# **SIEMENS**

# SIMATIC 505

## PROFIBUS-FMS Communications Processor (505–CP5434–FMS)

User Manual

Order Number: PPX:505–8129–1 Text Assembly Number: 2807479–0001 Original Edition

## **! DANGER**

**DANGER indicates an imminently hazardous situation that, if not avoided, will result in death or serious injury.**

**DANGER is limited to the most extreme situations.**

## **! WARNING**

**WARNING indicates a potentially hazardous situation that, if not avoided, could result in death or serious injury, and/or property damage.**

## **! CAUTION**

**CAUTION indicates a potentially hazardous situation that, if not avoided, could result in minor or moderate injury, and/or damage to property.**

**CAUTION is also used for property-damage-only accidents.**

#### **Trademarks**

Siemens, SIMATIC, S5, S7, and SINEC are trademarks of Siemens AG.

Series 505, PCS, SoftShop, and TISOFT are trademarks of Siemens Energy & Automation, Inc.

IBM is a registered trademark and PC/XT is a trademark of International Businness Machines Corporation.

Windows 95 and Windows NT are registered trademarks of Microsoft Corportation.

CSA is a registered trademark of Canadian Standards Association.

All other product names or trademarks are the property of their respective owners. They are used without representation as to their release for general use.

#### **Copyright 1997 by Siemens Energy & Automation, Inc. All Rights Reserved — Printed in USA**

Reproduction, transmission, or use of this document or contents is not permitted without express consent of Siemens Energy & Automation, Inc. All rights, including rights created by patent grant or registration of a utility model or design, are reserved.

Since Siemens Energy & Automation, Inc., does not possess full access to data concerning all of the uses and applications of customer's products, we do not assume responsibility either for customer product design or for any infringements of patents or rights of others which may result from our assistance.

### **MANUAL PUBLICATION HISTORY**

SIMATIC 505 PROFIBUS-FMS Communications Processor User Manual Order Manual Number: PPX:505–8129–1

*Refer to this history in all correspondence and/or discussion about this manual.*

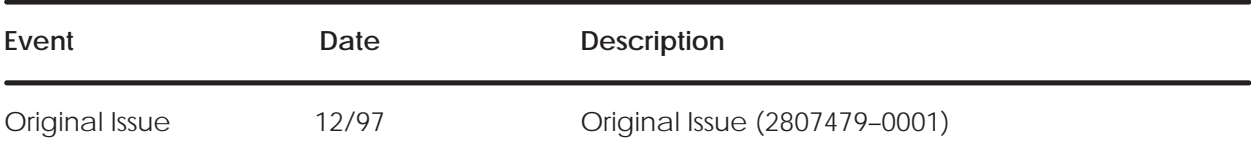

### **LIST OF EFFECTIVE PAGES**

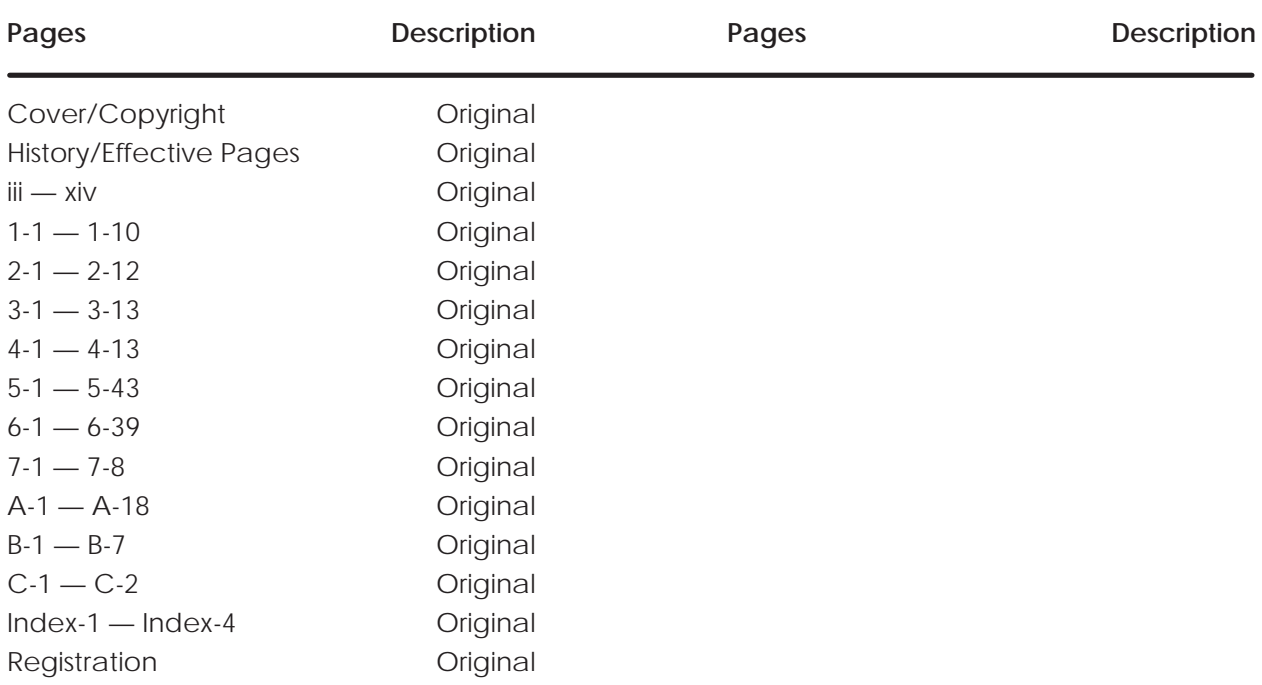

#### **Preface**

## **Chapter 1 Overview**

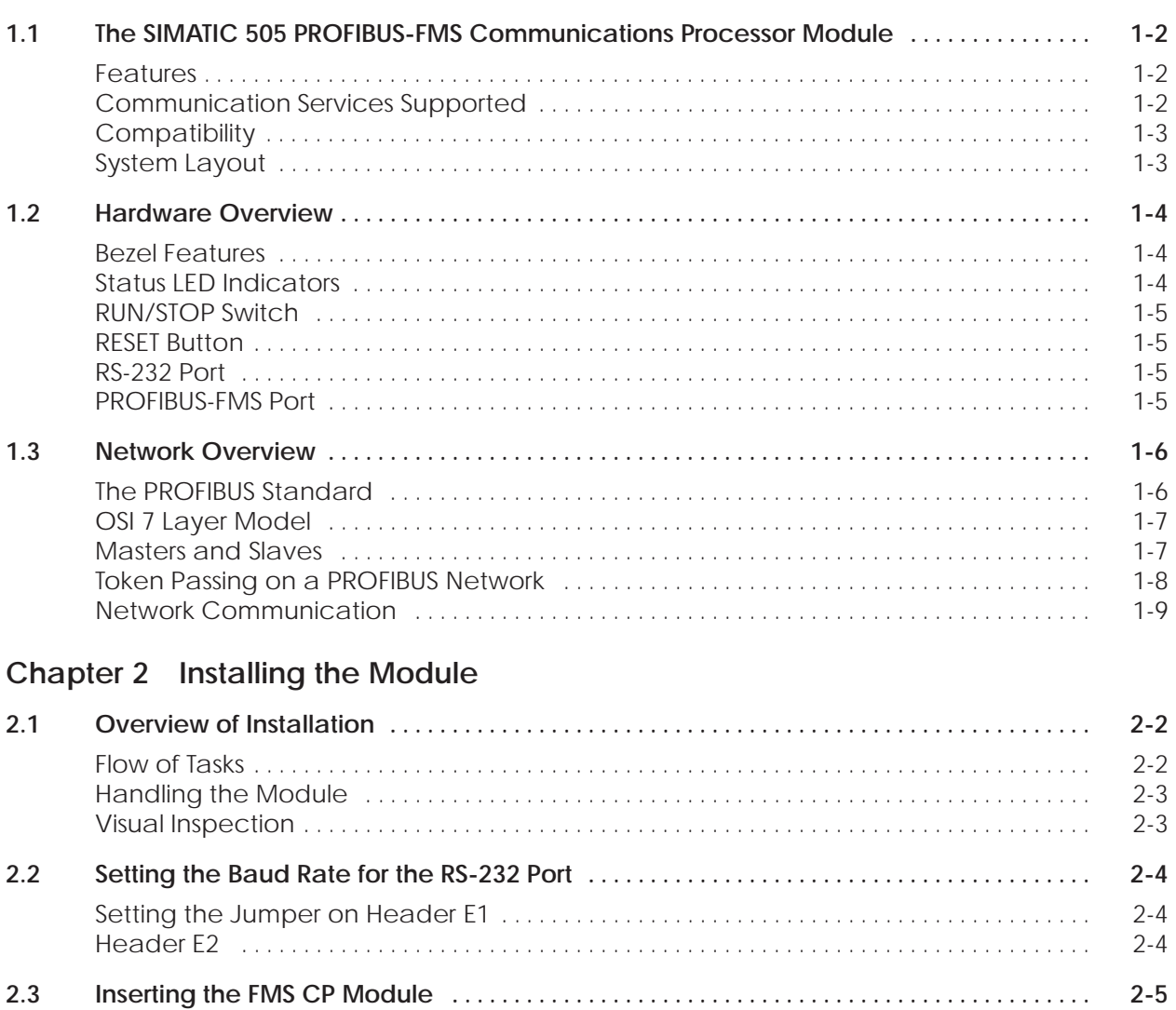

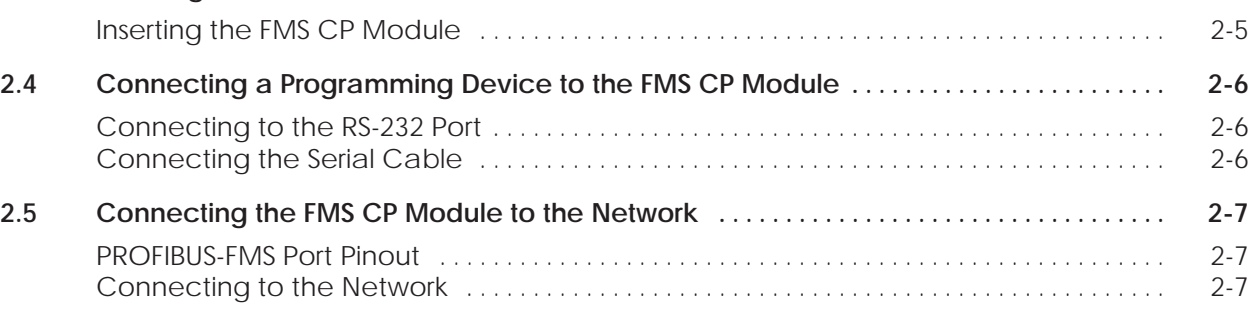

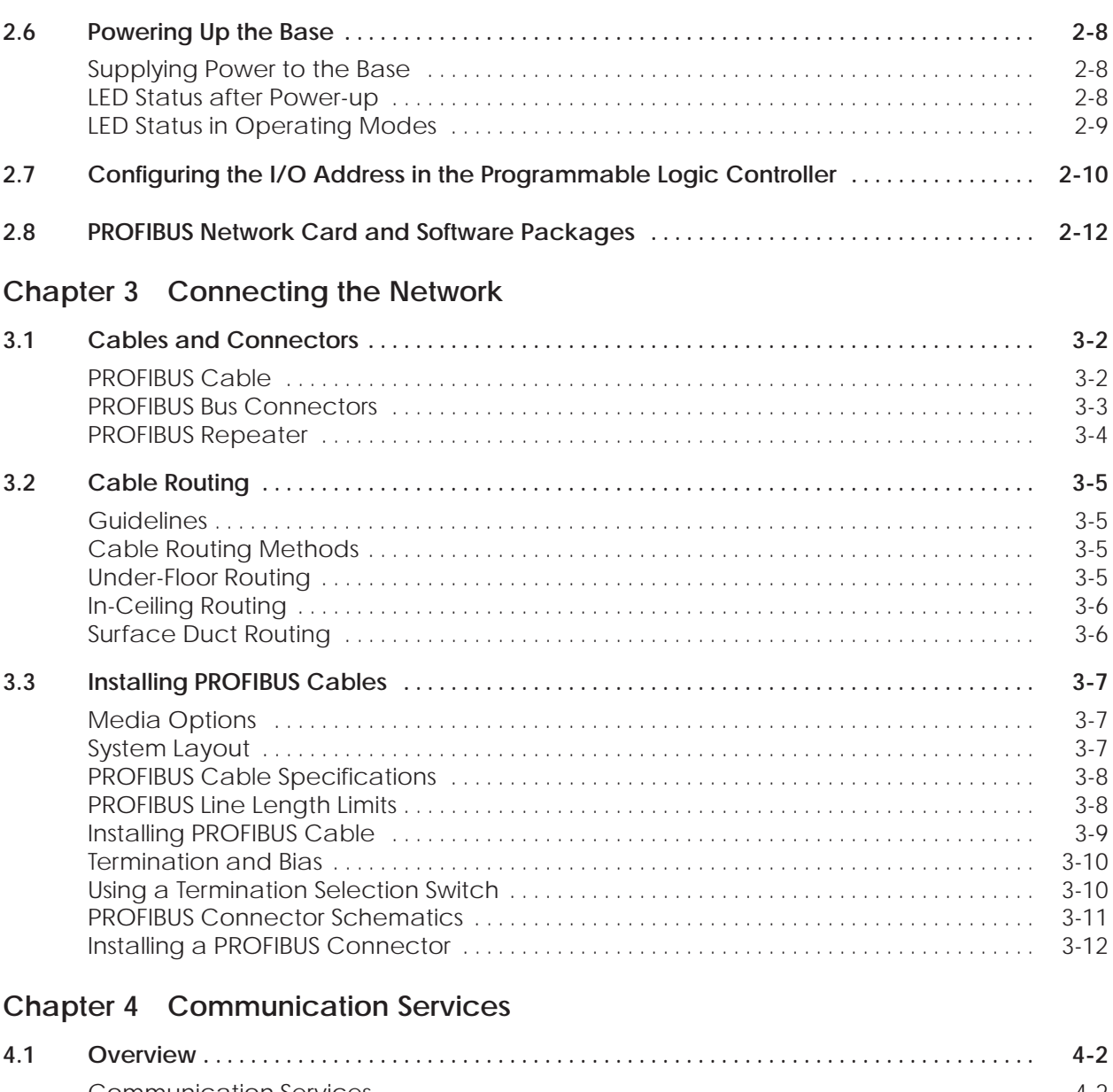

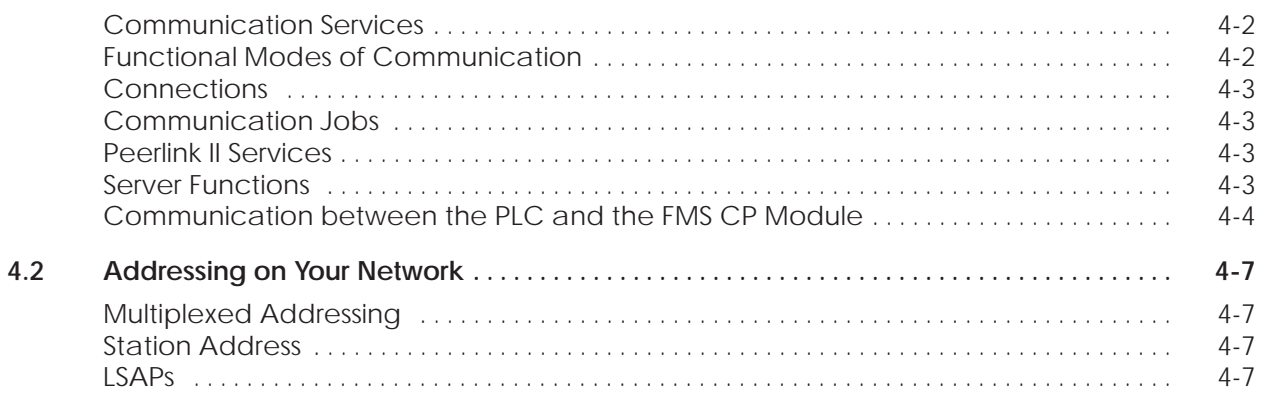

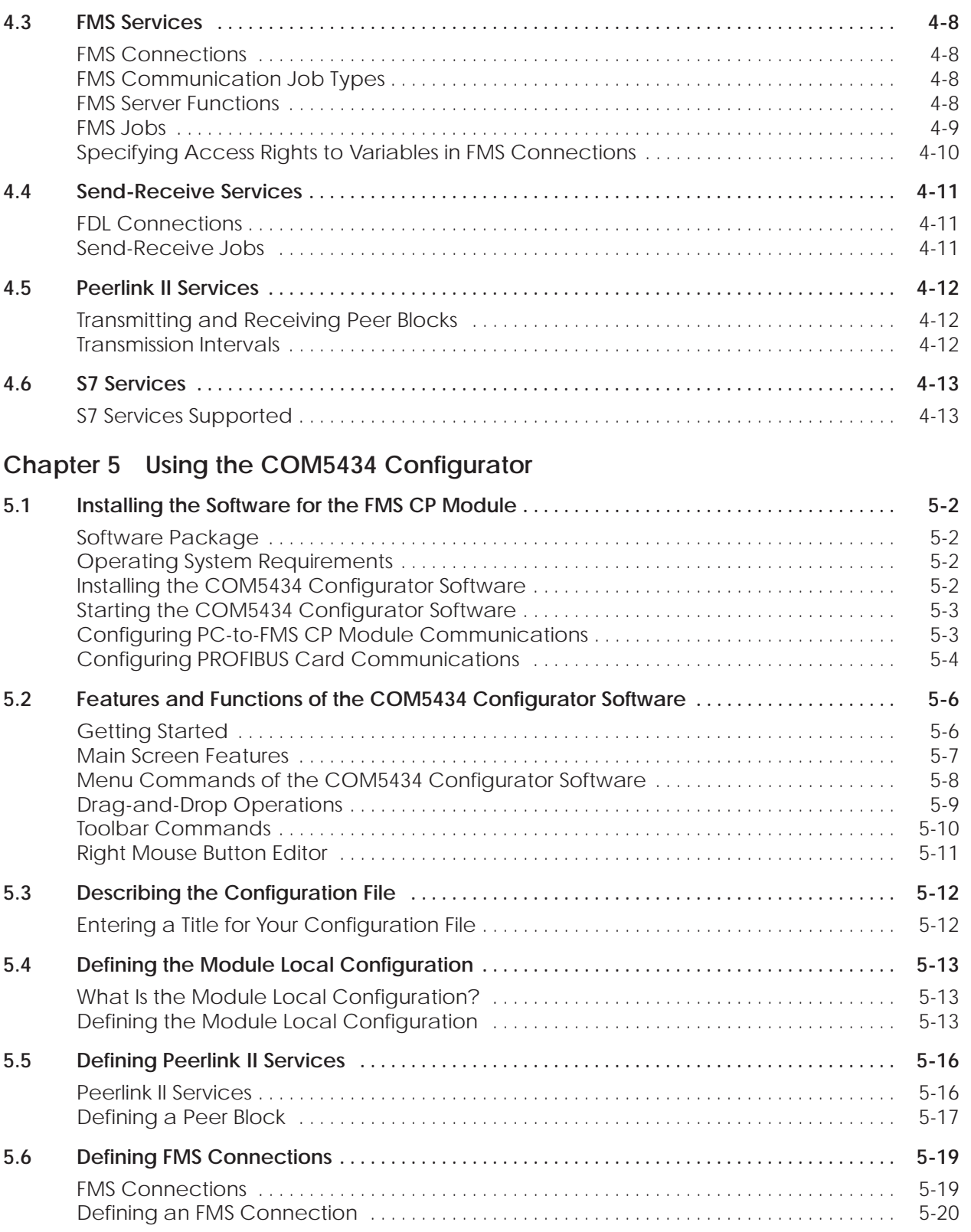

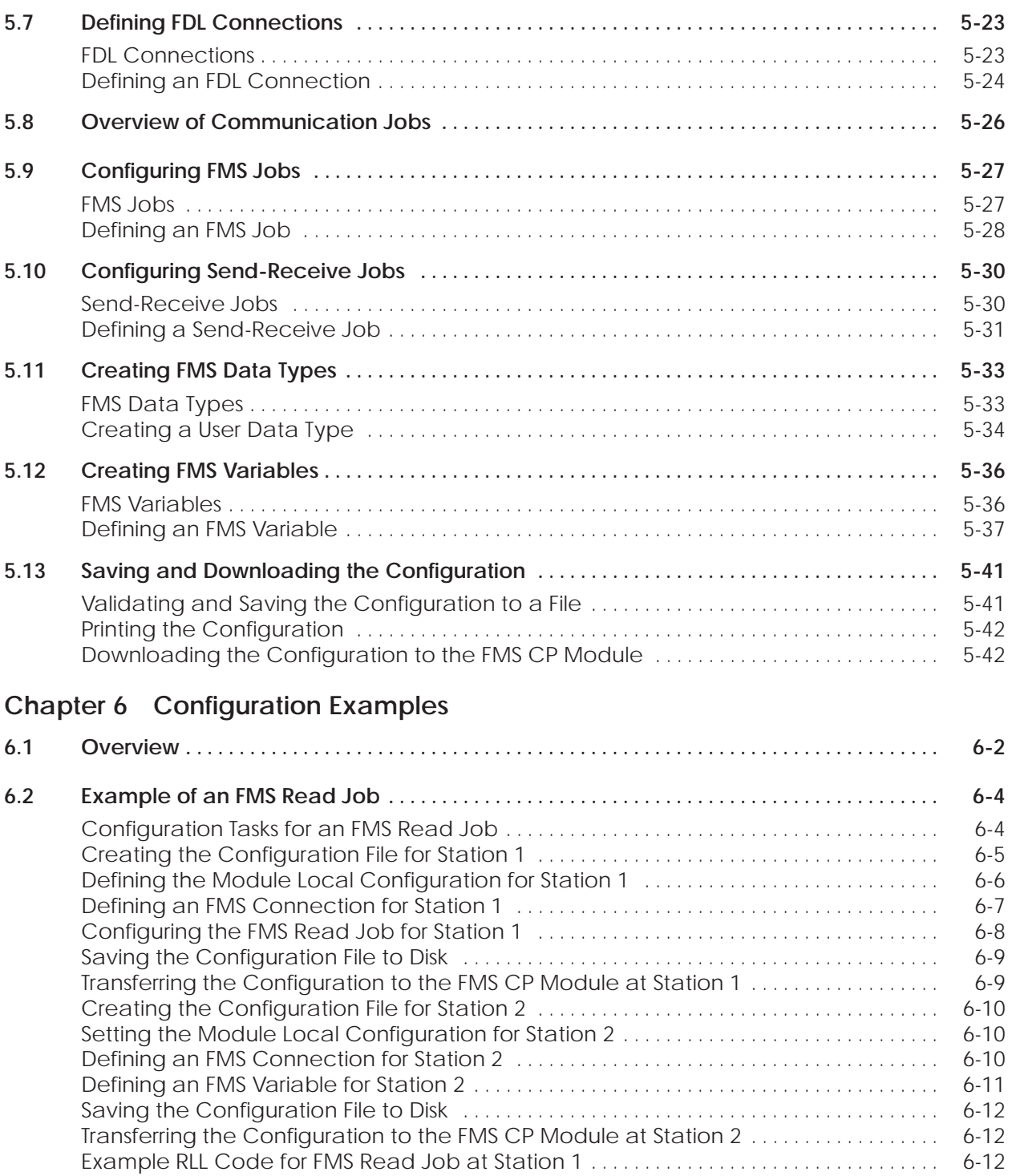

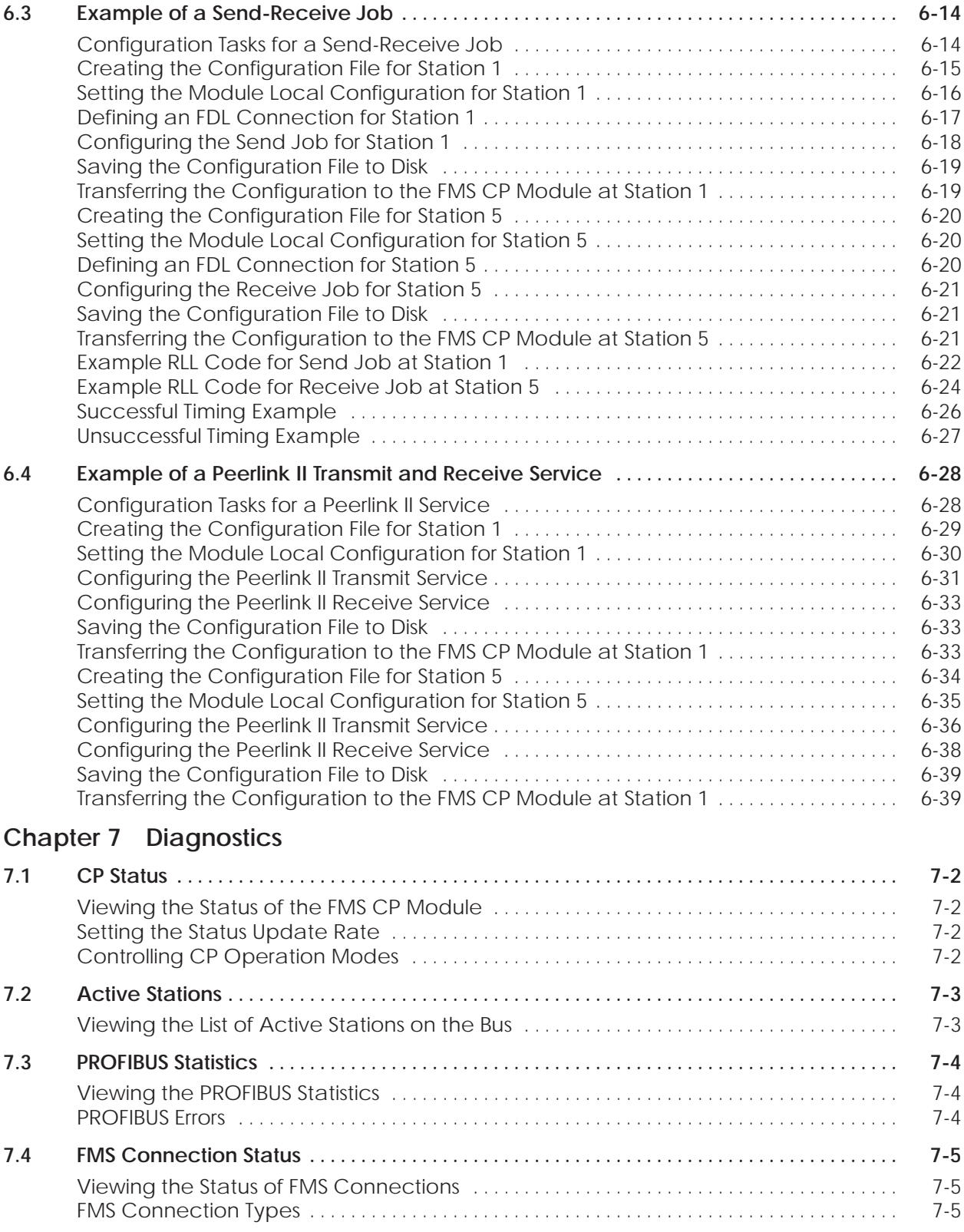

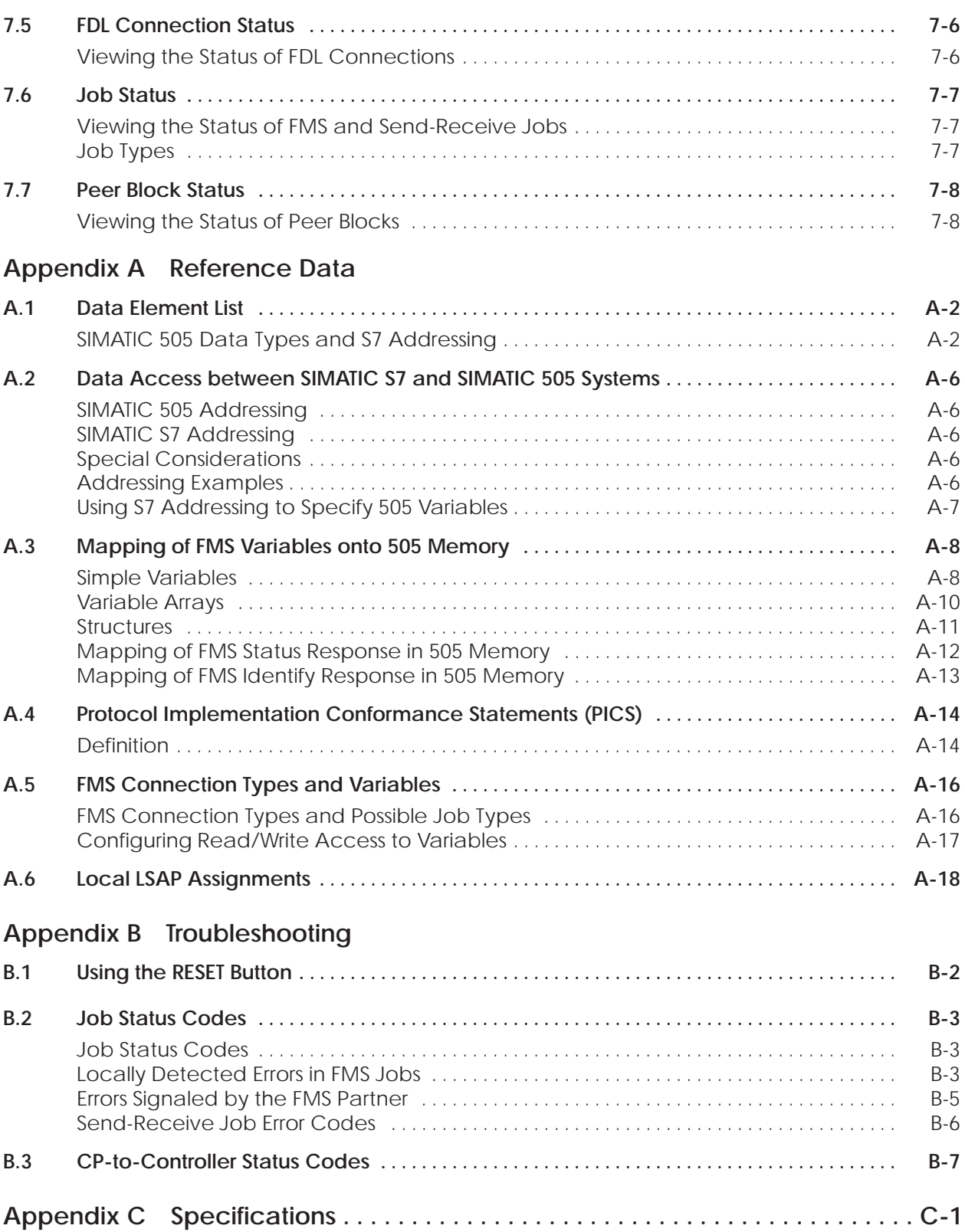

### **List of Figures**

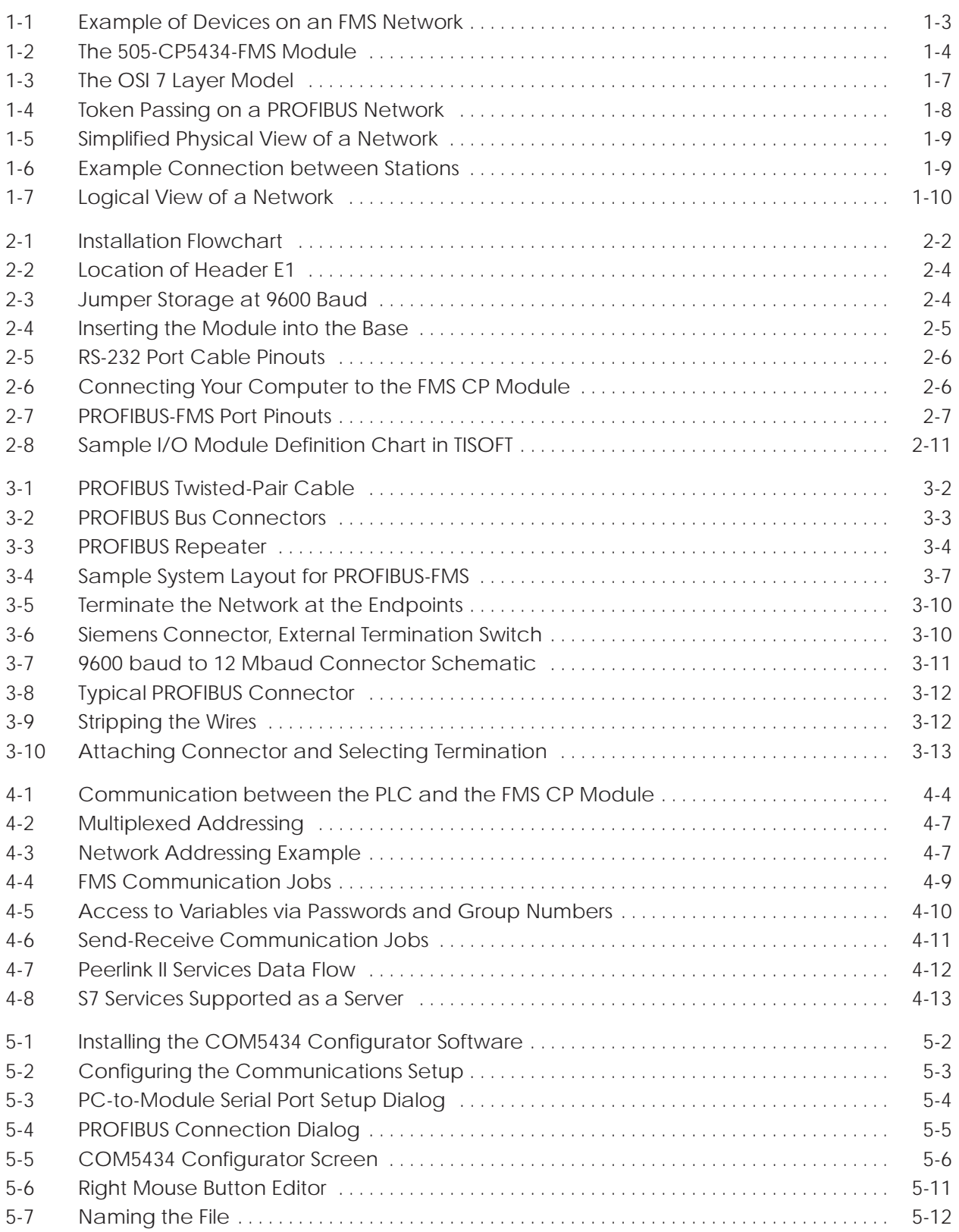

### **List of Figures (continued)**

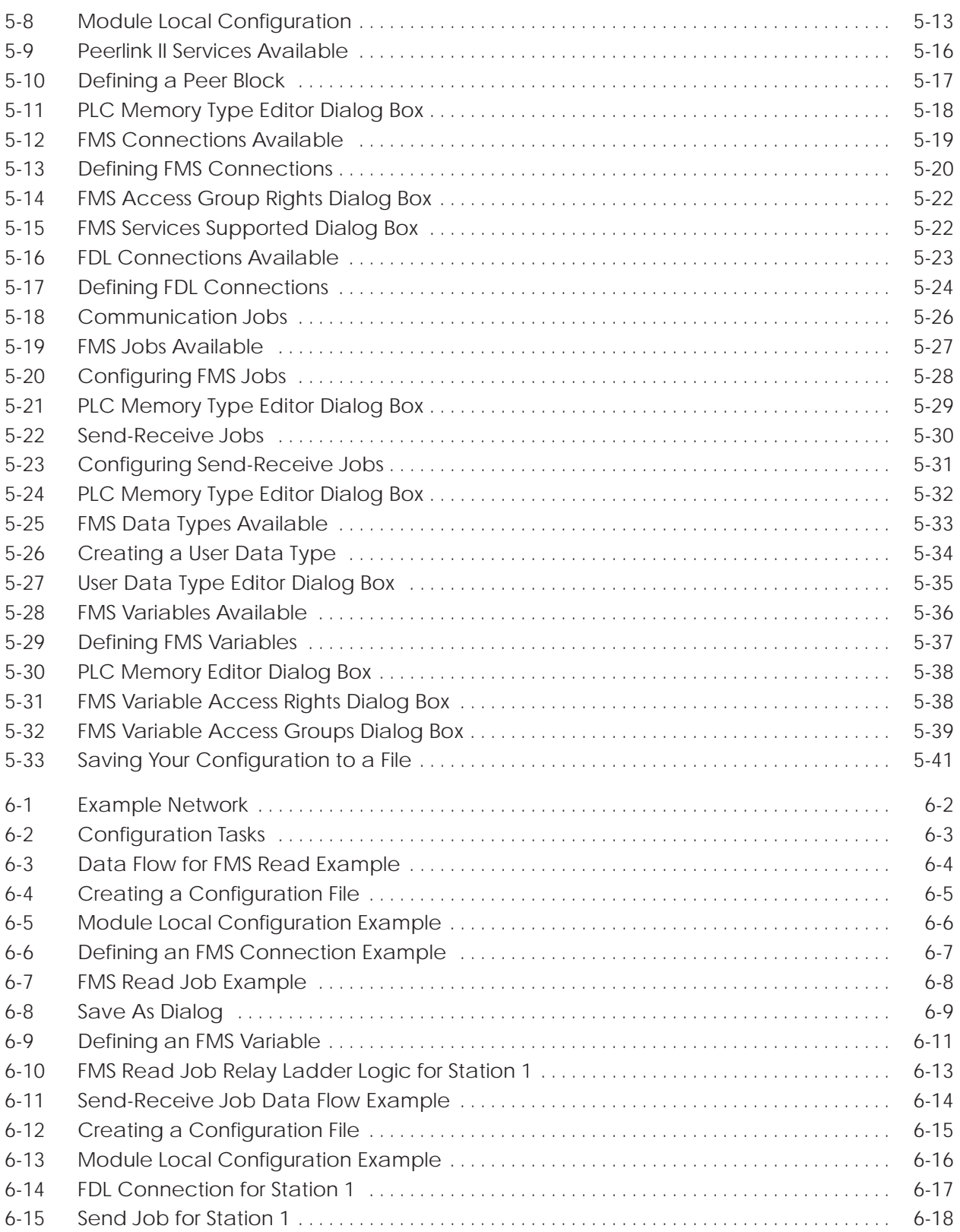

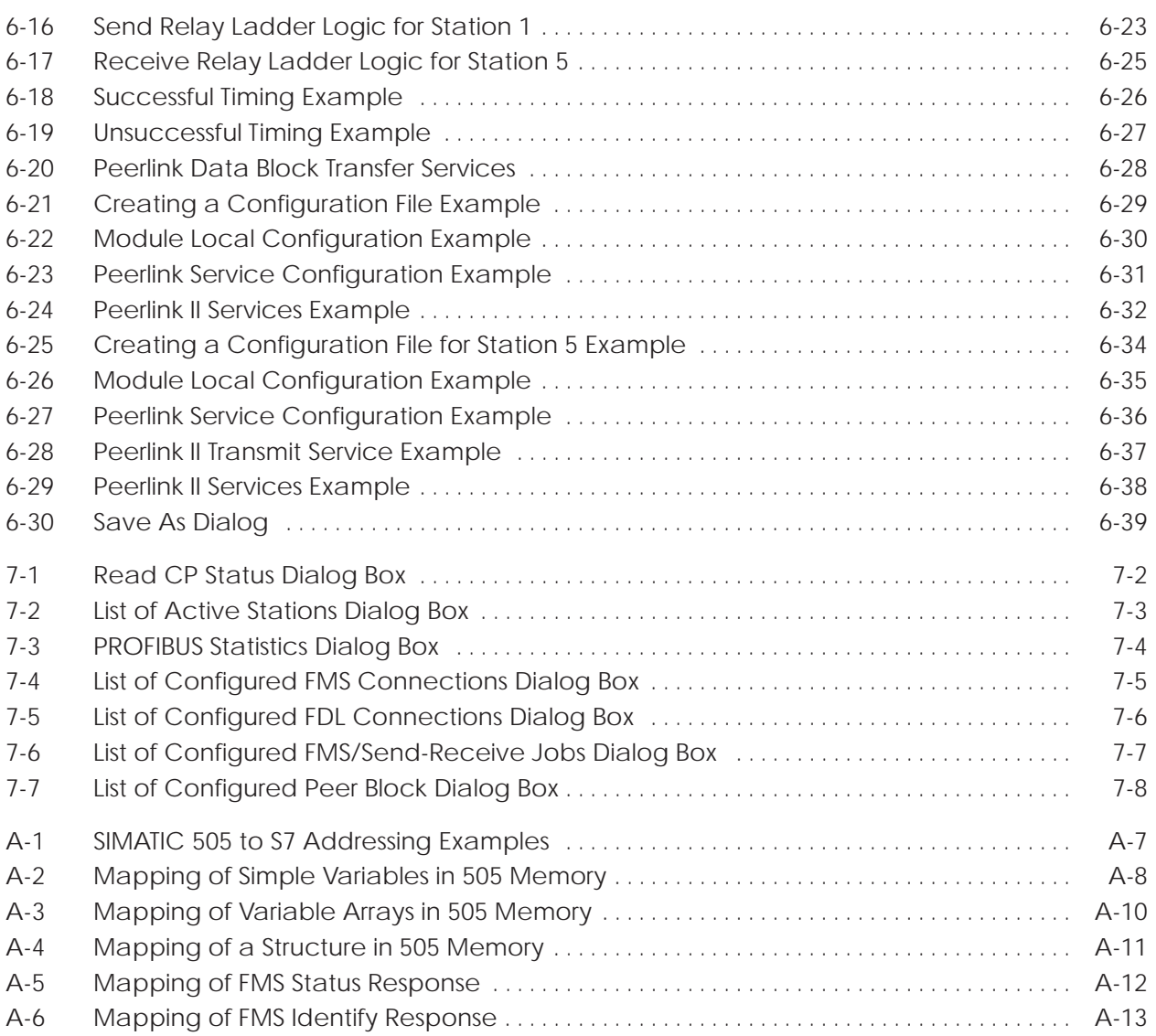

#### **List of Tables**

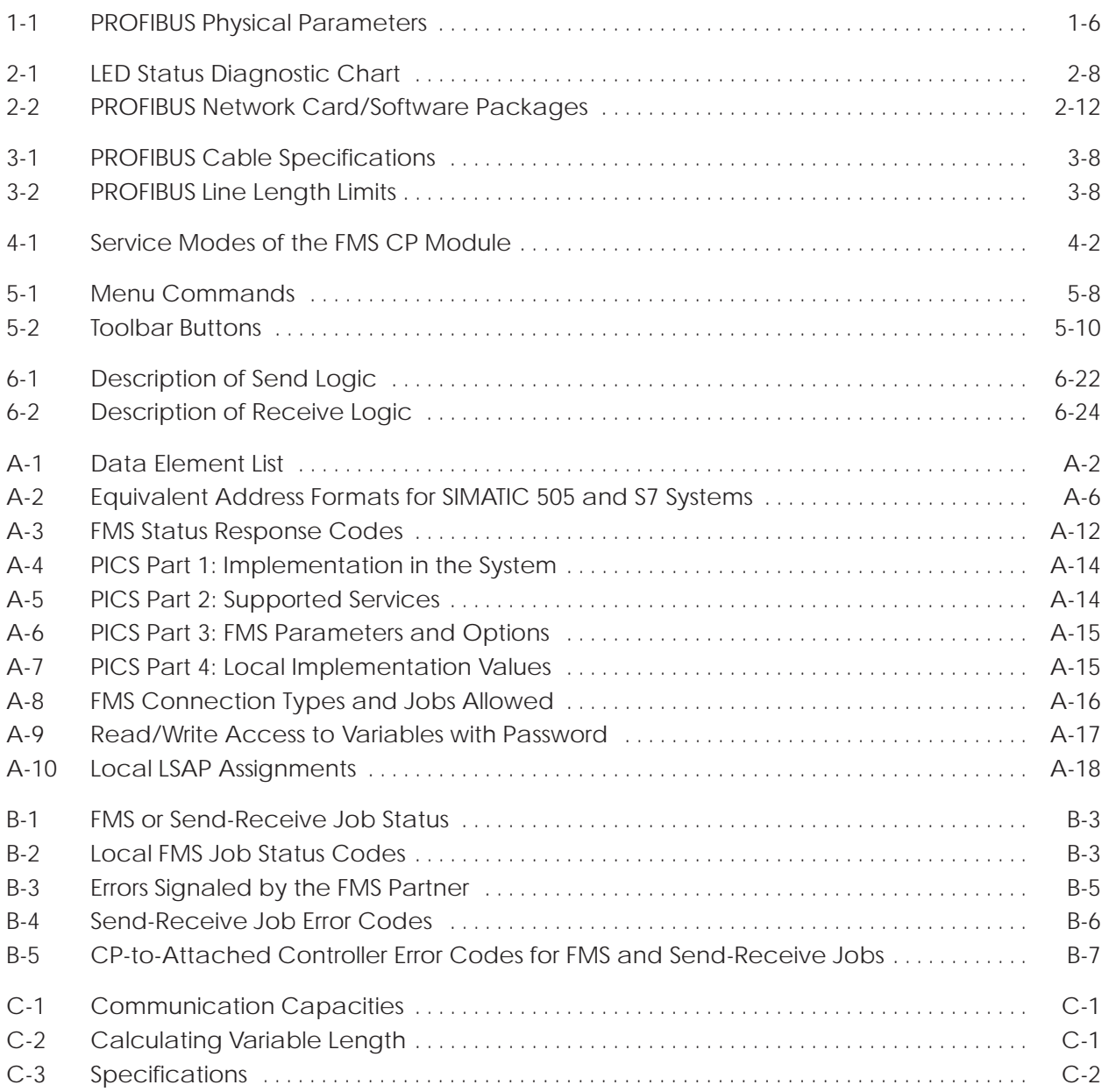

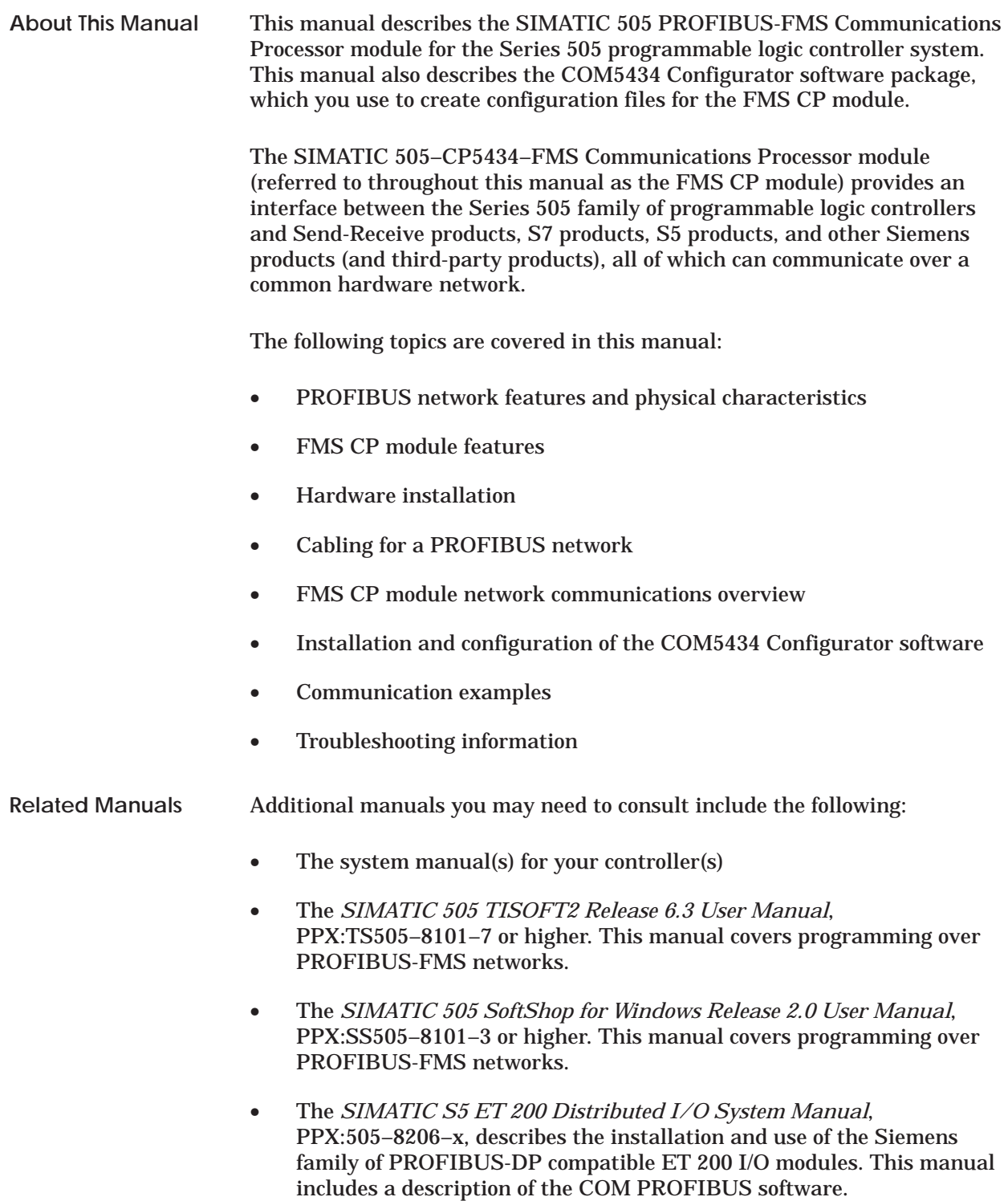

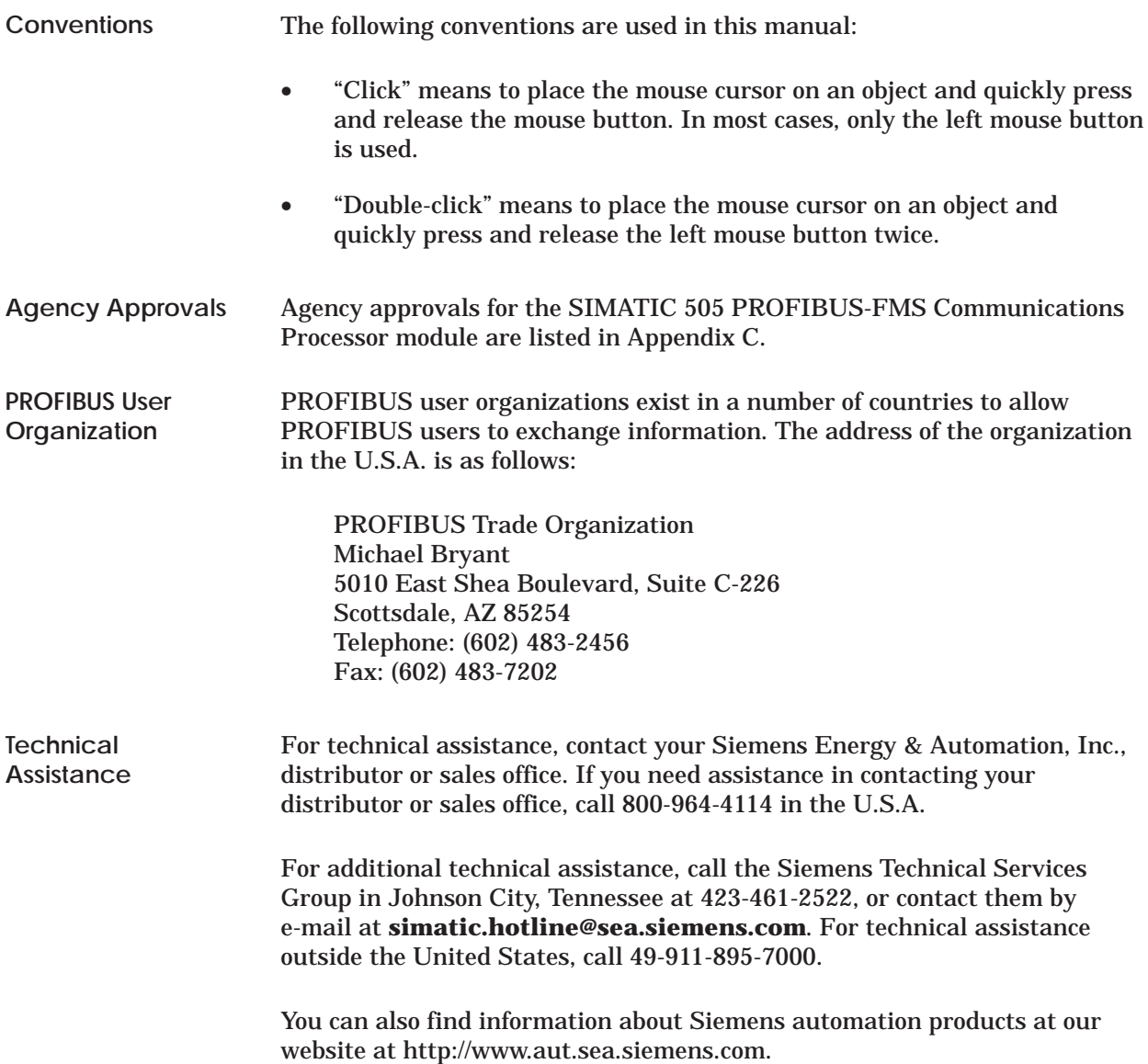

# Chapter 1 Overview

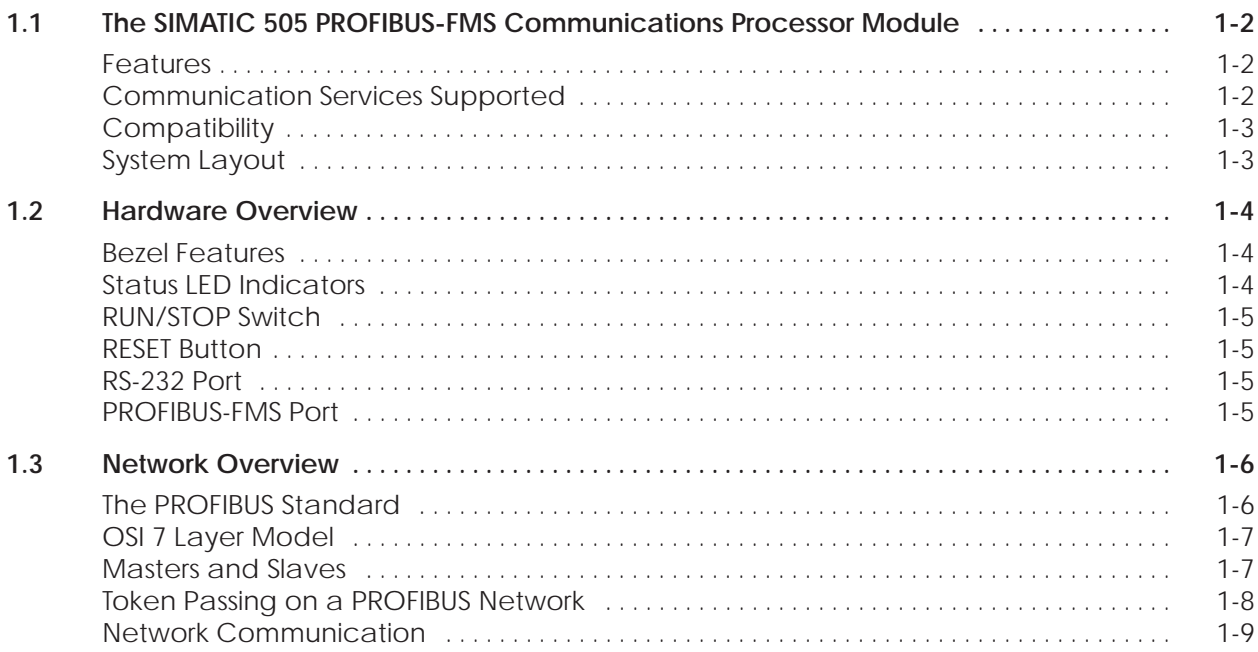

### <span id="page-17-0"></span>**1.1 The SIMATIC 505 PROFIBUS-FMS Communications Processor Module**

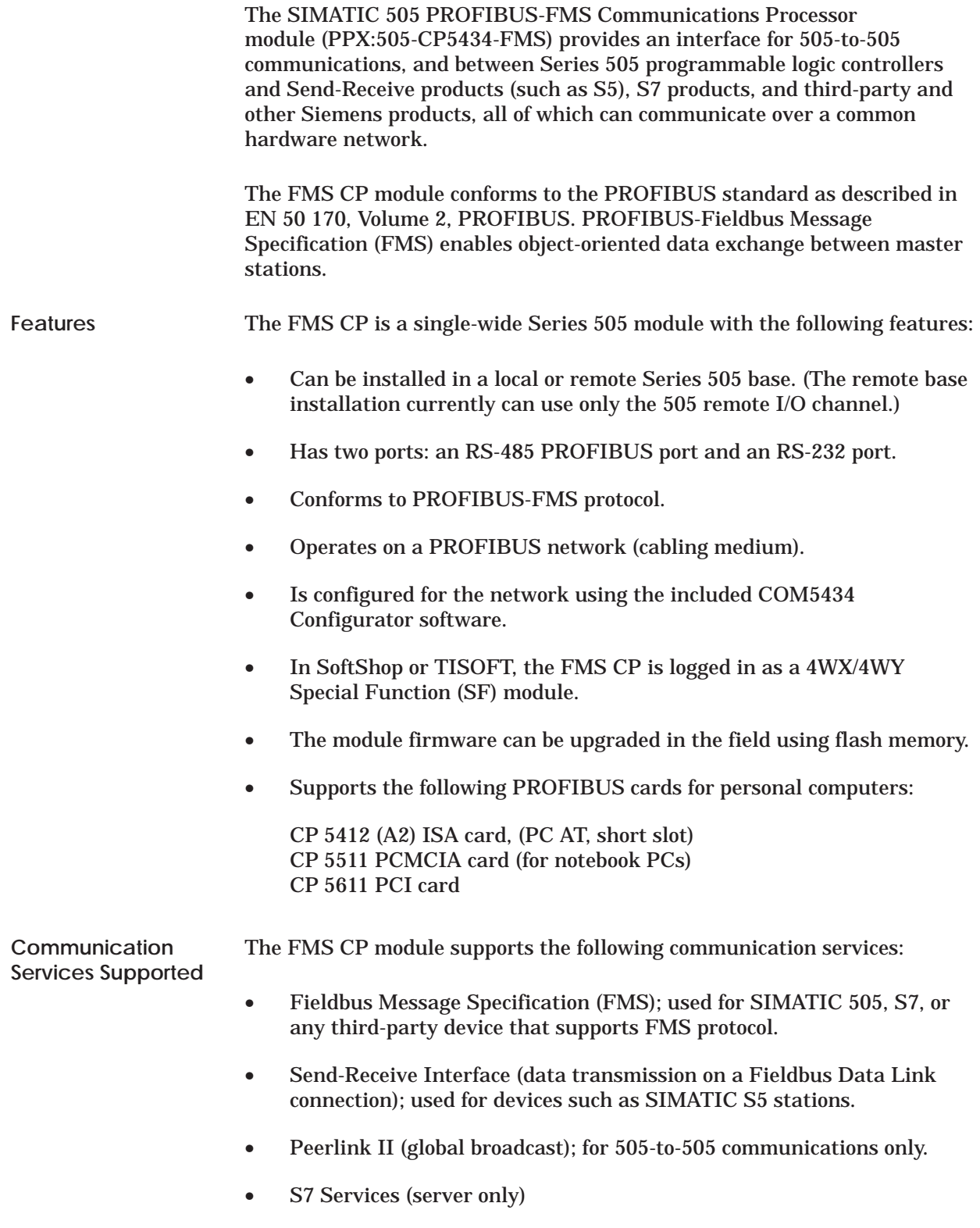

#### <span id="page-18-0"></span>The SIMATIC 505 PROFIBUS-FMS Communications Processor module is compatible with all SIMATIC 545, 555, 565, and 575 CPUs. Any compatible programmable logic controllers or field devices equipped with a PROFIBUS-FMS interface can participate on the network. **Compatibility System Layout**

Figure 1-1 shows some examples of devices that can be used on your network.

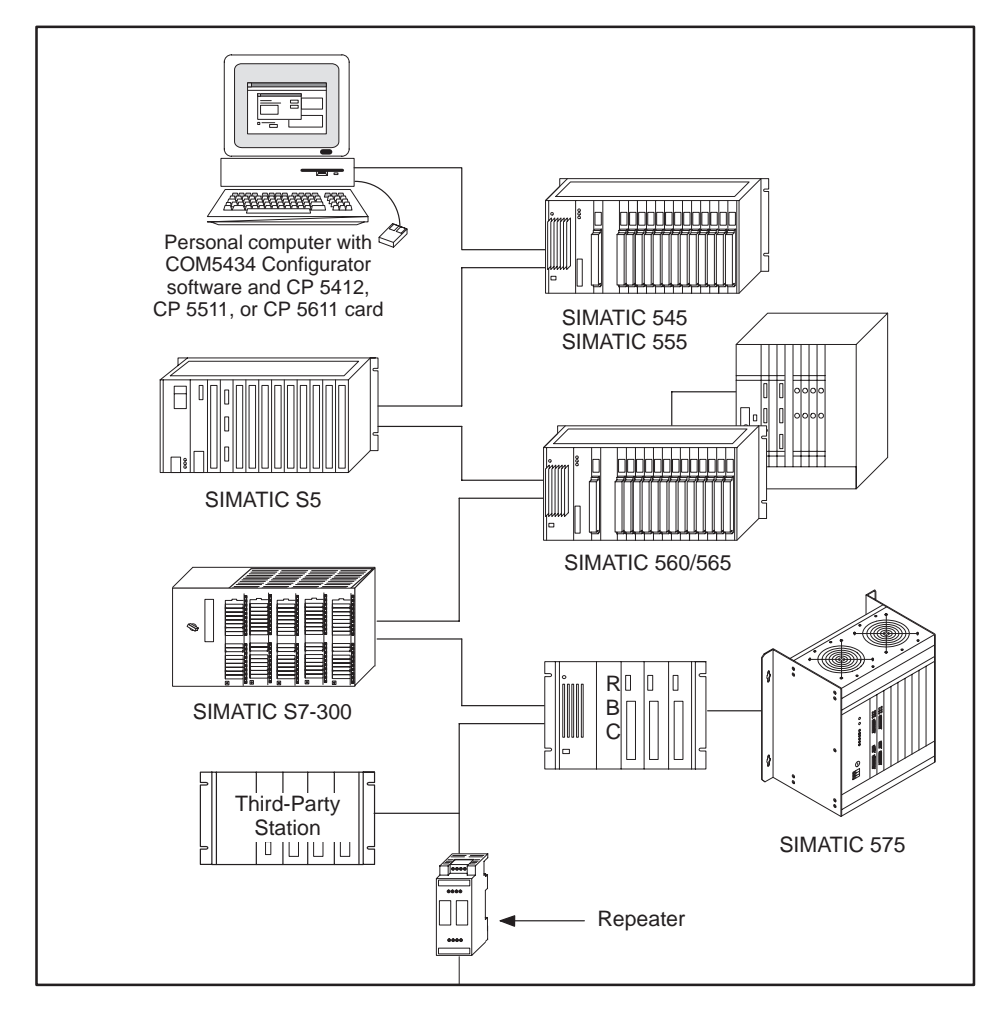

**Figure 1-1 Example of Devices on an FMS Network**

<span id="page-19-0"></span>As shown in Figure 1-2, the bezel of the FMS CP module has four status LEDs, a recessed RUN/STOP switch, a recessed RESET button, an RS-232 port, and an RS-485 PROFIBUS-FMS port. **Bezel Features**

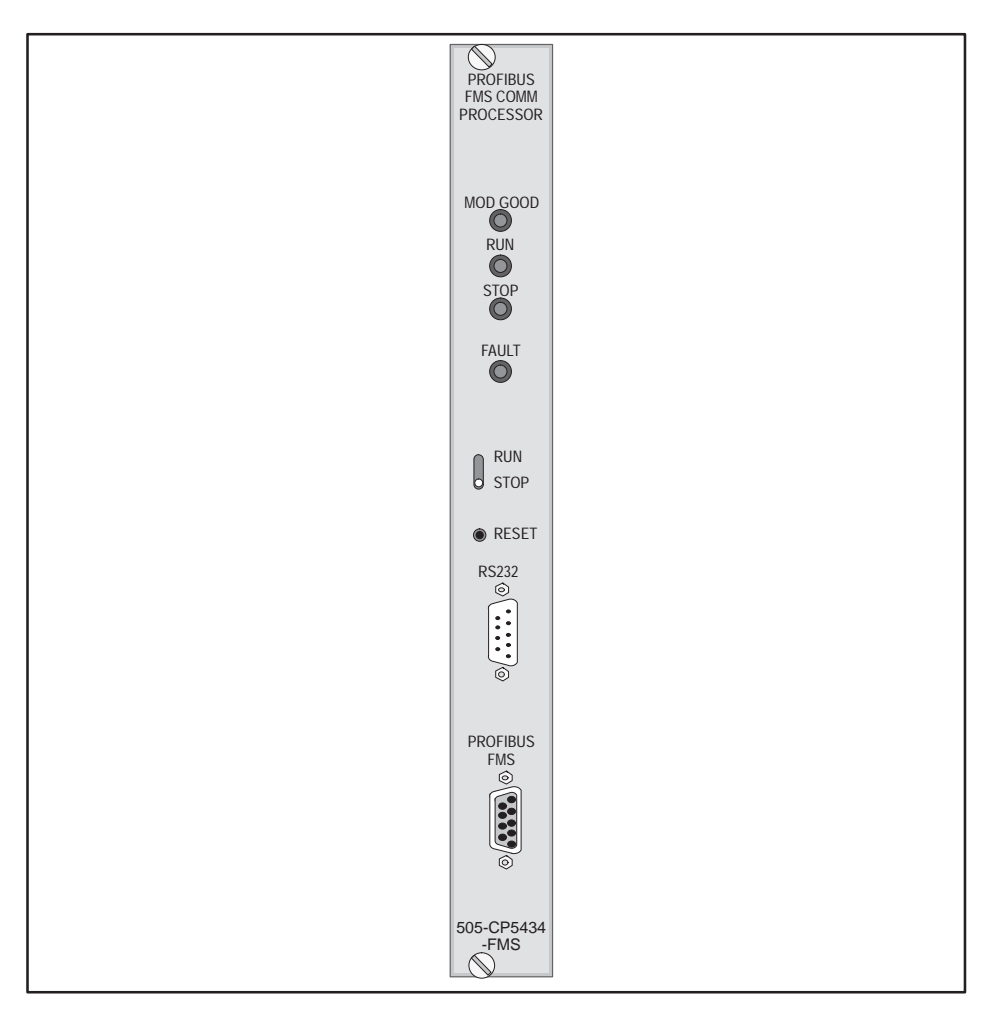

**Figure 1-2 The 505-CP5434-FMS Module**

The bezel has the following status LEDs:

**Status LED Indicators**

- MOD GOOD
- RUN
- STOP
- FAULT

The functions of the LEDs are described in Section 2.6.

#### <span id="page-20-0"></span>Below the LEDs is a recessed RUN/STOP toggle switch. The switch can be moved from one position to another using a small tool, such as a screwdriver. The switch is recessed to prevent accidental switching of the module from one state to another. **RUN/STOP Switch**

The RESET button is recessed to prevent accidental reset of the module. When the RESET button is pushed, the module resets as if power were turned off and then turned on. Therefore, if the RUN/STOP switch is in the RUN position and the module is functioning properly, the module begins to transmit and receive communications after going through a normal power-on start-up sequence. **RESET Button**

## **! WARNING**

**The RESET button is for the unusual circumstance in which there is a module function error that cannot be fixed with the COM5434 Configurator software. When the RESET button is pushed, the module enters the state of global reset, which is the same as a power-up. The hardware is reset, all communication is terminated on all ports, and the LEDs turn off.**

**Because all communication that is controlled by the module is terminated, essential messages to other nodes that control I/O functions can be disrupted. Disrupting communication during plant operation could result in damage to equipment and/or injury or death to personnel.**

**To avoid possible damage to equipment and/or injury or death to personnel, do not reset the module without first understanding all possible results based on the setup of your network.**

The RS-232 port is a 9-pin male D-shell connector. You can set the RS-232 port to 9600 baud, 19200 baud, or 38400 baud using a jumper on the board. The baud rate of the port must be set before the FMS CP module is installed in the base. See Section 2.2 for instructions on how to set the baud rate of the port. **RS-232 Port**

The RS-485 PROFIBUS-FMS port is a 9-pin female D-shell connector. You set the baud rate for the PROFIBUS port during network configuration using the COM5434 Configurator, as decribed in Section 5.4. **PROFIBUS-FMS Port**

<span id="page-21-0"></span>The Process Field Bus (PROFIBUS) standard (EN 50 170, Volume 2, PROFIBUS) defines the physical and logical parameters of a bit-serial bus network. PROFIBUS offers an interface for high-speed communications with field devices, as well as exchange of complex data between master stations. One objective of the standard is to create an open system that enables networking of programmable logic controllers and field devices from different vendors. This allows you to include in your system any device from another vendor as long as the device conforms to the standard. **The PROFIBUS Standard**

> While PROFIBUS includes FMS and DP protocols, there is a universal set of standard physical parameters for PROFIBUS networks, as listed in Table 1-1.

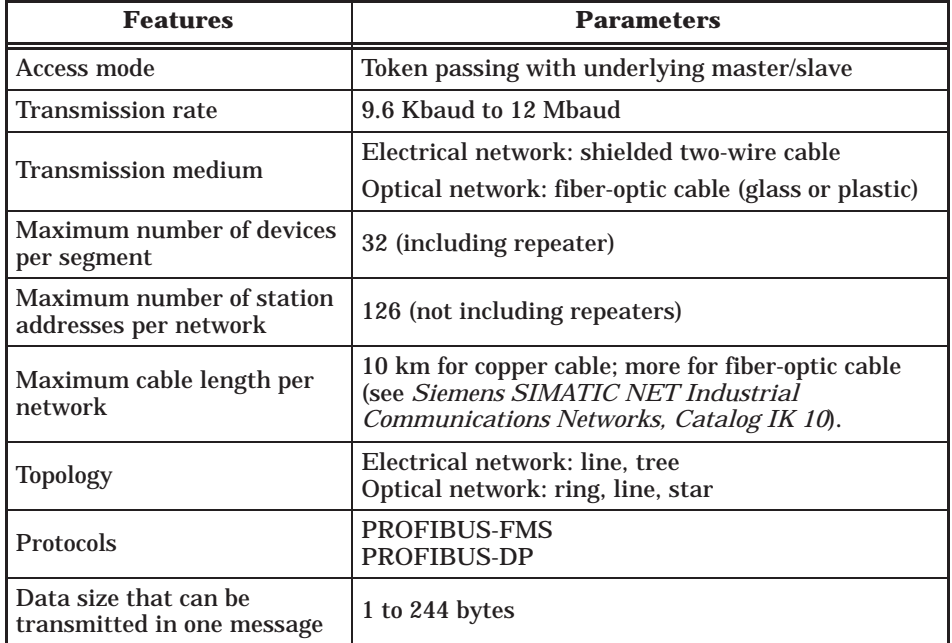

#### **Table 1-1 PROFIBUS Physical Parameters**

#### <span id="page-22-0"></span>The Open Systems Interconnection (OSI) 7 Layer Model defines levels of communication from the physical layer to the logical layer. While the model gives functions to the protocols, it does not define the protocols themselves. PROFIBUS-FMS uses layer 1, layer 2, and layer 7. The OSI 7 Layer Model is shown in Figure 1-3. **OSI 7 Layer Model**

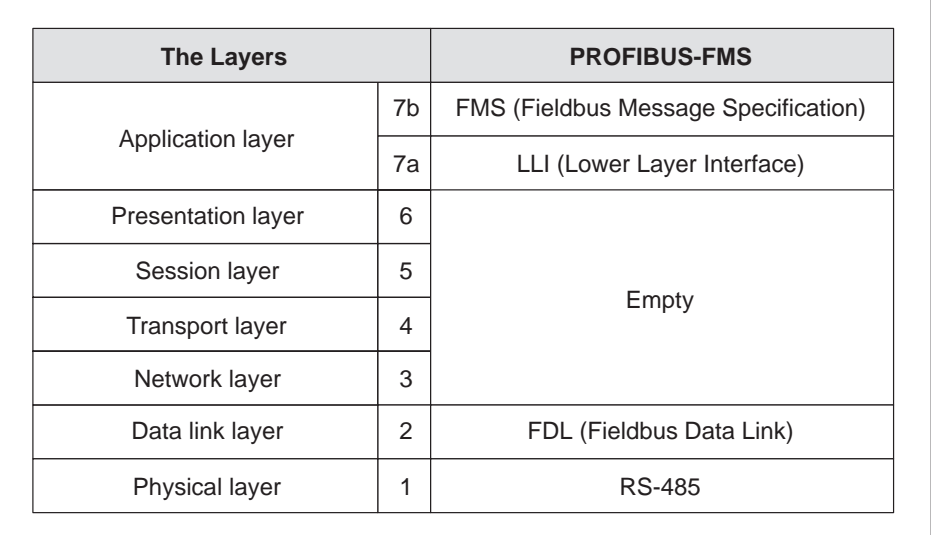

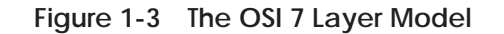

Devices on a PROFIBUS network are defined as either masters or slaves. Masters are able to issue network commands without remote request when they have the right to access the network. This right is based on the token, which is discussed below. Slaves are devices on the network that do not receive the token, and therefore have no right to issue network commands. Slaves may only acknowledge received messages, or transmit messages in response to a master's request. **Masters and Slaves**

<span id="page-23-0"></span>PROFIBUS allows for multiple masters on a single network, where each master can control the transmission of commands by holding a token. The token is a special telegram that transfers the right of transmission from one master to another. It is circulated among all active masters on a network in a token ring. **Token Passing on a PROFIBUS Network**

> When a network is powered up, each master enters a listening mode, checks network traffic and builds a list of active stations on the network. This establishes the token ring for the network. When the first master (lowest station number) finishes its listening mode, it passes itself the token, and gains control of the network. Possession of the token indicates the ability to initiate data transfer. Before each subsequent token pass, the master performs a gap update, polling a single sequential station address to see if another master is waiting to enter the network.

When a second master enters the network, the first master passes it the token, thereby passing control of the network. In this way, control of the network and therefore the ability to issue network commands rotates from master to master.

Figure 1-4 shows an example of token passing among masters on a PROFIBUS network.

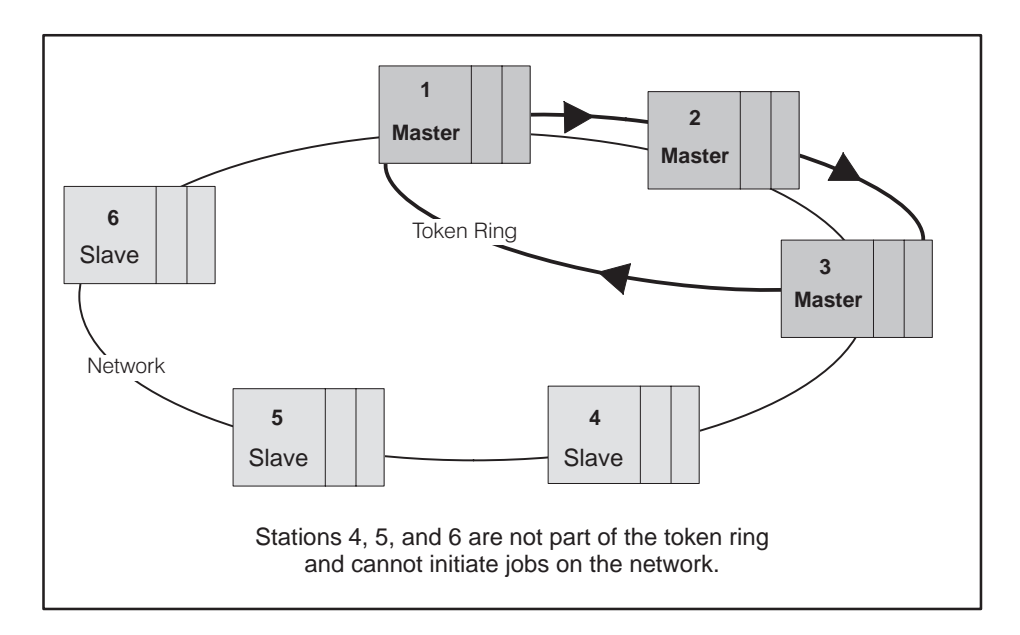

**Figure 1-4 Token Passing on a PROFIBUS Network**

<span id="page-24-0"></span>**Network Communication** Communication on the PROFIBUS network can be described from both the physical and the logical point of view.

The physical view, as shown in Figure 1-5, describes a number of stations connected to a central bus line. This view emphasizes the actual physical layout of the network cables and devices that enable the stations to communicate with each other.

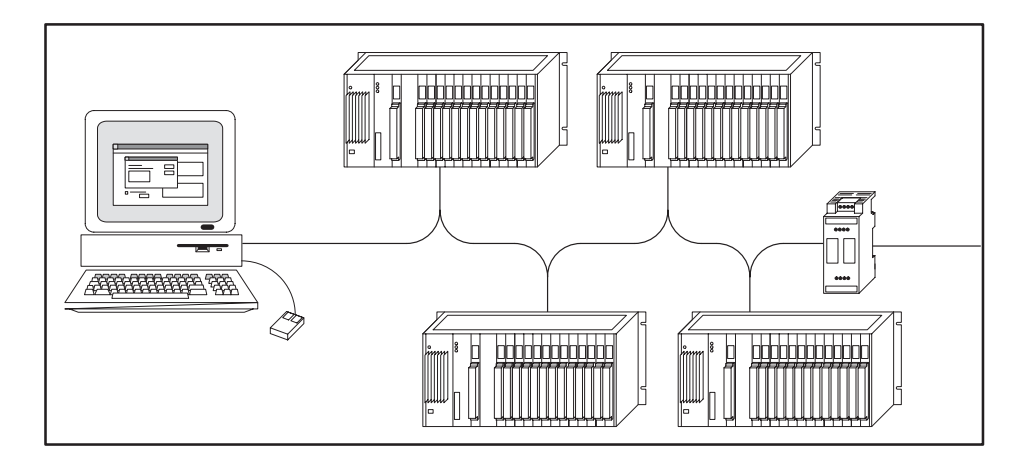

**Figure 1-5 Simplified Physical View of a Network**

The logical view describes how communication on a PROFIBUS network takes place through logical connections between station pairs. A logical connection relationship consists of four parts:

Local station address Remote station address Local LSAP (Link Service Access Point) Remote LSAP

For each station in the connection, the local values must be equal to the remote values of the other station, as shown in Figure 1-6. On any station, a local LSAP can be used for only one connection (except for FMS slaves).

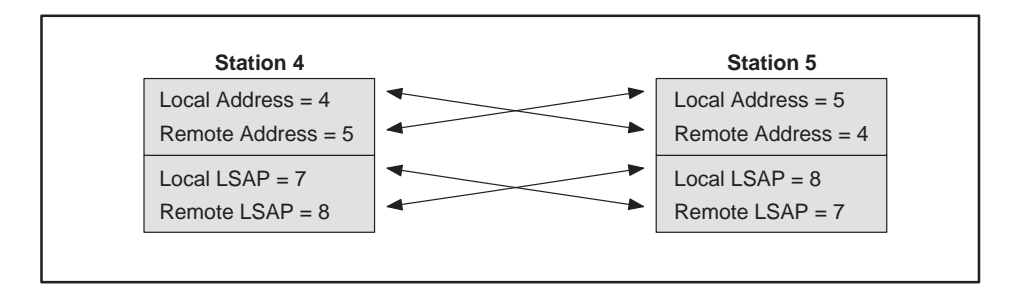

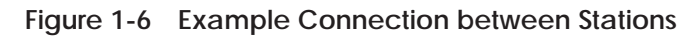

Figure 1-7 shows how three stations on a network are configured to communicate. The arrows represent logical connections between the stations on the network.

<span id="page-25-0"></span>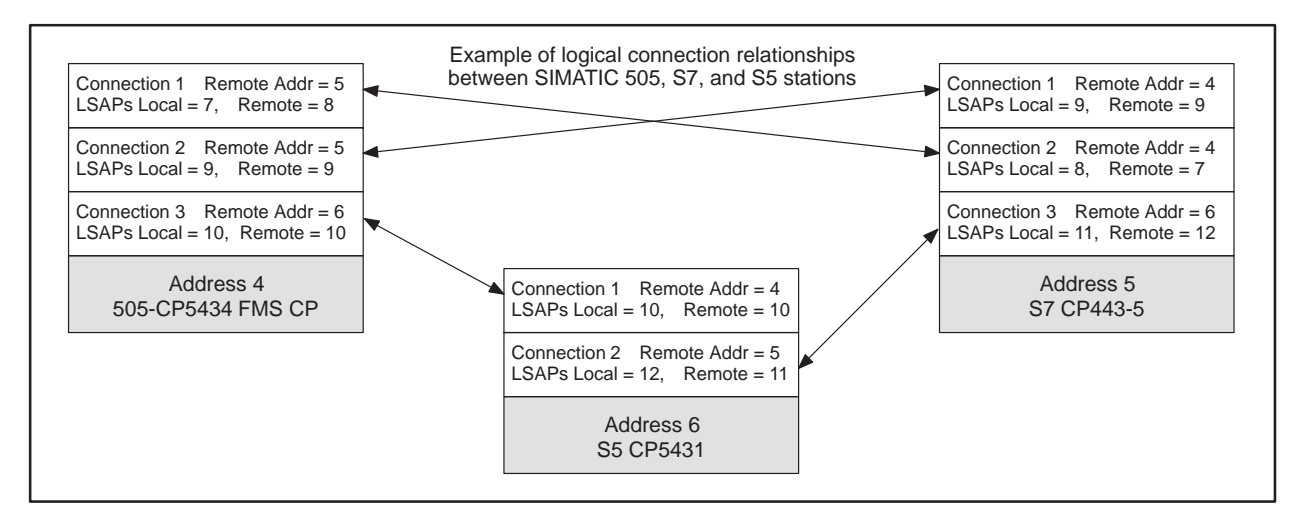

**Figure 1-7 Logical View of a Network**

# *Chapter 2* Installing the Module

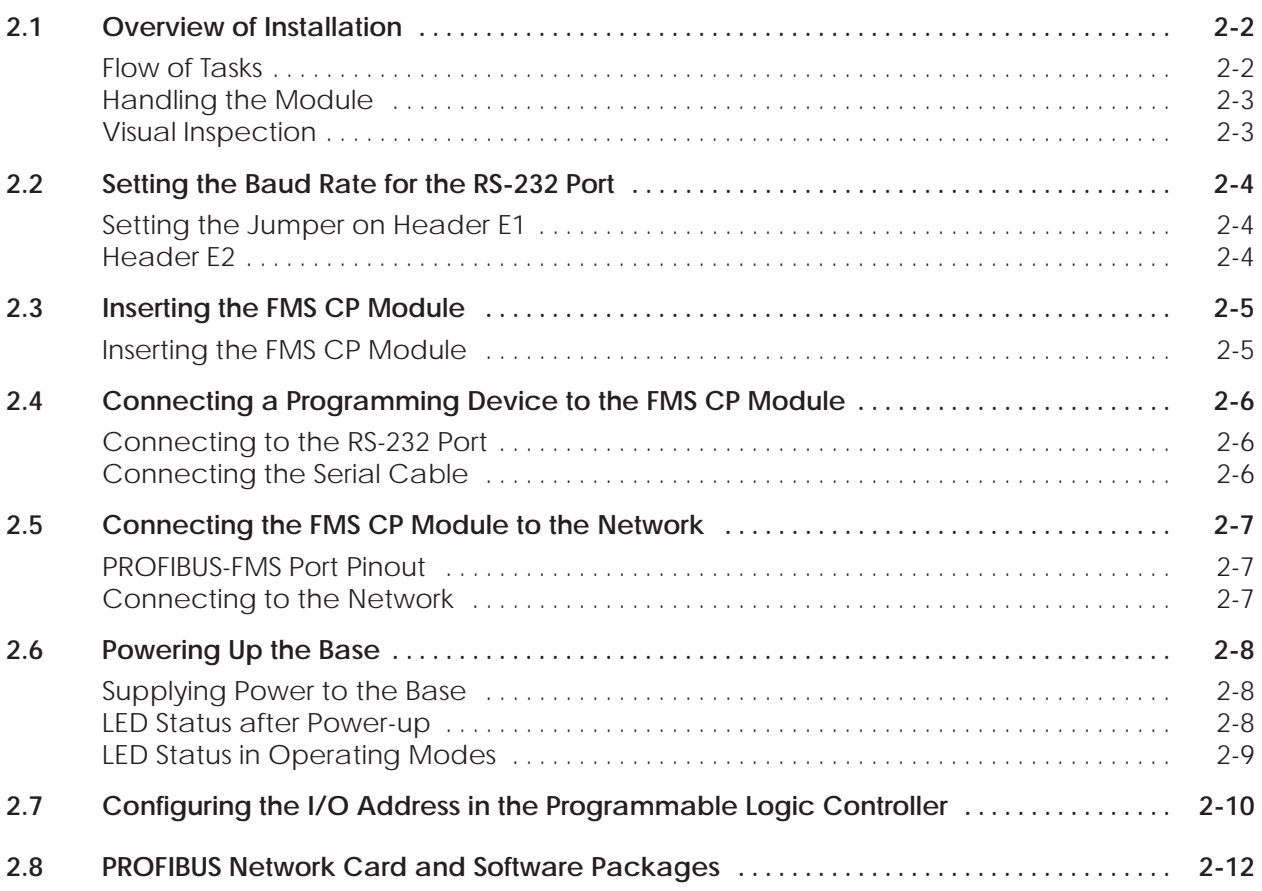

#### <span id="page-27-0"></span>**2.1 Overview of Installation**

Follow the flow of tasks shown in Figure 2-1 when installing the FMS CP module. **Flow of Tasks**

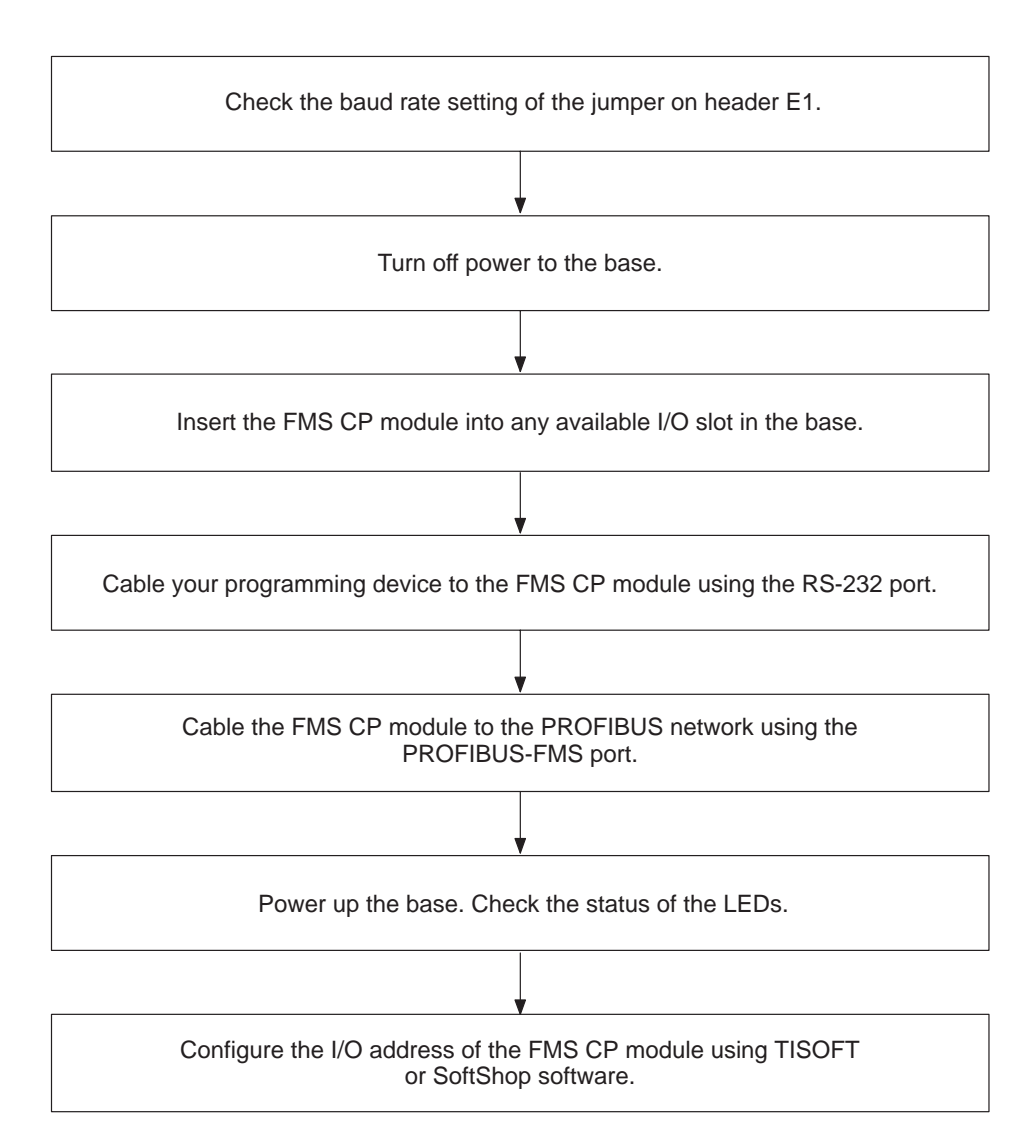

**Figure 2-1 Installation Flowchart**

The following sections describe these installation tasks in detail. After these tasks are completed, you are ready to install the COM5434 Configurator software, as described in Section 5.1.

<span id="page-28-0"></span>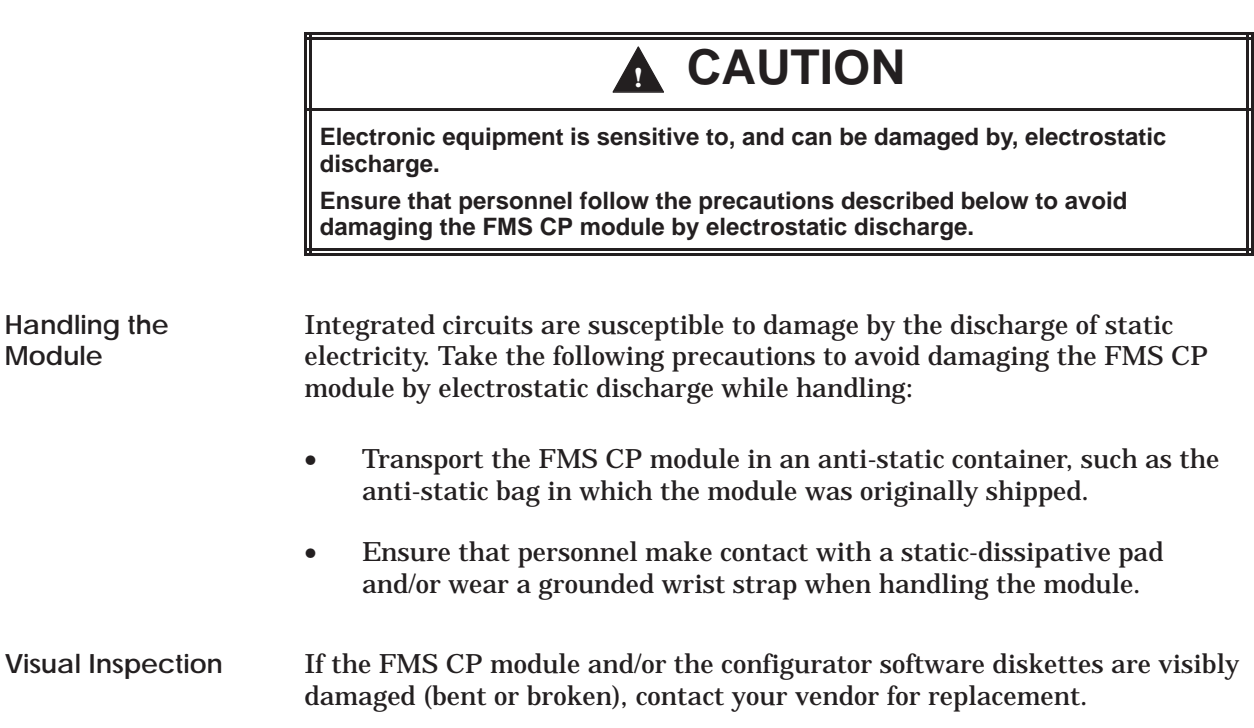

<span id="page-29-0"></span>**Setting the Jumper on Header E1**

A header labeled E1 is located on the module, as shown in Figure 2-2. The header determines the baud rate for the RS-232 port, and the jumper must be set before the module is installed in the base.

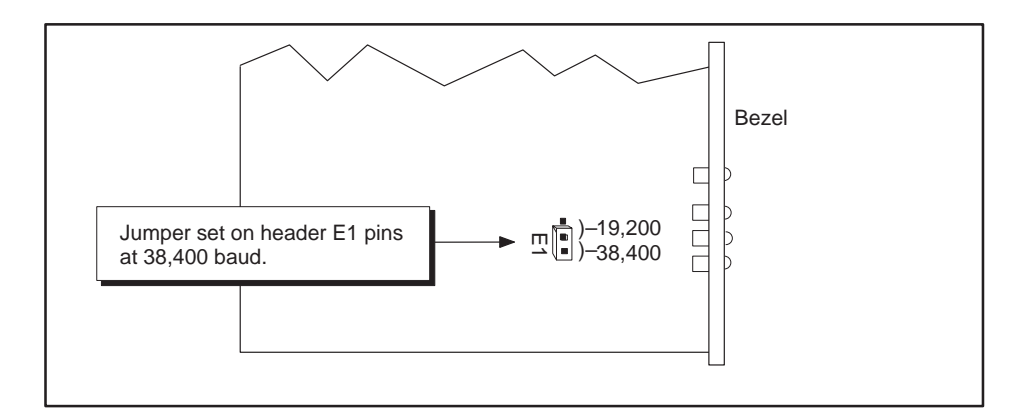

**Figure 2-2 Location of Header E1**

The RS-232 port can be set at 9600 baud (no jumper), 19,200 baud, or 38,400 baud (as shown in Figure 2-2). The default setting of Header E1, as shipped, is 38,400 baud. To set the RS-232 port at 9600 baud, the jumper must not connect two header pins. However, in order not to lose the jumper, the jumper should be stored on the module by hanging it on one pin only (as shown in Figure 2-3).

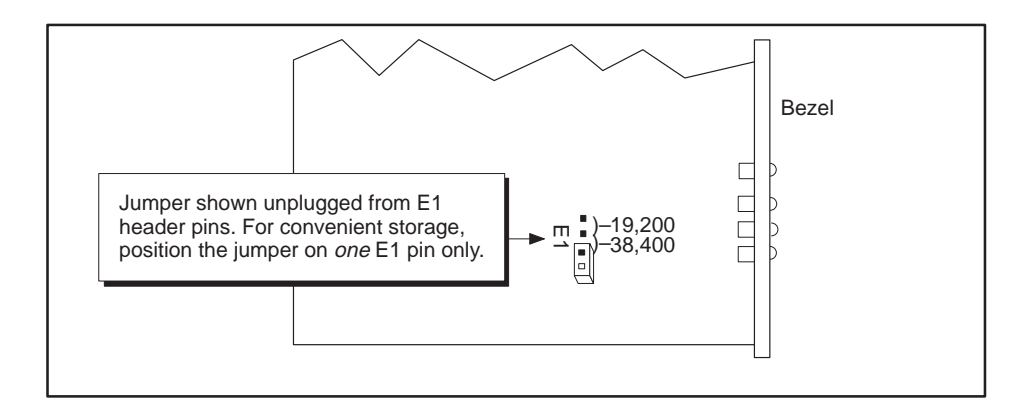

**Figure 2-3 Jumper Storage at 9600 Baud**

Header E2 is shipped without a jumper, and is for factory use only. Do not alter the state of Header E2 unless instructed to do so by a Siemens Technical Support technician. **Header E2**

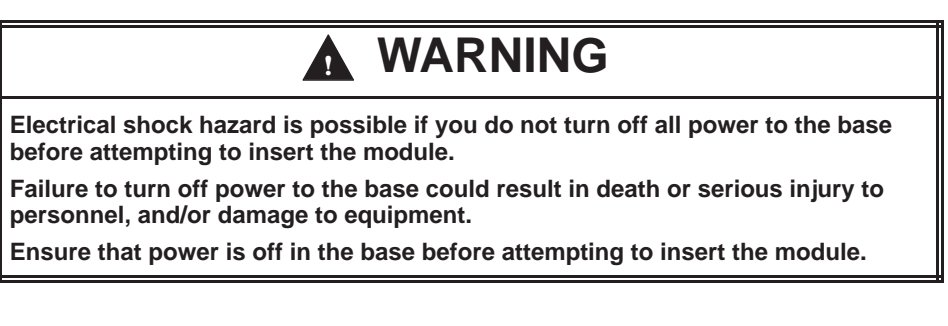

<span id="page-30-0"></span>The FMS CP module is a single-wide module. You can insert it into any I/O slot in a Series 505 I/O base. Follow these steps to install the module: **Inserting the FMS CP Module**

- 1. Turn off all power to the base and the modules.
- 2. Hold the top and bottom of the bezel and slide the module into the slot, pushing it all the way into the base. You will feel a slight increase in resistance as the module connects with the back-plane connector.
- 3. Use a flat-head screwdriver to tighten the screws at the top and bottom of the bezel, as shown in Figure 2-4. Note the minimum torque required in order for the bezel screws to provide electromagnetic shielding.

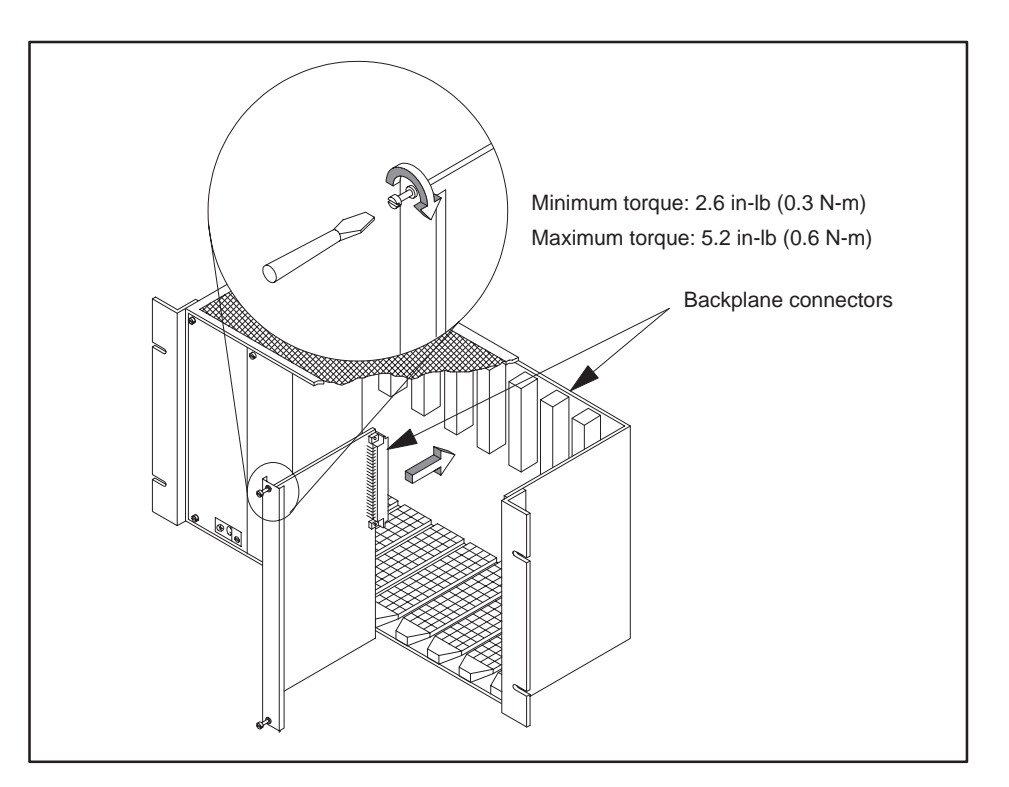

**Figure 2-4 Inserting the Module into the Base**

<span id="page-31-0"></span>The RS-232 port is the interface between your programming device, such as a personal computer (PC), and the FMS CP module. Using your PC and the RS-232 port, you can configure the module. **Connecting to the RS-232 Port**

> To connect your PC to the FMS CP module, use a standard 9-pin RS-232 cable that conforms to the pinouts shown in Figure 2-5. A standard 505 programming cable that conforms to the serial cable requirements and pinouts is available through Siemens; specify PPX:2601094–8001.

**NOTE:** You can also use the RS-232 port on the FMS CP module to configure the programmable logic controller through the backplane using applications such as TISOFT. This feature is particularly useful if access to the RS-232 port on the CPU is limited.

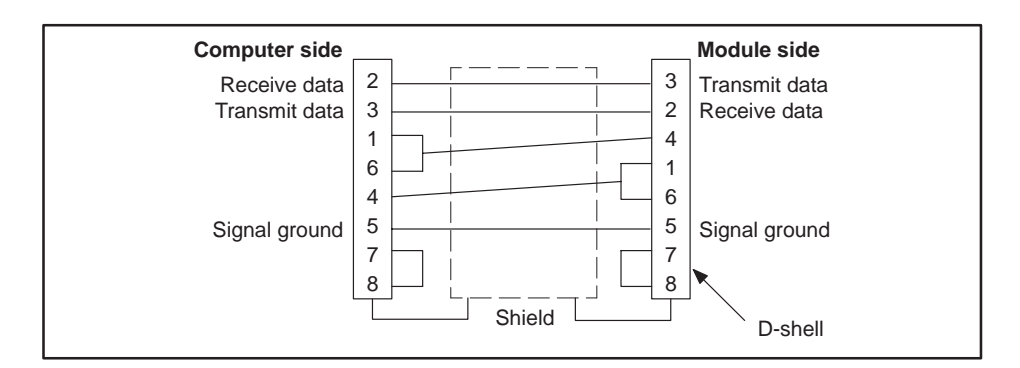

**Figure 2-5 RS-232 Port Cable Pinouts**

Connect one end of the RS-232 cable to the appropriate 9-pin RS-232/423 serial port on your PC and the other end to the 9-pin RS-232 port on the FMS CP module, as shown in Figure 2-6. If your computer does not have a 9-pin port, use a 25-to-9-pin converter.

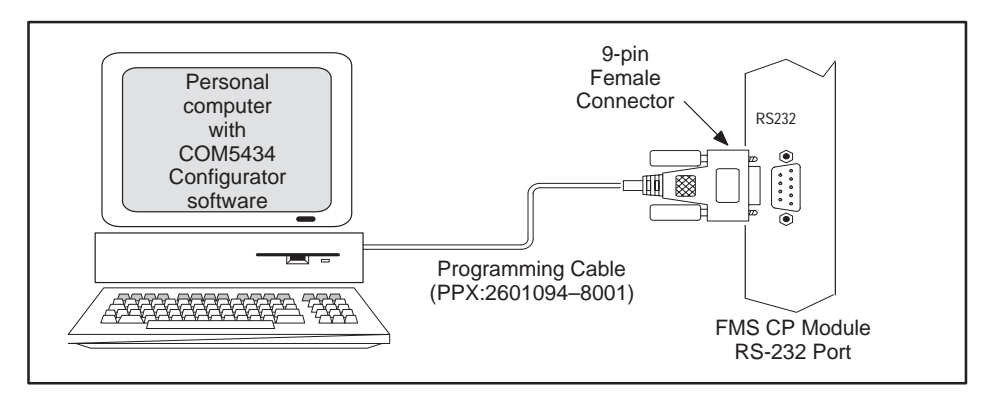

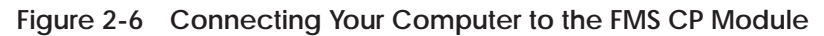

**Connecting the Serial Cable**

The PROFIBUS-FMS port is the interface between the FMS CP module and the PROFIBUS network. To connect the FMS CP module to the network, use a standard 9-pin RS-485 cable that conforms to the pinouts shown in Figure 2-7.

<span id="page-32-0"></span>**PROFIBUS-FMS Port Pinout**

Figure 2-7 shows the pinouts for the PROFIBUS-FMS port on the FMS CP.

**NOTE:** Pins 2 and 7 are "No Connect." For some PROFIBUS products, these pins are used to provide 24 VDC for powering a programming or configuration tool. Such tools are not powered by the FMS CP module. It is acceptable for an externally-powered PROFIBUS programming or configuration tool to drive pins 2 and 7 to 24 VDC.

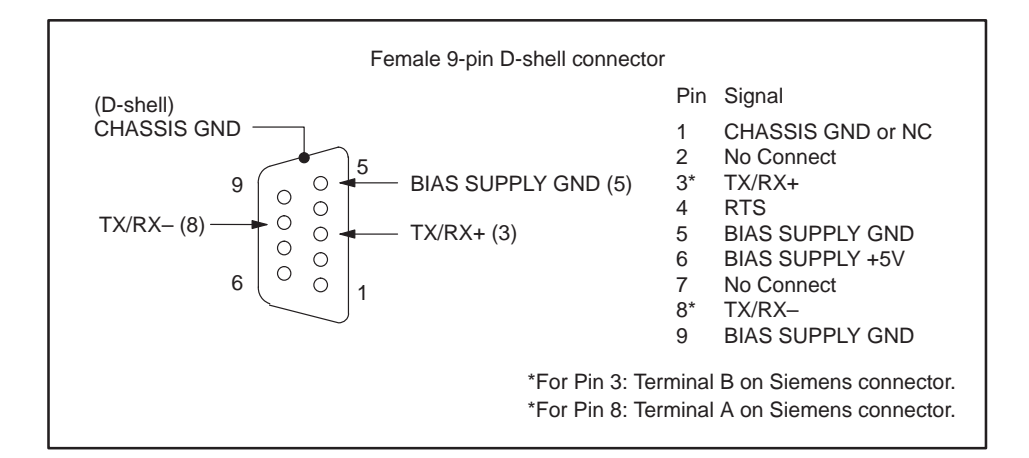

**Figure 2-7 PROFIBUS-FMS Port Pinouts**

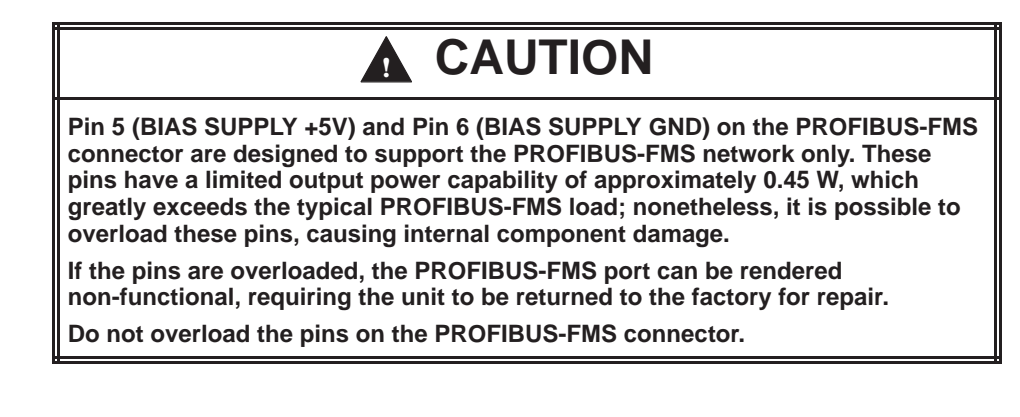

**Connecting to the Network**

Connect the PROFIBUS cable connector to the PROFIBUS port on the FMS CP module. See Section 3.3 for information on connecting PROFIBUS cables and connectors. Standard cable connectors are available from Siemens. See Section 3.1 for ordering information of PROFIBUS connectors.

<span id="page-33-0"></span>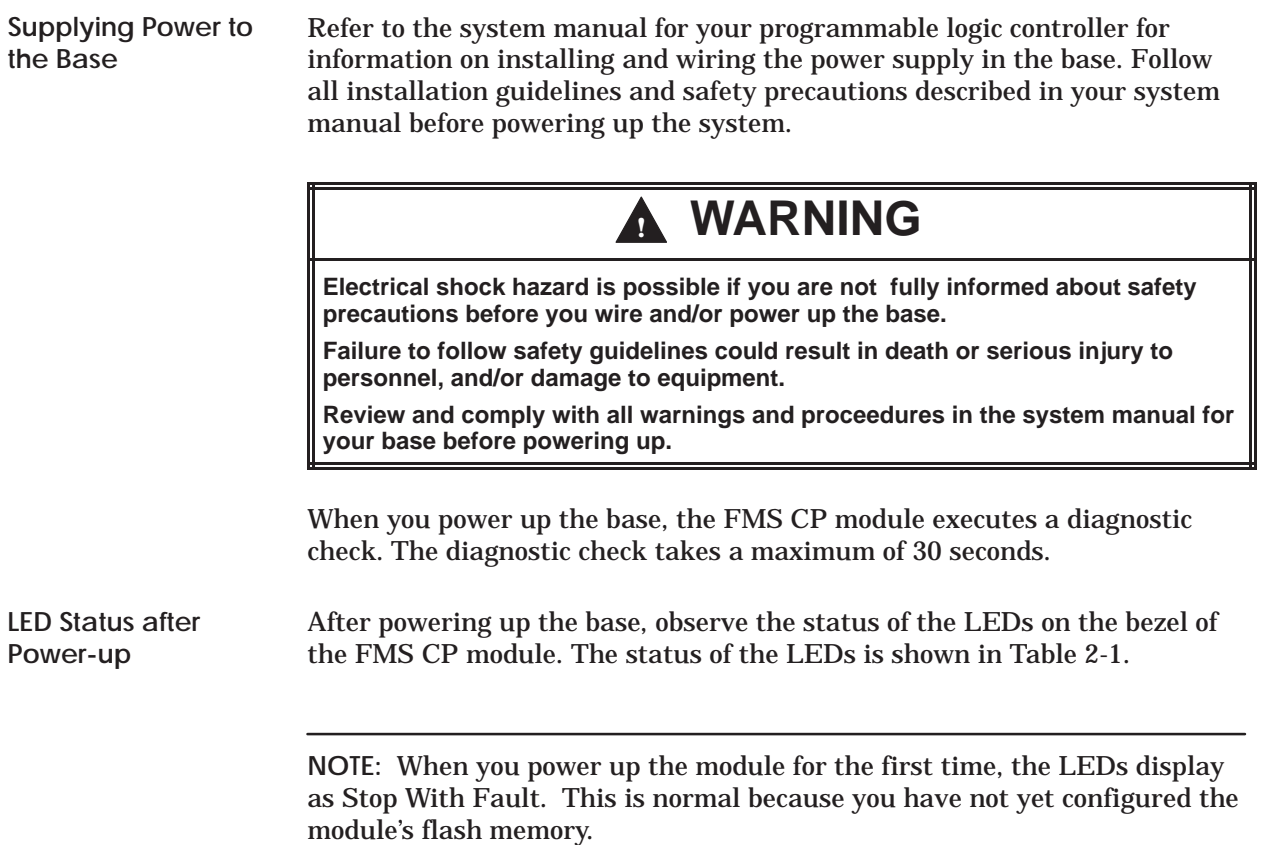

| Mode of<br><b>Module</b> | <b>LED</b> Indicator |               |               |               |
|--------------------------|----------------------|---------------|---------------|---------------|
|                          | <b>MOD GOOD</b>      | <b>RUN</b>    | <b>STOP</b>   | <b>FAULT</b>  |
| <b>Startup</b>           | on                   | flashing      | on            | off           |
| Run                      | <sub>on</sub>        | <sub>on</sub> | off           | off           |
| <b>Stopping</b>          | on                   | <sub>on</sub> | flashing      | off           |
| <b>Stop</b>              | on                   | off           | <sub>on</sub> | off           |
| Stop with Fault          | <sub>on</sub>        | off           | on            | <sub>on</sub> |
| Firmware Fault           | <sub>on</sub>        | off           | off           | <sub>on</sub> |
| Firmware Load            | <sub>on</sub>        | <sub>on</sub> | on            | flashing      |
| <b>Fatal Error</b>       | flashing             | flashing      | flashing      | flashing      |

**Table 2-1 LED Status Diagnostic Chart**

<span id="page-34-0"></span>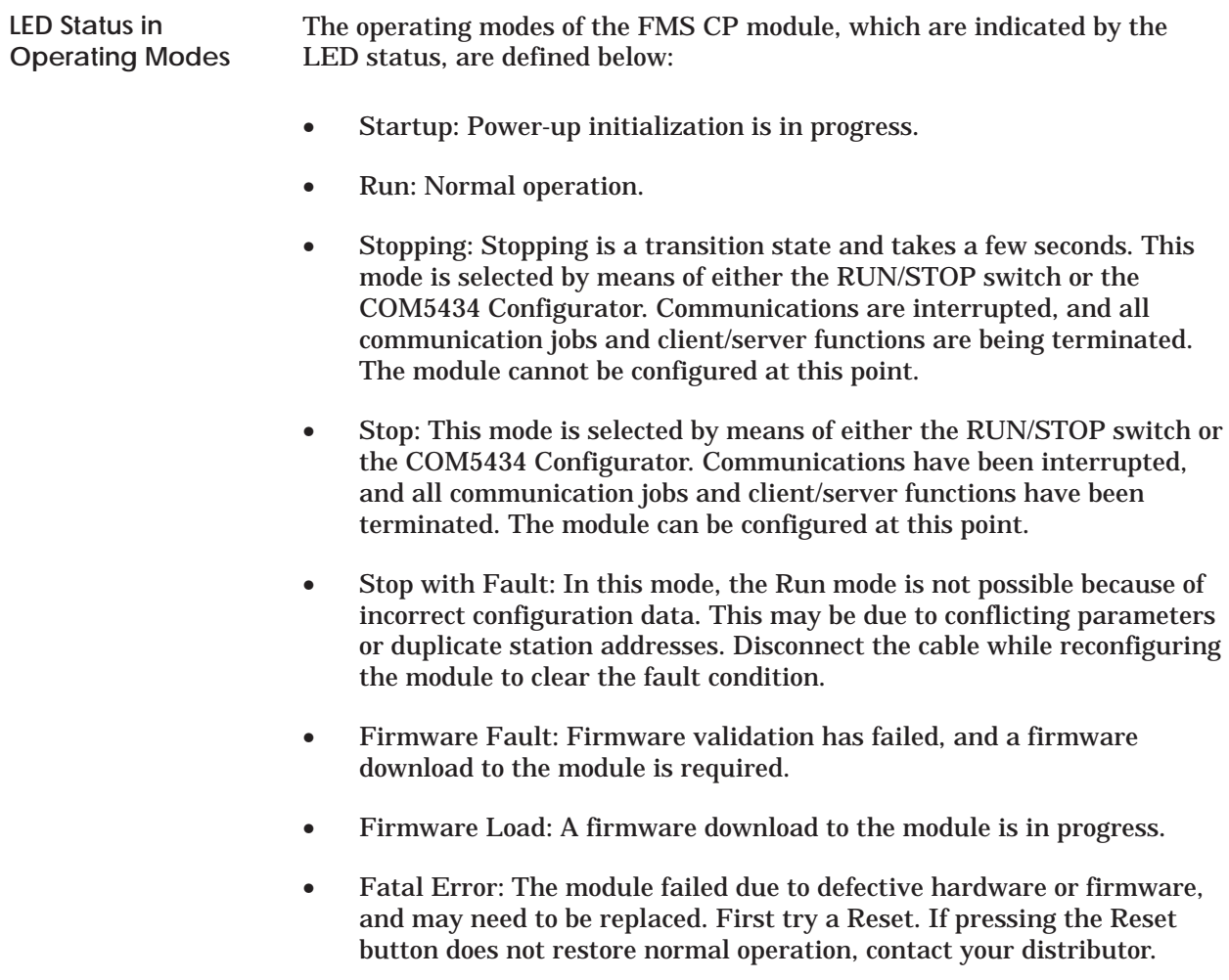

<span id="page-35-0"></span>After installing the FMS CP module in the base, you need to register the I/O starting address of the FMS CP module in your programmable logic controller memory. The module does not automatically register its I/O address in the programmable logic controller.

**NOTE:** Even though the module may appear to be operating correctly, if it is not configured in the I/O map, it cannot support communication jobs or Peerlink transfers, and server function requests run slowly.

To configure the I/O map and verify controller-to-module communications, connect a programming device with base configuration software (for example, TISOFT) to the programmable logic controller, and follow the steps below. For detailed instructions about using TISOFT to configure the I/O slot in the base, see the *SIMATIC 505 TISOFT2 Release 6.0 User Manual*, PPX:TS505–8101–6 or higher.

**NOTE:** Ensure that the FMS CP module successfully completes power-up initialization before you attempt to configure the I/O slot in the base.

- 1. In TISOFT, access the Configure I/O function menu.
- 2. Select the appropriate channel and base number.
- 3. Execute the Read Base function.

The module appears as a 4 WX 4 WY Special Function module, as shown in Figure 2-8. It uses 8 I/O address locations.

4. Assign the starting I/O address and write the completed I/O configuration to the programmable logic controller memory, using the Write PLC function.
**NOTE:** Because discretes and words do not share the same image register addresses, the slot 02 entry in Figure 2-8 could be address 0001.

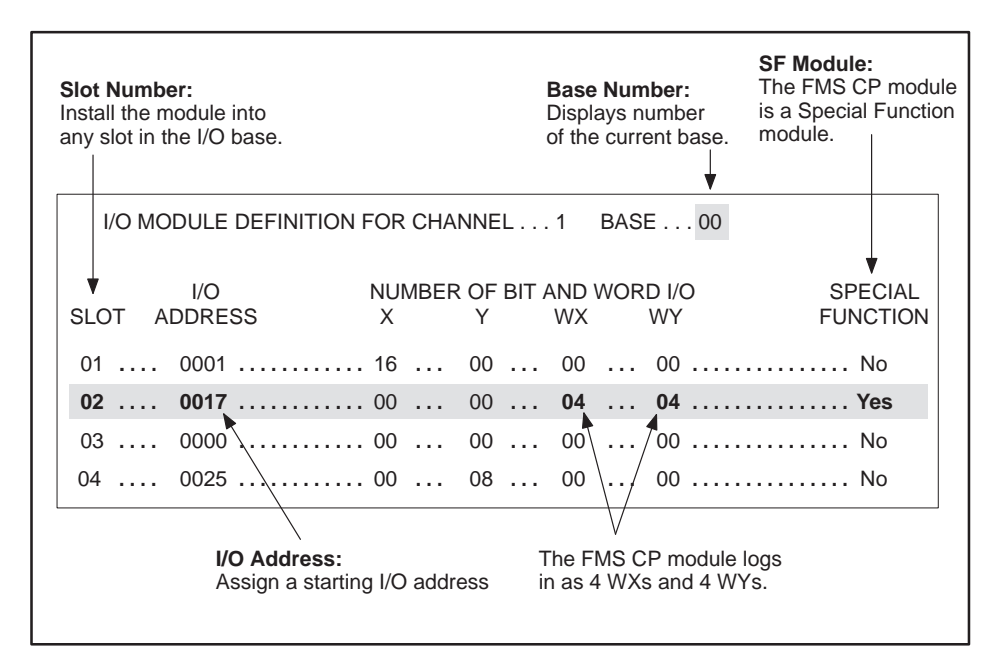

**Figure 2-8 Sample I/O Module Definition Chart in TISOFT**

You must install one of the PROFIBUS card/software packages listed in Table 2-2 on your PC in order to allow it to communicate with the FMS CP module on a PROFIBUS network. Consult the documentation provided with each package for information on installing the hardware and software.

**Table 2-2 PROFIBUS Network Card/Software Packages**

| <b>PROFIBUS Card</b>                        | <b>Software Package</b>                                      |
|---------------------------------------------|--------------------------------------------------------------|
| CP 5412 (A2) 6GK1 541-2BA00<br>(PC-AT card) | S7-5412/Windows 95 6GK1 702-5CH00-3AA0                       |
|                                             | S7-5412/Windows NT 6GK1 702-5CB00-3AA0                       |
| CP 5511 6GK1 551-1AA00<br>(PCMCIA card)     | SOFTNET S7/Windows 95/NT for PROFIBUS<br>6GK1 704-5CW00-3AA0 |
| CP 5611 6GK1 561-1AA00<br>(PCI card)        |                                                              |

**NOTE:** When editing the S7 configuration on your PC, specify 01 00 for the remote TSAP of the CP 5434 FMS module.

# *Chapter 3* Connecting the Network

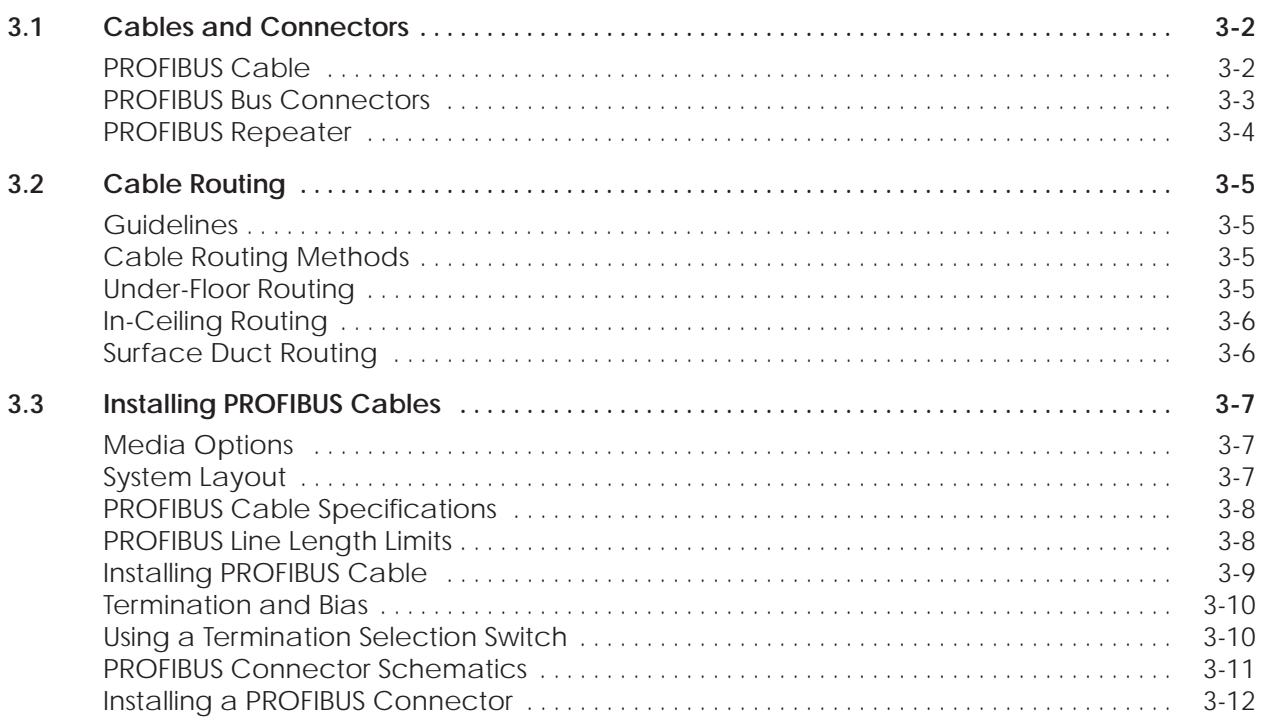

# <span id="page-39-0"></span>**3.1 Cables and Connectors**

This section describes products available from Siemens that are used to set up a PROFIBUS-FMS network.

**NOTE:** Product availability is subject to change. To ensure that the cables, connectors, and repeaters you choose are physically compatible with the other components you select, consult the newest edition of Siemens' *SIMATIC NET Industrial Communications Networks, Catalog IK 10*.

If you use PROFIBUS LAN products produced by vendors other than Siemens, be sure to check that all the products you select are compatible.

As shown in Figure 3-1, PROFIBUS cable is shielded, twisted-pair with circular cross-section. Due to double-shielding, PROFIBUS cable is particularly suited for industrial environments. Grounding continuity is implemented through the outer shield of the cable. A standard cable that conforms to the PROFIBUS cable requirements is available through Siemens; specify 6XV1 830-0AH10. **PROFIBUS Cable**

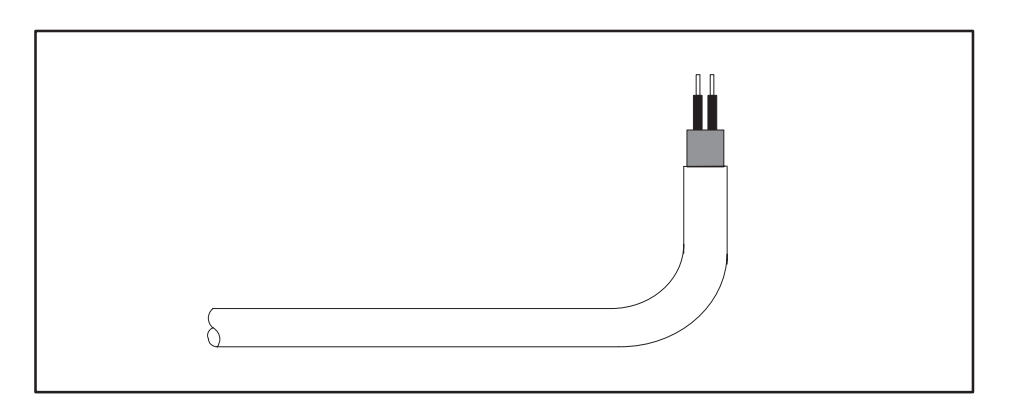

**Figure 3-1 PROFIBUS Twisted-Pair Cable**

<span id="page-40-0"></span>Standard cable connectors that conform to the PROFIBUS requirements are shown in Figure 3-2. The following standard cable connectors are available from Siemens: **PROFIBUS Bus Connectors**

- 6ES7 972-0BA10-0XA0 (for vertical connector without PG connector, 9.6 Kbits to 12 Mbits)
- 6ES7 972-0BB10-0XA0 (for vertical connector with PG connector, 9.6 Kbits to 12 Mbits)

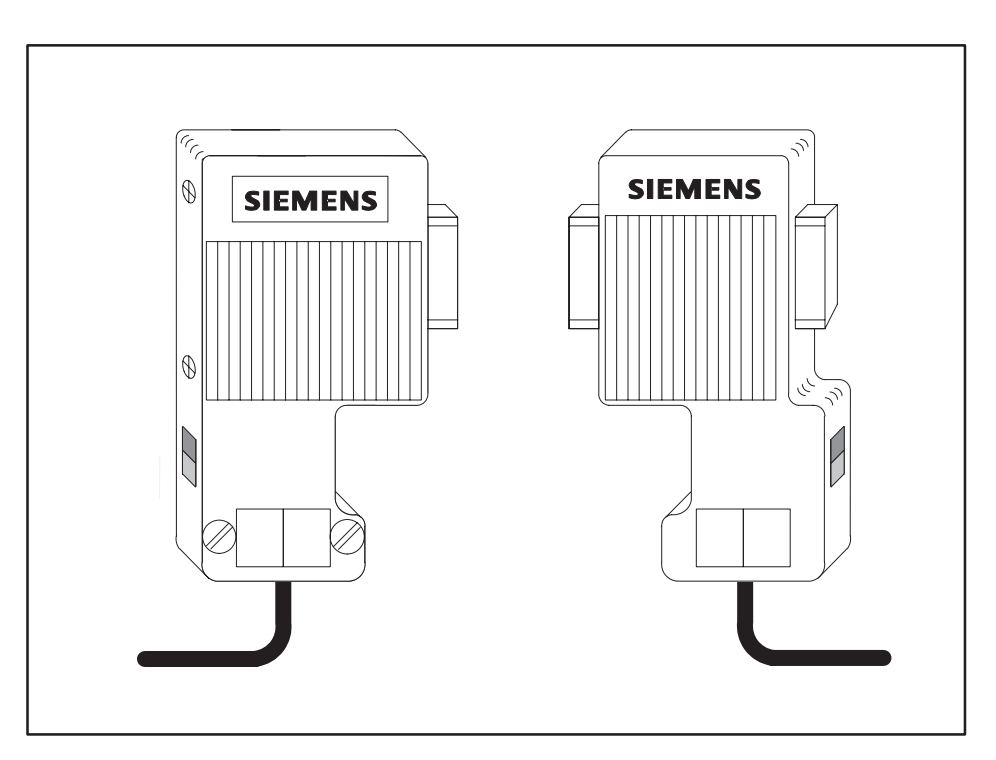

**Figure 3-2 PROFIBUS Bus Connectors**

<span id="page-41-0"></span>A PROFIBUS repeater available from Siemens is shown in Figure 3-3. The repeater connects two RS-485 segments, enabling expanded physical networking. Nine repeaters may be used in a series. A standard PROFIBUS repeater is available from Siemens; specify 6ES7 972-0AA00-0XA0 (9.6 Kbits to 12 Mbits). **PROFIBUS Repeater**

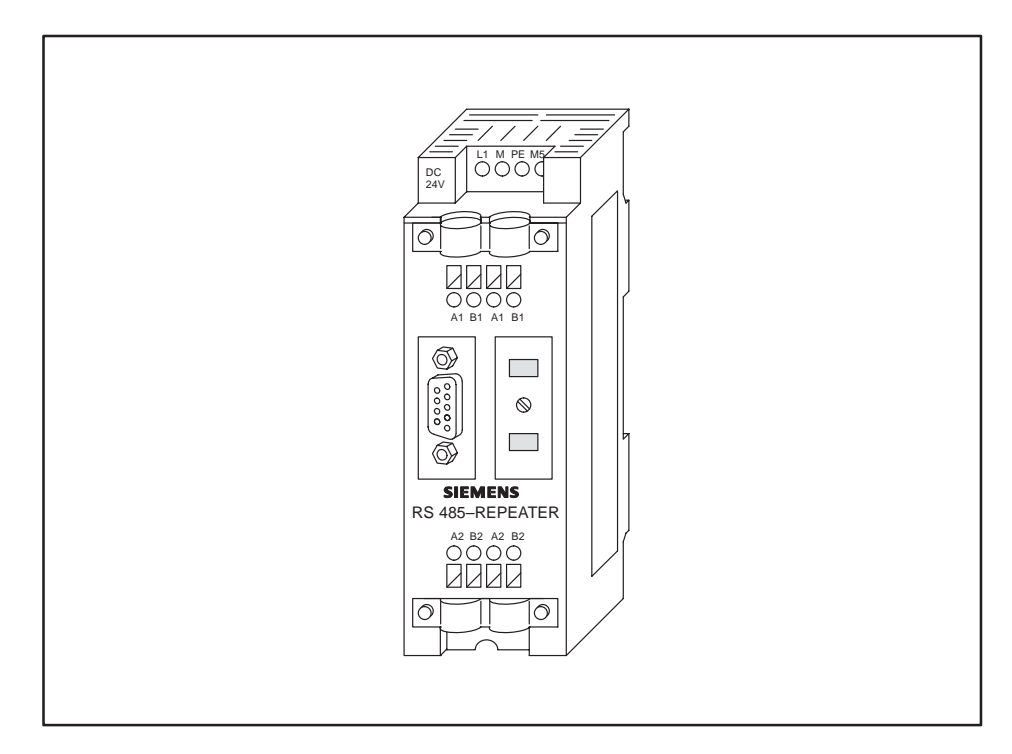

**Figure 3-3 PROFIBUS Repeater**

<span id="page-42-0"></span>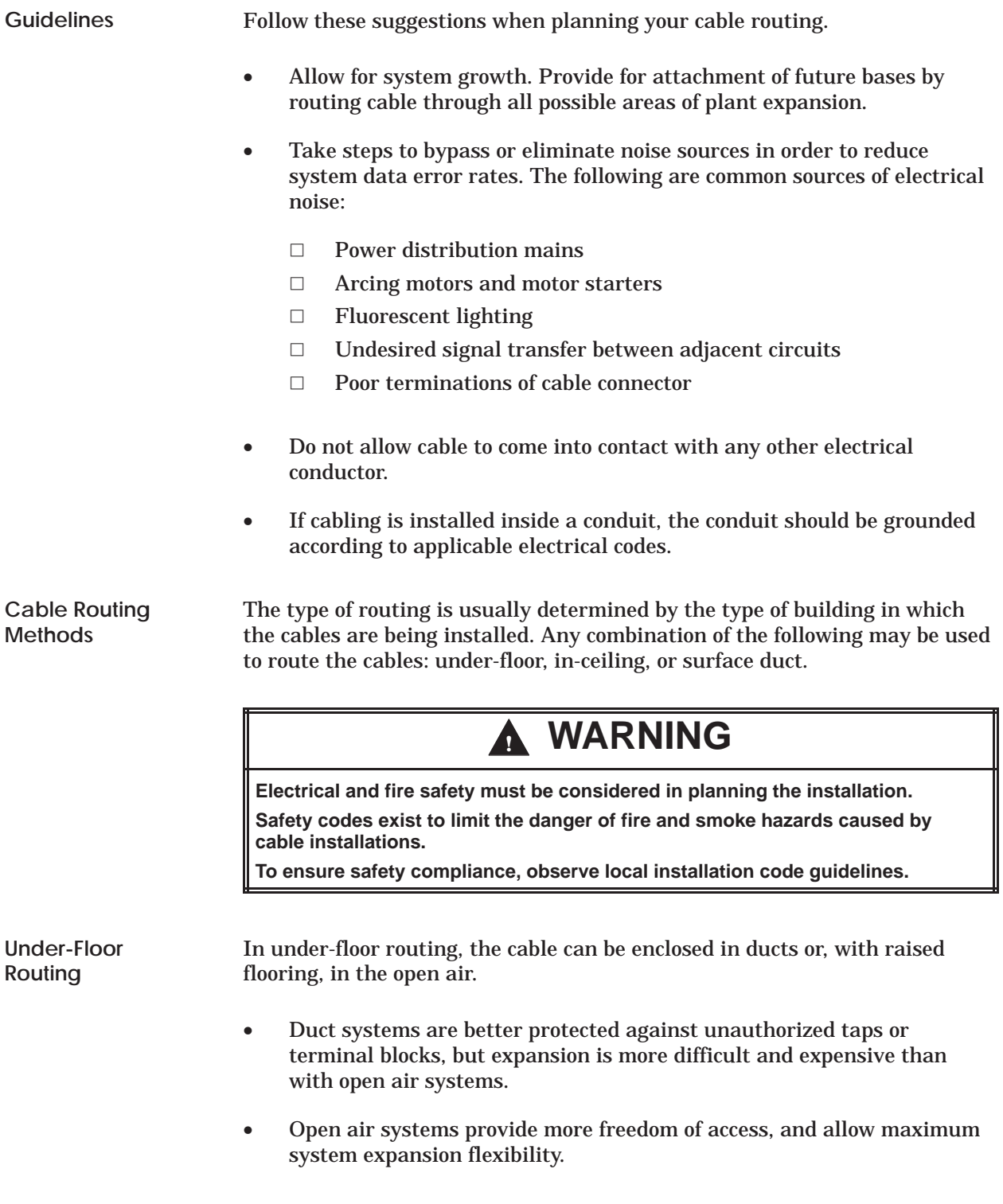

<span id="page-43-0"></span>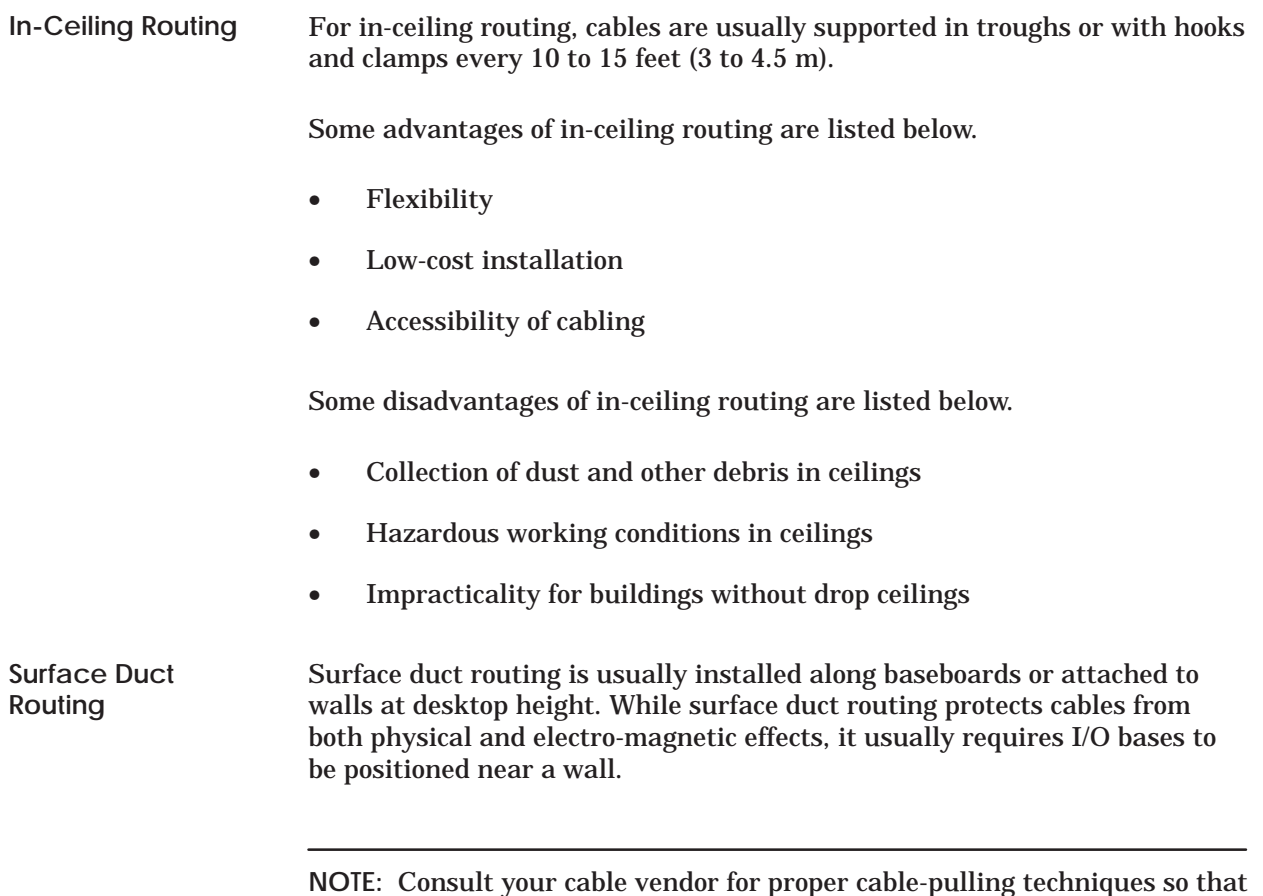

no kinks occur in the cable during installation.

# <span id="page-44-0"></span>**3.3 Installing PROFIBUS Cables**

The PROFIBUS-FMS port provides communication over shielded twisted pair (RS-485) cable media. **Media Options**

**System Layout**

Figure 3-4 shows a sample system layout for the PROFIBUS network.

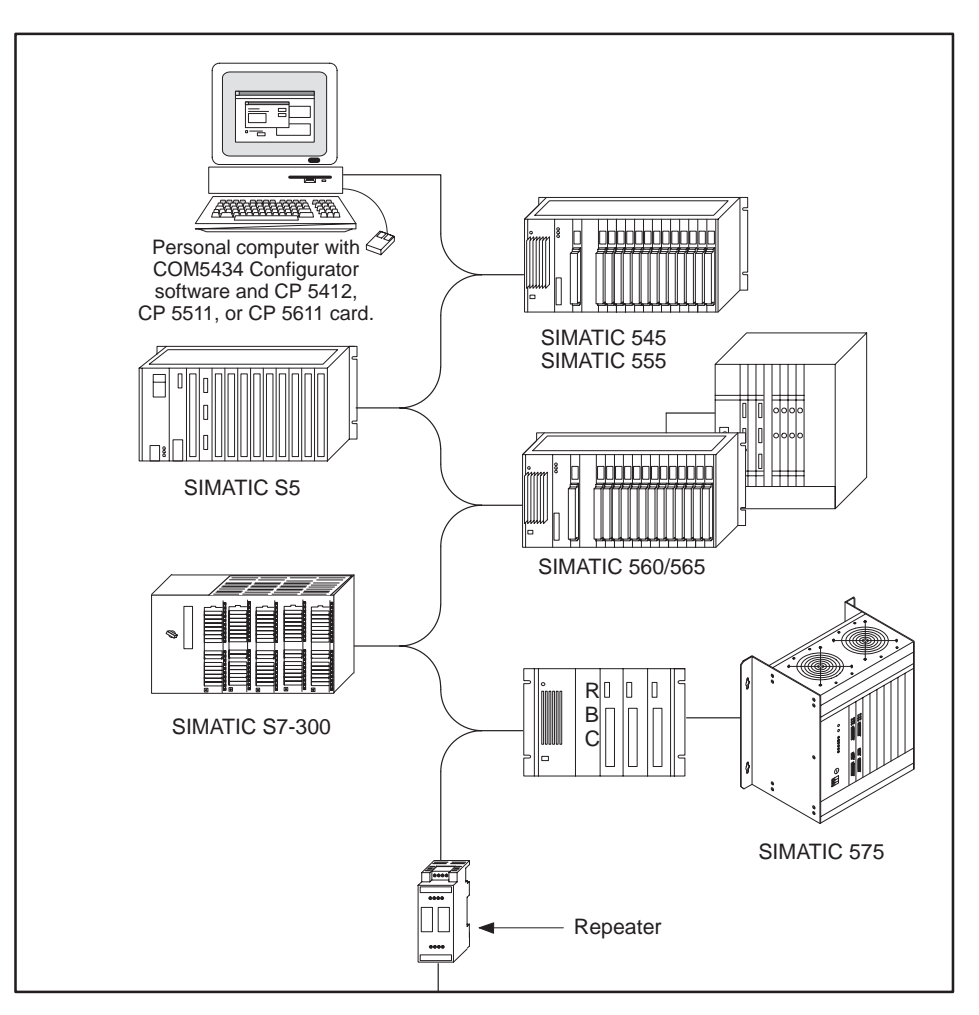

**Figure 3-4 Sample System Layout for PROFIBUS-FMS**

# <span id="page-45-0"></span>**PROFIBUS Cable Specifications**

Table 3-1 lists the PROFIBUS EN 50 170 cable line specifications.

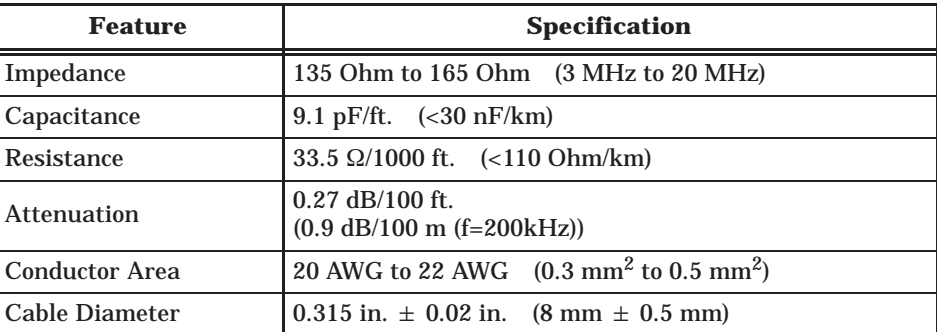

# **Table 3-1 PROFIBUS Cable Specifications**

# **PROFIBUS Line Length Limits**

Up to 10 bus segments can be connected in series. Line length limits are determined by baud rate. The distance between the two most widely separated stations must not exceed the values shown in Table 3-2. Use repeaters between each cable segment. (For fiber-optic cable line length limits, consult the newest edition of Siemens' *SIMATIC NET Industrial Communications Networks, Catalog IK 10*.)

#### **Table 3-2 PROFIBUS Line Length Limits**

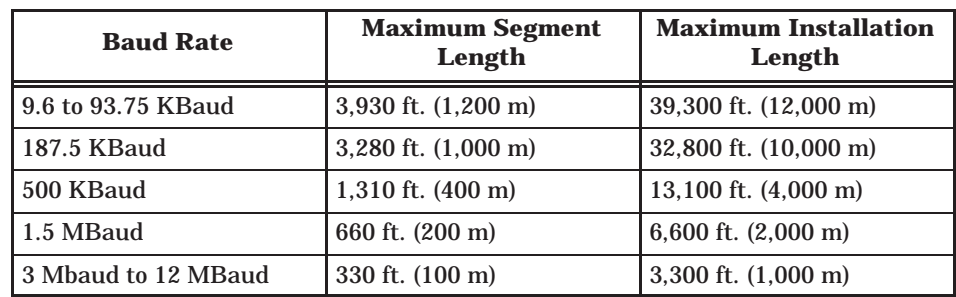

<span id="page-46-0"></span>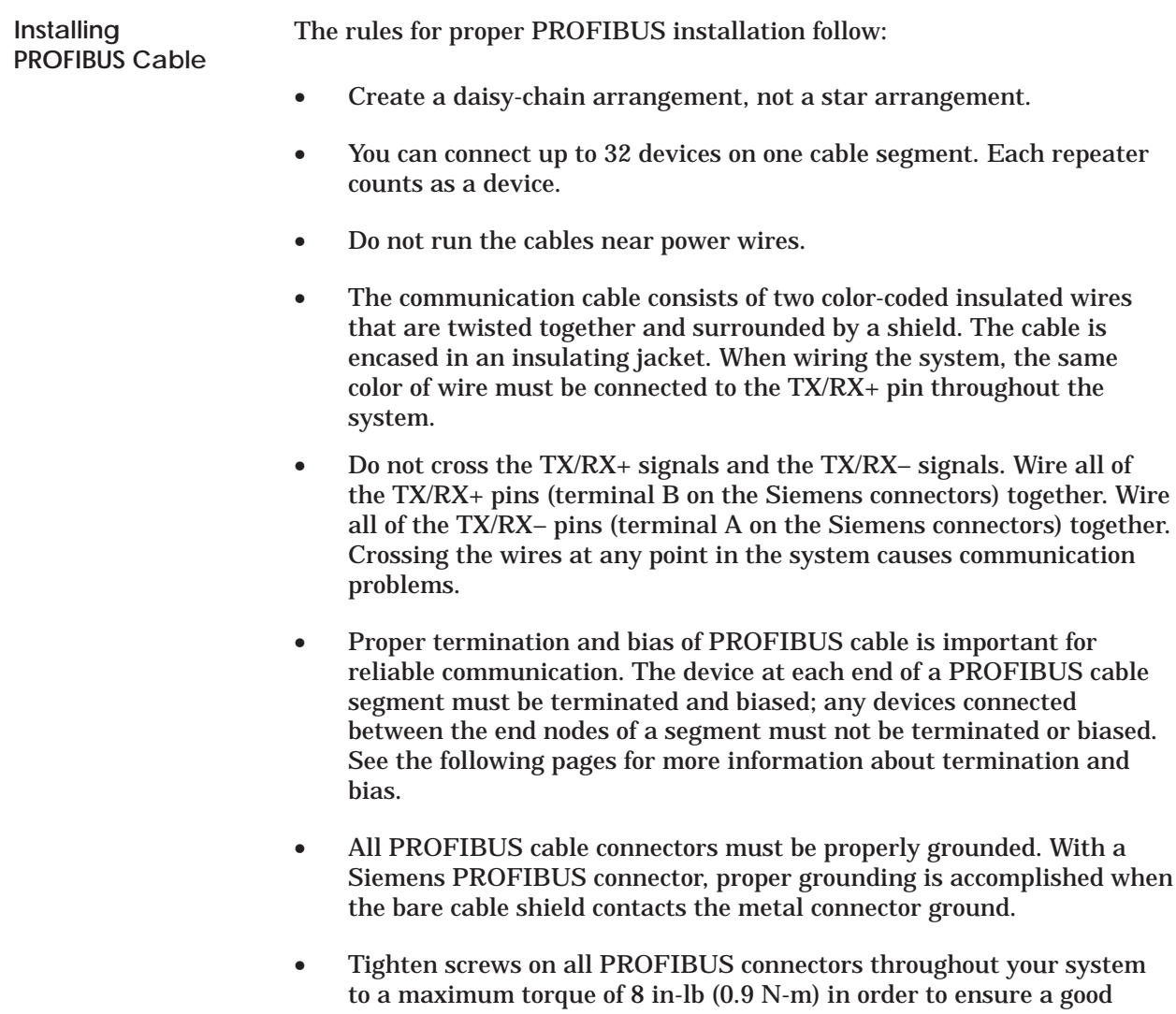

ground connection.

<span id="page-47-0"></span>**Termination and Bias**

The device at each extreme end of a PROFIBUS cable must be terminated and biased; any connections made between segment ends must not be terminated or biased. See Figure 3-5.

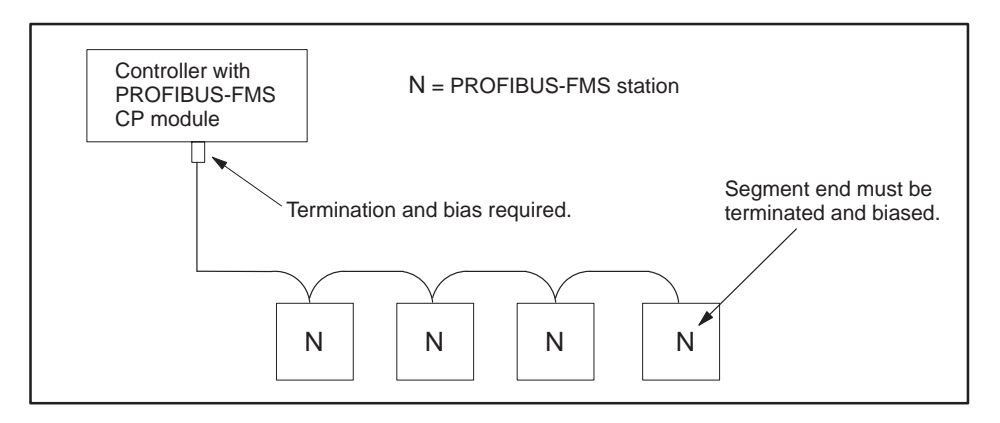

**Figure 3-5 Terminate the Network at the Endpoints**

**Using a Termination Selection Switch**

Siemens PROFIBUS connectors have selectable termination and bias built in. The connectors are designed to handle baud rates from 9600 baud to 12 Mbaud and have an external switch (see Figure 3-6). You set the selection switch to the On position to enable termination and bias, or Off to disable termination and bias.

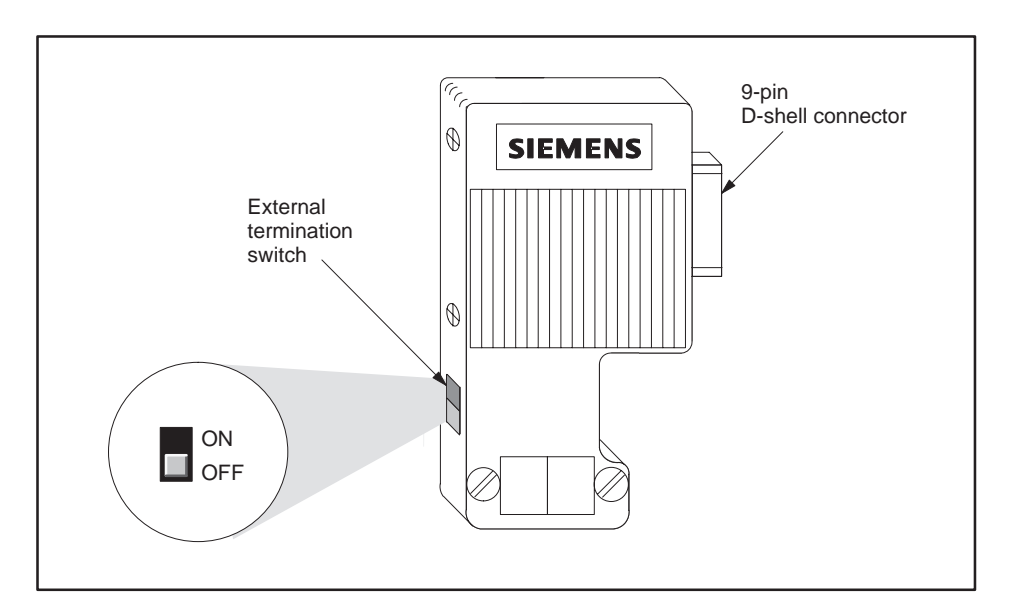

**Figure 3-6 Siemens Connector, External Termination Switch**

### <span id="page-48-0"></span>**PROFIBUS Connector Schematics**

Figure 3-7 shows the schematic for PROFIBUS connectors designed to handle all baud rates, from 9600 baud to 12 Mbaud.

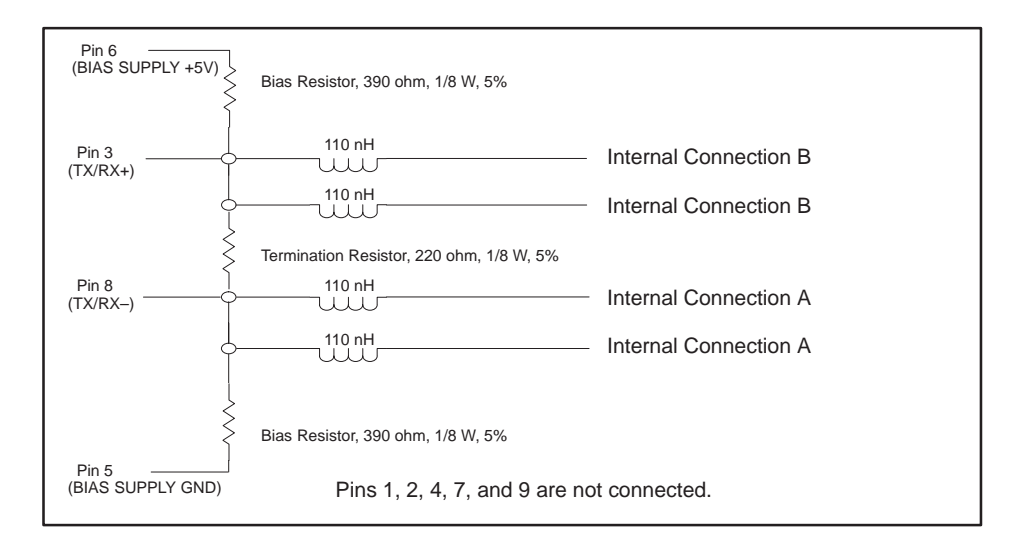

**Figure 3-7 9600 baud to 12 Mbaud Connector Schematic**

**NOTE:** Connector schematics and mechanical features are subject to change without notice. Check with your local Siemens distributor for the latest version.

<span id="page-49-0"></span>**Installing a PROFIBUS Connector** The following procedure describes how to attach a Siemens PROFIBUS connector to your cable. Also consult the instructions that come with your specific Siemens connector.

1. Open the connector housing by loosening both housing screws (see Figure 3-8).

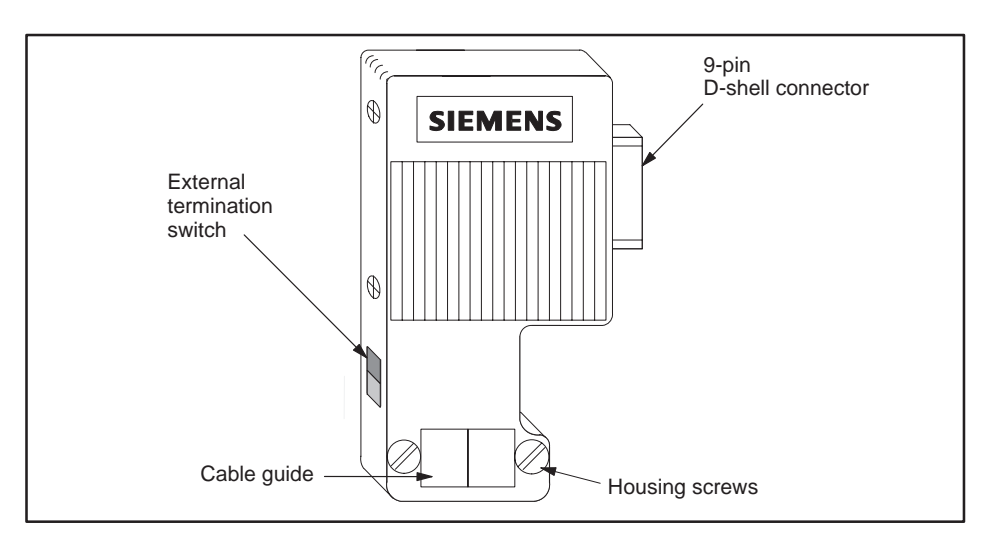

**Figure 3-8 Typical PROFIBUS Connector**

- 2. Remove the cover of the housing.
- 3. Remove 1.25 inches (30 mm) of the cable sheath to expose the shielding below. See Figure 3-9.

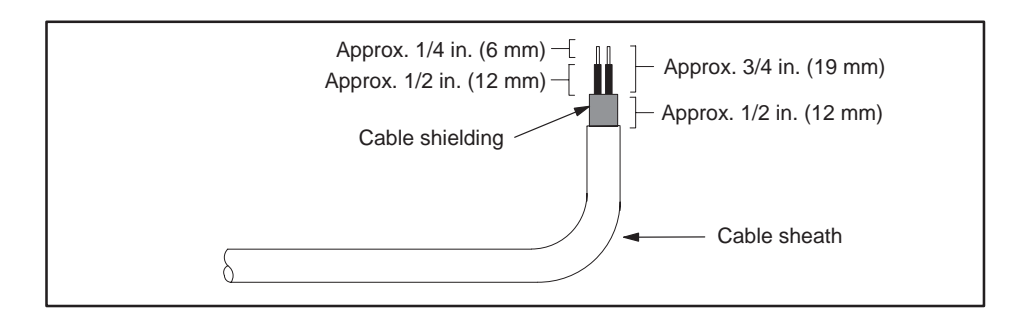

**Figure 3-9 Stripping the Wires**

4. Remove a 0.75-inch (19 mm) portion of the cable shielding to expose the two signal wires.

To ensure that the connection is properly grounded, you must leave enough exposed cable shielding (0.5 inches, 12 mm) to make a proper contact with the metal cable guide on the connector. See Figure 3-9.

- 5. Remove 0.25 inches (6 mm) of insulation at the wire ends.
- 6. Insert the signal wires into the cable terminals.

Be sure to connect the same wire color to the TX/RX+ pin for every device throughout your system. Crossing the wires at any point creates communications problems.

7. Set the termination switch to the correct position. See Figure 3-10.

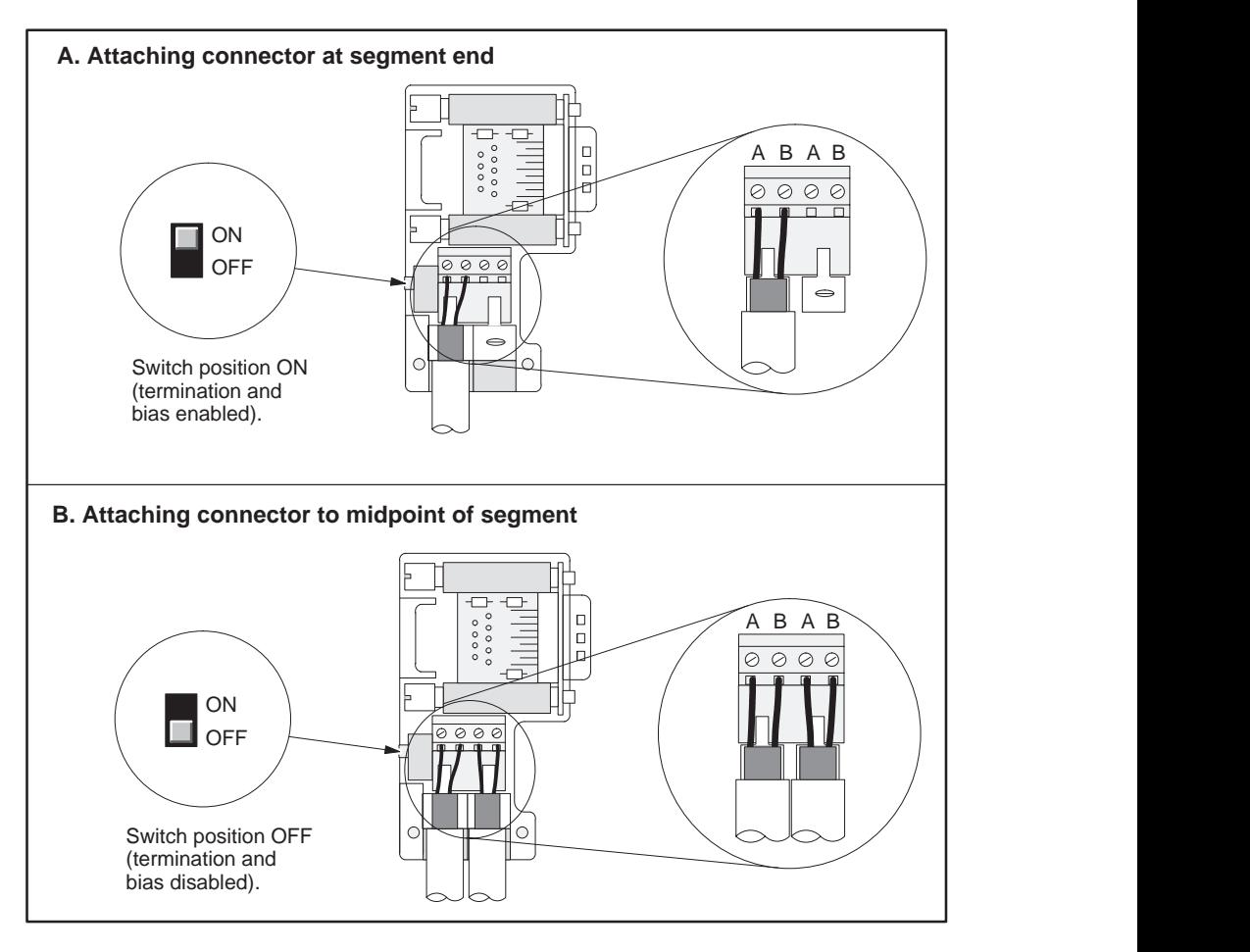

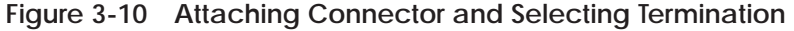

8. Put the cover back on the connector housing.

Be sure that the bare cable shielding makes contact with the metal cable guide on the connector, to ensure proper grounding for the connection.

9. Tighten the connector housing screws to a maximum torque of 8 in-lb (0.9 N-m) in order to ensure a good connection.

# Chapter 4 **Communication Services**

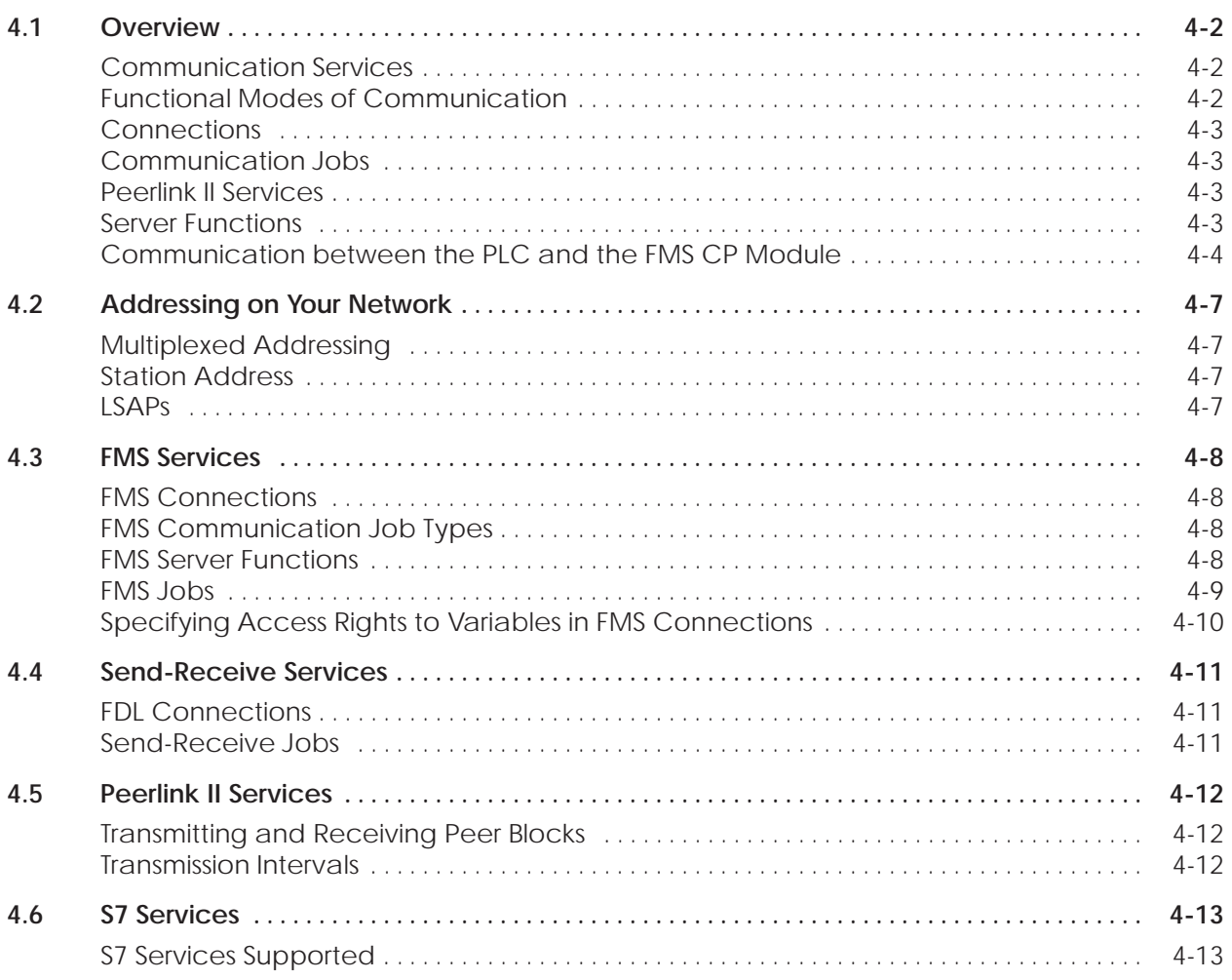

<span id="page-52-0"></span>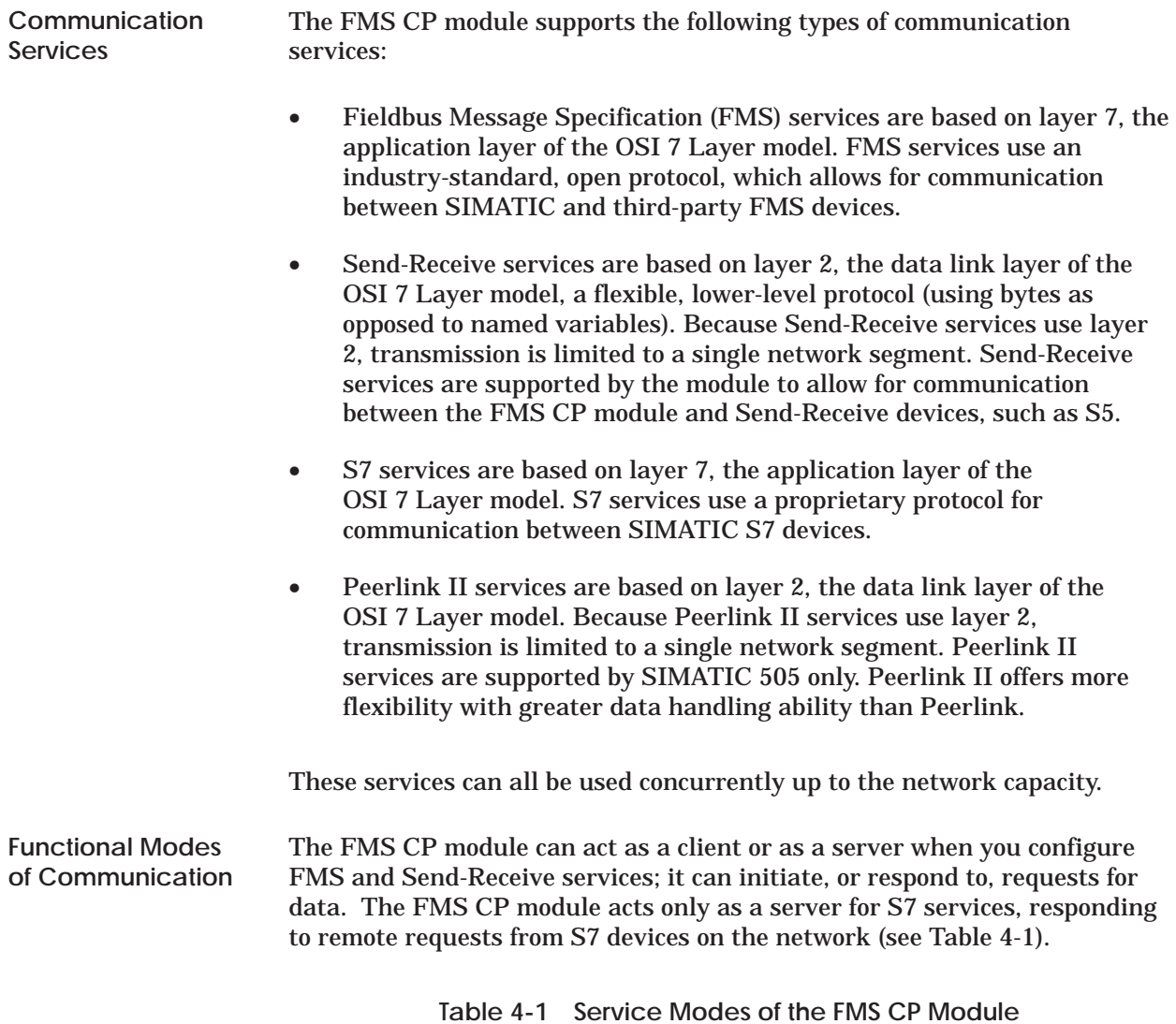

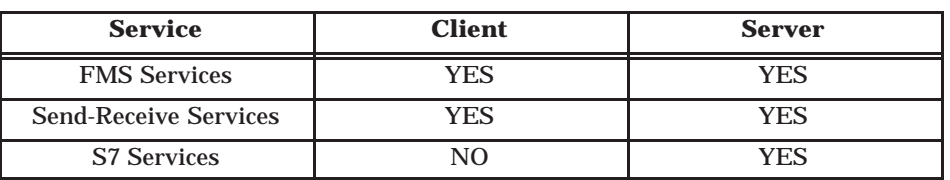

<span id="page-53-0"></span>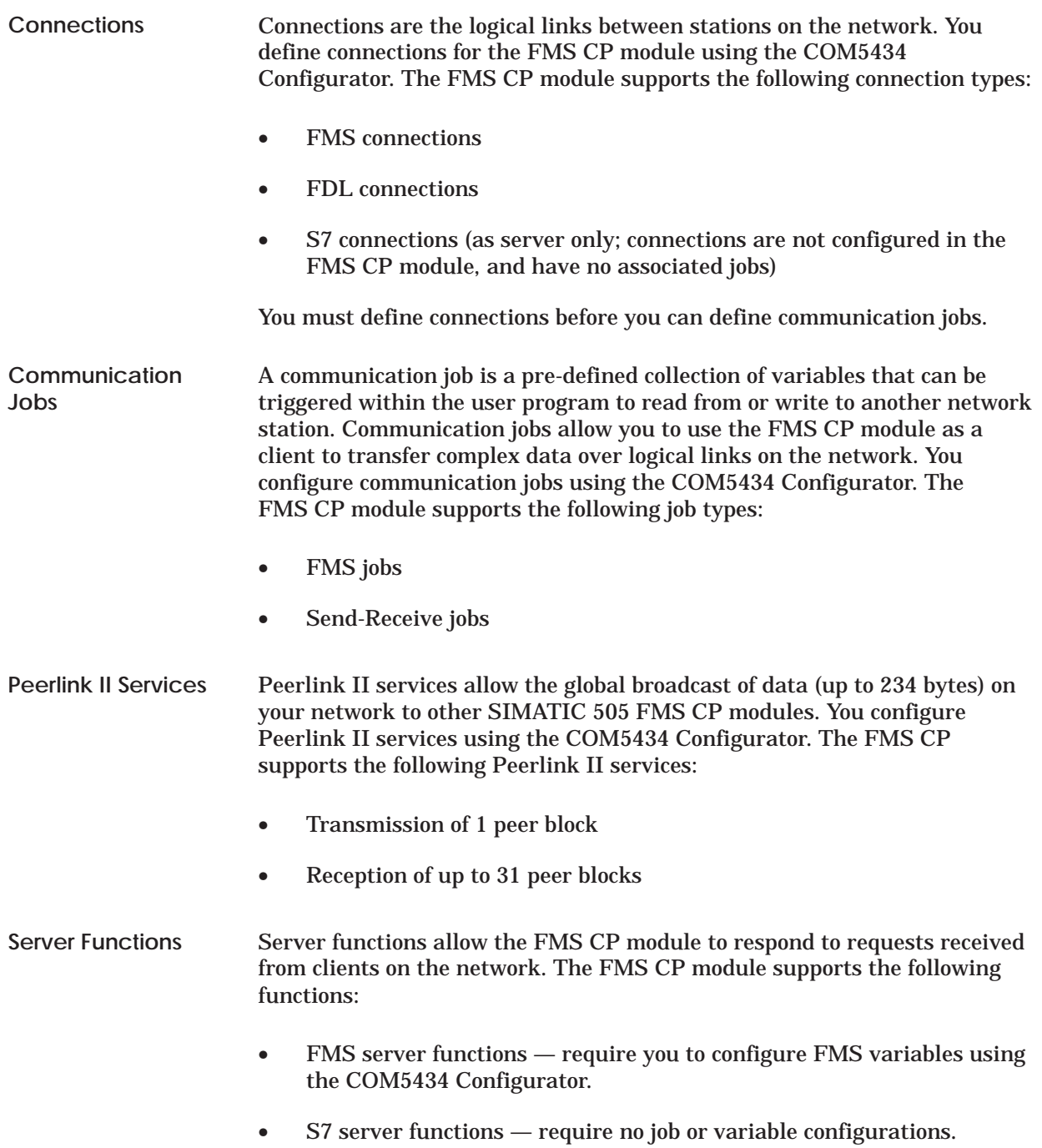

<span id="page-54-0"></span>**Communication between the PLC and the FMS CP Module**

The FMS CP module is registered in the I/O memory map of its controller as a 4 word input (WX) and 4 word output (WY) Special Function (SF) module. You must assign the starting I/O address, as described in Section 2.7, in order for the programmable logic controller to be able to communicate with the FMS CP module.

**NOTE:** The designations WX1, 2, 3, 4 and WY5, 6, 7, 8, shown in the COM5434 Configurator, are relative to the actual starting address that you assign in TISOFT or SoftShop for the slot where the FMS CP module is installed. (See Section 2.7.) For example, if you assign 9 as the starting address, then the programmable logic controller reads WX1, 2, 3, 4, and WY5, 6, 7, 8 as WX9, 10, 11, 12 and WY13, 14, 15, 16. Of course, if you configure the starting address as 1, the actual addresses match the relative addresses shown in the COM5434 Configurator.

Each bit in the first three words corresponds to a job. For example, if WX1 is configured as the first word input and WY5 is configured as the first word output for the module, then bit 1 in WY5 is the Job Start Bit for Job1, while bit 1 in WX1 is the Job Active Bit for that same Job1 (see Figure 4-1).

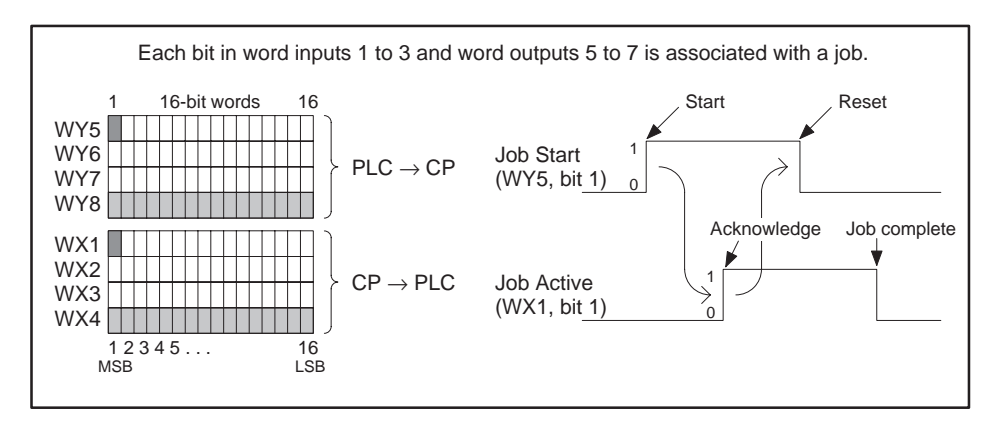

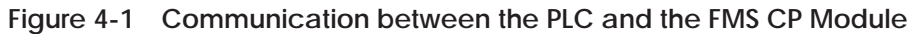

These bits are used to synchronize (handshake) communication between the user program and the FMS CP module during communication jobs.

- The Job Start Bit is a user-selected bit in one of the available output words (WY) assigned to the FMS CP module. The Job Start bit is used in the user program to trigger a data transfer job. The FMS CP module must see a 0 to 1 transition on the Job Start Bit to begin a data transfer job.
- The Job Active Bit is a corresponding bit in the input word (WX) set by the FMS CP module. The Job Active bit signals that a requested data transfer job is in progress. When this bit goes back to 0, the controller knows that the job has been completed and can then initiate another job by setting the corresponding WY bit to 1.
- The bits in the first three output words assigned to the FMS CP module are available as the Job Start Bits. In this example, any of the 48 bits in WY5, WY6, and WY7 can be used as the Job Start Bit for a job as needed. The corresponding bit in WX1, WX2, or WX3 (the Job Active Bit) signals a job in progress.

The handshaking, or synchronizing, of a job such as the one shown in Figure 4-1 can be summarized as follows:

- 1. With the WY bit set to 0, the programmable logic controller must wait for the corresponding WX bit to become 0 before a job can be initiated.
- 2. The controller sets the WY bit from 0 to 1 to trigger the job.
- 3. The FMS CP module registers the rising edge on the WY bit, sets the corresponding WX bit to 1, and starts the job.

**NOTE:** For a job to execute, the FMS CP module must see the transition of the WY job start bit. Either a reset of the FMS CP module, or a power cycle of the entire programmable logic controller base, may result in the ladder logic program setting a WY job start bit prior to the FMS CP module recovery. When this condition occurs, the FMS CP module does not execute the job.

A timer instruction (TMR or TMRF) may be implemented in the controller. The timer is enabled when the WY job start bit is set. The timer is reset in response to the WX job active bit. If the WX job active bit never responds to a WY job start bit, the timer is allowed to time out and clears the current WY job active bit. The next execution of the ladder logic starts the WY job start bit under normal operating conditions. To allow ample FMS CP module startup time, set the timer preset value to 30 seconds.

- 4. The programmable logic controller recognizes the WX bit transition to 1, and then resets the WY bit to 0.
- 5. The FMS CP module completes the job, stores the job status in programmable logic controller V-memory, and, when it sees WY bit reset to 0, resets the WX bit to 0.
- 6. The programmable logic controller sees WX return to 0, indicating that the job is complete. It can check the status word for errors: if none, the programmable logic controller knows that the data was sent/received successfully.
- 7. The programmable logic controller can start the job again, whenever it is ready, by repeating the sequence from Step 2.

<span id="page-57-0"></span>PROFIBUS networks use a system of multiplexed addressing (multi-tiered) for connections, as shown in Figure 4-2. The most basic address of a device is the PROFIBUS network station address. The next level of addressing is a Link Service Access Point (LSAP). Each station address is associated with multiple LSAPs. **Multiplexed Addressing**

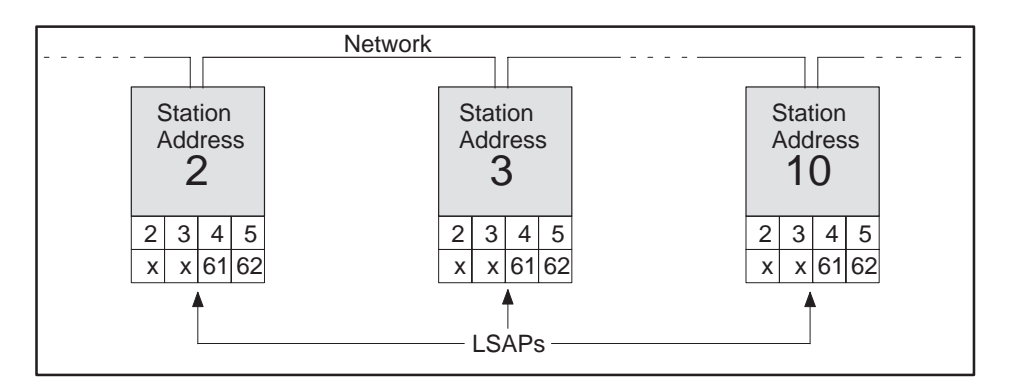

**Figure 4-2 Multiplexed Addressing**

When you set up your network, you assign each device a station address, and then use this address when you configure the FMS CP module. **Station Address**

As shown in Figure 4-2, each device has a number of LSAPs that you use for addressing FMS and FDL connections. Each LSAP can be used for one connection only (except for FMS slaves). Some LSAPs are unavailable because they are dedicated to other functions. If you select an LSAP that has been previously dedicated, you receive a message to select a different LSAP for your connection. Refer to Table A-10 for LSAP assignment restrictions. **LSAPs**

> For example, an FMS connection could be set up between LSAP 3 on Station Address 2, and LSAP 5 on Station Address 10 (as shown on the example network in Figure 4-3). However, LSAP 3 on Station Address 2 and LSAP 5 on Station Address 10 are then occupied and may not be reused.

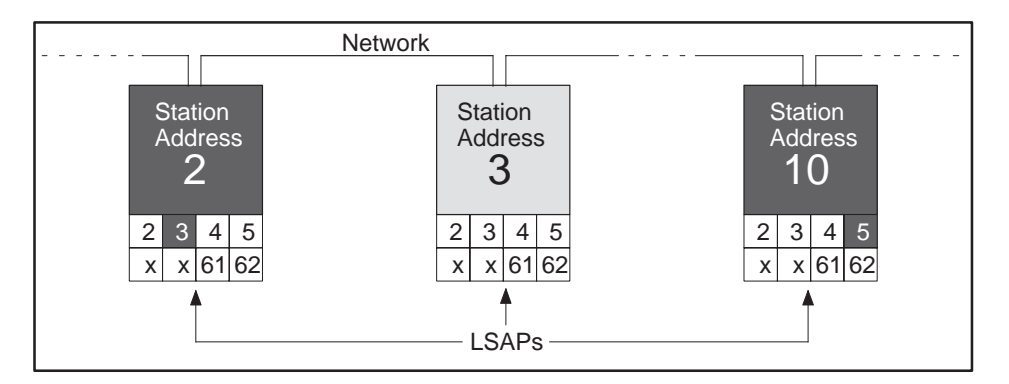

**Figure 4-3 Network Addressing Example**

<span id="page-58-0"></span>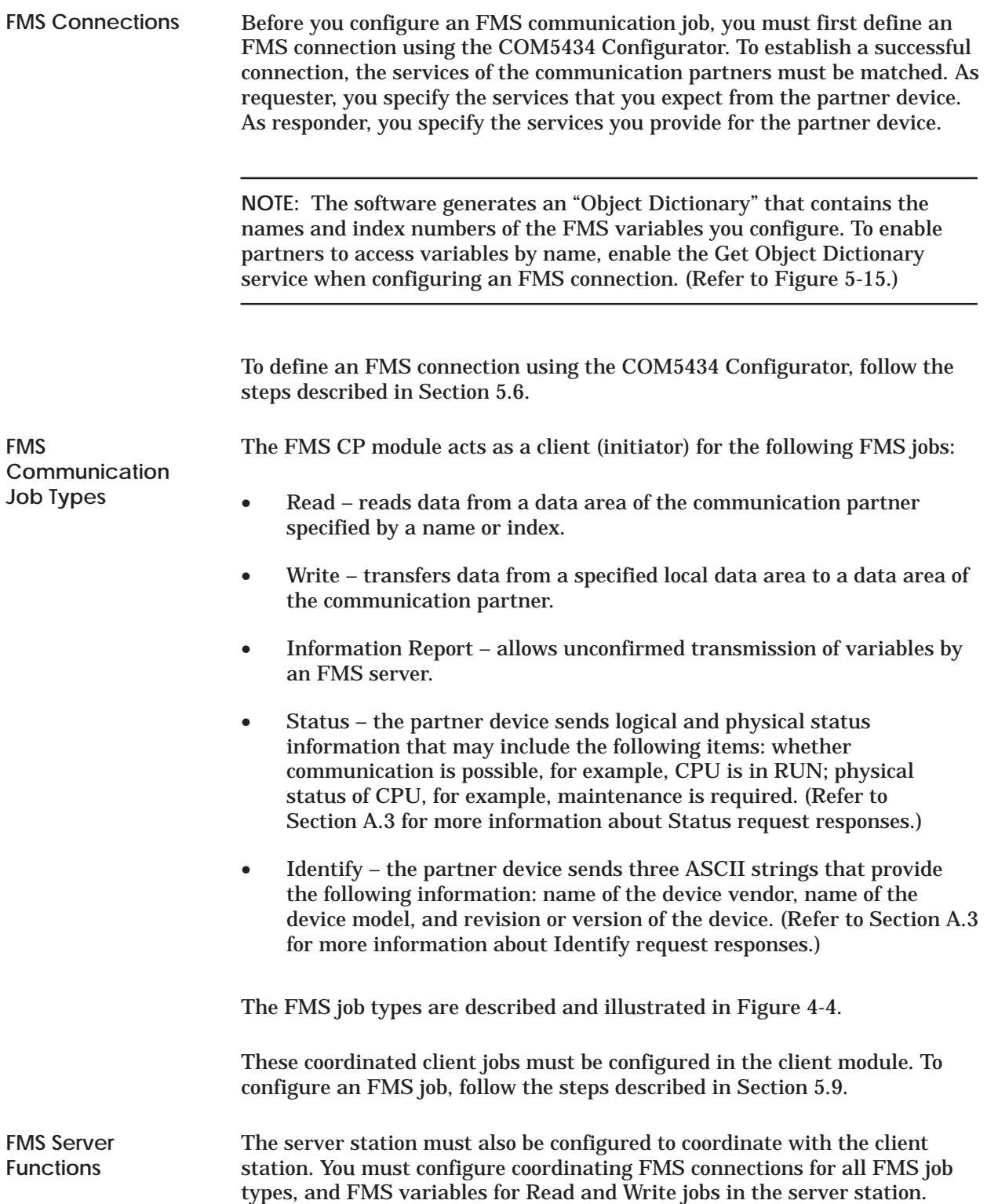

<span id="page-59-0"></span>Figure 4-4 shows the data flow of each FMS communication job. Each FMS communication job is configured in the shaded module. **FMS Jobs**

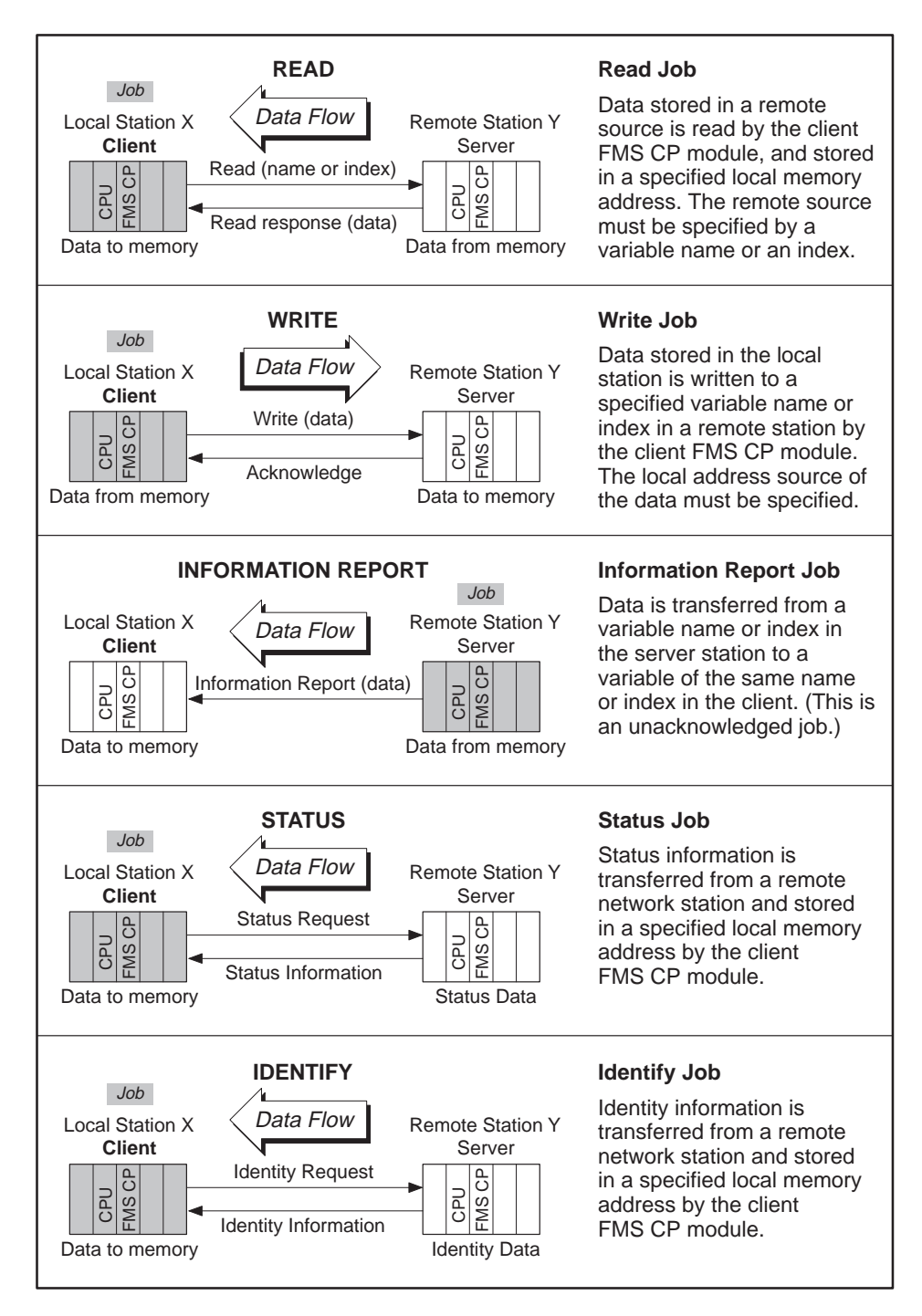

**Figure 4-4 FMS Communication Jobs**

<span id="page-60-0"></span>**Specifying Access Rights to Variables in FMS Connections** When you define an FMS connection, you must specify access rights to the variables you have configured (which are listed in the Object Dictionary). Access rights are determined in two ways: passwords and group numbers. (Refer to Figure 4-5.)

**Password** Access to a variable is only possible with the identical password setting on the partner.

- **0**: The FMS client must specify the password "0" for authorization when the connection is established. Access is possible for *all* FMS clients that specify the password.
- **>0**: The FMS client must specify this password for authorization during connection establishment.

**Group Numbers** Access to a variable is only possible when at least one group number is selected to match the setting on the partner. Selecting group numbers is a further method for selectively restricting access rights. You assign Groups 0 to 7 for each connection and for each variable.

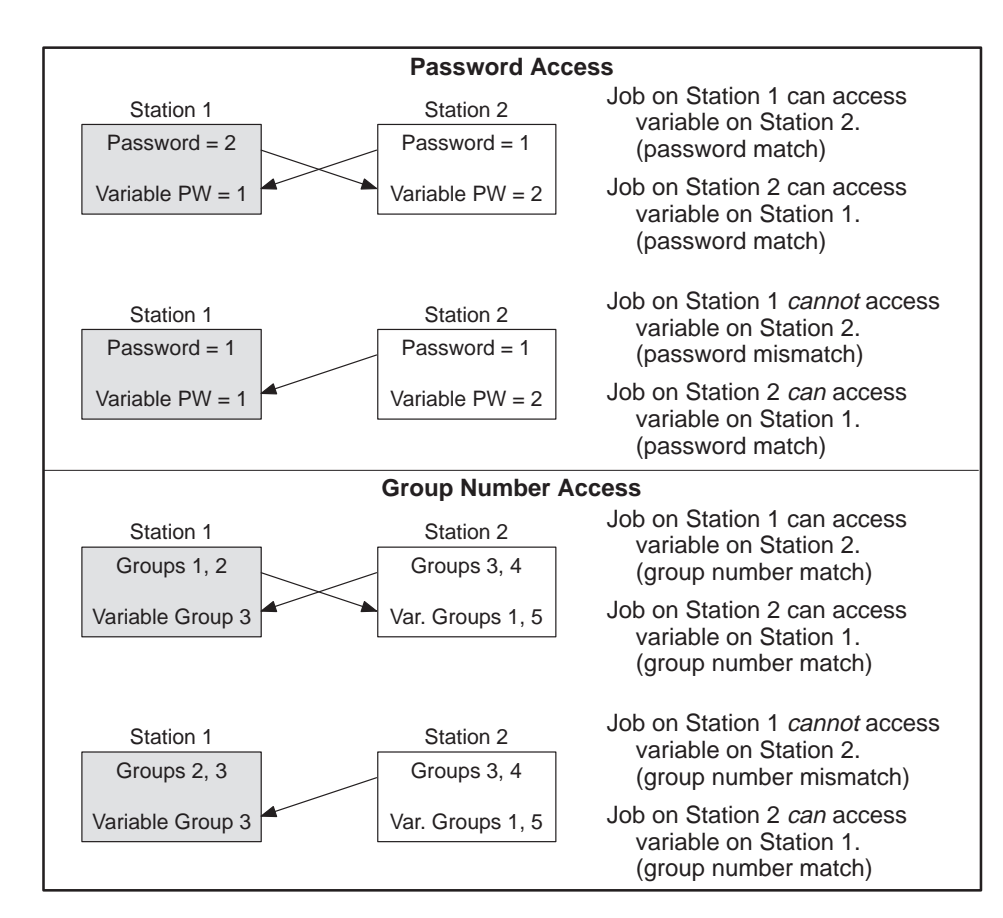

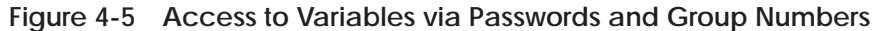

<span id="page-61-0"></span>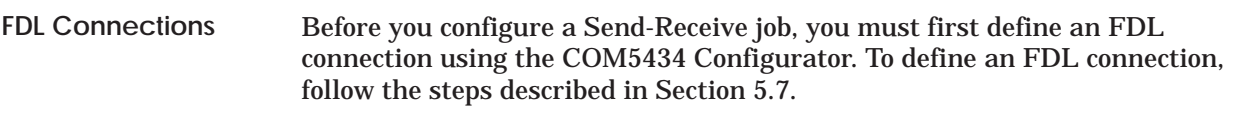

The FMS CP module supports Send and Receive job types with FDL connections. To configure a Send or Receive job, follow the steps described in Section 5.10. **Send-Receive Jobs**

> Figure 4-6 shows the data flow of each Send-Receive communication job. Each job must be configured in both the module executing the Send job and the module executing the Receive job.

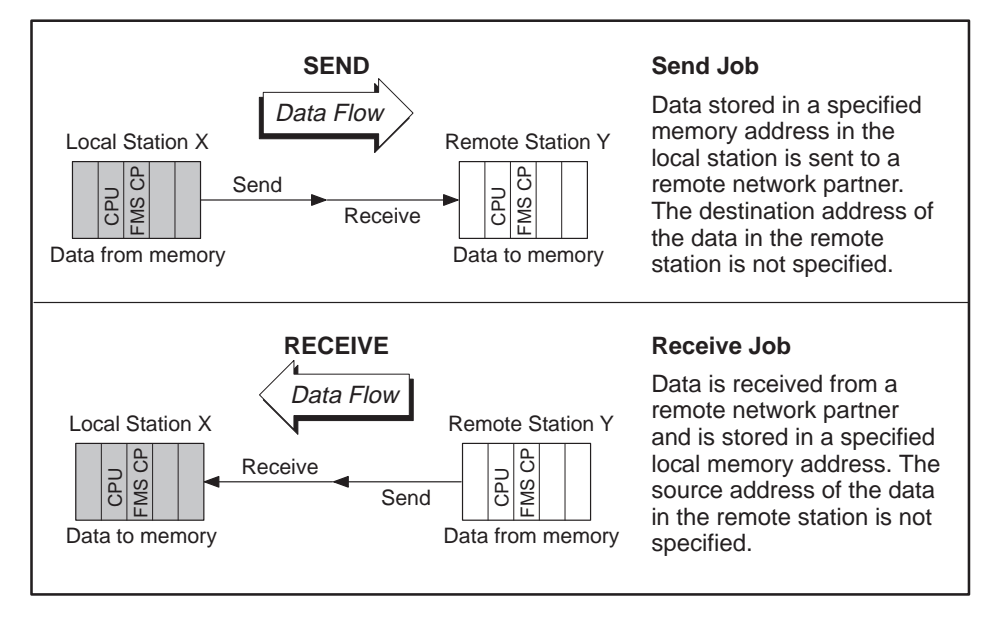

**Figure 4-6 Send-Receive Communication Jobs**

**NOTE:** In general, it is best not to configure more than one Send or Receive job for each FDL connection.

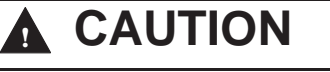

**The FMS CP module fails if you try to execute two Receive jobs at the same time on a single FDL connection. Module failure could cause unexpected results in your control application, which could result in personal injury, and/or damage to property.**

**To avoid this problem, do not program more than one Send or Receive job to execute simultaneously on a single connection.**

<span id="page-62-0"></span>**Transmitting and Receiving Peer Blocks**

Peerlink II is an unacknowledged broadcast service that allows the FMS CP module to transmit one peer block to other stations and receive up to 31 peer blocks from other FMS CP modules on a scan-by-scan (cyclic) basis, as shown in Figure 4-7.

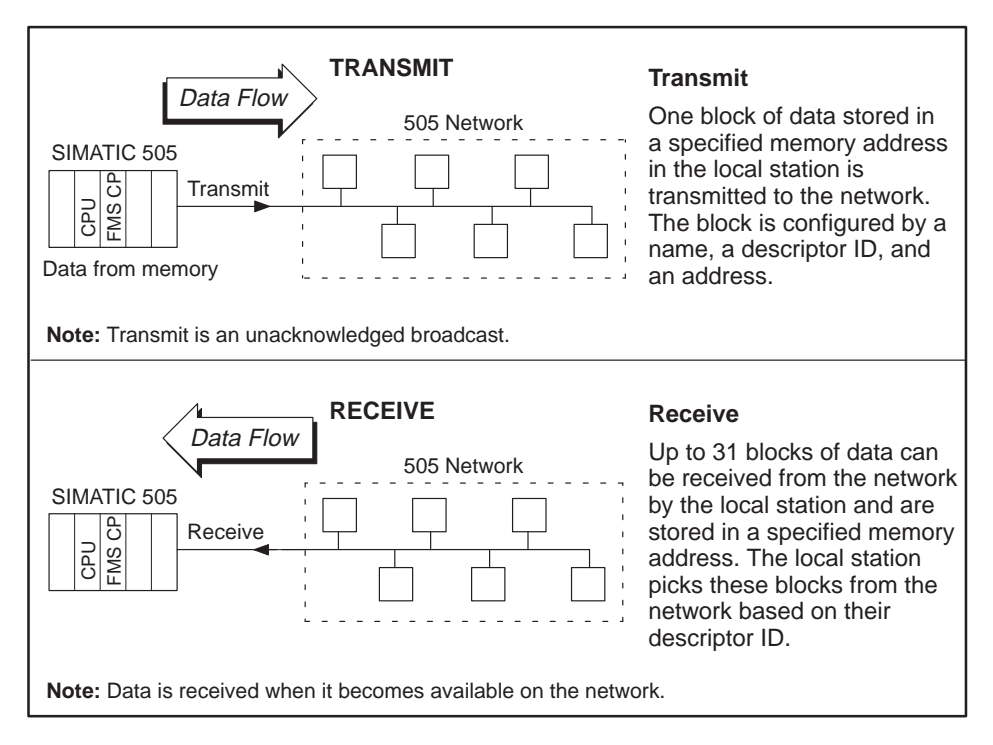

**Figure 4-7 Peerlink II Services Data Flow**

You configure the interval between transmissions of the data as a number of programmable logic controller scans (see Section 5.5). If the FMS CP module is unable to transmit at the rate selected, it transmits as often as possible. Received data is stored by the FMS CP module. If the FMS CP module is unable to process received data at the rate at which it is received, it stores the most recently processed data.

**NOTE:** No status information is stored by Peerlink II services. If the FMS CP module is unable to process data at the requested transmission interval rate, the FMS CP module does not generate an error message in the status report. (Refer to Chapter 7 for information on viewing actual peer transmit intervals in the Peer Block Status diagnostics dialog.)

**Transmission Intervals**

<span id="page-63-0"></span>**S7 Services Supported**

S7 services allow S7 devices to read and write data in the 505 CPU memory. The FMS CP module also responds to Status requests from an S7 station. S7 services supported by the FMS CP module are shown in Figure 4-8. Refer to Section A.2 for details of S7-to-505 memory addressing.

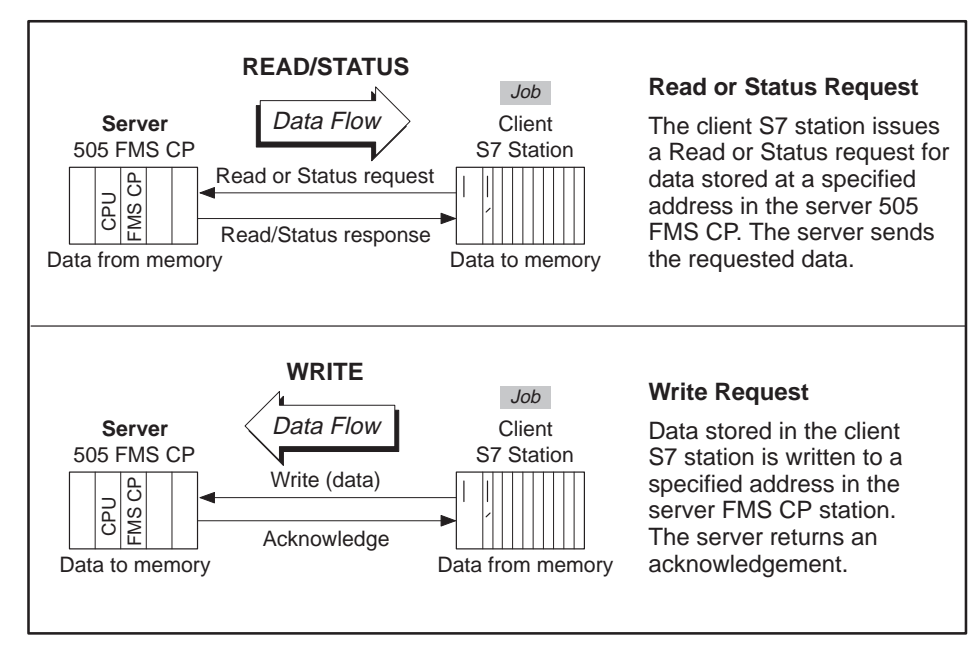

**Figure 4-8 S7 Services Supported as a Server**

**NOTE:** The 505 FMS CP module requires no configuration of connections or variables to support S7 read, write, or status request services.

# *Chapter 5* Using the COM5434 Configurator

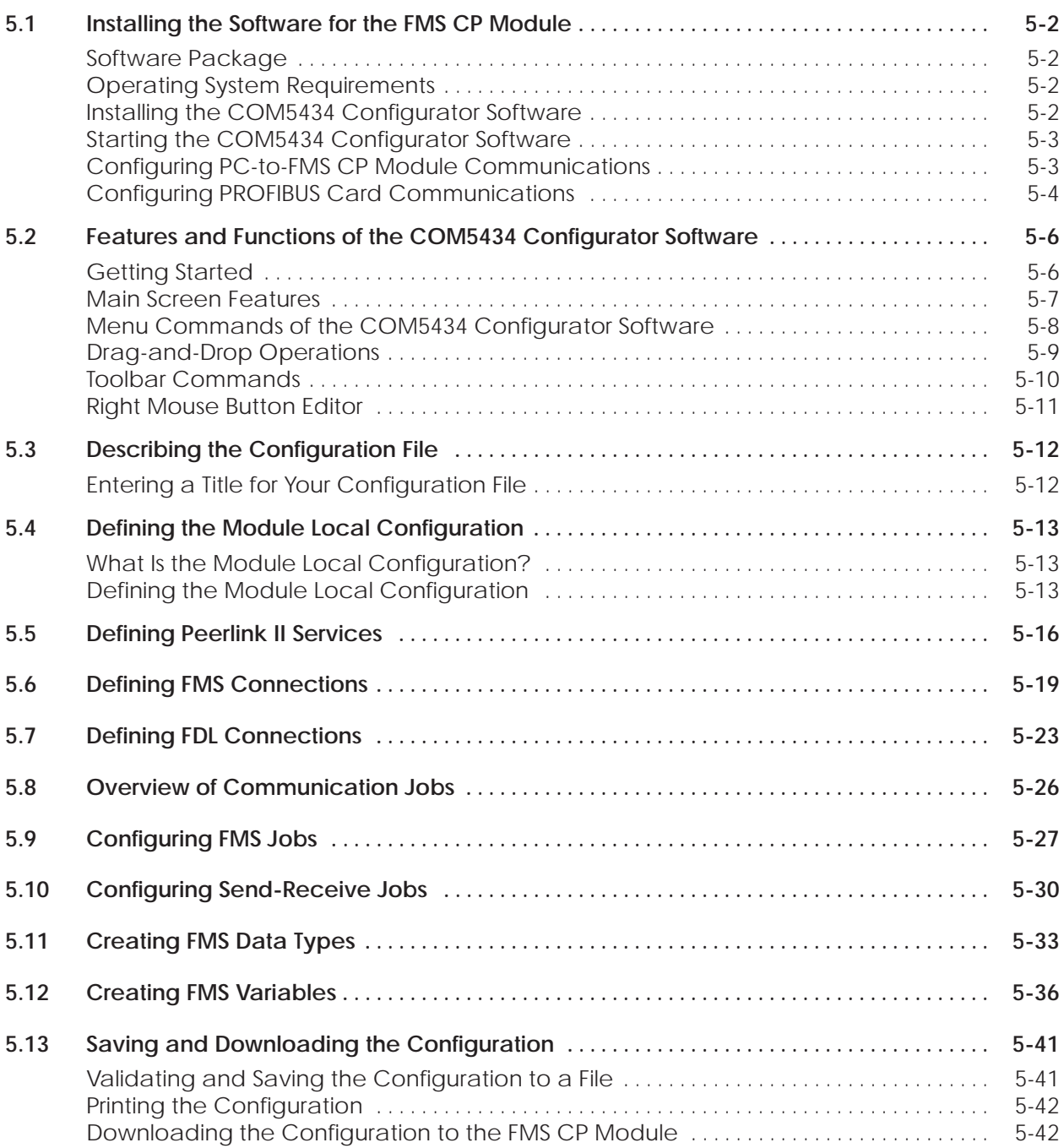

<span id="page-65-0"></span>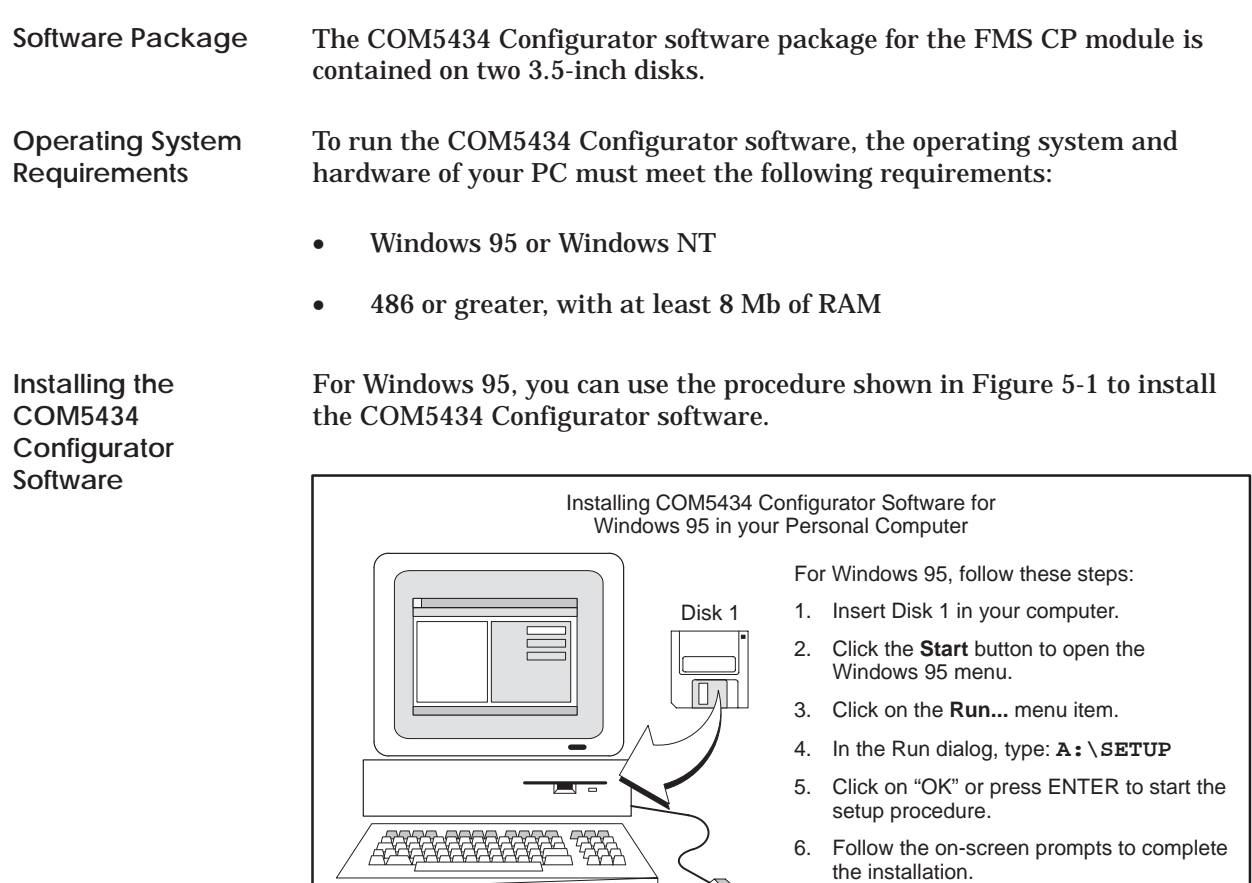

7. Double click on Configurator icon to start.

**Figure 5-1 Installing the COM5434 Configurator Software**

For Windows NT or Windows 95, you can use the following procedure to install the COM5434 Configurator software:

- 1. Insert Disk 1 in your computer's disk drive.
- 2. Use the Windows Explorer to access your disk drive and display the contents of Disk 1.
- 3. Select the file named SETUP. EXE.
- 4. Double click on SETUP. EXE or press ENTER to start the setup procedure.
- 5. Follow the on-screen setup prompts to complete the installation.

<span id="page-66-0"></span>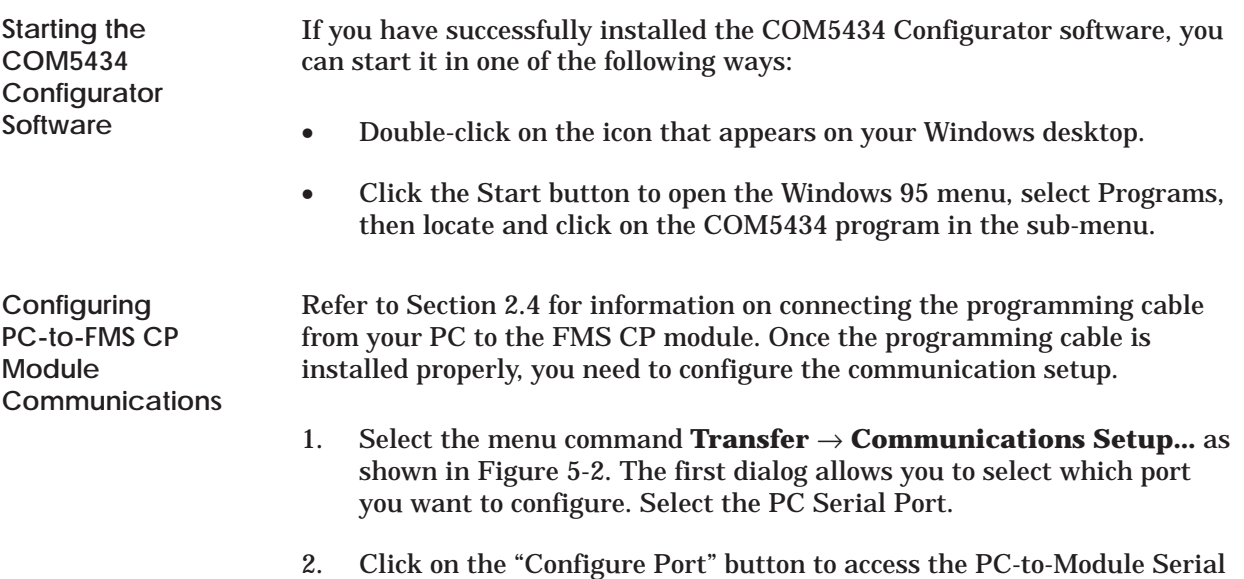

Port Dialog.

 $U$ ntitled – COM5434  $\left| \sigma \right|$   $x$ <u>F</u>ile Edit Transfer Options Diagnostics Help Communications <u>S</u>etup... ᆌ日  $\triangleq$  ? Ctrl+D **Zno** Download to the CP5434  $E - p$ Description: Ctrl+U **Module 1** Upload from the CP5434 File Name: UNTITLED Select this menu command. **P–P PEC Communication Port Setup** Communication Port Setup  $\vert x \vert$  $\overline{\text{NO}}$ **FMS** Connections 图 FDL Conned Select PC Port Media: **Communica** PC Serial Port (RS232) **FMS Jobs FMS Send-Receive Jobs S–R** C PROFIBUS Card **PTs FMS** Data Ty  $\bar{V}$  FMS Variabl Click here to select port number and baud rate. Exit  $\Big|$  Configure Port Allows the selection and configuration of PC to CP5434-FMS communications

**Figure 5-2 Configuring the Communications Setup**

- <span id="page-67-0"></span>3. Select the port number that corresponds to the port on your PC, and select the communications baud rate that matches the jumper setting on the module (see Section 2.2), as shown in Figure 5-3.
- 4. Click on the "Test" button to verify the communication setup.
- 5. Click on OK when the "Communication Successful" message appears. (If a "Comm Failed" message appears, check your port number or baud rate, make adjustments as needed, and try again.)
- 6. Click on "Exit" to exit each of the communication setup dialogs.

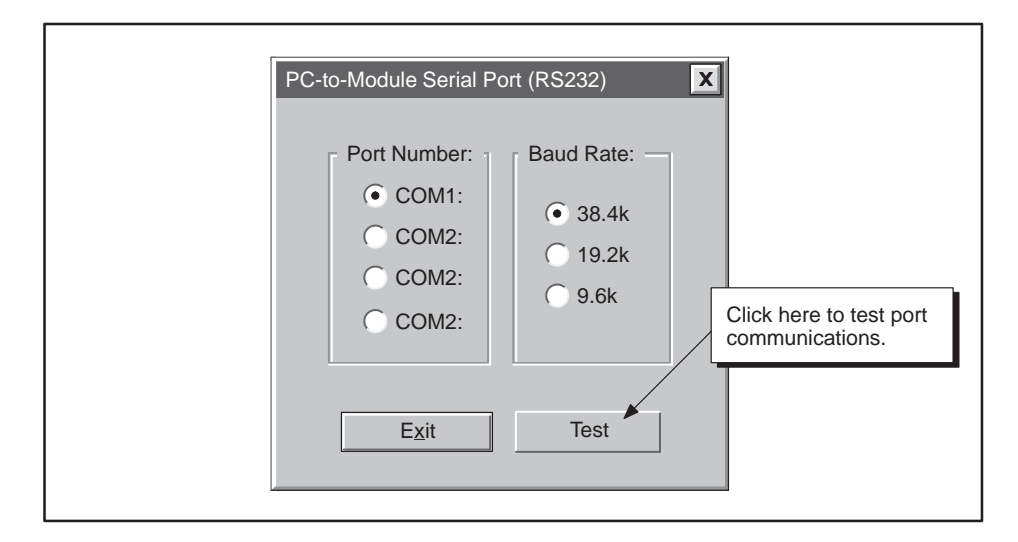

**Figure 5-3 PC-to-Module Serial Port Setup Dialog**

To allow your PC to communicate with the FMS CP module on a PROFIBUS network, you must install one of the PROFIBUS card/software packages listed in Table 2-2 on your PC.

**NOTE:** You must configure the local module parameters using the RS-232 port *before* you can use a PROFIBUS card. The Local Module Configuration parameters are not downloaded when using a PROFIBUS card because this would change the PROFIBUS communications and possibly cause an interruption during download. To change these parameters, reconnect the RS-232 cable.

**Configuring PROFIBUS Card Communications** Use the following procedure to configure your PC to communicate on a PROFIBUS network:

- 1. Select the menu command **Transfer** → **Communications Setup...** as shown in Figure 5-2. The first dialog allows you to select which port you want to configure. Select the PROFIBUS Card option button.
- 2. Click on the "Configure Port" button to access the Select PROFIBUS Connection Dialog, shown in Figure 5-4.
- 3. Select Device. The device represents a PROFIBUS card and driver.
- 4. Select VFD. The Virtual Field Device is a group of connections configured for a given device.
- 5. Select Connection. The connections represent actual connections on the PROFIBUS network.
- 6. Click on the "Test" button to verify the communication setup.

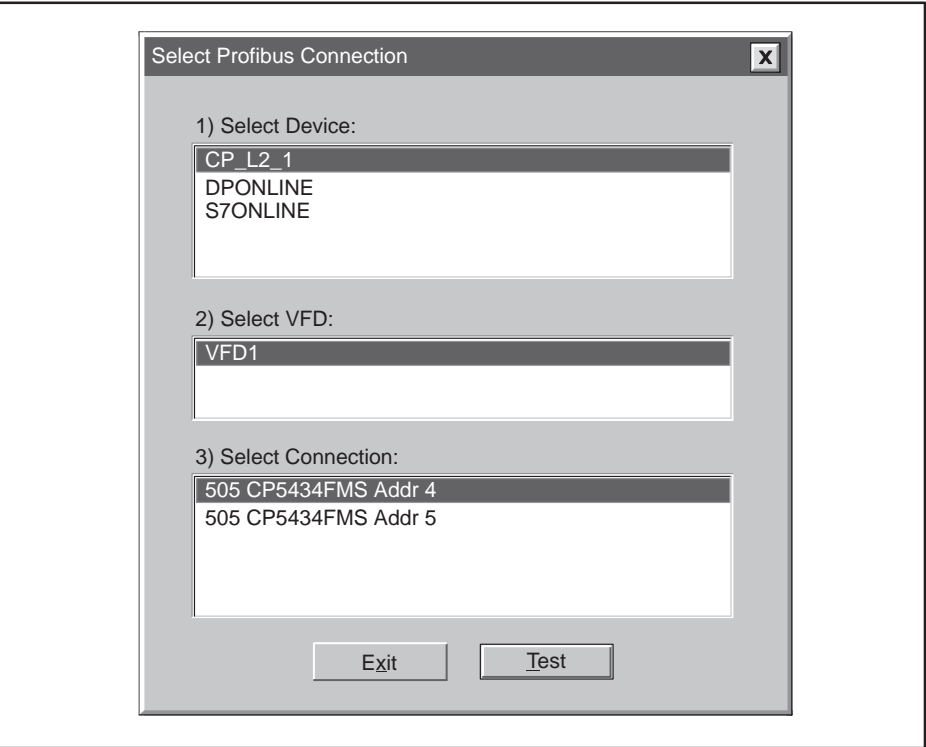

**Figure 5-4 PROFIBUS Connection Dialog**

<span id="page-69-0"></span>To use all of the commands and features described in this chapter, you must have installed the COM5434 Configurator software and connected your PC to the FMS CP module. From your Windows screen, double-click on the configurator icon to start the COM5434 Configurator. **Getting Started**

> To access commands in the COM5434 Configurator, point to an item in the menu bar with the mouse and click to open the drop-down menu.

- Windows menu items may also be selected by pressing the  $\boxed{\text{At}}$  key and the underlined letter of the menu item. For example, to select File, either click on the word **File**, or press **Alt <sup>F</sup>** . This opens the drop-down menu.
- Pressing the **Esc** key (escape) is the same as selecting the Cancel button in a window.

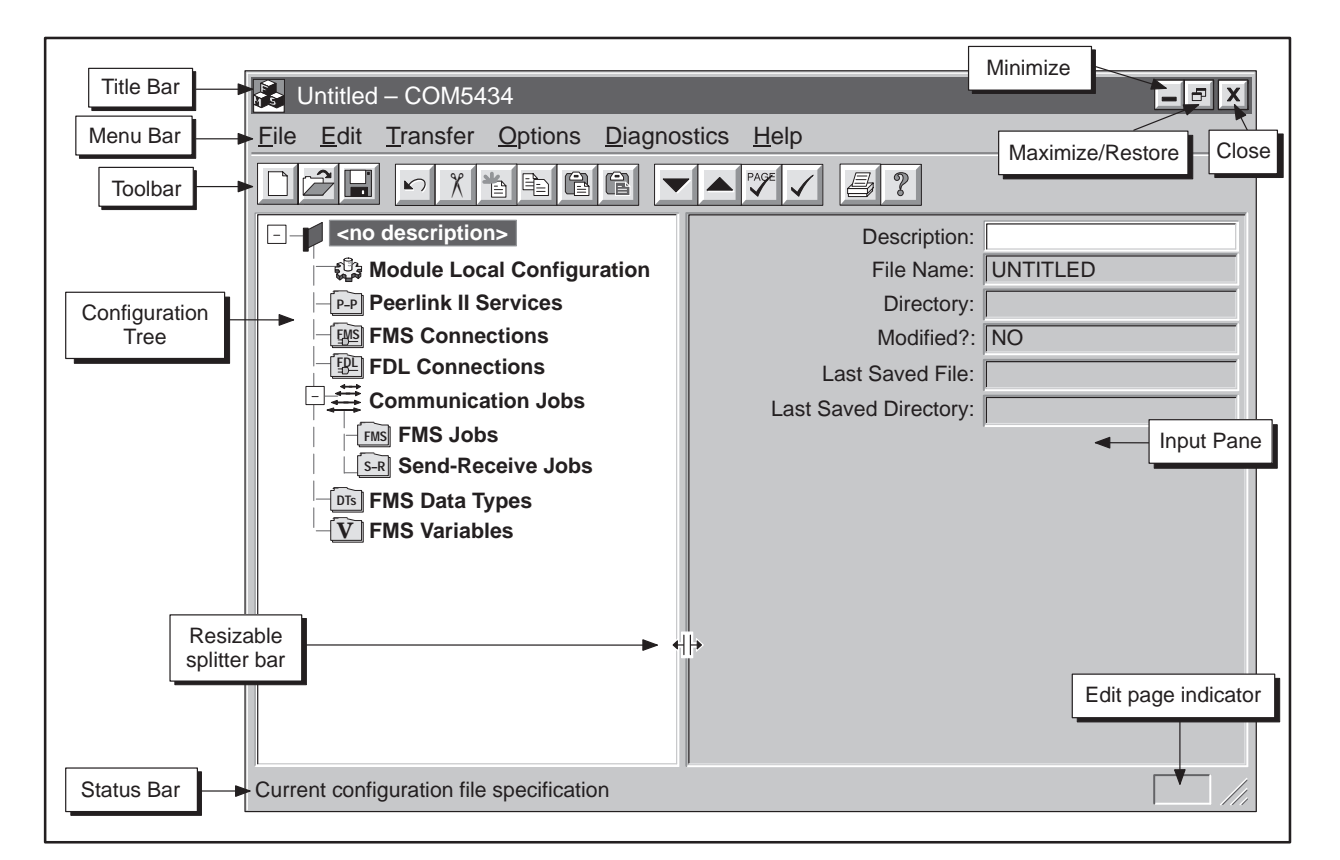

Figure 5-5 shows the main screen of the COM5434 Configurator.

**Figure 5-5 COM5434 Configurator Screen**

<span id="page-70-0"></span>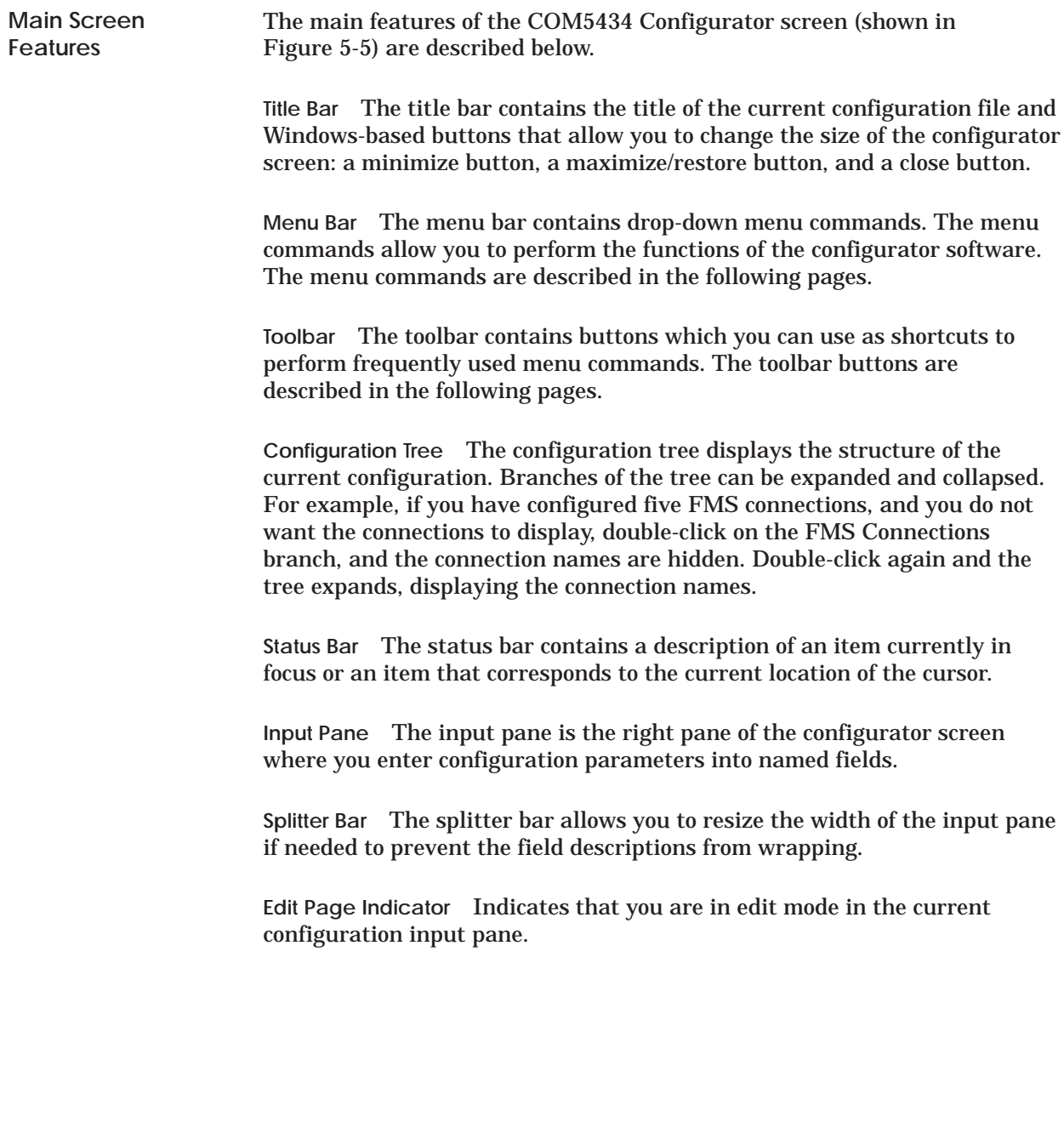

<span id="page-71-0"></span>**Menu Commands of the COM5434 Configurator Software**

Table 5-1 describes the functions of each of the menu commands of the COM5434 Configurator software main screen.

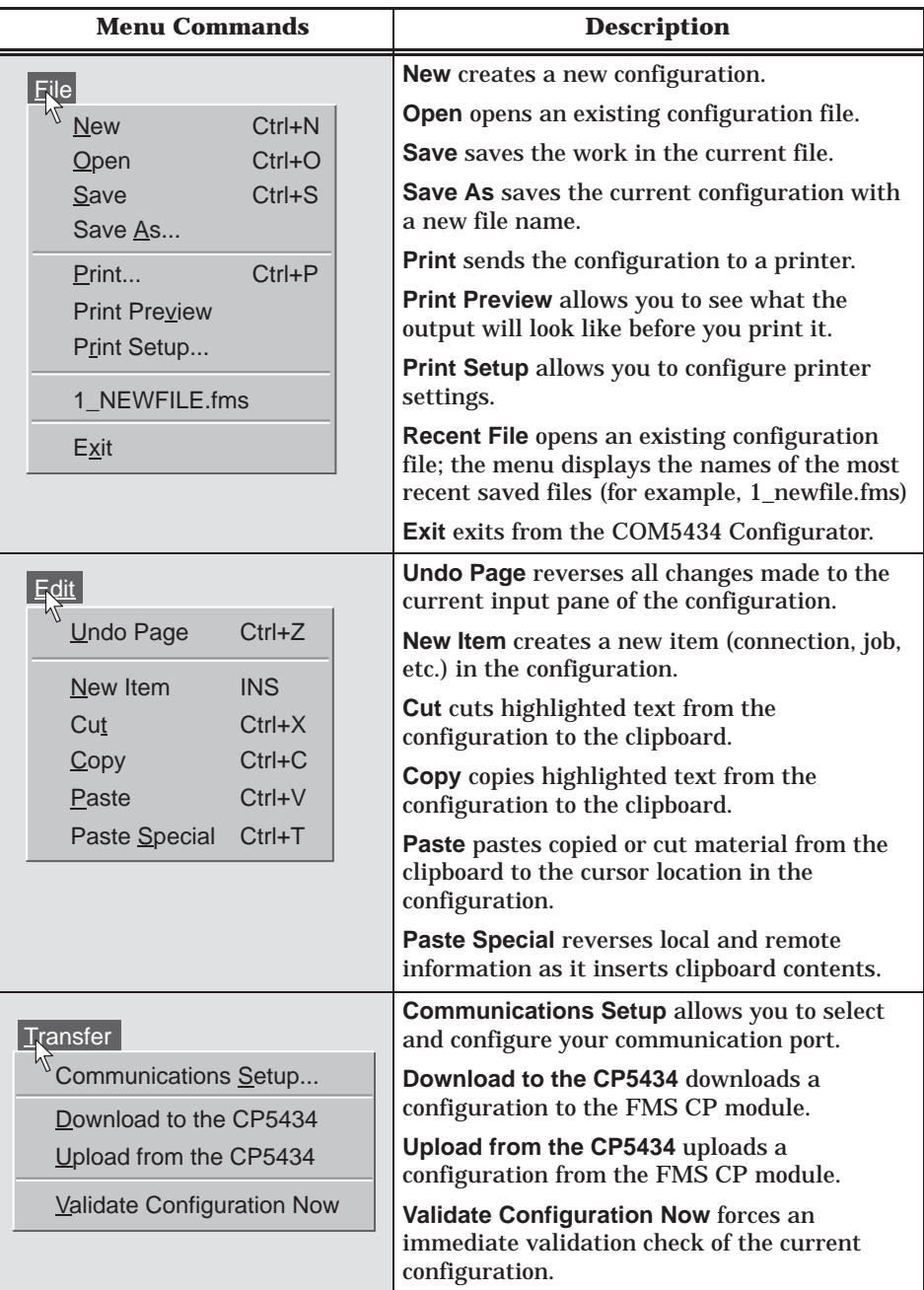

### **Table 5-1 Menu Commands**
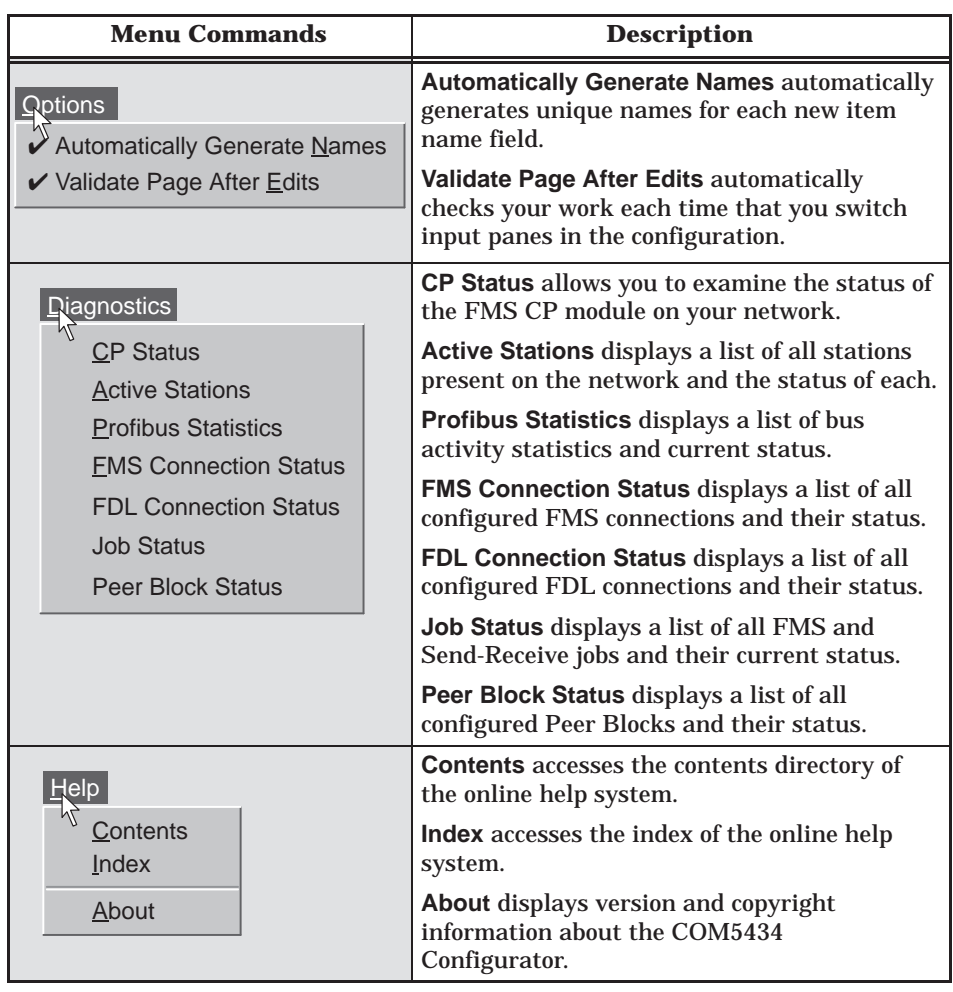

#### **Table 5-1 Menu Commands (continued)**

#### **Drag-and-Drop Operations**

You can also perform some of the editing functions with "Drag-and-Drop" mouse actions. For example, if you open another instance of the configurator and have two windows visible, you can use the drag-and-drop operation to edit in the following ways:

- **Copy and Paste:** Select an item from one configuration tree and hold the mouse button down while you move (drag) the item to a location in another configuration and then release the button. This makes an exact copy of a configured item and pastes it into another configuration.
- **Copy and Paste Special:** You can use the drag-and-drop operation as described above while pressing the **Ctrl** key on your keyboard. This makes a copy of a configured item with reversed local/remote settings and pastes it into another configuration.

## **Features and Functions of the COM5434 Configurator Software (continued)**

**Toolbar Commands** The toolbar, located below the menu bar, consists of buttons which duplicate frequently used menu commands. A tool tip displays the name of each button when you place the mouse cursor over it for a few seconds. The toolbar buttons are described in Table 5-2.

| <b>Button</b>         | <b>Menu Equivalent</b>                                      | <b>Description</b>                                                                               |
|-----------------------|-------------------------------------------------------------|--------------------------------------------------------------------------------------------------|
|                       | $File \rightarrow New$                                      | Creates a new configuration.                                                                     |
|                       | $File \rightarrow Open$                                     | Opens an existing configuration file.                                                            |
| Н                     | $File \rightarrow Save$                                     | Saves the work that you have done in the<br>current file.                                        |
| $\blacktriangleright$ | Edit $\rightarrow$ Undo Page                                | Reverses all changes to the current input pane.                                                  |
| $x^2$                 | $Edit \rightarrow Cut$                                      | Cuts highlighted item from the configuration<br>and sends it to the clipboard.                   |
| 恉                     | Edit $\rightarrow$ New Item                                 | Creates a new item in the configuration.                                                         |
| Þ                     | $Edit \rightarrow Copy$                                     | Copies highlighted item from the configuration<br>to the clipboard.                              |
| $\mathbb{C}$          | Edit $\rightarrow$ Paste                                    | Pastes copied or cut material from the clipboard<br>to the cursor location in the configuration. |
| $\mathbf \mathbf G$   | $Edit \rightarrow Paste$<br>Special                         | Pastes clipboard contents while automatically<br>reversing local and remote information.         |
| $\blacktriangledown$  | Transfer $\rightarrow$ Down-<br>load to the CP5434          | Downloads a configuration to the FMS CP<br>module.                                               |
| $\blacktriangle$      | Transfer $\rightarrow$ Upload<br>from the CP5434            | Uploads a configuration from the FMS CP<br>module to the COM5434 Configurator.                   |
| PAGE                  | Options $\rightarrow$ Validate<br>Page After Edits          | Validates entries to the current input pane<br>before you start another configuration page.      |
|                       | Transfer $\rightarrow$ Validate<br><b>Configuration Now</b> | Forces an immediate validation check of the<br>current configuration.                            |
| 马                     | $File \rightarrow Print$                                    | Sends the configuration to a printer.                                                            |
| P                     | $Help \rightarrow Contents$                                 | Accesses the contents directory of the online<br>help system.                                    |

**Table 5-2 Toolbar Buttons**

#### **Right Mouse Button Editor**

When your mouse cursor is on an item in the configuration tree, you can click the right mouse button to call up a pop-up menu. This menu duplicates most of the commands on the Edit menu. With the mouse cursor in a data entry field, the right mouse button calls up a different pop-up menu that offers edit commands for selected or nonselected data (see Figure 5-6).

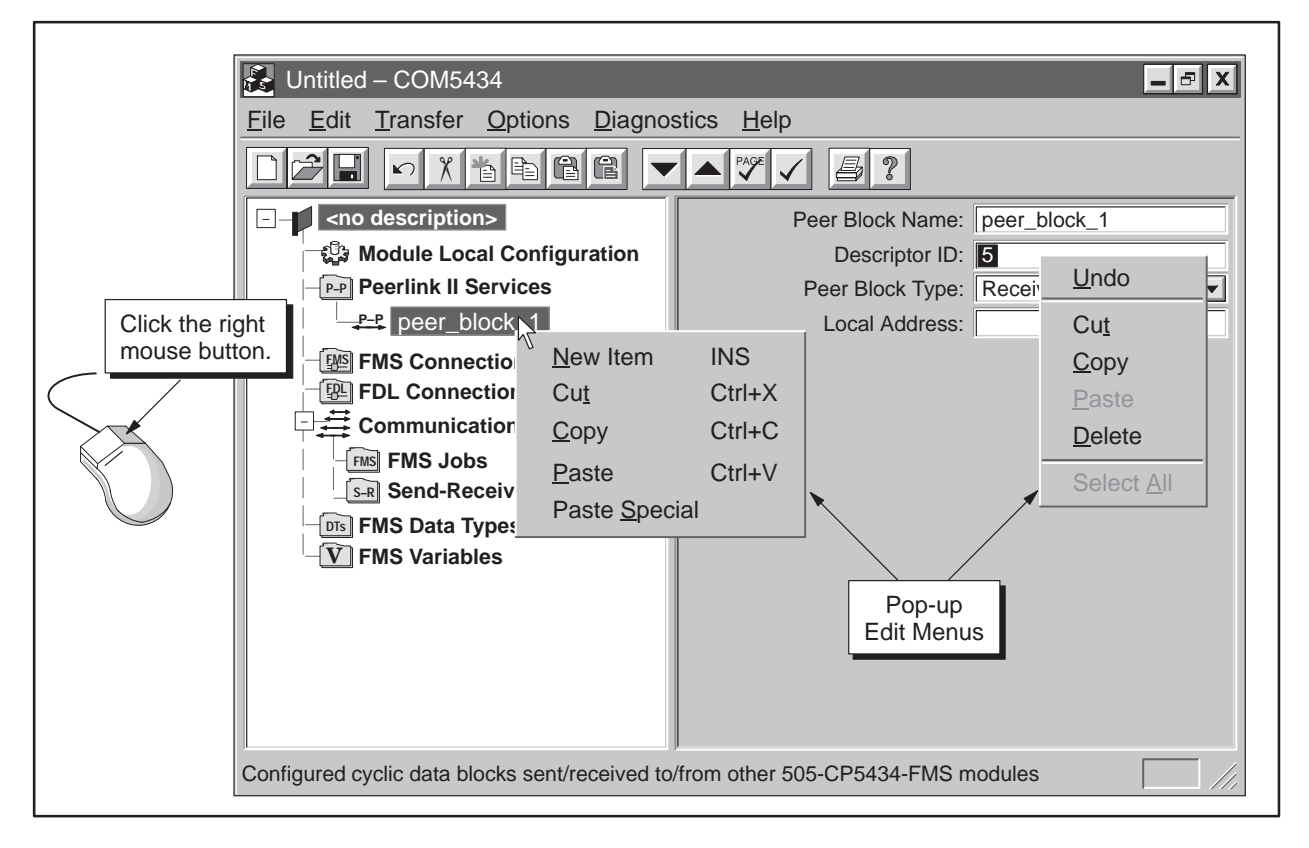

**Figure 5-6 Right Mouse Button Editor**

**New Item** Allows you to create a new item (connection, job, etc.) in the configuration.

**Cut** Allows you to cut a highlighted field or item from the configuration. The cut material is sent to the clipboard.

**Copy** Allows you to copy a highlighted field or item from the configuration to the clipboard.

**Paste** Allows you to paste a copied or cut item from the clipboard to the cursor location in the configuration.

**Paste Special** Allows you to paste a copy of a connection or job to another configuration and automatically complement the connection settings.

### **5.3 Describing the Configuration File**

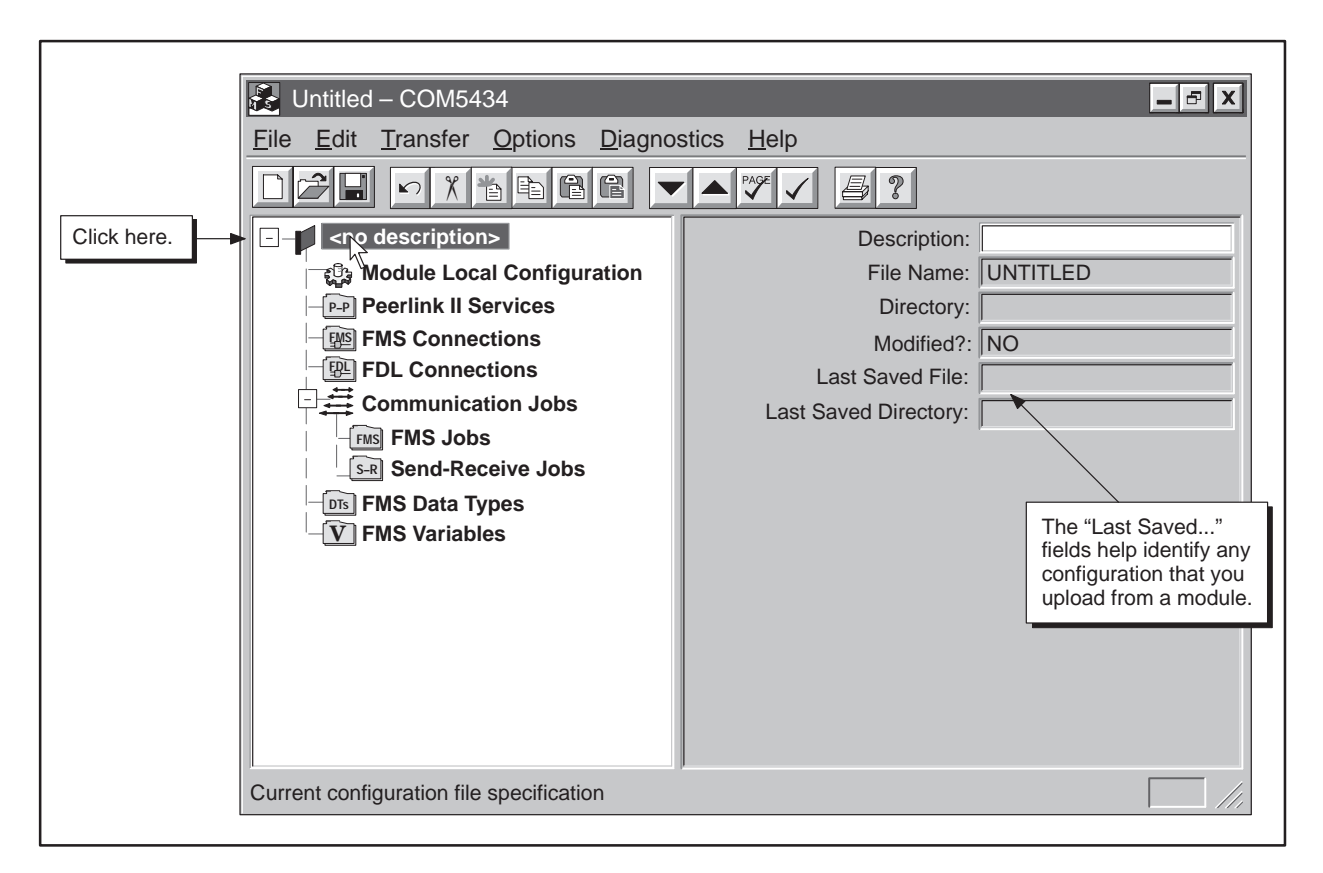

**Figure 5-7 Naming the File**

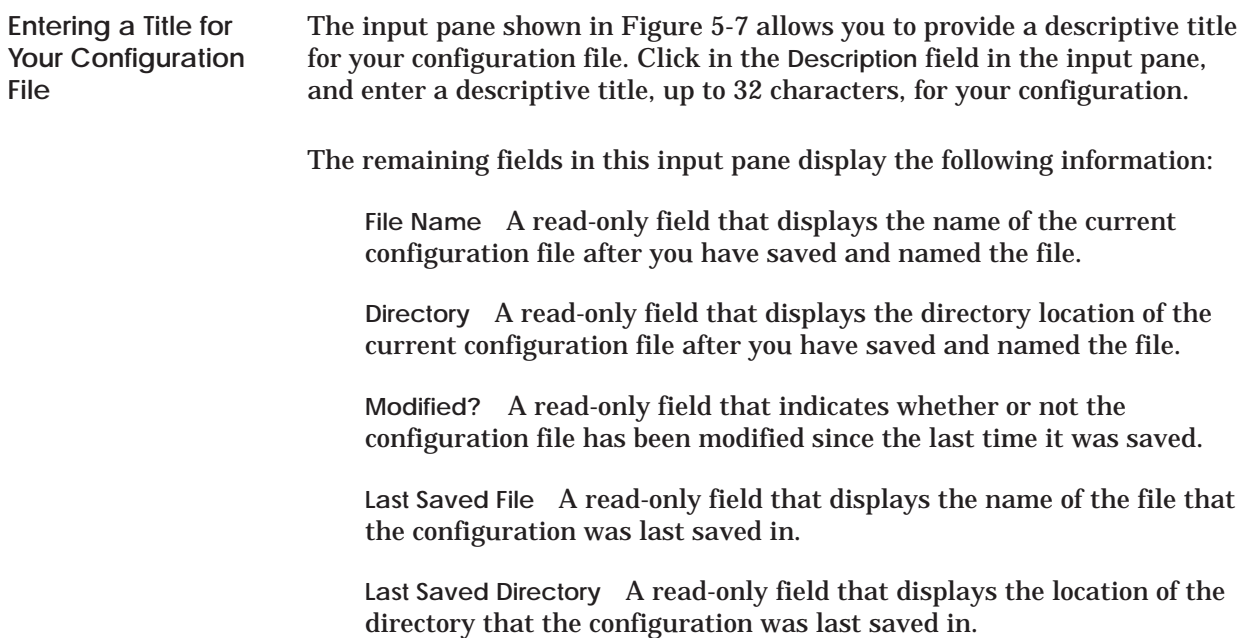

#### **5.4 Defining the Module Local Configuration**

**What Is the Module Local Configuration?** The module local configuration, shown in Figure 5-8, identifies the local station address where the FMS CP module resides and defines the communication parameters used by the FMS network. You cannot configure connections or communication services for an FMS CP module unless you define the local configuration for that module.

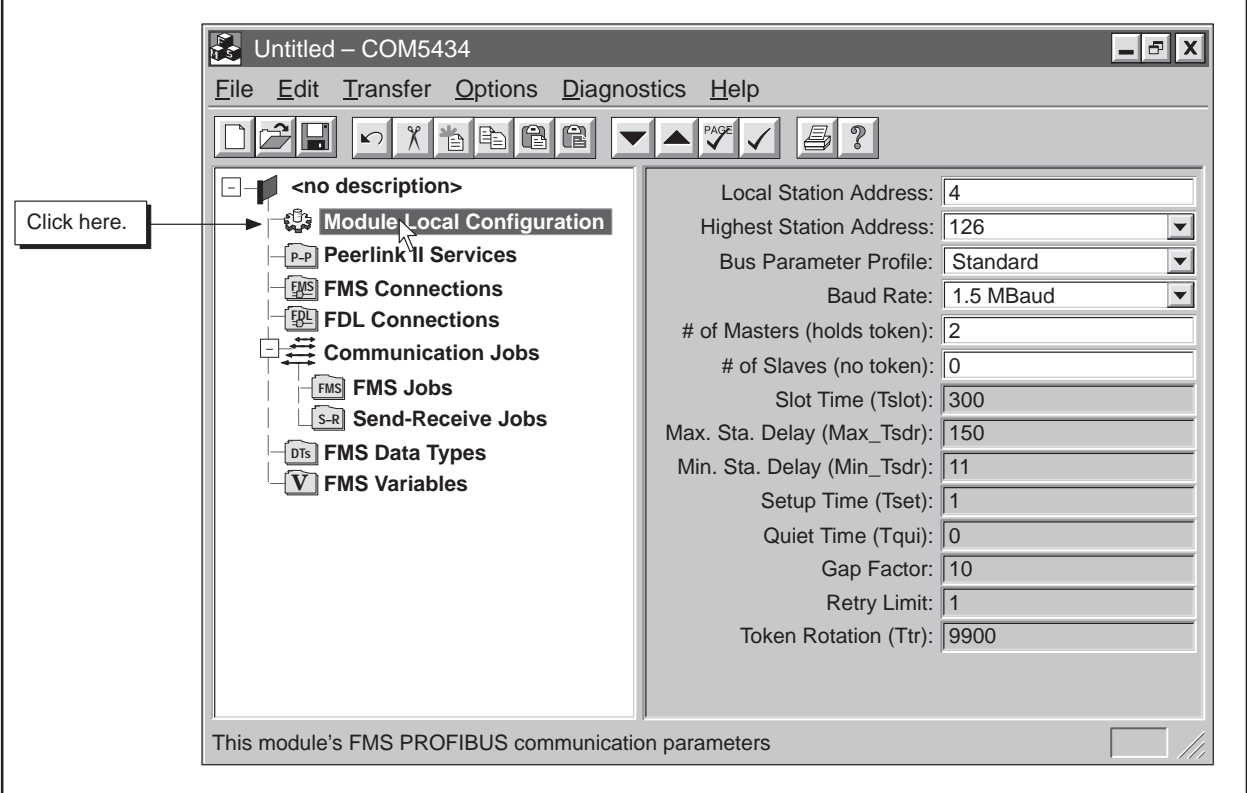

**Figure 5-8 Module Local Configuration**

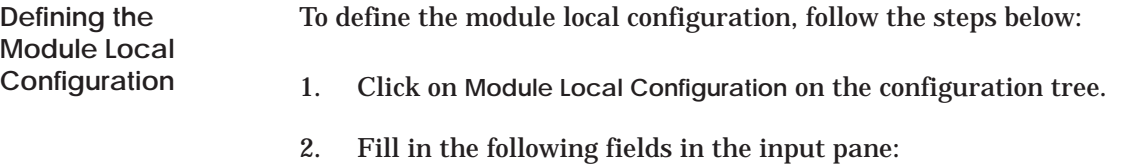

**Local Station Address** Enter the local station address, within a range of 0 to 126, (PROFIBUS network address) where the FMS CP module resides.

**Highest Station Address** Use the drop-down list to select the value that is equal to or greater than the highest PROFIBUS network station address in use on your network. This number is used by the COM5434 Configurator to calculate the token rotation time for your network. You may need to adjust this number when you add or subtract stations from your network. Valid HSA values are 15, 31, 63, and 126.

**NOTE:** If the number configured is higher than the real highest station address, you may experience a small loss of speed on your network, but the network will function properly. If the number configured is lower than the real highest station address on your network, then any stations above the highest station address will not be added to the token ring. If you try to add this station to a network ring with a higher station address than the one you specified as the HSA, an error will occur and your station will not be allowed to enter the ring.

Bus Parameter Profile Bus parameters must match in all the stations on the network. For most networks, selecting one of the parameter profiles provided by the COM5434 Configurator will help simplify the process of configuring the network. The default profile is Standard, but you can choose Standard-Mixed, FMS-DP Universal, or Custom. Each profile provides values for the remaining fields on the input pane except for Baud Rate, # of Masters, and # of Slaves, which you must supply. If you want to customize values for any of the other fields, select Custom from the drop-down list. In general, you can use the following profiles:

- Standard for 505-to-505 communications
- Standard-Mixed for 505-to-S7 communications\*
- FMS-DP Universal for 505-to-S5 communications, and if the network includes DP devices

**Baud Rate** Use the drop-down list to select the appropriate baud rate that the module will use for network communications.

**# of Masters (holds token)** Enter the number of masters on the network. Masters are the devices on the network that take turns holding the token.

**# of Slaves (no token)** Enter the number of slaves on the network. Slaves are devices that do not hold the token.

\*Standard-Mixed matches the current release of STEP 7; earlier releases of STEP 7 may have different bus parameters, requiring you to select Custom to match parameters.

**NOTE:** If you customize the Bus Parameter Profile by selecting Custom in the Bus Parameter Profile field and changing values in any of the fields below, every device on your network must have the same or a compatible profile. Otherwise, your system cannot function properly.

If you selected Custom in the Bus Parameter Profile field, you can change the following parameters for your module local configuration:

**Slot Time (Tslot)** Enter the maximum time, in bit times, that a master station on your network waits for a response after sending a message.

**Max. Sta. Delay (Max\_Tsdr)** Enter the maximum time, in bit times, that a responder delays before beginning a response.

**Min. Sta. Delay (Min\_Tsdr)** Enter the minimum time, in bit times, that a responder delays before beginning a response.

**Setup Time (Tset)** Enter the time, in bit times, between events and the necessary reaction.

**Quiet Time (Tqui)** Enter the minimum time, in bit times, that a transmitting station must wait between sending a message and enabling its receiver.

**Gap Factor** Enter a number that indicates when the master must perform a gap update. For example, if you choose a gap factor of 10, the master can hold the token for 9 turns without performing a gap update; on the 10th turn, the master must begin to poll the gap, checking one station each time it receives the token.

**Retry Limit** Enter the number of times a master may retry a transmission.

**Token Rotation (Ttr)** Enter the anticipated time, in bit times, for one token round on your network, including allowances for high and low priority transactions, errors, and polling the gap.

The FMS CP module supports a maximum of 32 Peerlink II services, as shown in Figure 5-9. The FMS CP module transmits and receives data (in the form of peer blocks) to and from other SIMATIC 505 FMS CP modules on your network on a scan-by-scan basis. When you click on Peerlink II Services on the configuration tree, the COM5434 Configurator displays the number of Transmit and Receive blocks available. **Peerlink II Services**

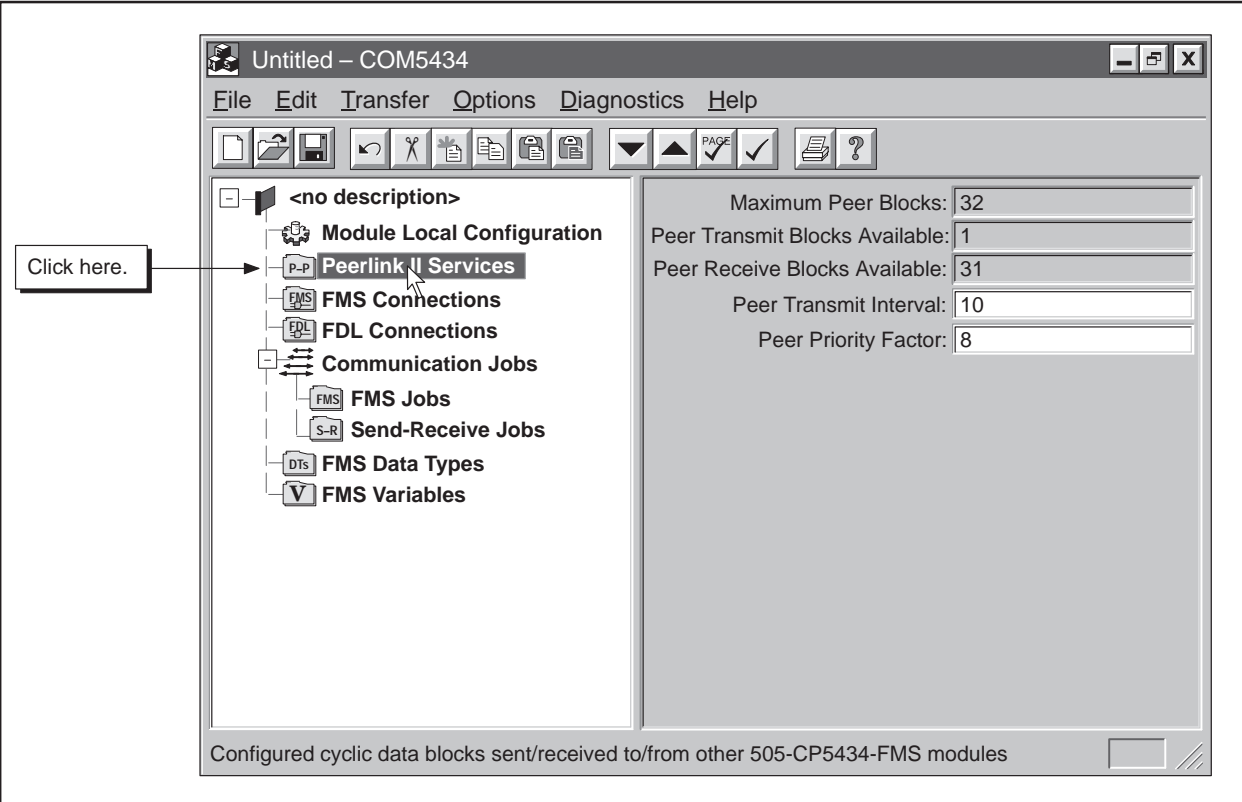

**Figure 5-9 Peerlink II Services Available**

To configure Peerlink II Services, define the desired transmission interval and priority factor, and then configure the individual peer function blocks.

**Peer Transmit Interval** Enter a numeric value, from 0 to 65,535 (scan cycles), to specify how often the Transmit peer block transmission is attempted.

**Peer Priority Factor** Enter a numeric value, from 0 to 8, to specify the priority for writing received peer data blocks to the PLC versus other communications activities (e.g., FMS jobs). A factor of 8 specifies the highest priority for received peer data, but still allows other activities if no peer receives are pending. A factor of 0 is the lowest priority, but still allows peer receives if no other activities are pending.

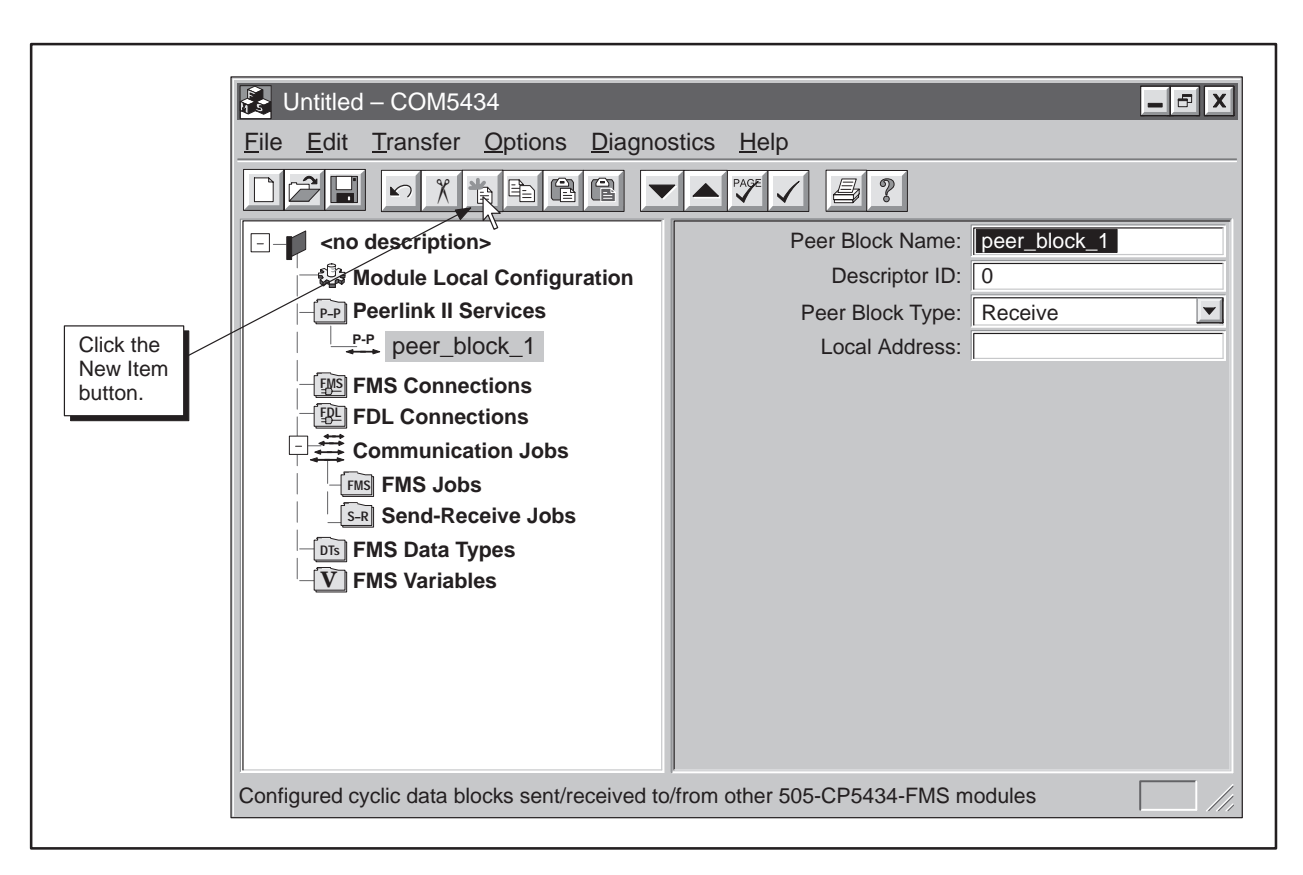

**Figure 5-10 Defining a Peer Block**

**Defining a Peer Block**

To define a peer block, follow the steps below:

- 1. Click on **Peerlink II Services** on the configuration tree.
- 2. Click on the **New Item** button on the toolbar. A new peer block appears in the configuration tree and the input fields change (see Figure 5-10).
- 3. Fill in the following fields in the input pane:

**Peer Block Name** Enter a unique name, up to 32 characters, for the peer block. (If you have selected Automatically Generate Names from the Options menu, the COM5434 Configurator enters a name for the peer block, but you can change it if you want.)

**Descriptor ID** Enter a unique numeric value for each peer block. The Descriptor ID is a method of identifying each peer block. The FMS CP module uses this identifier to search for the peer blocks that the module is configured to receive, and to encode the peer block that it is configured to transmit. The valid range for this field is from 0 to 255.

**Peer Block Type** Select either Receive or Transmit for each peer block. (Remember that each FMS CP module supports only one transmit block and up to 31 receive blocks.)

**Local Address** Enter the location where the FMS CP module retrieves data it is transmitting or stores data received during the job. The local address consists of the programmable controller memory type (V, K, X, Y, etc.), the starting address, and the number of locations (the configurator automatically calculates them as a bit, byte, or word, based on the memory type selection). When you click on the Local Address field, a button appears. Click on the button, and the PLC Memory Type Editor dialog box appears. Fill in the fields in the dialog box to complete the local address. Then select **OK**.

Figure 5-11 shows an example of the editor after the drum count preset (DCP) memory type has been selected, which causes the Step # field to appear.

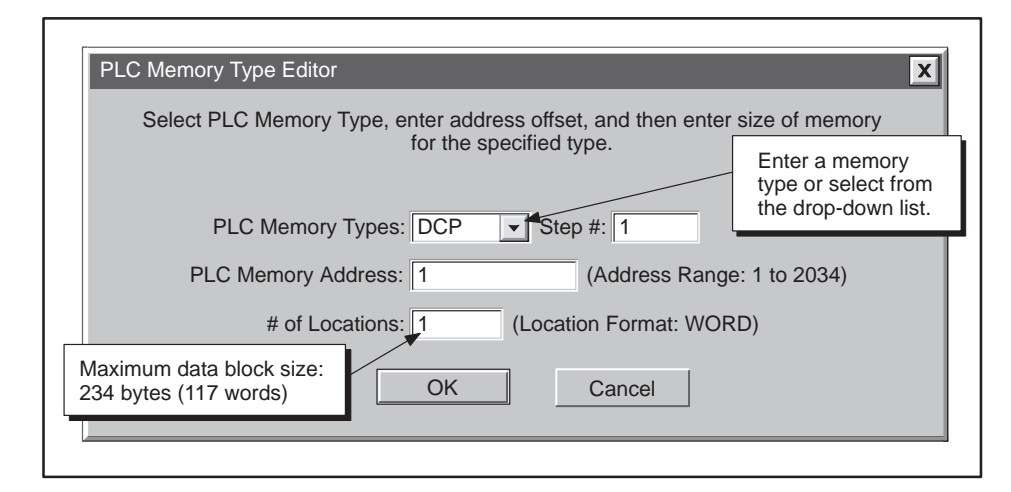

**Figure 5-11 PLC Memory Type Editor Dialog Box**

#### **5.6 Defining FMS Connections**

The FMS CP module supports up to 32 FMS connections, as shown in Figure 5-12. **FMS Connections**

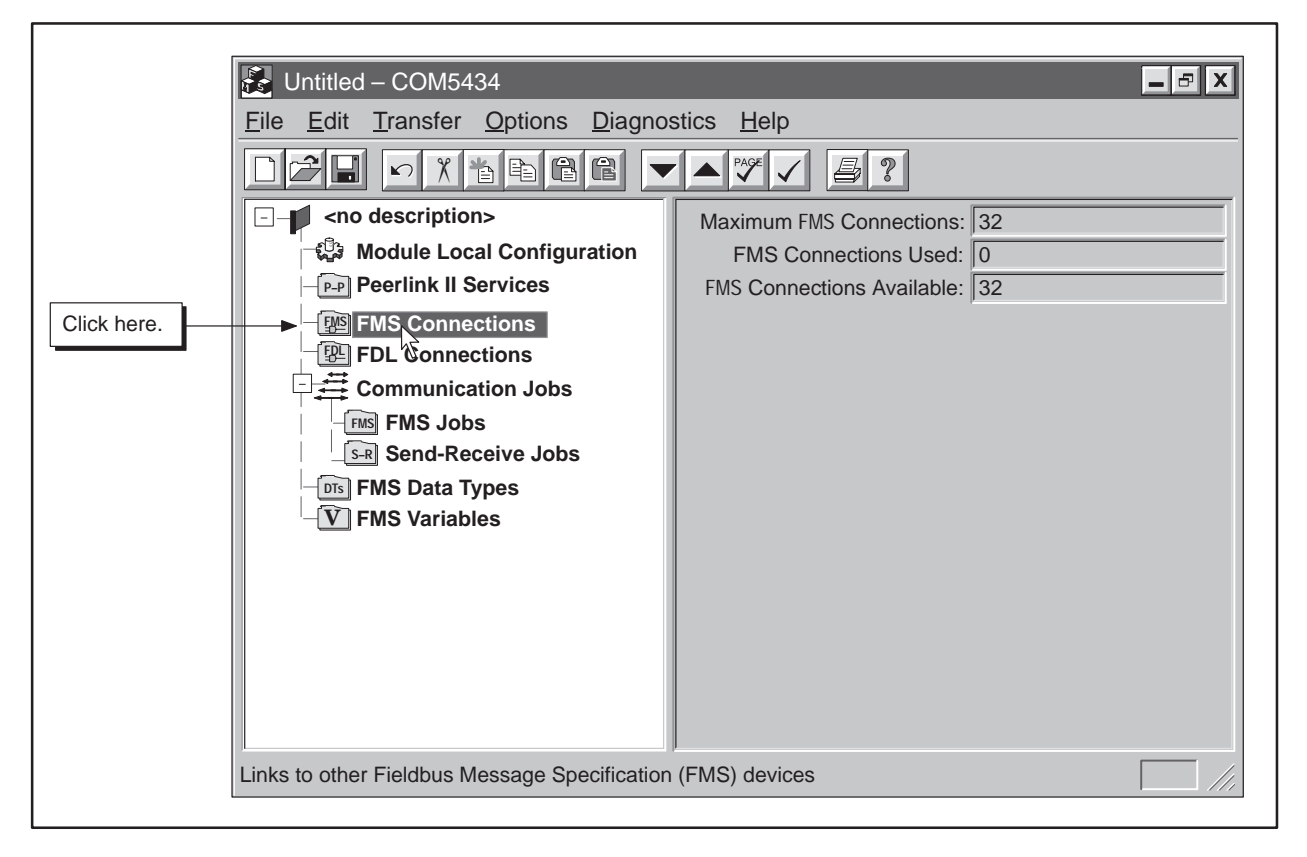

**Figure 5-12 FMS Connections Available**

**Maximum FMS Connections** This field displays the total number of FMS connections supported by the FMS CP module.

**FMS Connections Used** This field displays the number of FMS connections that have been defined for the FMS CP module.

**FMS Connections Available** This field displays the total number of unused FMS connections.

### **Defining FMS Connections (continued)**

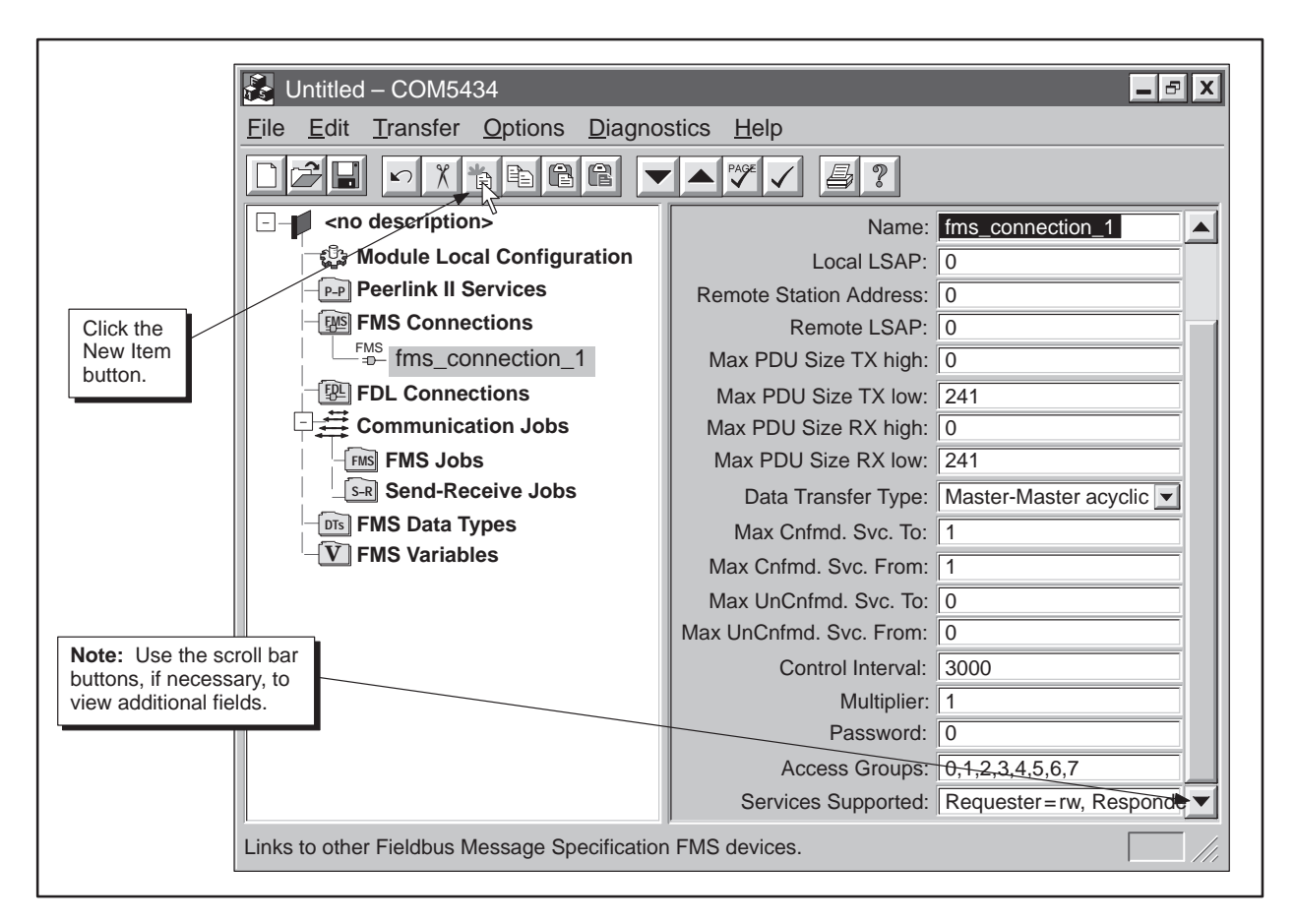

**Figure 5-13 Defining FMS Connections**

To define an FMS connection, follow the steps below:

- 1. Click on **FMS Connections** on the configuration tree.
- 2. Click on the **New Item** button on the toolbar. An FMS connection appears in the configuration tree and the input fields change (see Figure 5-13).
- 3. Fill in the following fields in the input pane:

**Name** Enter a unique name, up to 32 characters, for each FMS connection. (If you have selected Automatically Generate Names from the Options menu, the COM5434 Configurator enters a name for you, but you can change it if you want.)

**Local LSAP** Enter a numeric value for the Link Service Access Point for the FMS connection on the local FMS CP module. You cannot use the same LSAP more than once per module. Choose a value between 2 and 62, except for 58 (refer to Table A-10 for LSAP assignment restrictions).

**Defining an FMS Connection**

**Remote Station Address** Enter the PROFIBUS network address used by the remote device.

**Remote LSAP** Enter a numeric value for the Link Service Access Point for the FMS connection on the remote device. Choose a value between 2 and 62. You cannot use the same LSAP more than once at the same remote station (refer to Table A-10 for LSAP assignments).

**Maximum PDU Size TX High** Specify the maximum number of bytes for Protocol Data Units that can be sent on high priority transmissions.

**Maximum PDU Size TX Low** Specify the maximum number of bytes for Protocol Data Units that can be sent on low priority transmissions.

**Maximum PDU Size RX High** Specify the maximum number of bytes for Protocol Data Units that can be received on high priority receptions.

**Maximum PDU Size RX Low** Specify the maximum number of bytes for Protocol Data Units that can be received on low priority receptions.

**Data Transfer Type** Select the type of data transfer and relationship between the remote device and the FMS CP module. (See Table A-8 for details on transfer types and jobs allowed.)

**Maximum Confirmed Services To** Specify the maximum number of confirmed concurrent services that can be sent to the remote station.

**Maximum Confirmed Services From** Specify the maximum number of confirmed concurrent services that can be received from the remote station.

**Maximum Unconfirmed Services To** Specify the maximum number of unconfirmed concurrent services that can be sent to the remote station.

**Maximum Unconfirmed Services From** Specify the maximum number of unconfirmed concurrent services that can be received from the remote station.

**Control Interval** Specify the maximum time allowed between commands on the bus in 10 ms intervals.

**Multiplier** Specify how many times this connection is entered into the poll-list. A higher value gives this connection a higher priority relative to other connections (used only for some master-slave connections).

**Password** Enter a numeric value as the password. This password, if used, must match the password specified for the variable at the remote partner. 0 = Access is possible for *all* FMS clients that specify a password of 0. To specify access restricted by password, the valid range is 1 to 255. Refer to Section 4.3 for more information.

**Access Groups** When you click on the Access Groups field, a button appears in the field. Click on the button to view the Access Group Rights dialog box (shown in Figure 5-14). Select the groups that have access by clicking on the group boxes. Click on **OK**. The dialog box disappears, and the selected groups are displayed in the Access Groups field. (Refer to Section 4.3 for more information.)

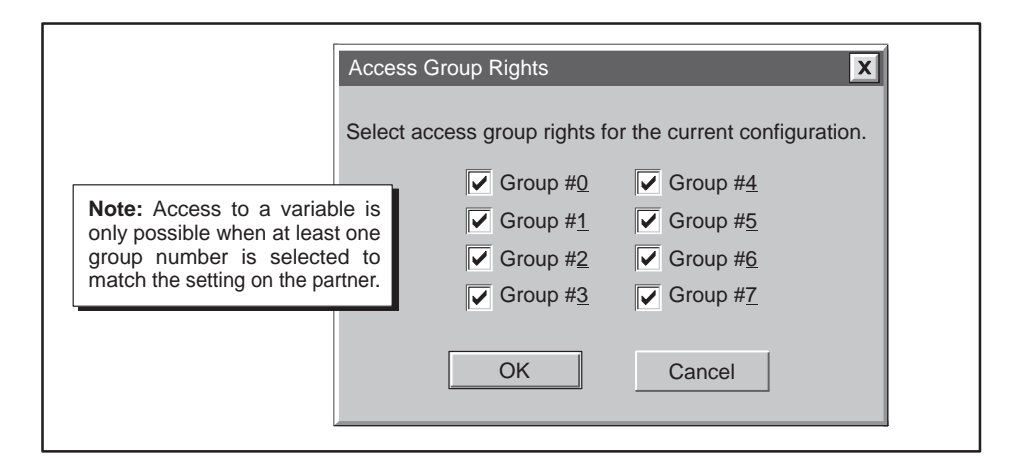

**Figure 5-14 FMS Access Group Rights Dialog Box**

**Services Supported** When you click on the Services Supported field, a button appears in the field. Click on the button to view the Services Supported dialog box (shown in Figure 5-15). Select the services by clicking on the boxes, and then select **OK**. The dialog box disappears, and the selected services are displayed in the corresponding field.

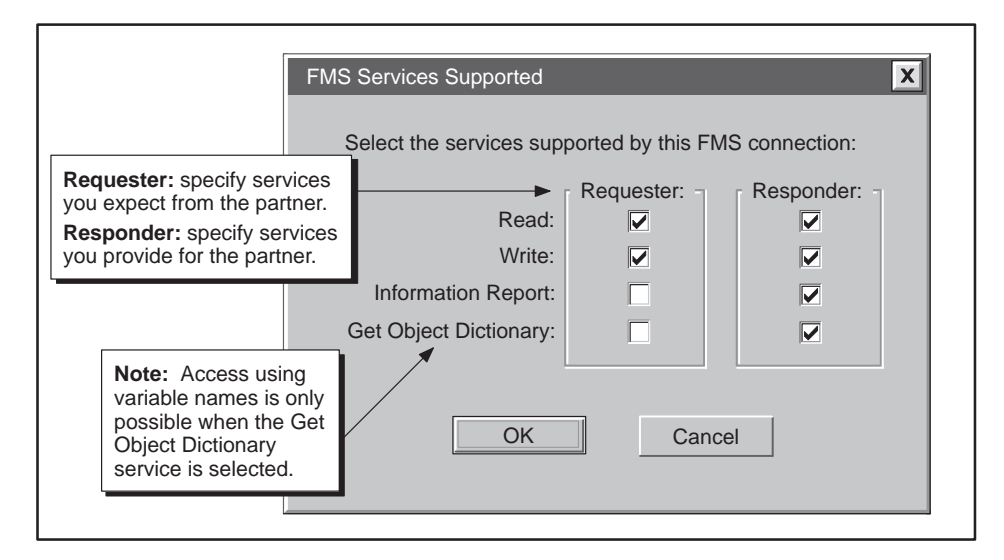

**Figure 5-15 FMS Services Supported Dialog Box**

The FMS CP module supports up to 32 FDL connections, as shown in Figure 5-16. FDL connections are used for Send-Receive jobs. **FDL Connections**

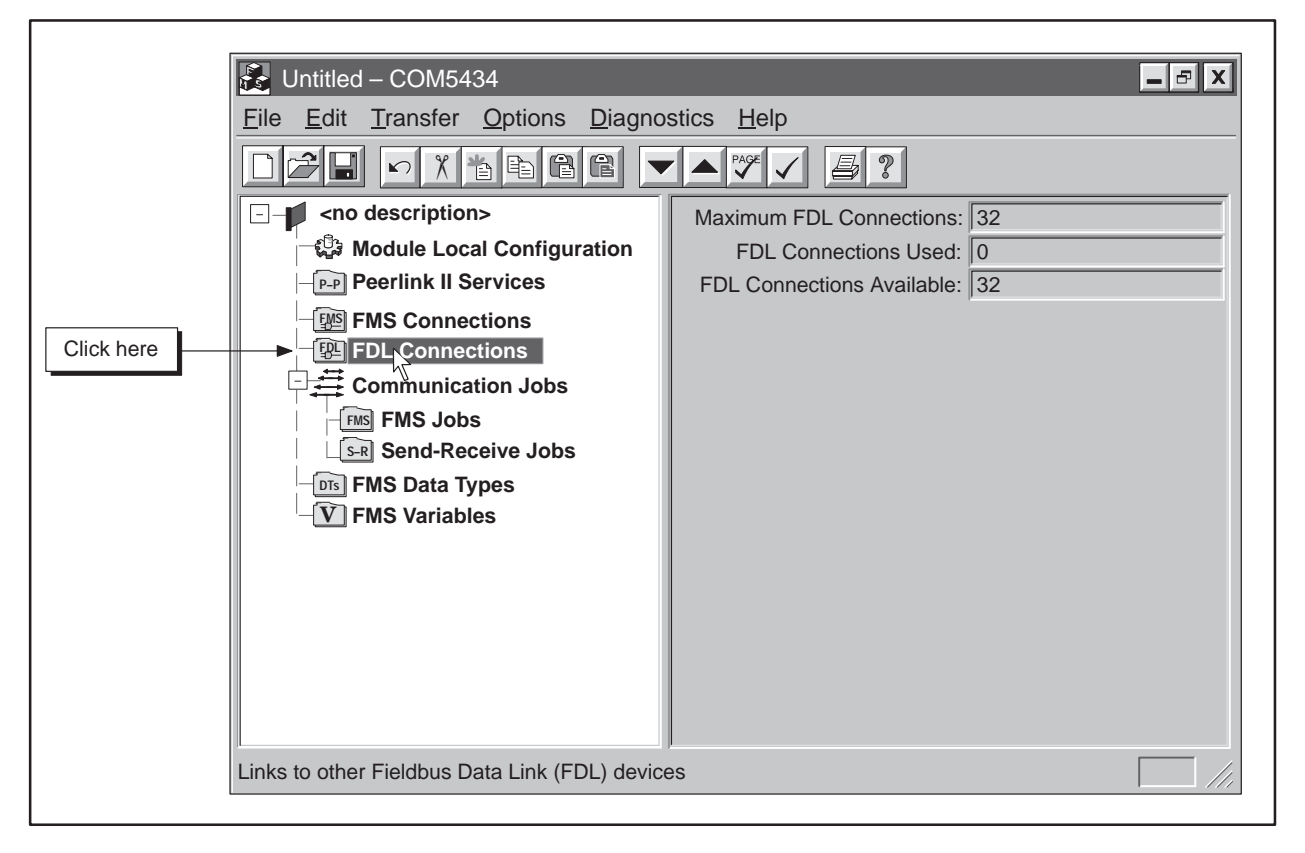

**Figure 5-16 FDL Connections Available**

**Maximum FDL Connections** This field displays the total number of FDL connections supported by the FMS CP module.

**FDL Connections Used** This field displays the number of FDL connections that have been defined for the FMS CP module.

**FDL Connections Available** This field displays the total number of unused FDL connections.

### **Defining FDL Connections (continued)**

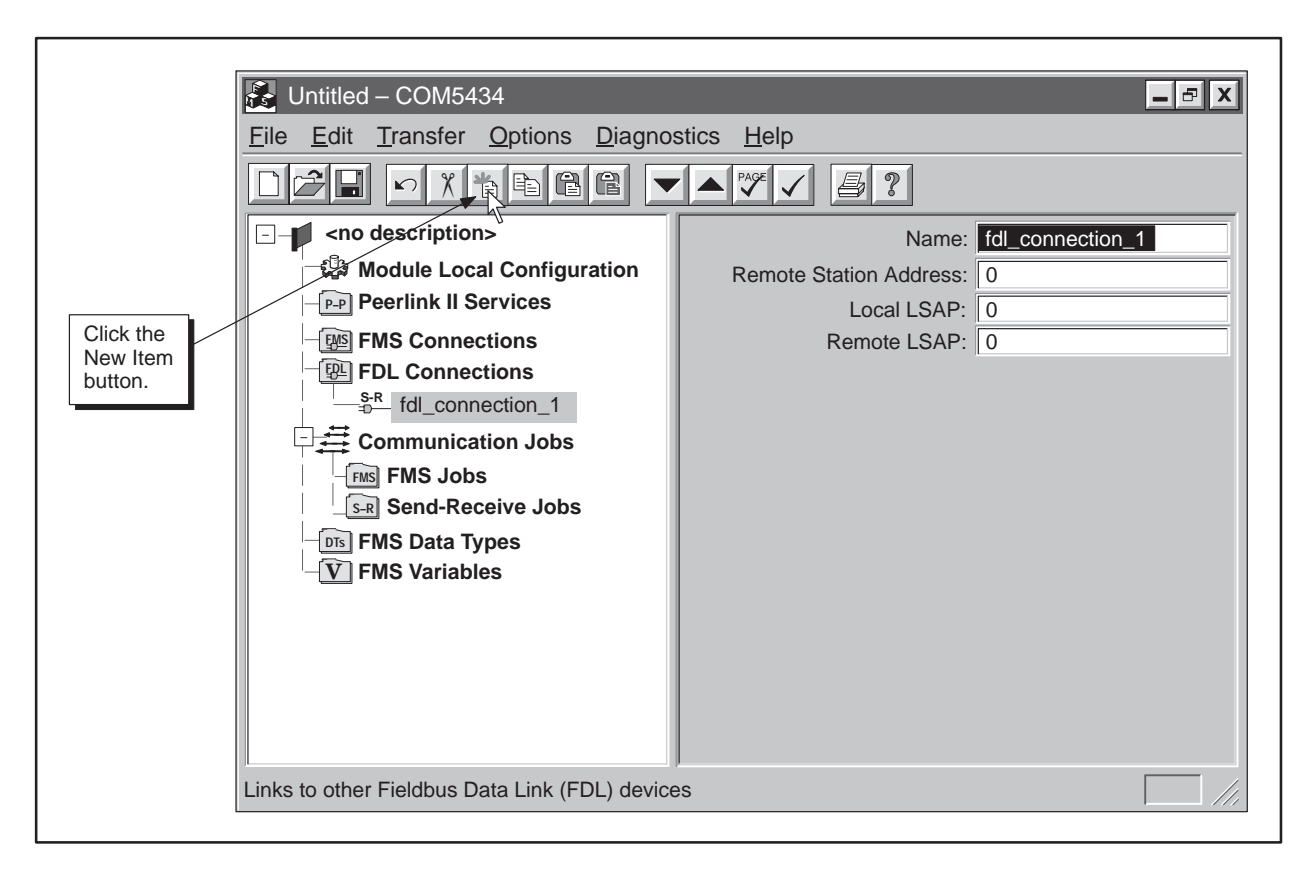

**Figure 5-17 Defining FDL Connections**

**Defining an FDL Connection**

To define an FDL connection, follow the steps below:

- 1. Click on **FDL Connections** on the configuration tree.
- 2. Click on the **New Item** button on the toolbar. An FDL connection appears in the configuration tree and the input fields change (see Figure 5-17).
- 3. Fill in the following fields in the input pane:

**Name** Enter a unique name for each FDL connection. (If you have selected Automatically Generate Names from the Options menu, the COM5434 Configurator enters a name for the connection, but you can change it if you want.)

**Remote Station Address** Enter the PROFIBUS network address used by the remote device.

**Local LSAP** Enter a numeric value for the local Link Service Access Point for the FDL connection on the local module. Choose a value between 2 and 33. You cannot use the same local LSAP more than once.

**Remote LSAP** Enter a numeric value for the remote Link Service Access Point for the FDL connection on the remote device. Choose a value between 2 and 33. You cannot use the same remote LSAP more than once per remote address.

If the value you select is assigned to a system function, you are prompted to select another value.

The FMS CP module supports a maximum of 48 communication jobs, as shown in Figure 5-18. When you click on Communication Jobs on the configuration tree, the COM5434 Configurator displays the number of each type of communication job you have used, and the number of available communication jobs remaining.

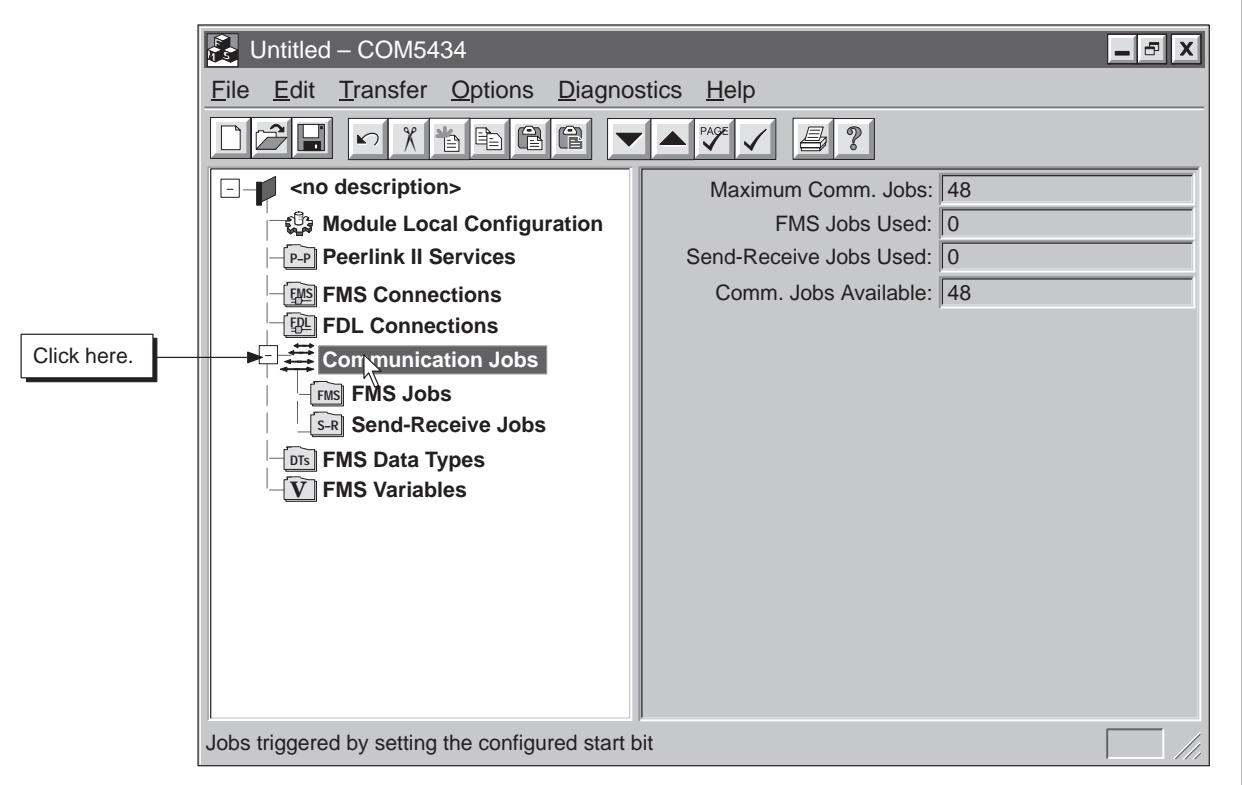

**Figure 5-18 Communication Jobs**

**Maximum Communication Jobs** This field displays the number of communication jobs supported by the FMS CP module.

**FMS Jobs Used** This field displays the number of FMS jobs that have been defined for the FMS CP module.

**Send-Receive Jobs Used** This field displays the number of Send-Receive jobs that have been defined for the FMS CP module.

**Communication Jobs Available** This field displays the total number of unused communication jobs.

Before you can configure an FMS job, you must have defined an FMS connection between the local FMS CP module and the remote device (see Section 5.6). Click on FMS Jobs on the configuration tree to see the number of communication jobs available, as shown in Figure 5-19. **FMS Jobs**

> The FMS CP module supports five types of FMS communication jobs: Read, Write, Information Report, Status, and Identify. For more detail on these FMS jobs, see Section 4.3.

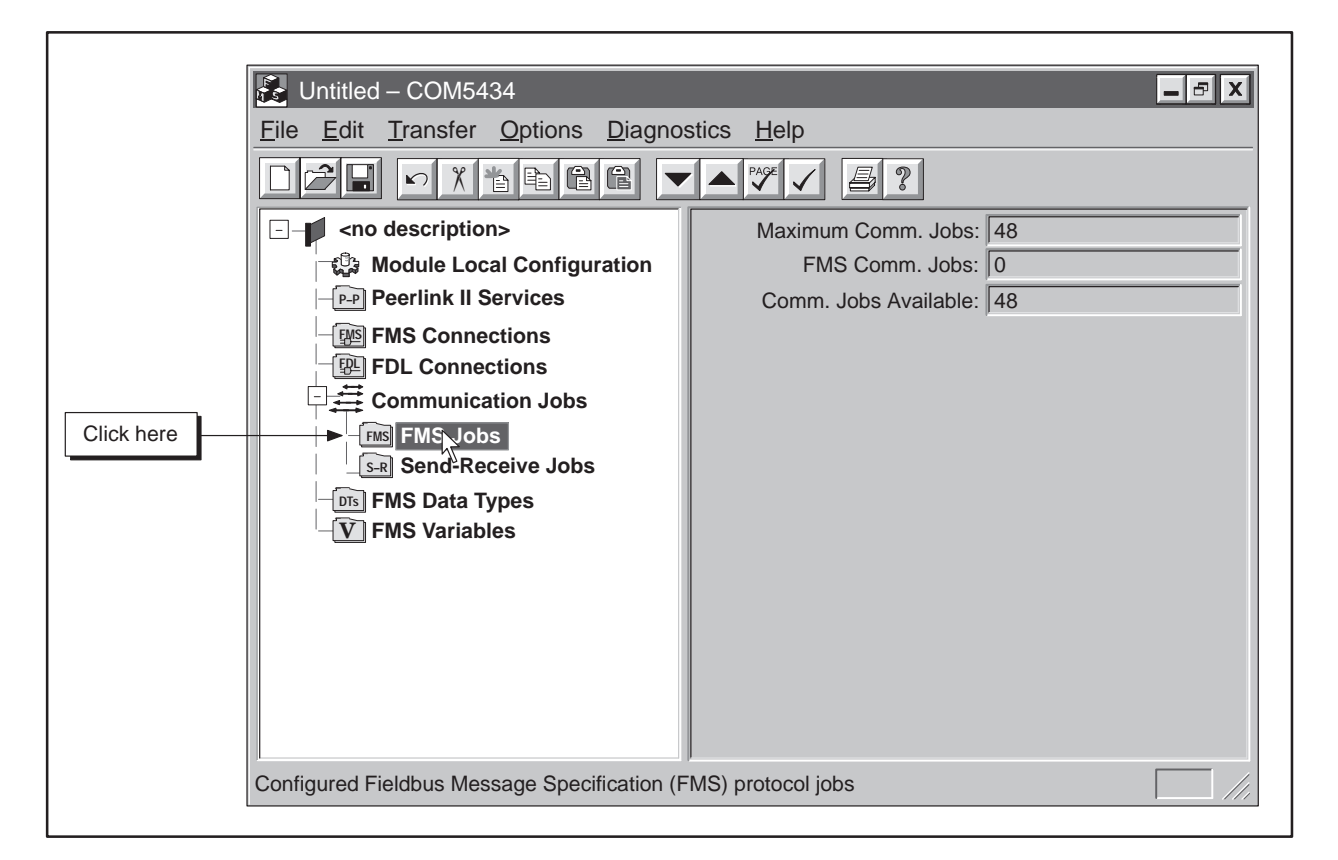

**Figure 5-19 FMS Jobs Available**

**Maximum Communication Jobs** This field displays the total number of communication jobs supported by the FMS CP module.

**FMS Communication Jobs** This field displays the number of FMS jobs that have been defined for the FMS CP module.

**Communication Jobs Available** This field displays the total number of unused communication jobs.

### **Configuring FMS Jobs (continued)**

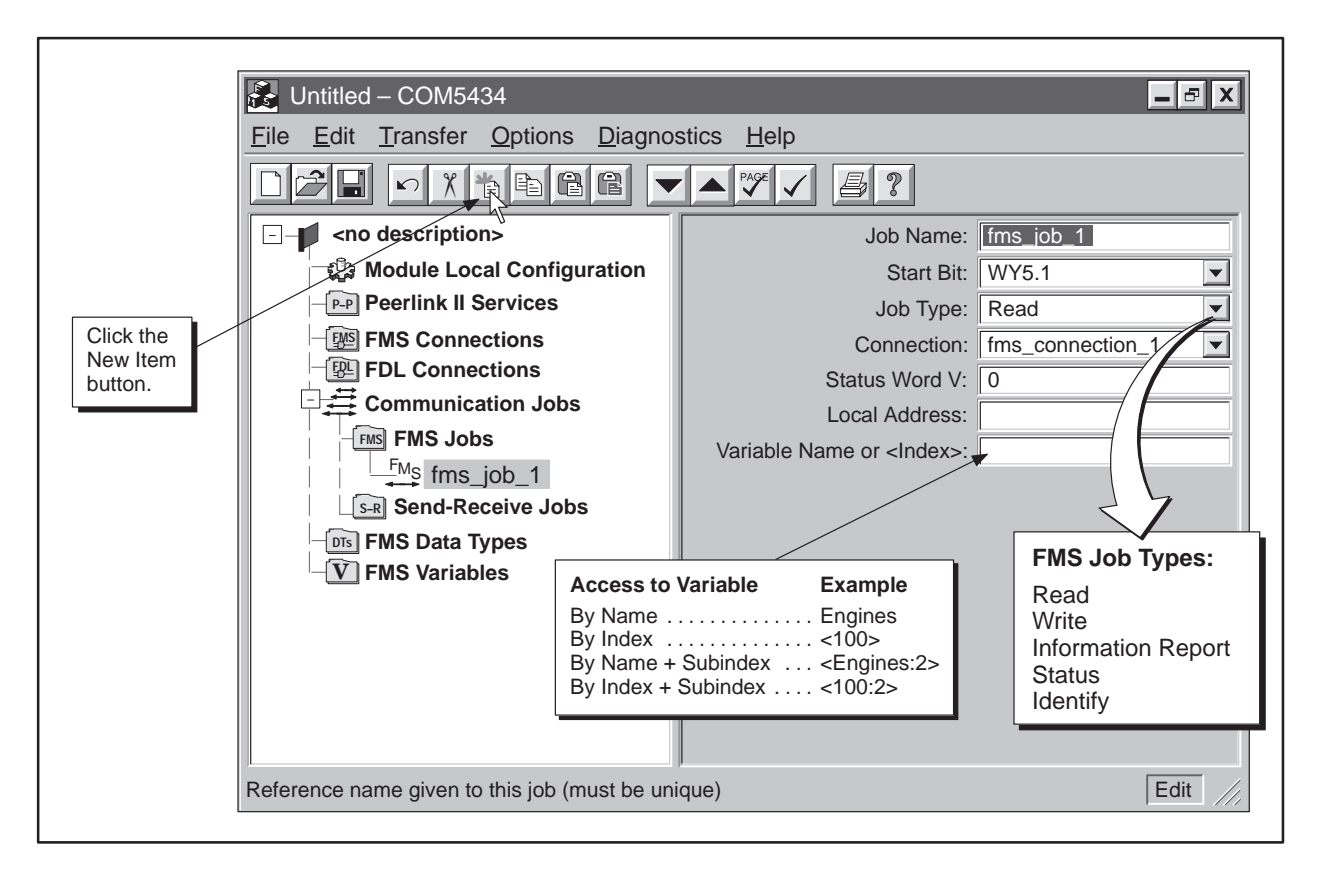

**Figure 5-20 Configuring FMS Jobs**

**Defining an FMS Job**

To define an FMS job, follow the steps below:

- 1. Click on **FMS Jobs** on the configuration tree.
- 2. Click on the **New Item** button on the toolbar. An FMS job appears in the configuration tree and the input fields change (see Figure 5-20).
- 3. Fill in the following fields in the input pane:

**Job Name** Enter a unique name for each FMS job. (If you have selected Automatically Generate Names from the Options menu, the COM5434 Configurator enters a name for the FMS job, but you can change it if you want.)

**Start Bit** Each FMS job requires a start bit to trigger the job. The start bit for each job must be unique. When you select a start bit for the job from the drop-down menu in the Start Bit field, that bit is no longer available as a selectable bit for other jobs. (The corresponding "job active" bit is automatically assigned when you select the start bit.)

**Job Type** Select Read, Write, Information Report, Status, or Identify from the drop-down list. (See Section 4.3 for descriptions of the FMS job types.)

**Connection** Select an FMS connection that you have previously defined in the FMS Connections branch of the configuration tree. The COM5434 Configurator automatically lists your connection choices in a drop-down menu.

**Status Word V** The status word is a memory location in V-memory which is updated each time a job completes. This allows you to check the status of each job you configure. If you specify a value of zero in this field, job status is not reported to a status word. (You can examine the status of job communications by selecting the menu command **Diagnostics** → **Job Status**.)

**Local Address** Enter the location where the FMS CP module retrieves the data it is transmitting or stores the data it receives during the job. The local address consists of the programmable controller memory type (V, K, X, Y, etc.), the starting address, and the number of locations (the configurator automatically calculates them as a bit, byte, or word, based on the memory type selection). When you click on the Local Address field, a button appears. Click on the button, and the dialog box shown in Figure 5-21 appears. Fill in the fields in the dialog box to complete the local address. Then select **OK**. (You can also enter an address manually; for example, V1, 1.)

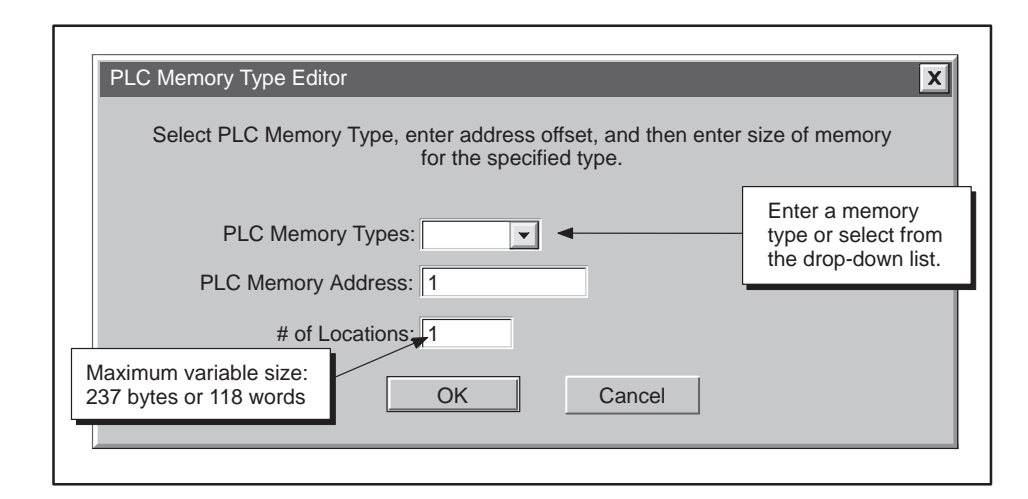

**Figure 5-21 PLC Memory Type Editor Dialog Box**

**Variable Name or <Index>** Enter the variable name or variable index where the remote device stores the data that is transmitted during the job. You can also specify a subindex by using a colon (:) followed by the element number of the variable (user data type or array); for example, <100:2> indicates the second element of variable 100.

Before you can configure a Send-Receive job, you must have defined an FDL connection between the local FMS CP module and the remote device (see Section 5.7). The FMS CP module supports 48 communication jobs, which may be a combination of FMS and Send-Receive jobs. Click on Send-Receive Jobs on the configuration tree to see the number of communication jobs available, as shown in Figure 5-22. **Send-Receive Jobs**

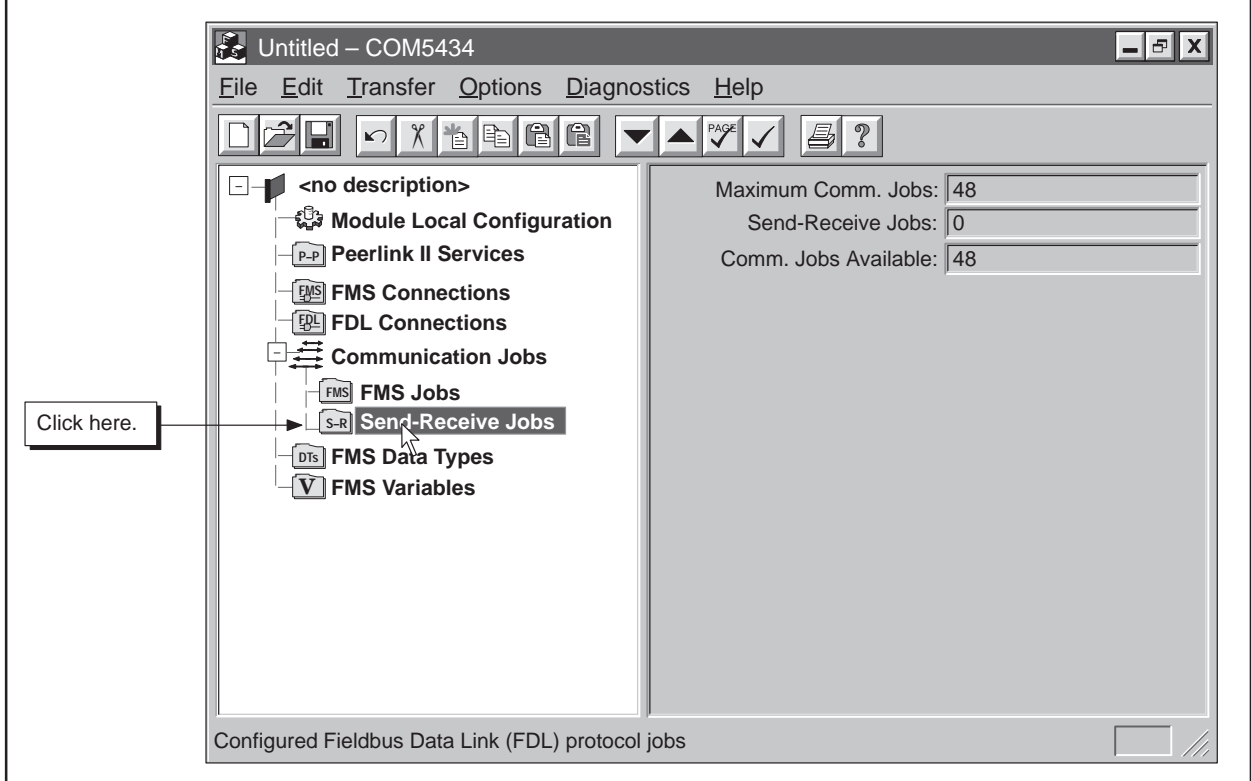

For more detail on these jobs, see Section 4.4.

**Figure 5-22 Send-Receive Jobs**

**Maximum Communication Jobs** This field displays the total number of communication jobs supported by the FMS CP module.

**Send-Receive Jobs** This field displays the number of Send-Receive jobs that have been defined for the FMS CP module.

**Communication Jobs Available** This field displays the total number of unused communication jobs.

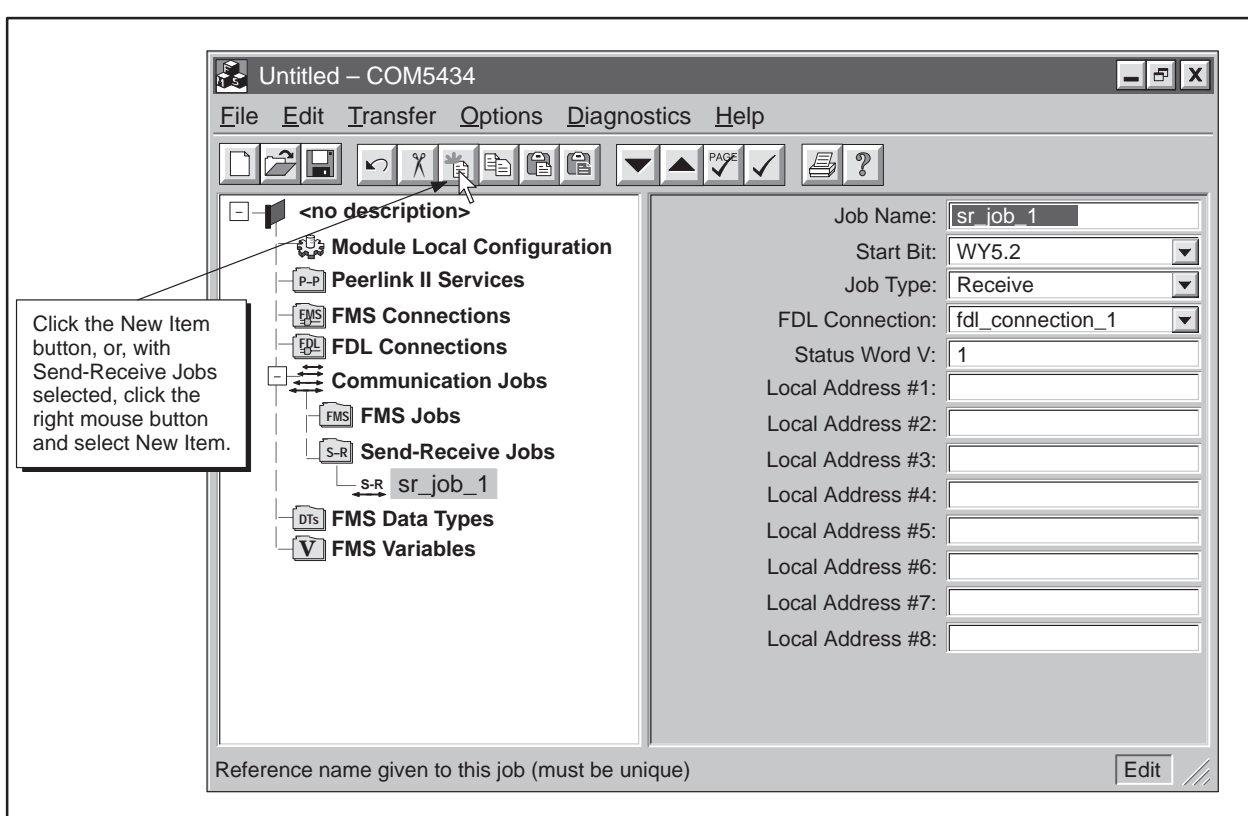

**Figure 5-23 Configuring Send-Receive Jobs**

**Defining a Send-Receive Job** To define a Send-Receive job, follow the steps below:

- 1. Click on **Send-Receive Jobs** on the configuration tree.
- 2. Click on the **New Item** button on the toolbar. A Send-Receive job appears in the configuration tree and the input fields change (see Figure 5-23).
- 3. Fill in the following fields in the input pane:

**Job Name** Enter a unique name for each Send-Receive job. (If you have selected Automatically Generate Names from the Options menu, the COM5434 Configurator enters a name for the job, but you can change it if you want.)

**Start Bit** Each Send-Receive job requires a start bit to trigger the job. The start bit for each job must be unique. When you select a start bit for the job from the drop-down menu, that bit is no longer available as a selectable bit for other jobs. (The corresponding "job active" bit is automatically assigned when you select the start bit.)

**Job Type** Select Send or Receive from the drop-down list.

**FDL Connection** Select an FDL connection that you have previously defined. The COM5434 Configurator automatically lists your connection choices.

**Status Word V** The Status Word is a memory location in V memory which is updated each time a job completes. This allows you to check the status of each job you configure. If you specify a value of zero in this field, job status is not reported to a status word. (You can examine the status of job communications by selecting the menu command **Diagnostics** → **Job Status**.)

**Local Address #***n* Enter the address for each location where the FMS CP module retrieves the data it is transmitting or stores the data it receives during the job. Each local address consists of the programmable controller memory type (V, K, X, Y, etc.), the starting address, and the number of locations (the configurator automatically calculates them as a bit, byte, or word, based on the memory type selection). The total number of bytes of all the memory locations added together cannot exceed 240 bytes.

When you click on one of the Local Address fields, a button appears. Click on the button, and the dialog box shown in Figure 5-24 appears. Fill in the fields in the dialog box to complete the local address. Then select **OK**. (You can also enter an address manually; for example, V1, 1.)

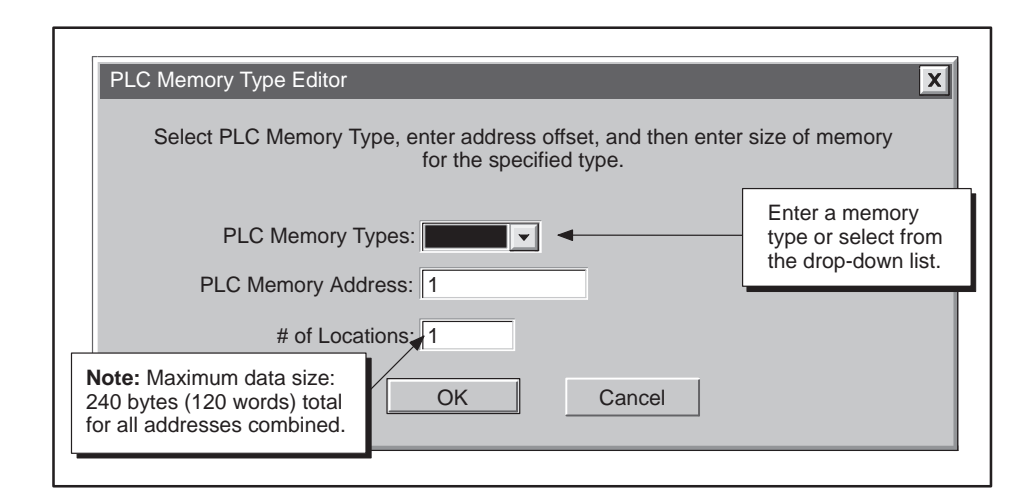

**Figure 5-24 PLC Memory Type Editor Dialog Box**

The FMS CP module supports up to 85 FMS data types. You can construct a user data type to hold a combination of information types, and then define a variable that uses that special data type. **FMS Data Types**

> Click on FMS Data Types on the configuration tree to see the number of user data types available, as shown in Figure 5-25.

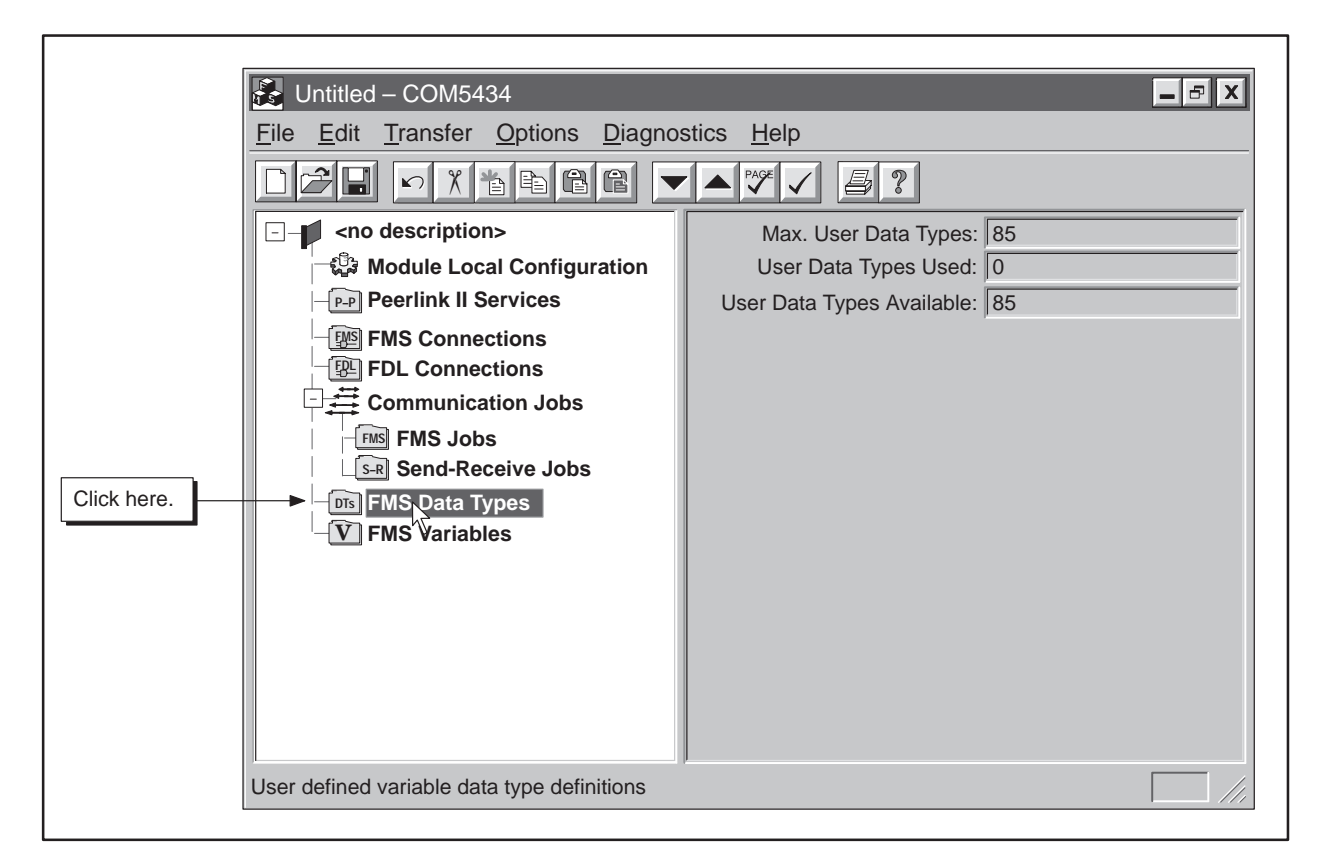

**Figure 5-25 FMS Data Types Available**

**Maximum User Data Types** This field displays the total number of FMS user data types that are supported by the FMS CP module.

**User Data Types Used** This field displays the number of user data types that have been created.

**User Data Types Available** This field displays the number of user data types that can be constructed.

## **Creating FMS Data Types (continued)**

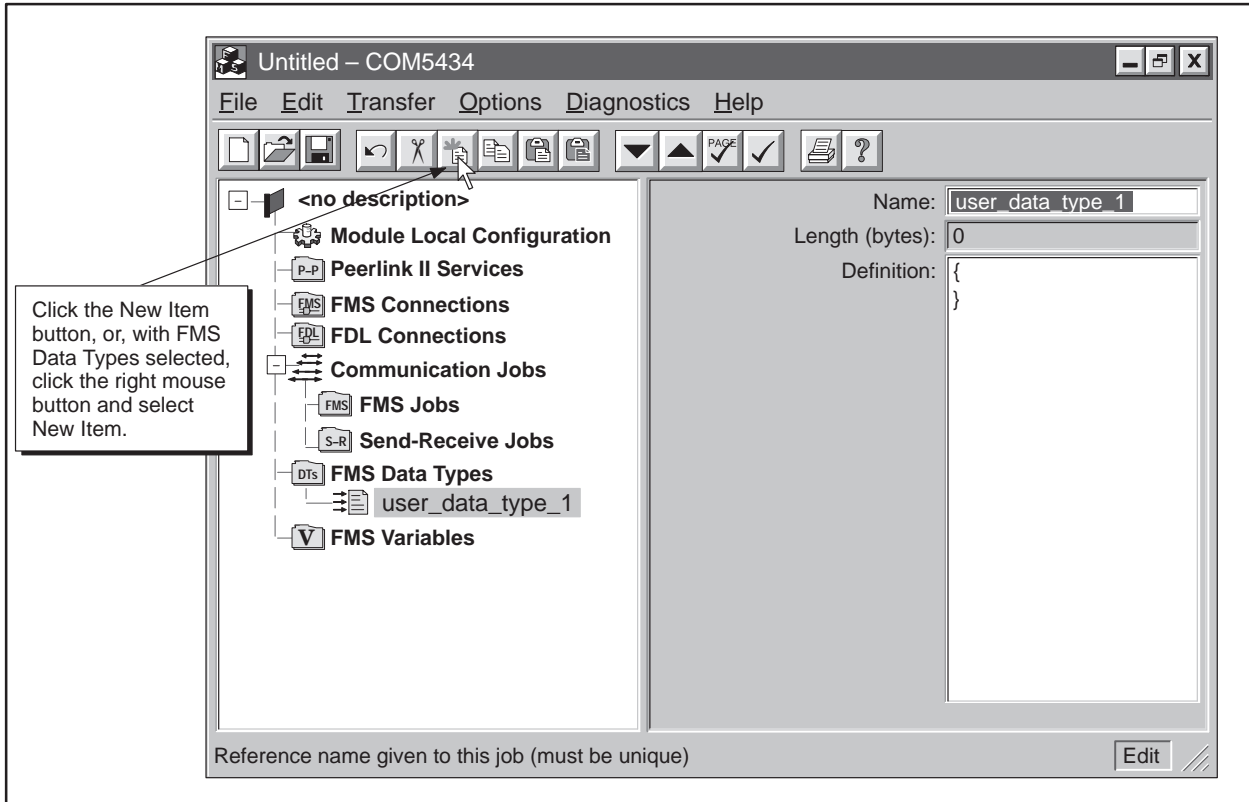

**Figure 5-26 Creating a User Data Type**

**Creating a User Data Type**

To create a User Data Type, follow the steps below:

- 1. Click on **FMS Data Types** on the configuration tree.
- 2. Click on the **New Item** button on the toolbar. A User Data Type appears in the configuration tree and the input fields change (see Figure 5-26).
- 3. Fill in the following fields in the input pane:

**Name** Enter a unique name for each user data type. (If you have selected Automatically Generate Names from the Options menu, the COM5434 Configurator enters a name for the data type, but you can change it if you want.)

**Length (bytes)** The length of the data type you create is determined by the combination of pre-defined types you select. The COM5434 Configurator automatically calculates this information for you after you define the user data type.

**Definition** When you click on the Definition field, a button appears. Click on the button to bring up the User Data Type Editor dialog box (shown in Figure 5-27). Use the drop-down list of available data types together with the insert or delete buttons to build your data type definition. Then click on OK in the dialog box to complete the User Data Type. (Refer to Section A.3 for more details on data types.)

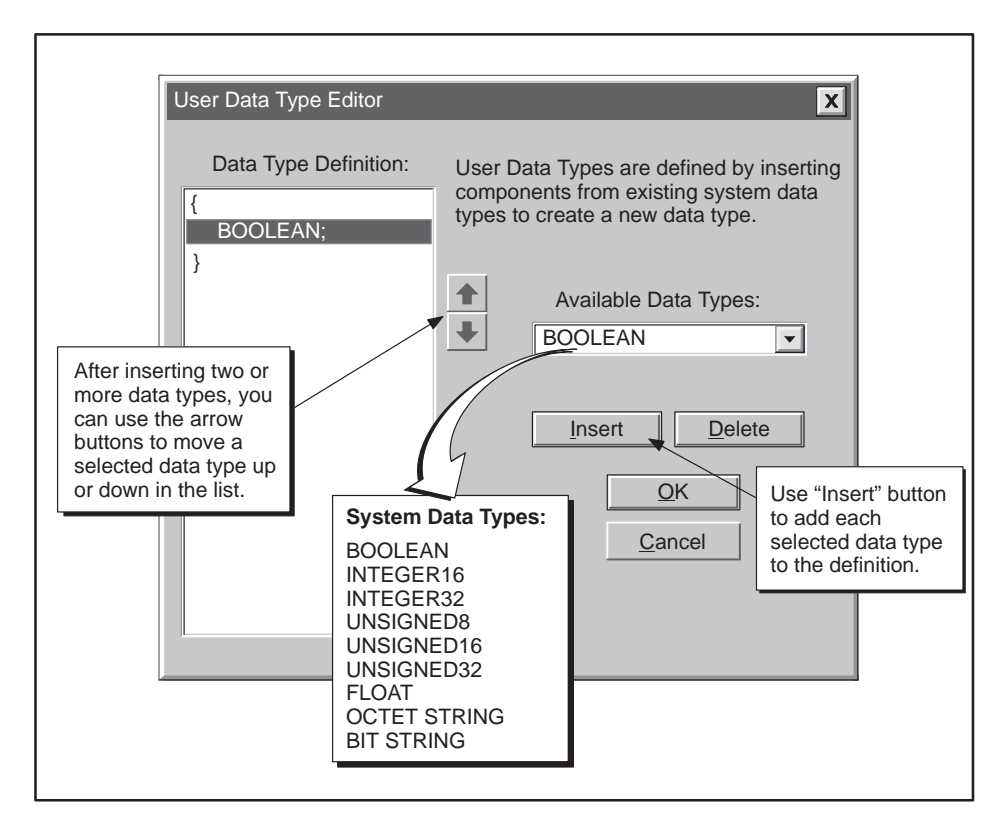

**Figure 5-27 User Data Type Editor Dialog Box**

The FMS CP module supports up to 100 FMS variables. **FMS Variables**

> Click on FMS Variables on the configuration tree to see the number of variables available, as shown in Figure 5-28.

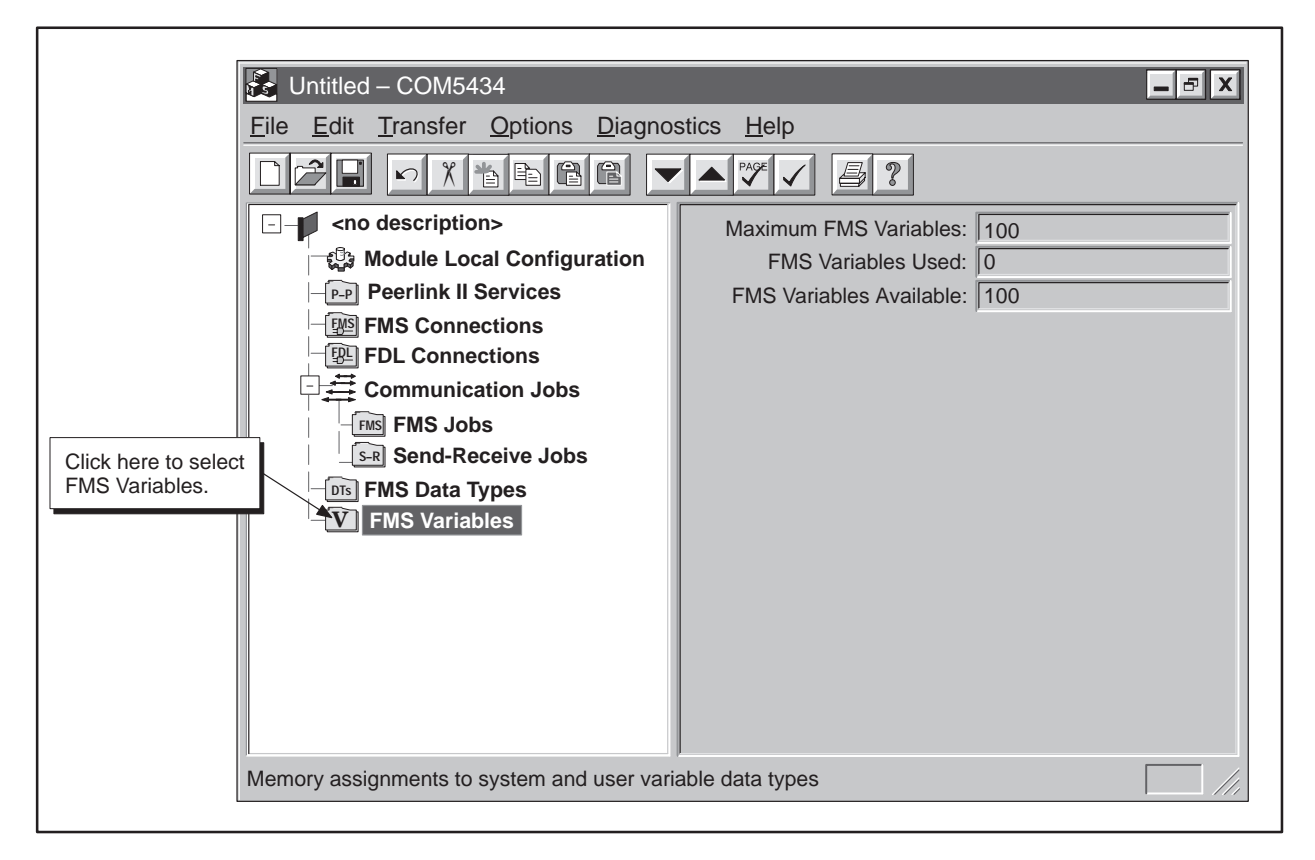

**Figure 5-28 FMS Variables Available**

**Maximum FMS Variables** This field displays the total number of FMS variables that are supported by the FMS CP module.

**FMS Variables Used** This field displays the number of FMS variables that have been created.

**FMS Variables Available** This field displays the number of FMS variables that can be constructed.

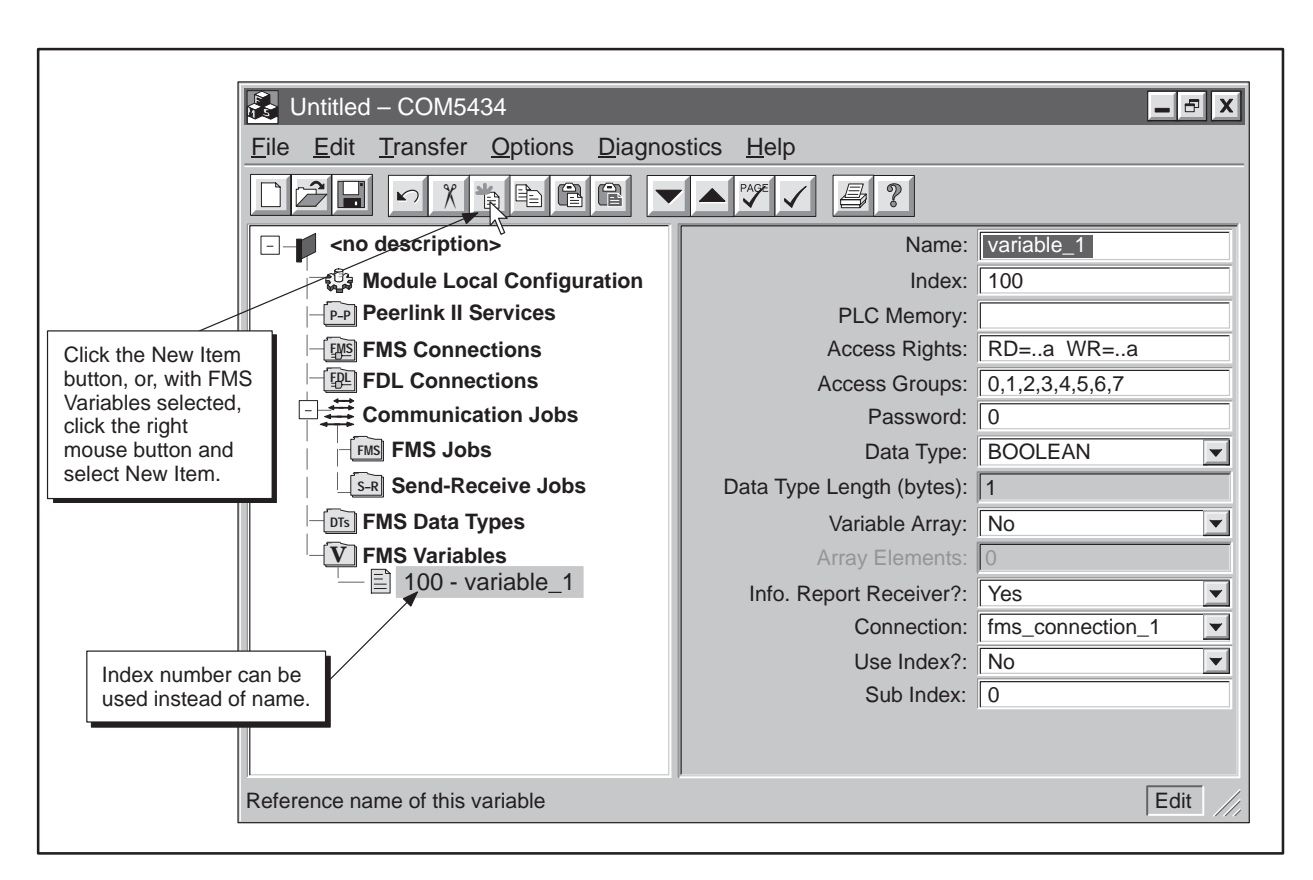

**Figure 5-29 Defining FMS Variables**

**Defining an FMS Variable**

To define an FMS variable, follow the steps below:

- 1. Click on **FMS Variables** on the configuration tree.
- 2. Click on the **New Item** button on the toolbar. An FMS Variable appears in the configuration tree and the input fields change (see Figure 5-29).
- 3. Fill in the following fields in the input pane:

**Name** Enter a unique name for each FMS variable. (If you have selected Automatically Generate Names from the Options menu, the COM5434 Configurator enters a name for the variable, but you can change it if you want.) This name is added to the Object Dictionary generated by the software.

**Index** This field displays the index number (from 15 to 65535) that is automatically assigned to each FMS variable, but you can change it if you want. This index number is added to the Object Dictionary generated by the software.

**PLC Memory** When you click on the PLC Memory field, a button appears in the field. Click on the button to view the PLC Memory Type Editor dialog box (shown in Figure 5-30). Select a PLC memory type from the top drop-down menu, enter a PLC memory address in the bottom field, and then select **OK**. The dialog box disappears, and the PLC memory address is displayed in the PLC Memory field.

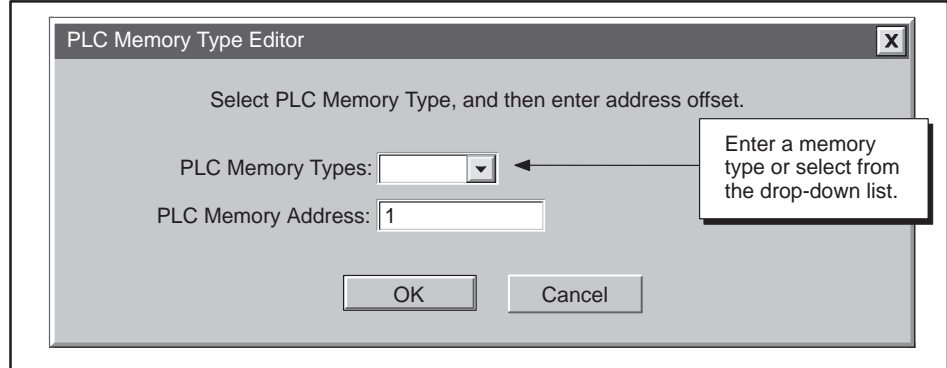

**Figure 5-30 PLC Memory Editor Dialog Box**

**Access Rights** When you click on this field, a button appears in the field. Click on the button to view the Variable Access Rights dialog box (shown in Figure 5-31). Click on the boxes to configure access privileges for this variable, and then select **OK**. The dialog box disappears, and the selected privileges are displayed in the Access Rights field. (Refer also to Table A-9 for more information about access rights.)

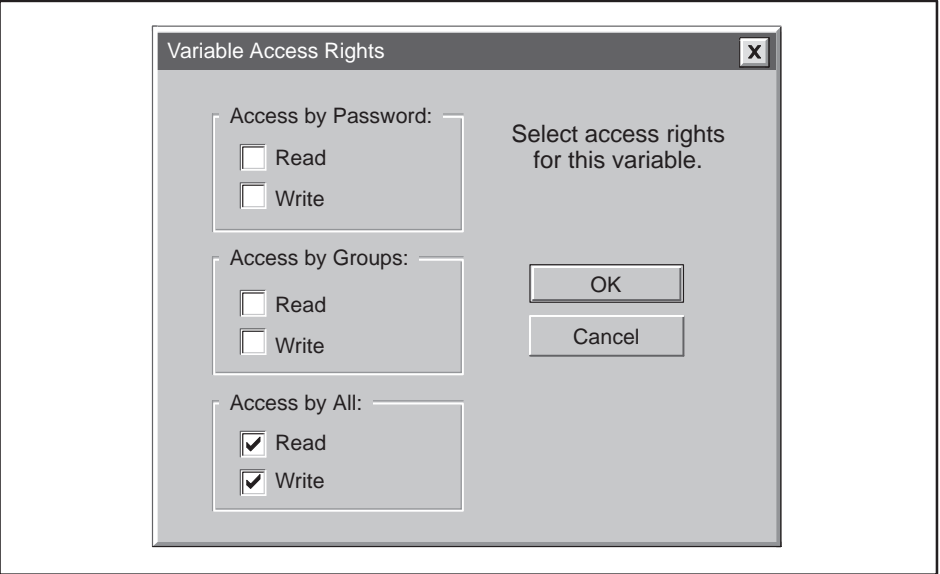

**Figure 5-31 FMS Variable Access Rights Dialog Box**

**Access Groups** When you click on the Access Groups field, a button appears in the field. Click on the button to view the Variable Access Groups dialog box (shown in Figure 5-32). Define which groups can have access to the variable by clicking on the group boxes, and then select **OK**. The dialog box disappears, and the selected groups are displayed in the Access Groups field. (Refer to Section 4.3 for more information about access groups.)

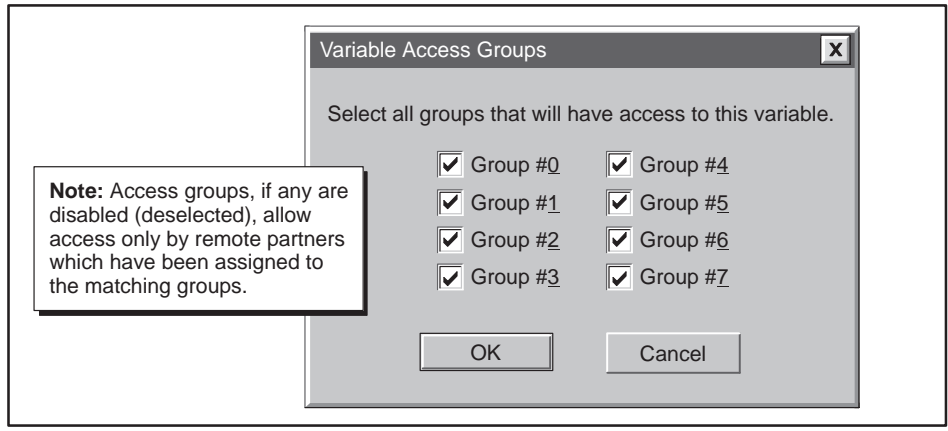

**Figure 5-32 FMS Variable Access Groups Dialog Box**

**Password** Enter a numeric value as the password required to access the FMS variable. This password, if used, limits access to a remote partner specifying the same password. (Refer to Section 4.3 for more information about passwords.)

**Data Type** Select a data type for the variable from the drop-down menu. (FMS data types that you create appear in the list along with the standard FMS data types.) Refer to Section A.3 for more details on data types.

**Data Type Length (bytes)** The length of the FMS variable you create is automatically entered into this field by the COM5434 Configurator. If the data type is a string type (octet or bit), enter a value here.

**Variable Array** Select whether the data type is an array of the selected type or a simple data type by selecting Yes or No.

**Array Elements** If the data type is an array, this field shows the number of elements contained in the array.

**Info. Report Receiver?** Select Yes to specify that the variable can be used to receive Information Reports.

**Connection** Specify which connection is allowed to send Information Reports to this variable.

**Use Index?** Select Yes to specify that the Information Report is to be stored as an index, or select No to store it by name.

**Sub Index** You can specify an element number if the variable is an array or a structure (if the structure is not an array). For example, if your variable consists of an array of 10 elements of data type INTEGER16, a subindex value of 4 specifies the fourth 16-bit integer in the variable array.

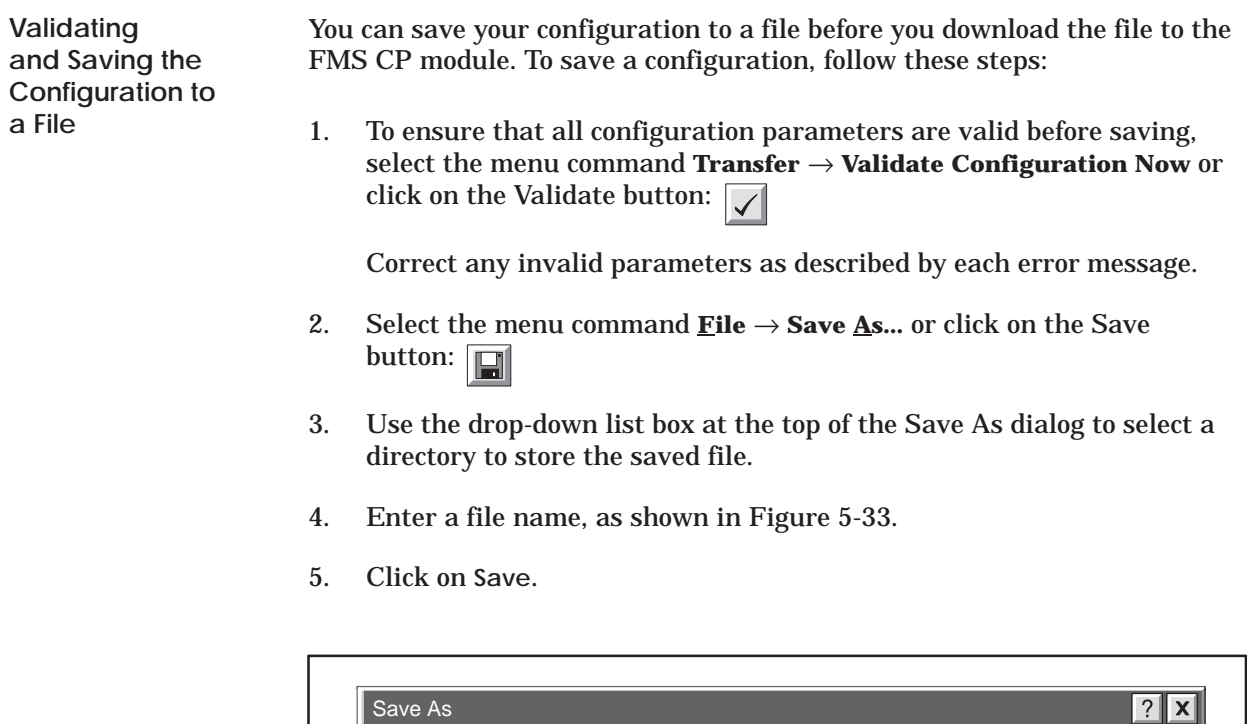

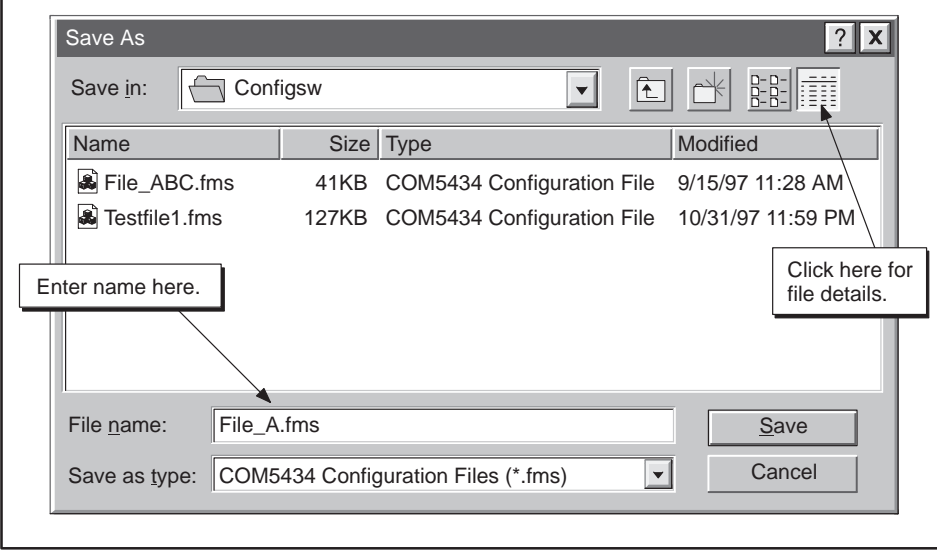

**Figure 5-33 Saving Your Configuration to a File**

**NOTE:** Be sure to save your configuration for each module in a safe place, according to your company's requirements. In case a module ever fails, you will need your archived configuration file to configure the replacement module exactly as the original module.

#### **Saving and Downloading the Configuration (continued)**

It is always a good practice to produce and archive accurate documentation for each configuration. A printed record of your configuration is one way to do this. To print the complete configuration or selected parts of it, follow these steps:

- 1. Validate and save the configuration, as described on page 5-41.
- 2. Select the menu command **File**  $\rightarrow$  **Print...** or click on the **B** button.
- 3. The Print dialog allows you to select all (the default) or part of the configuration for printing. Select the sections you want to print.
- 4. Click on **OK**.

**Downloading the Configuration to the FMS CP Module**

**Printing the Configuration**

> After validating and saving your configuration file, you can download it to the FMS CP module.

# **! WARNING**

**Downloading a configuration to an FMS CP module on line in a network will cause interruption of network communications with that module only. If the download is successful, network communications will resume after the module returns to RUN mode.**

**Any interruption to network communications could cause unpredictable machine or process operation, possibly resulting in death or serious injury to personnel, and/or damage to equipment.**

**To avoid problems resulting from interruption of network communications, design your installation to tolerate interruptions in network communications, and/or stop your process in a safe state before you download configurations to any network FMS CP module.**

# **! WARNING**

**If you download new Module Local Configuration parameters (such as station address and network baud rate) to a module in an active network, and the new parameters are not compatible with the network configuration already in use, the download operation may be unsuccessful and could cause a disruption in the network communications.**

**Disrupting network communications could cause unpredictable machine or process operation, possibly resulting in death or serious injury to personnel, and/or damage to equipment.**

**To avoid a download failure and a disruption in network communications, stop your process in a safe state and disconnect the PROFIBUS cable from the FMS CP module before downloading new module configuration parameters. Reconnect the module to the network and ensure proper network operation before reactivating your process.**

To download a configuration to the FMS CP module, follow these steps:

- 1. Make sure that the programming cable is connected between the serial port on your PC and the RS-232 port on the FMS CP module, and that the baud rate setting in the software matches the jumper-selected baud rate on the module, (see Section 2.2 and Figure 5-3).
- 2. Select the menu command **Transfer** → **Download to the CP5434**, or click on the Download button:  $\boxed{\blacktriangledown}$
- 3. If the module is currently configured, select **Yes** on the information message to overwrite the existing configuration with the new one.
- 4. Click on **OK**.

# *Chapter 6* Configuration Examples

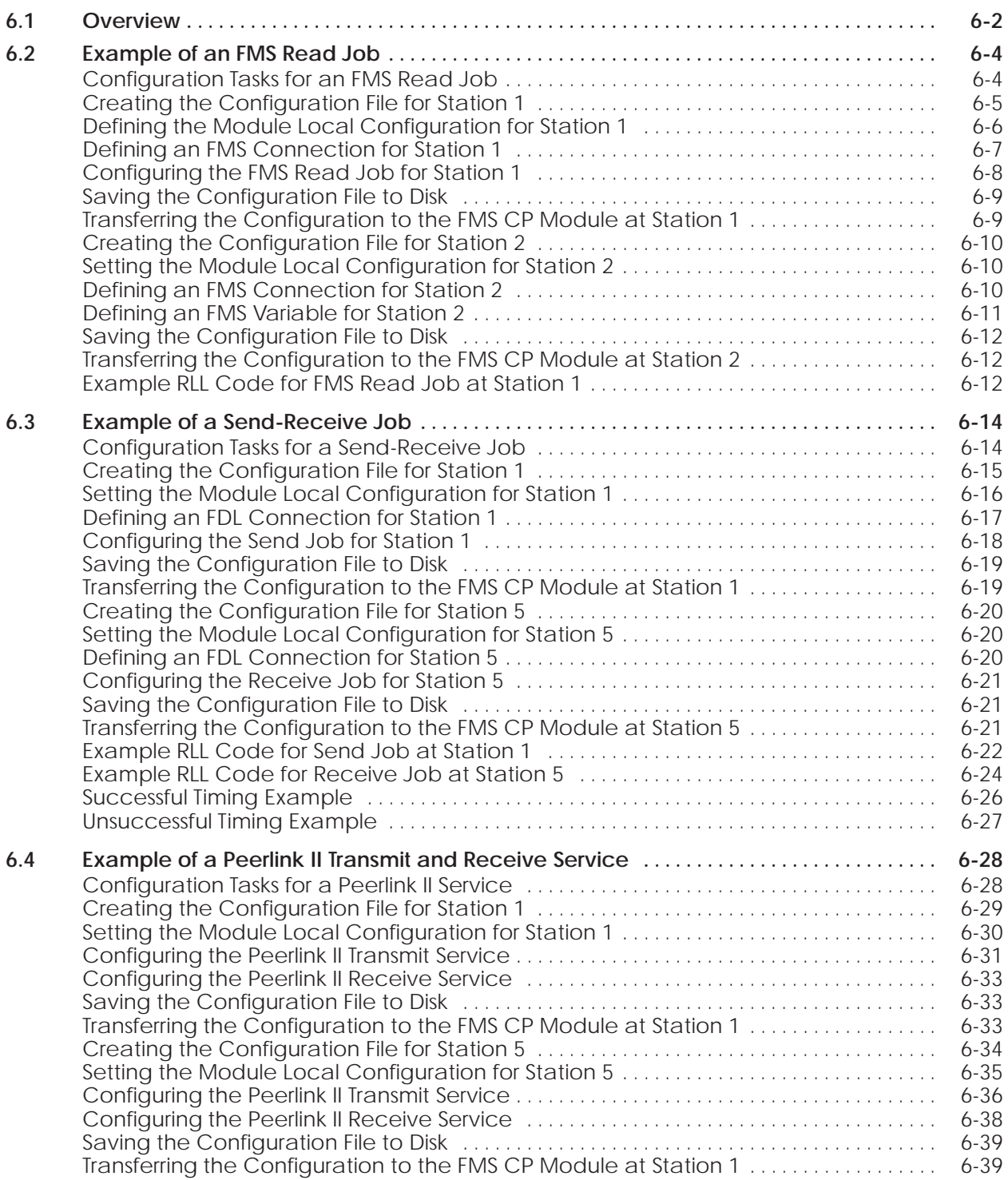
This chapter describes how to define connections and jobs for the FMS CP module using the COM5434 Configurator. Several configuration examples are provided. The configuration examples are based on the example network shown in Figure 6-1.

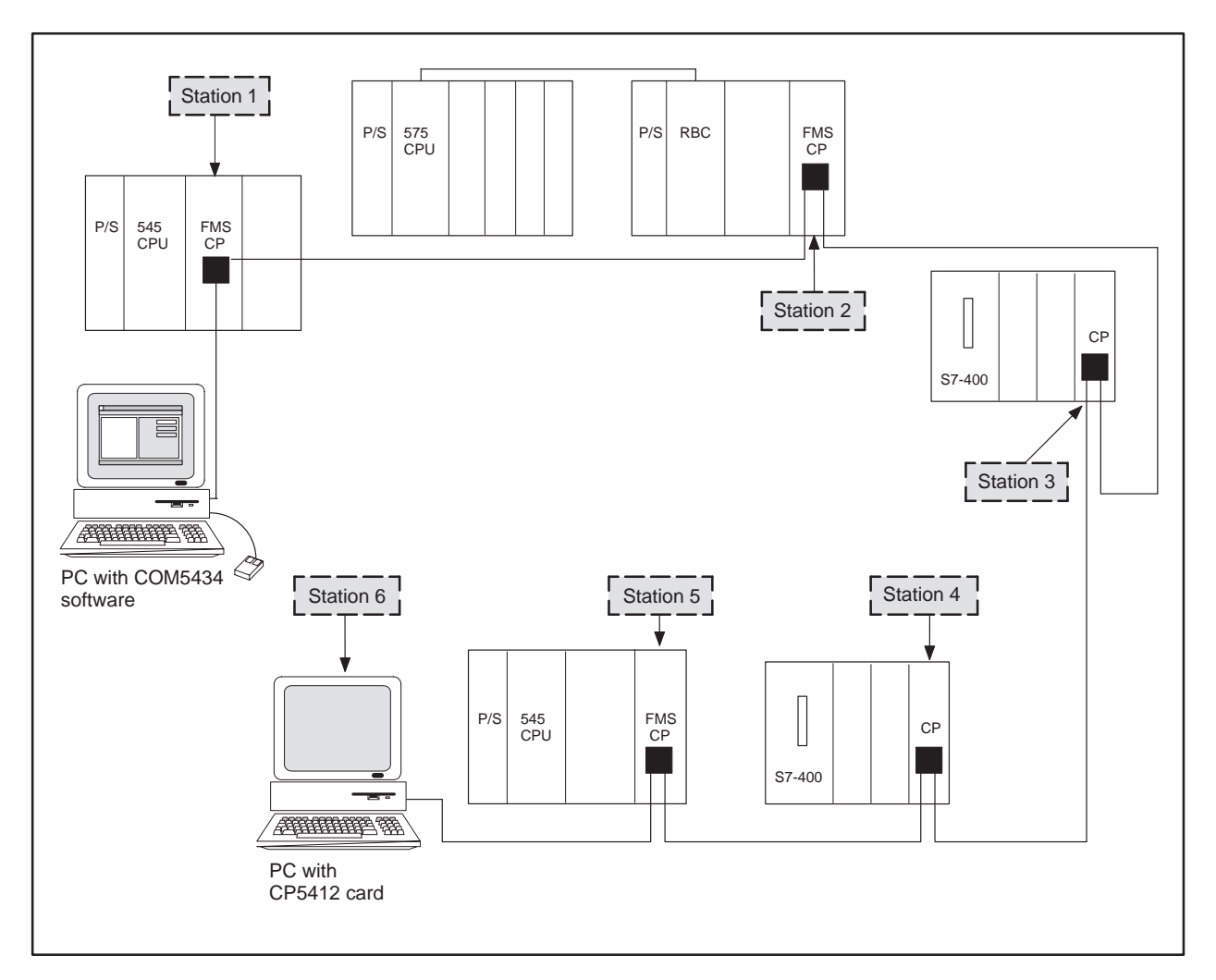

**Figure 6-1 Example Network**

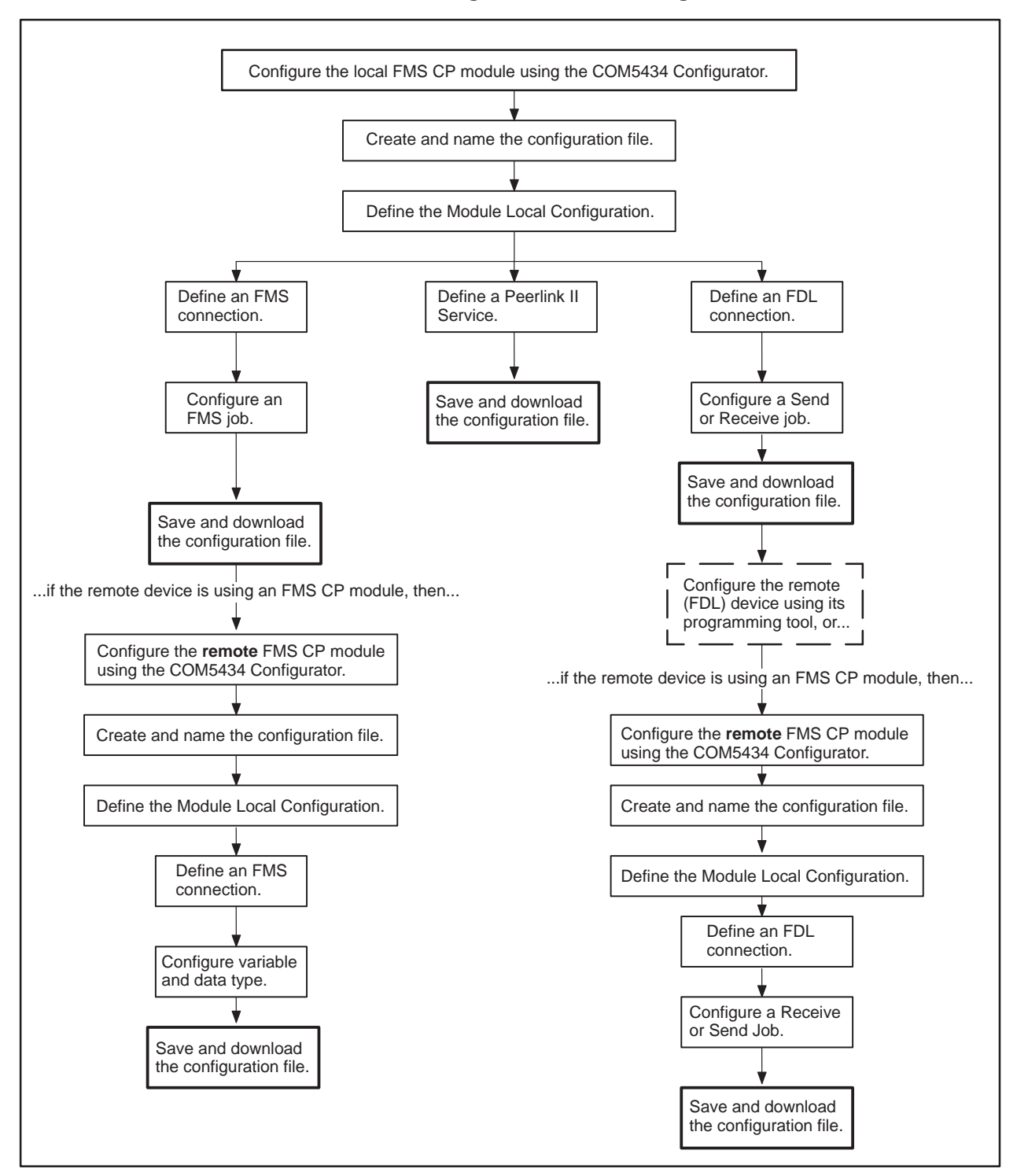

Figure 6-2 shows the configuration tasks you must complete to configure the FMS CP module using the COM5434 Configurator.

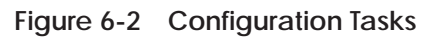

Figure 6-3 shows the flow of data during an FMS Read job configured between Station 1 (FMS CP) and Station 2 (FMS CP) on the example network. Station 1 is the client and initiates the request for data. Station 2 is the server, responding to the request with a transfer of data from the FMS variable specified by Station 1.

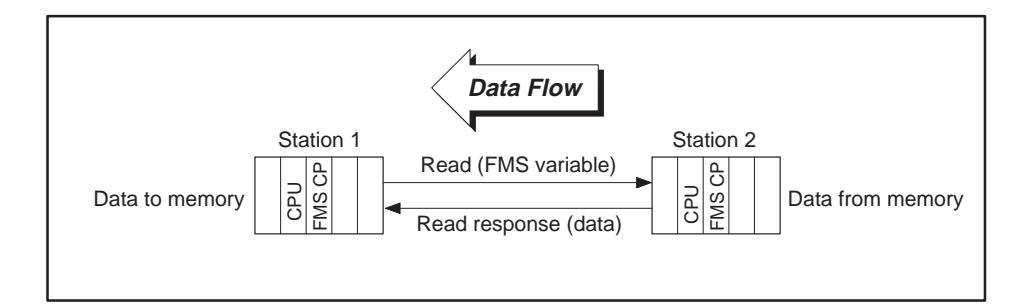

**Figure 6-3 Data Flow for FMS Read Example**

Using the COM5434 Configurator, configure the FMS Read job between Station 1 and Station 2 by completing the following tasks: **Configuration Tasks**

- $\Box$ Create and name the configuration file for Station 1.
- $\Box$ Define the Module Local Configuration for Station 1.
- Define an FMS connection for Station 1.
- □ Configure an FMS Read job for Station 1.
- $\Box$ Save and download the configuration file to the FMS CP module at Station 1.

#### THEN...

- $\Box$  Create and name the configuration file for Station 2.
- Define the Module Local Configuration for Station 2.
- Define an FMS connection for Station 2 using the same addressing as the connection created for Station 1.
- $\Box$  Define an FMS variable.
- $\Box$ Save and download the configuration file to the FMS CP module at Station 2.

These tasks are described in detail on the following pages.

**for an FMS Read**

**Job**

**Creating the Configuration File for Station 1**

The first step in the process is to create the configuration file. Click on the top icon of the configuration tree, which says **<no description>**. Then enter a description for this file in the Description field, as shown below and in Figure 6-4.

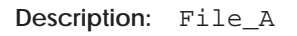

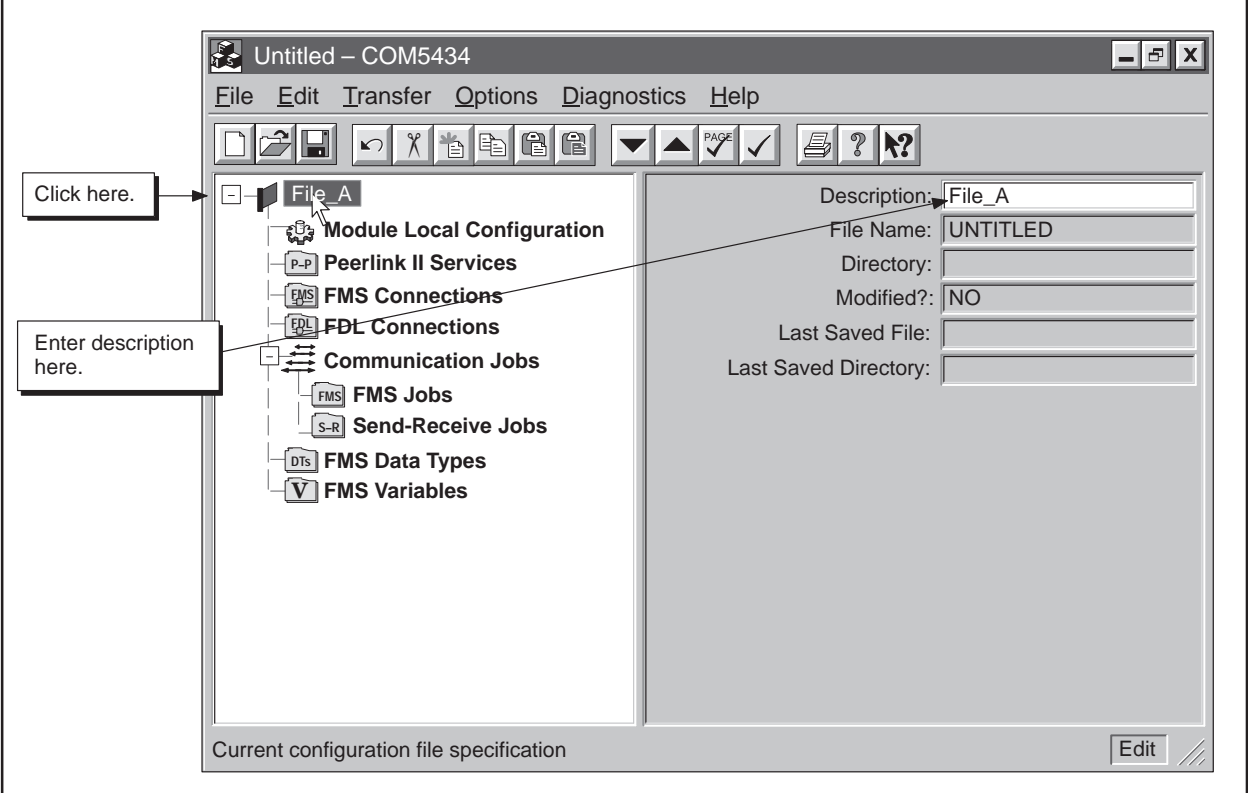

**Figure 6-4 Creating a Configuration File**

### **Example of an FMS Read Job (continued)**

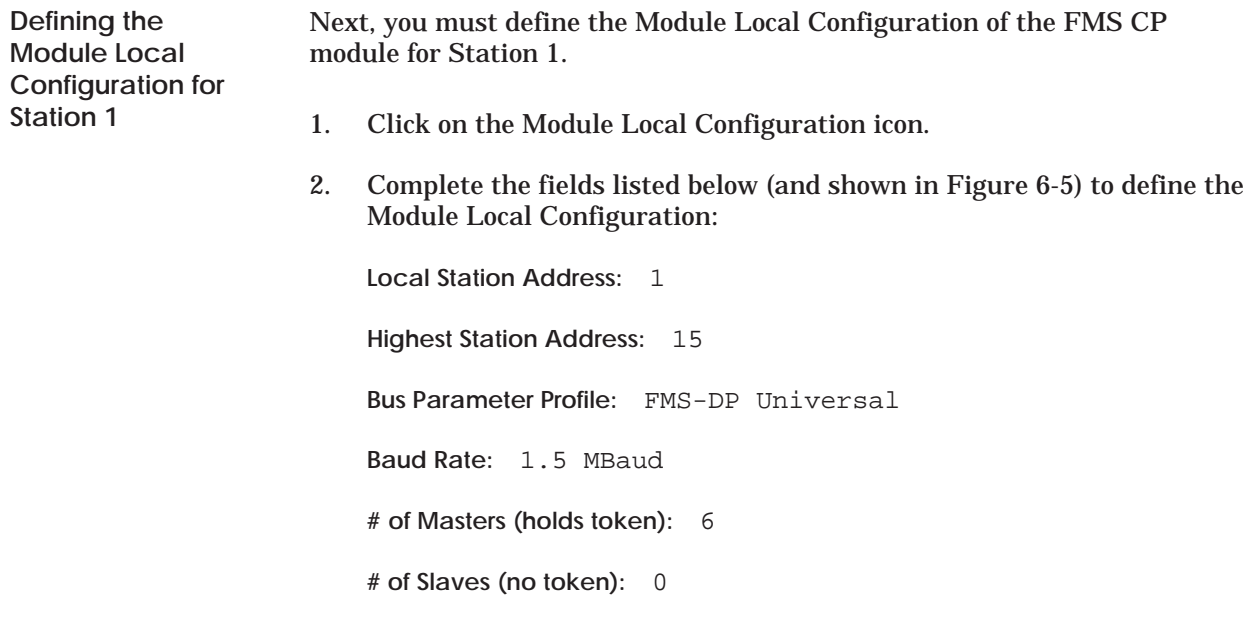

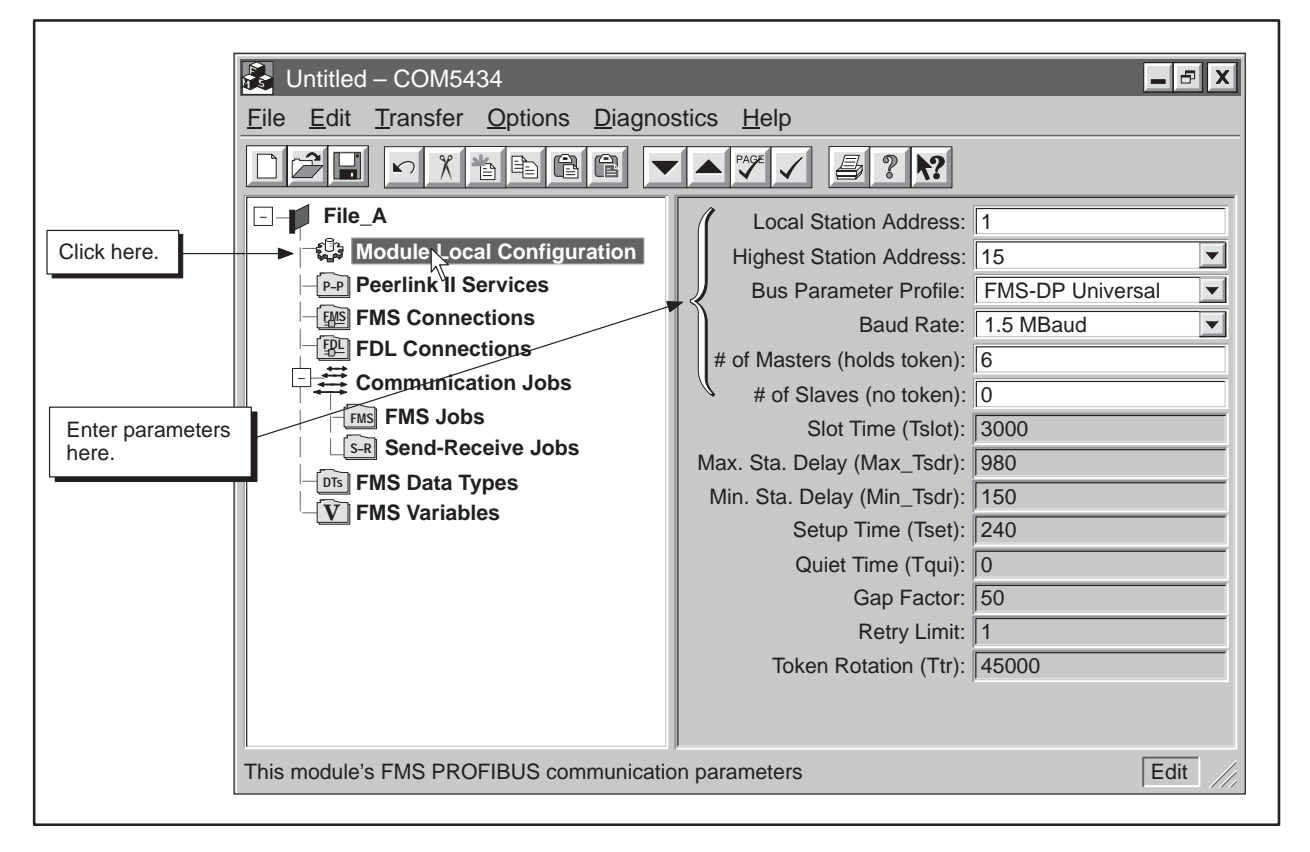

**Figure 6-5 Module Local Configuration Example**

**Defining an FMS Connection for Station 1**

Continue configuring the FMS Read job by defining the FMS connection for the FMS CP module at Station 1.

- 1. Click on the FMS Connections icon of the configuration tree.
- 2. Click on the New Item button on the toolbar.
- 3. Complete the fields listed below (and shown in Figure 6-6) to define the FMS connection for Station 1:

**Name:** pumpconnect **Local LSAP:** 3 **Remote Station Address:** 2 **Remote LSAP:** 5

Leave the remaining fields at their default values.

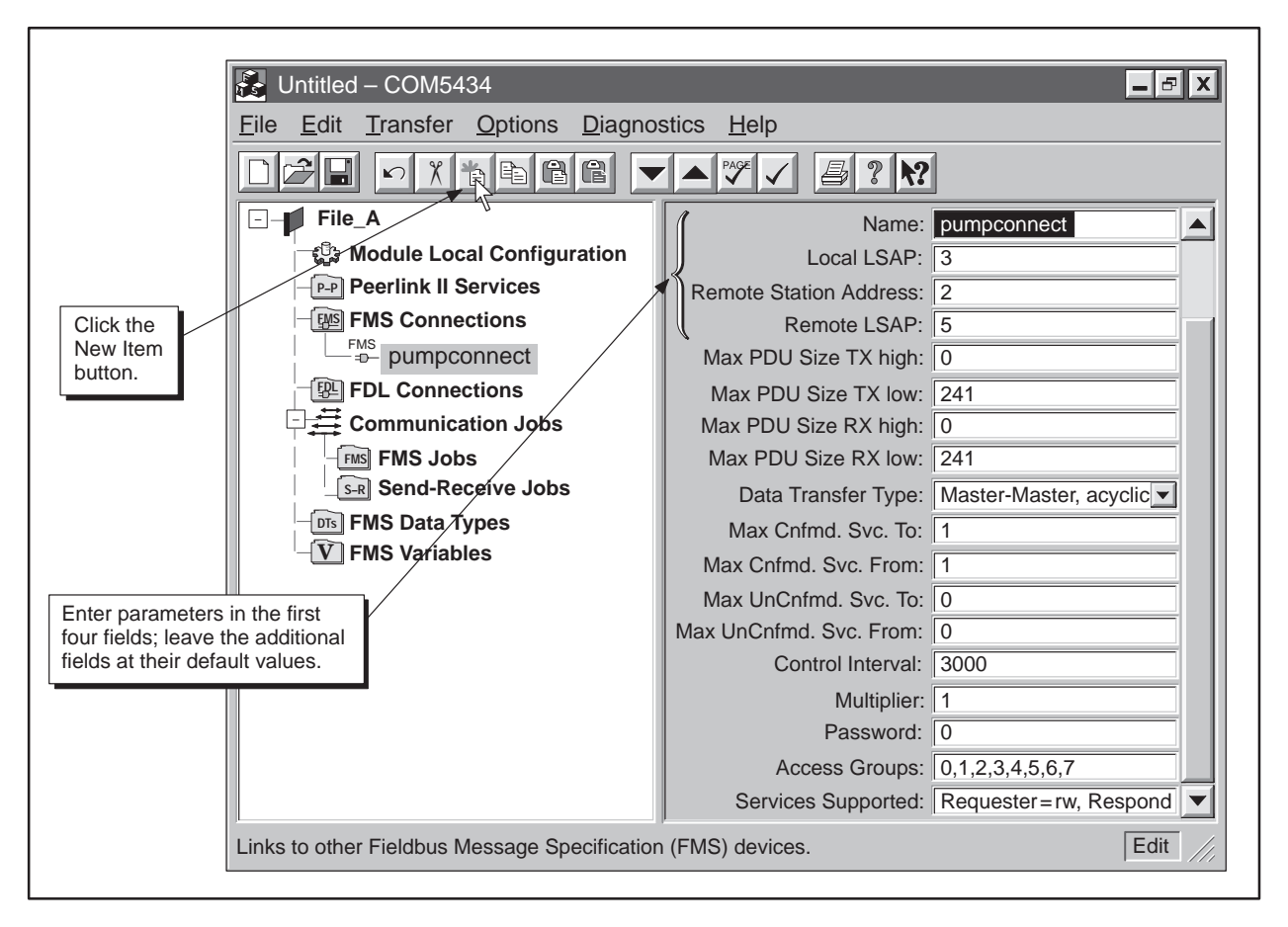

**Figure 6-6 Defining an FMS Connection Example**

### **Example of an FMS Read Job (continued)**

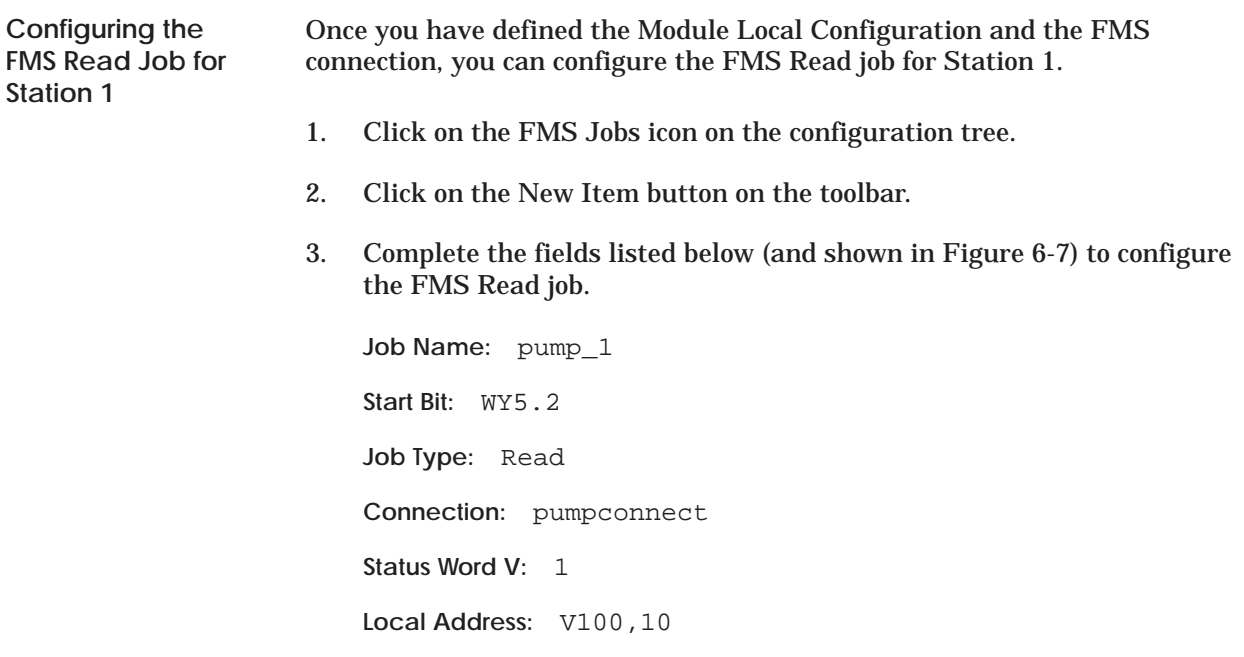

**Variable Name or <lndex>: <100>** 

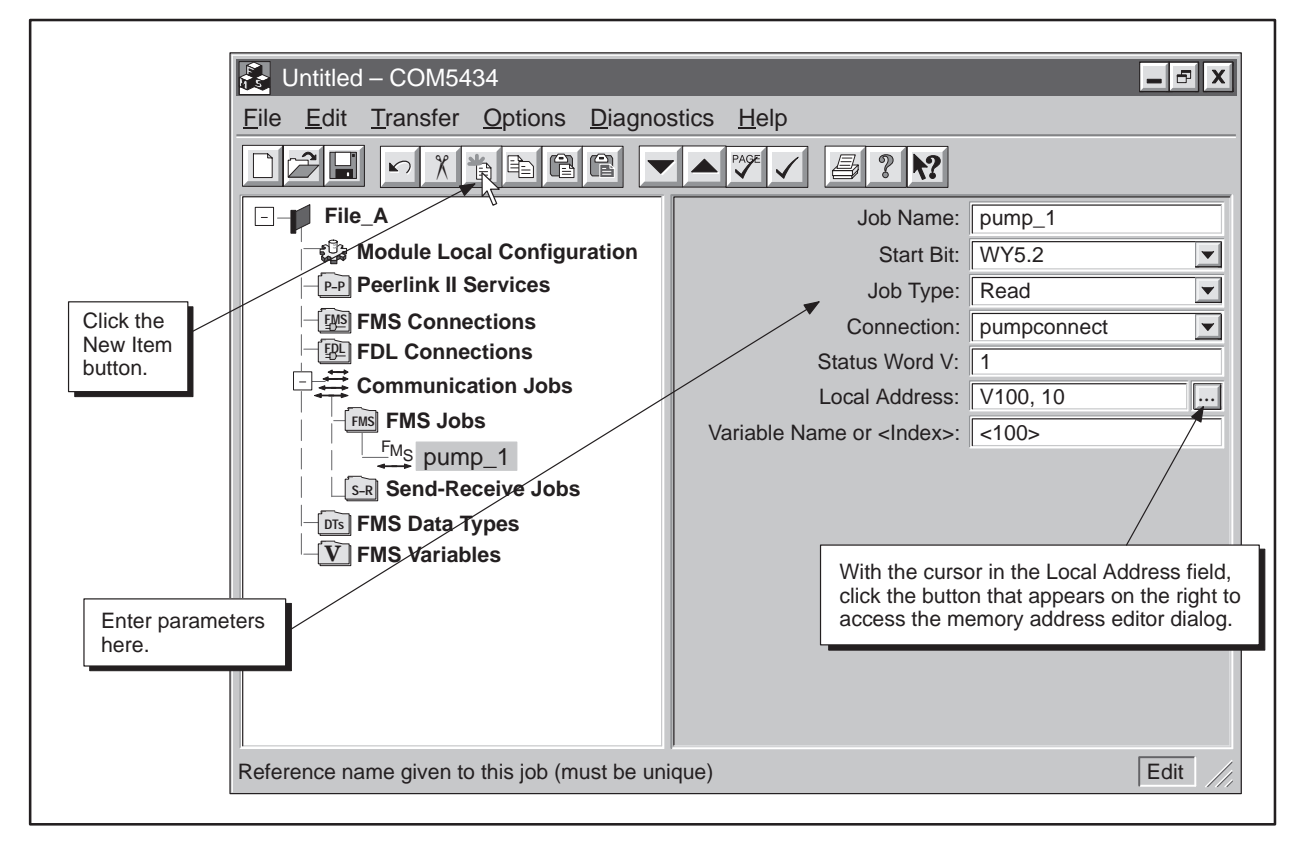

**Figure 6-7 FMS Read Job Example**

**Saving the Configuration File to Disk**

Save your file to disk before attempting to transfer the file to the FMS CP module. Follow these steps:

- 1. Select the menu command  $\text{File} \rightarrow \text{Save As...}$  or click on the Save button:  $\boxed{ \boxed{\phantom{a}} }$
- 2. Select a directory to store the saved file.
- 3. Enter a file name, as shown in Figure 6-8.
- 4. Click on **Save**.

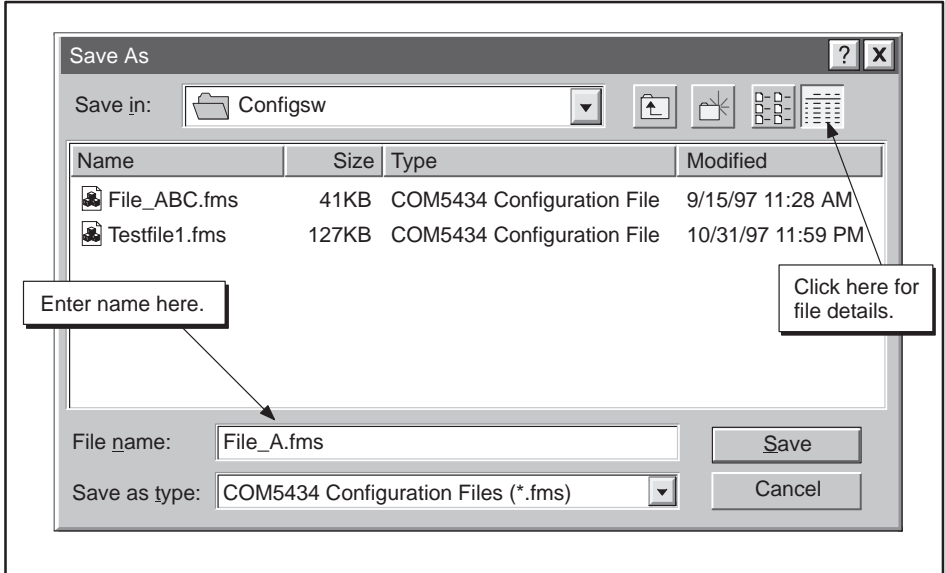

**Figure 6-8 Save As Dialog**

**Transferring the Configuration to the FMS CP Module at Station 1**

After saving your configuration file, download it to the FMS CP module at Station 1 by following these steps:

- 1. Select the menu command **Transfer** → **Download to the CP5434**, or click on the Download button:  $\boxed{\blacktriangledown}$
- 2. Click on **OK**.

# **Example of an FMS Read Job (continued)**

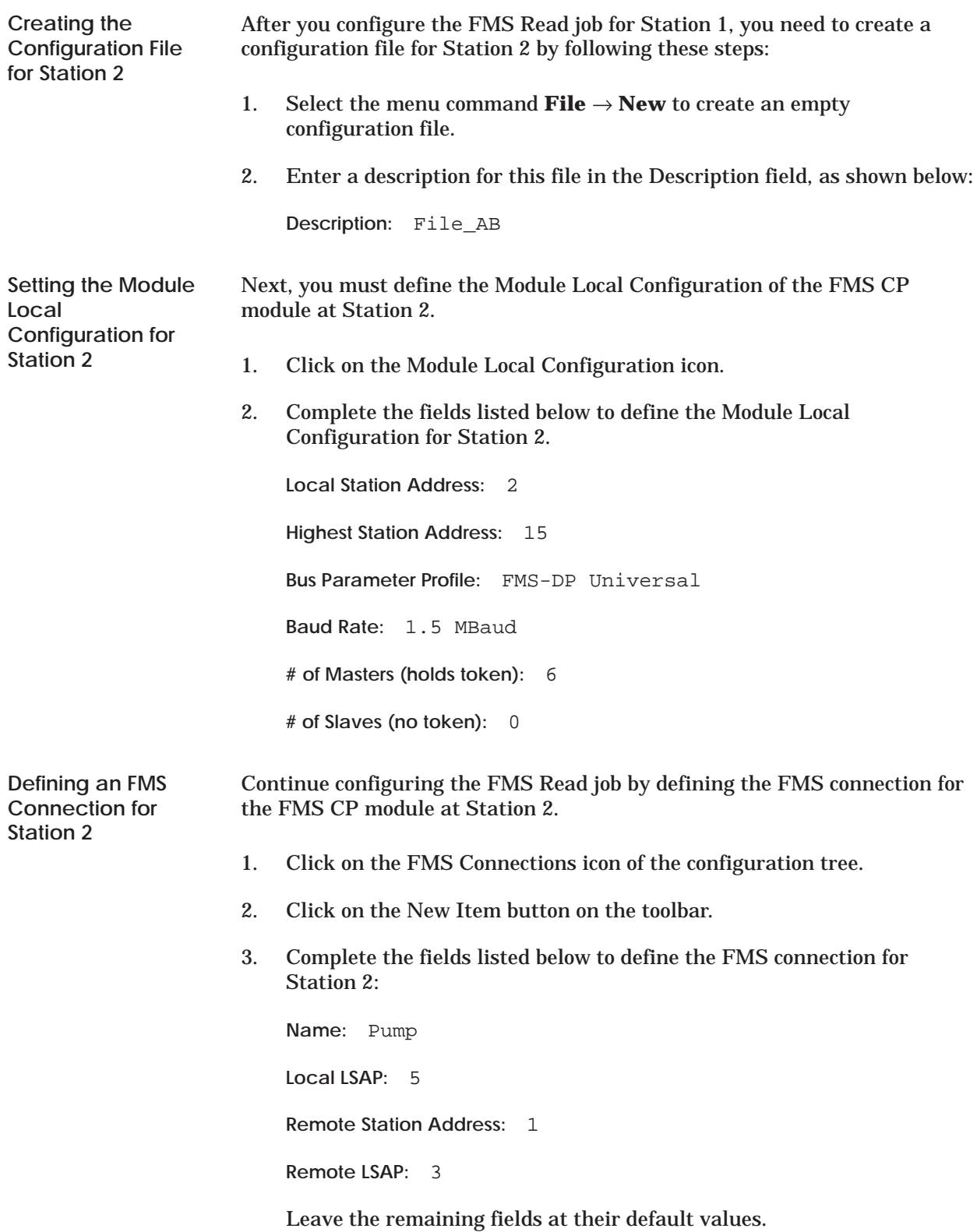

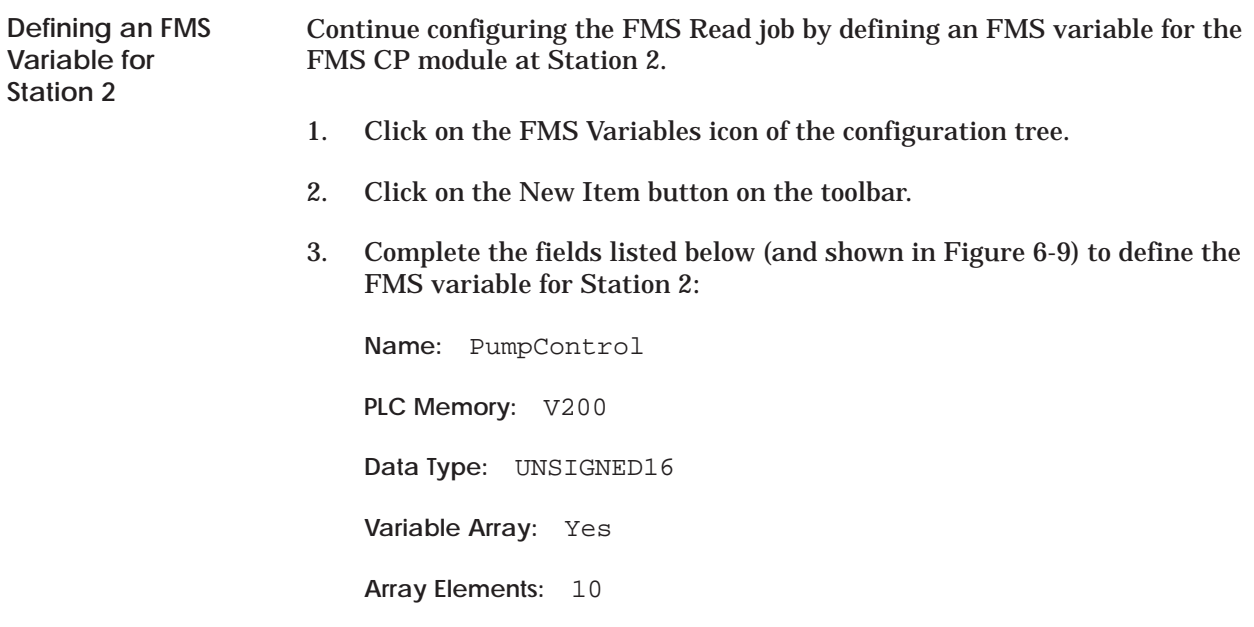

Leave the remaining fields at their default values.

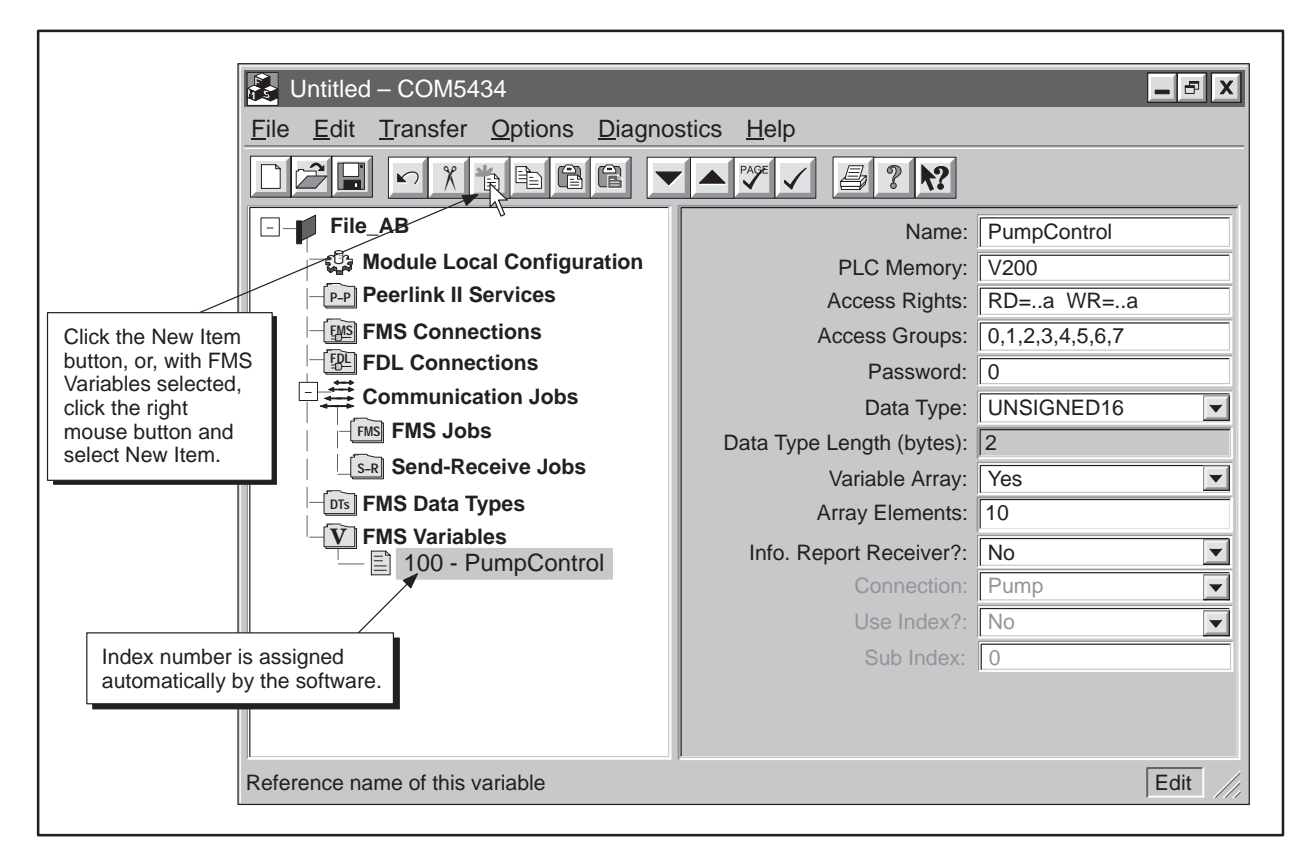

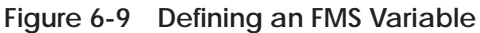

# **Example of an FMS Read Job (continued)**

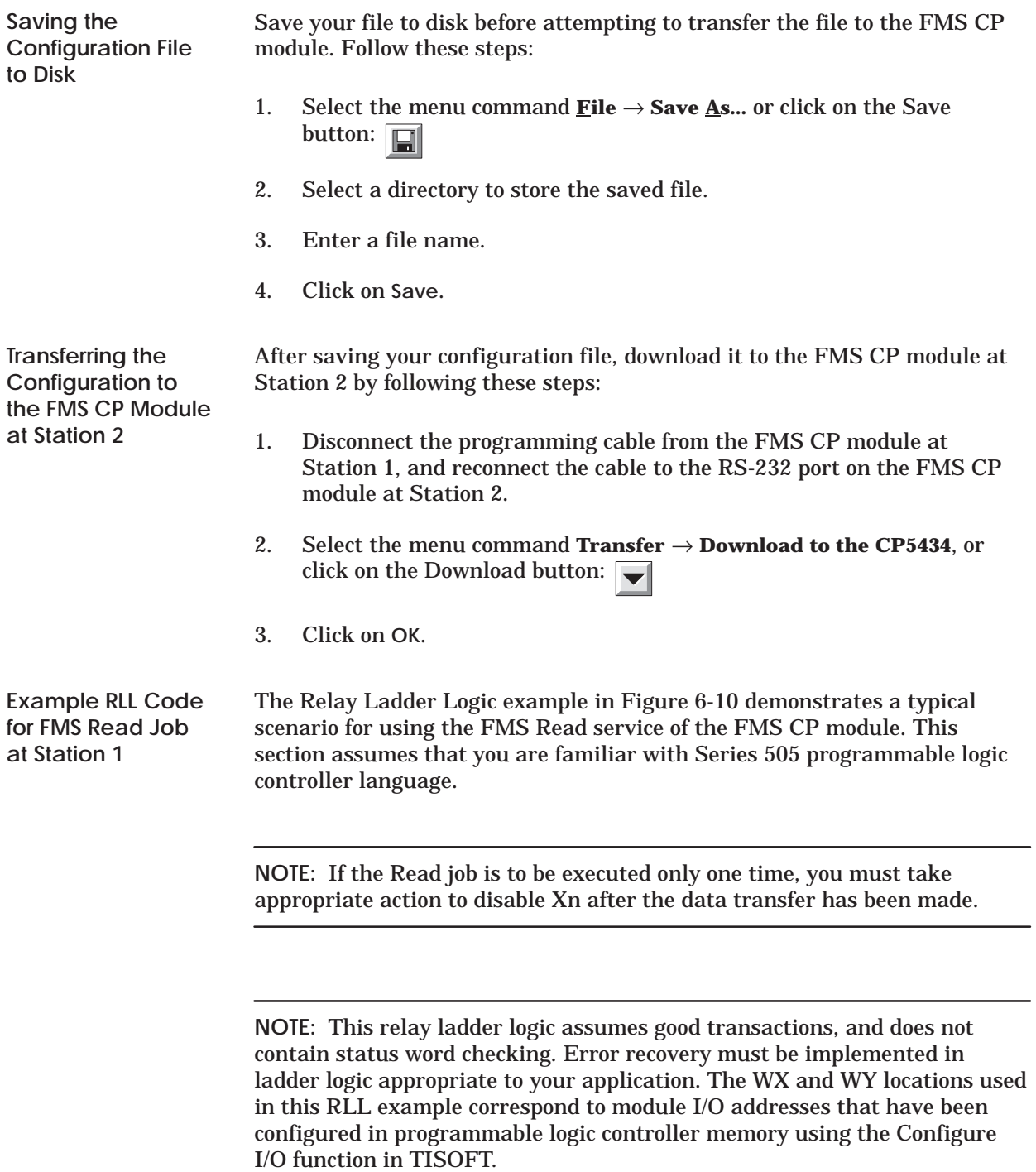

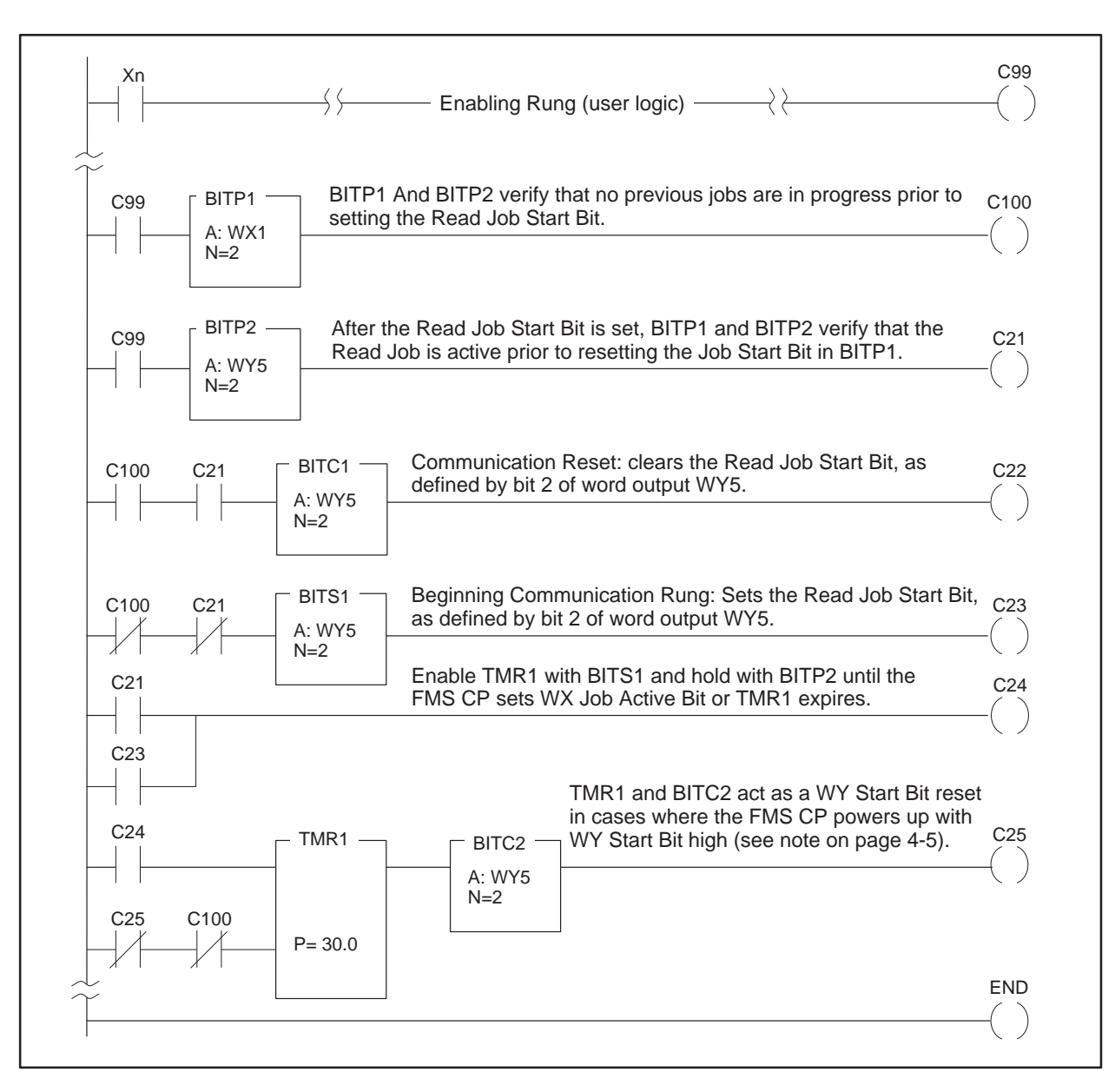

**Figure 6-10 FMS Read Job Relay Ladder Logic for Station 1**

Figure 6-11 shows the flow of data during Send-Receive jobs configured between Station 1 (FMS CP) and Station 5 (FMS CP) on the example network. Station 1 sends the data. Station 5 receives the data from Station 1.

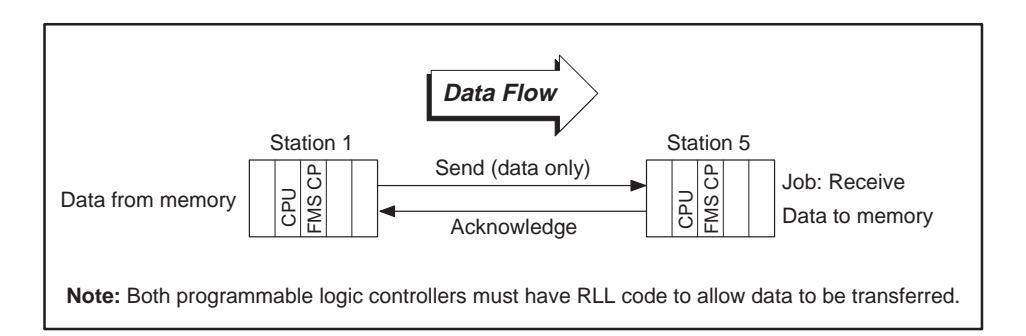

**Figure 6-11 Send-Receive Job Data Flow Example**

Using the COM5434 Configurator, configure the Send and Receive jobs between Station 1 and Station 5 by completing the following tasks: **Configuration Tasks for a Send-Receive**

- $\Box$ Create and name the configuration file for Station 1.
- Define the Module Local Configuration for Station 1.
- Define an FDL connection for Station 1.
- □ Configure the Send job for Station 1.
- $\Box$ Save and download the configuration file to the FMS CP module at Station 1.

THEN...

- Create and name the configuration file for Station 5.
- Define the Module Local Configuration for Station 5.
- Define an FDL connection for Station 5 using the same addressing as  $\Box$ the connection created for Station 1.
- □ Configure the Receive job for Station 5.
- Save and download the configuration file to the FMS CP module at  $\Box$ Station 5.

These tasks are described in detail on the following pages.

**Job**

**Creating the Configuration File for Station 1**

The first step in the process is to create the configuration file.

- 1. Select the menu command **File** → **New** to create an empty configuration file.
- 2. Enter a description for this file in the Description field, as shown below (and in Figure 6-12):

**Description:** File\_B

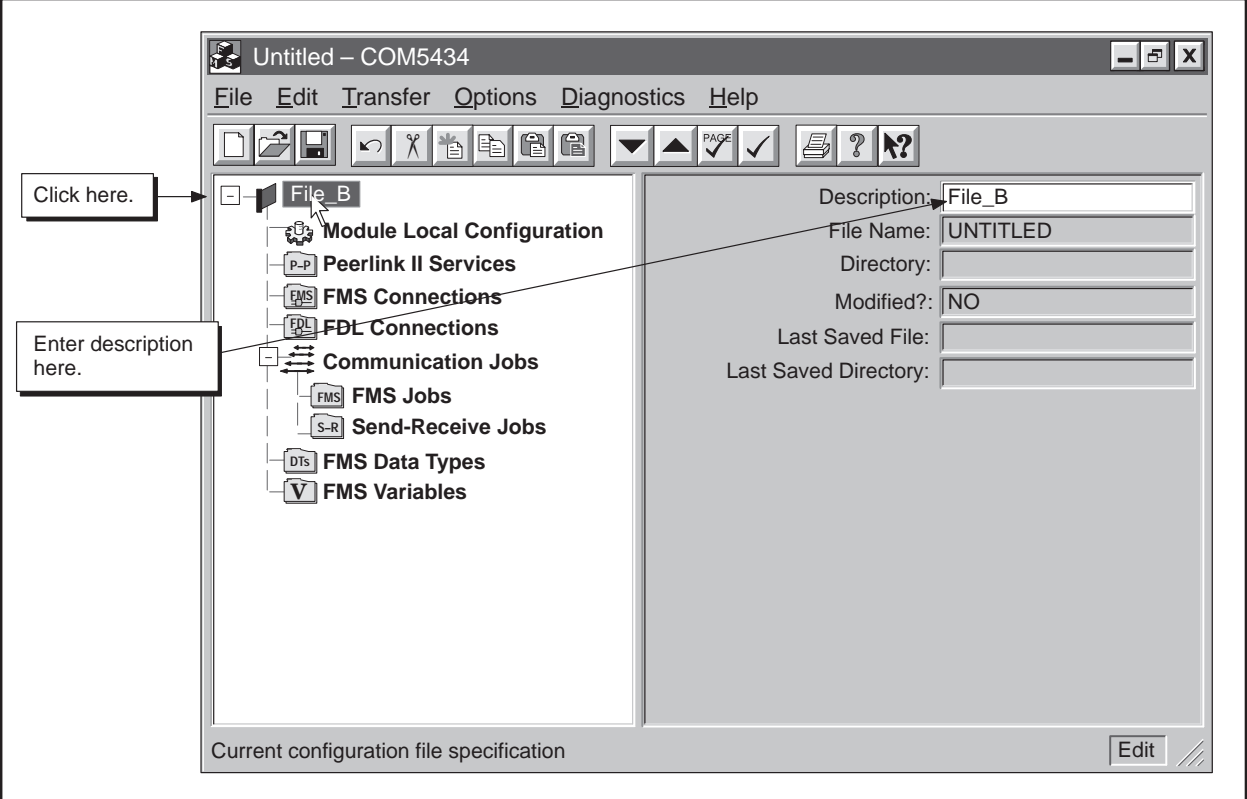

**Figure 6-12 Creating a Configuration File**

### **Example of a Send-Receive Job (continued)**

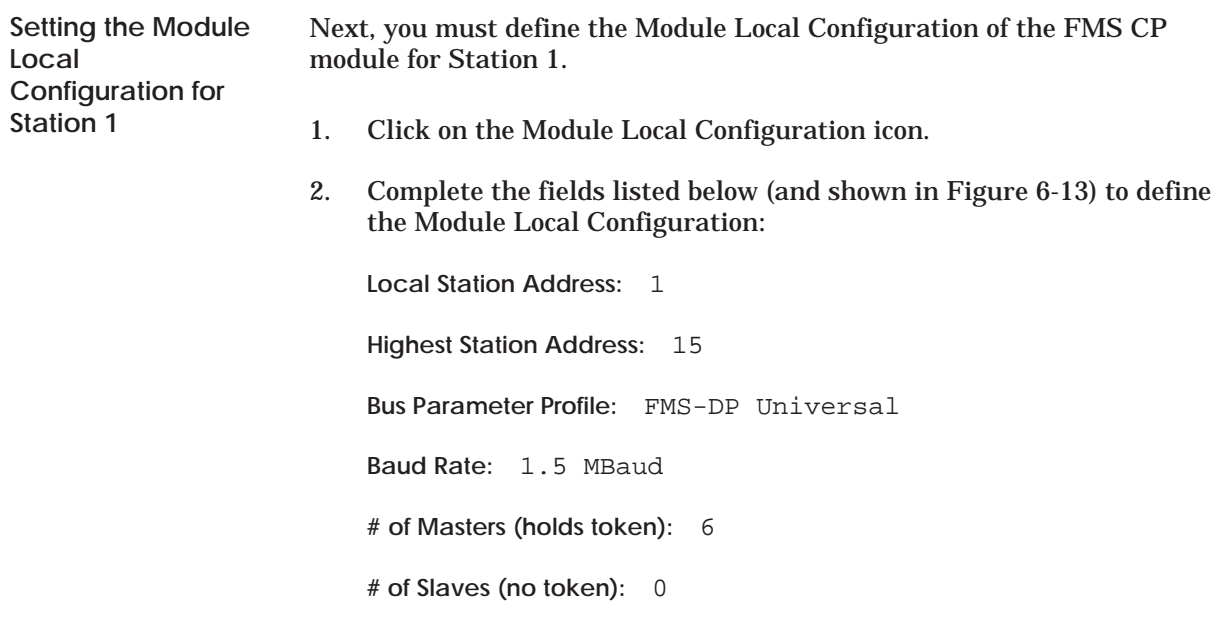

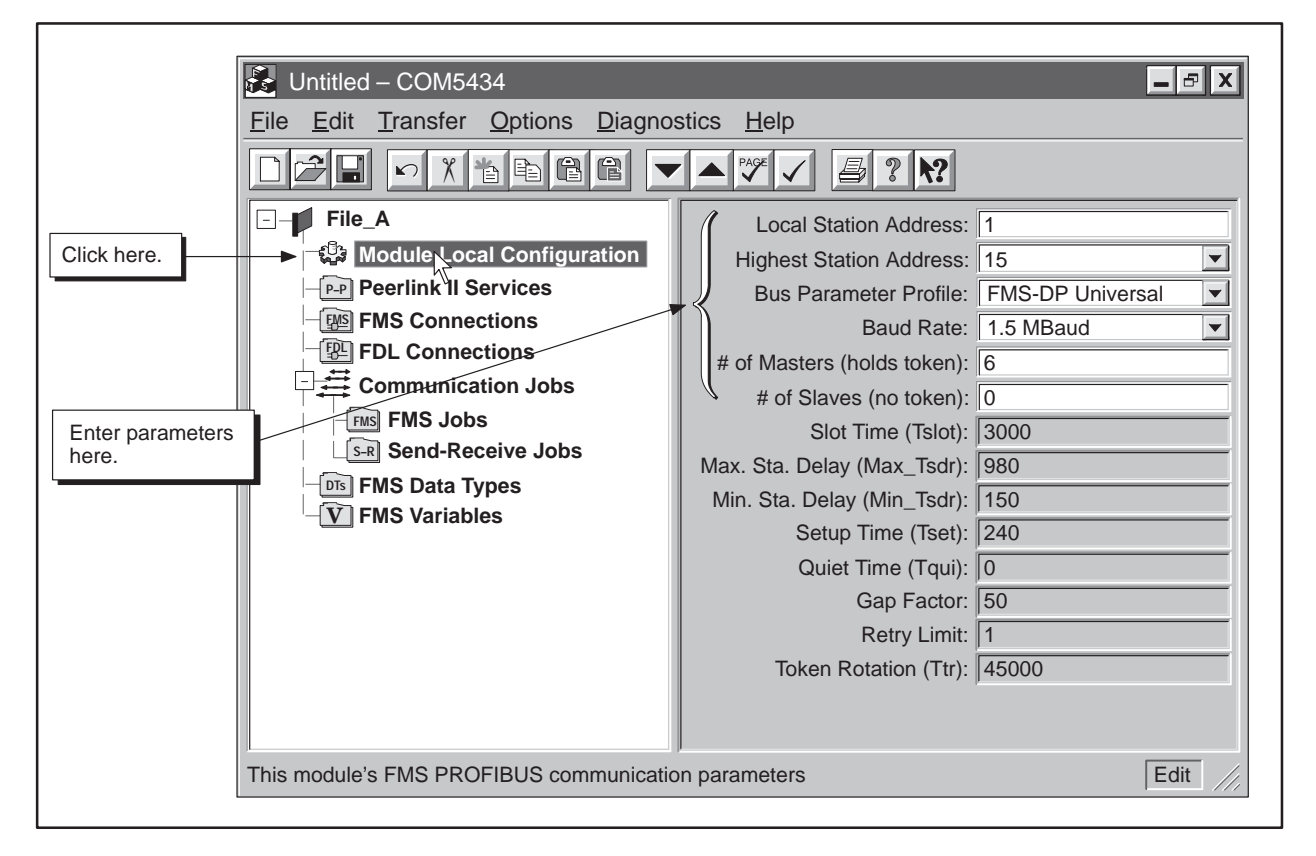

**Figure 6-13 Module Local Configuration Example**

**Defining an FDL Connection for Station 1**

Continue configuring the Send job for Station 1 by defining the FDL connection for the FMS CP module at Station 1.

- 1. Click on the FDL Connections icon of the configuration tree.
- 2. Click on the New Item button on the toolbar.
- 3. Complete the fields listed below (and shown in Figure 6-14) to define the FDL connection for Station 1.

**Name:** Motor **Remote Station Address:** 5 **Local LSAP:** 4 **Remote LSAP:** 5

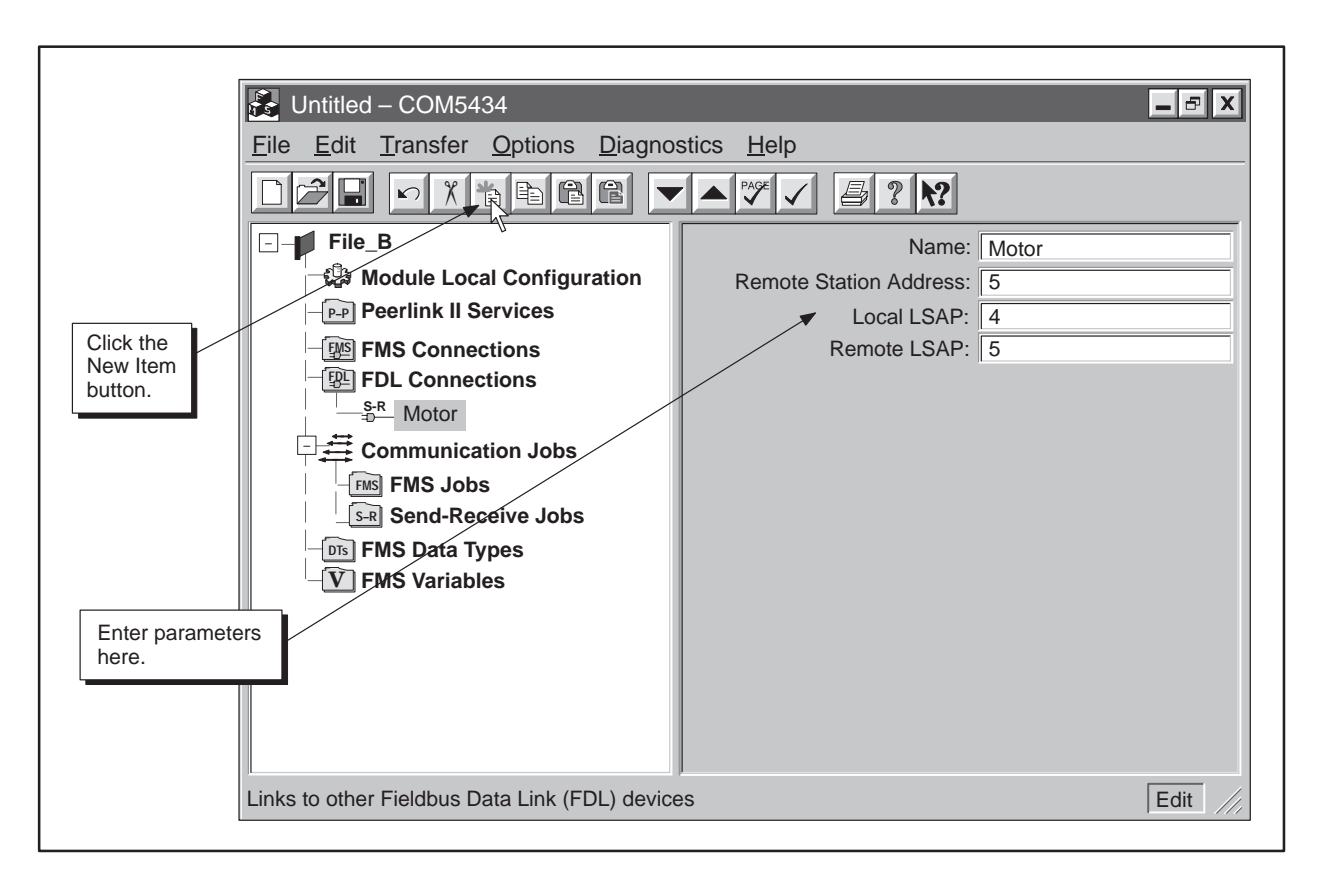

**Figure 6-14 FDL Connection for Station 1**

### **Example of a Send-Receive Job (continued)**

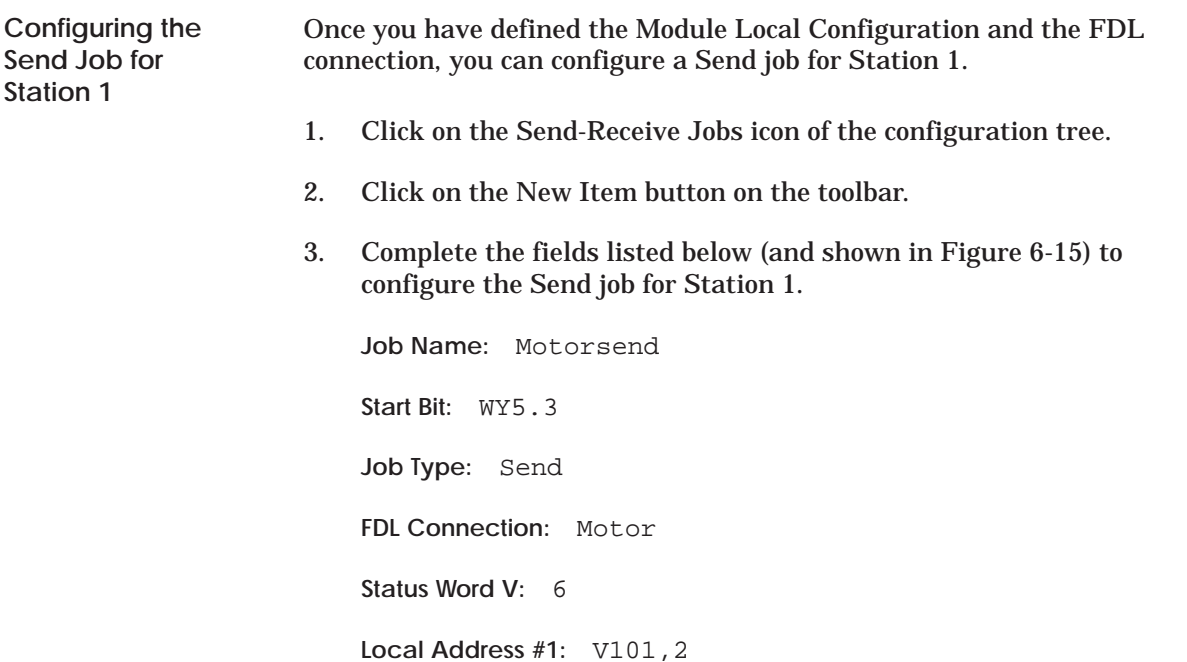

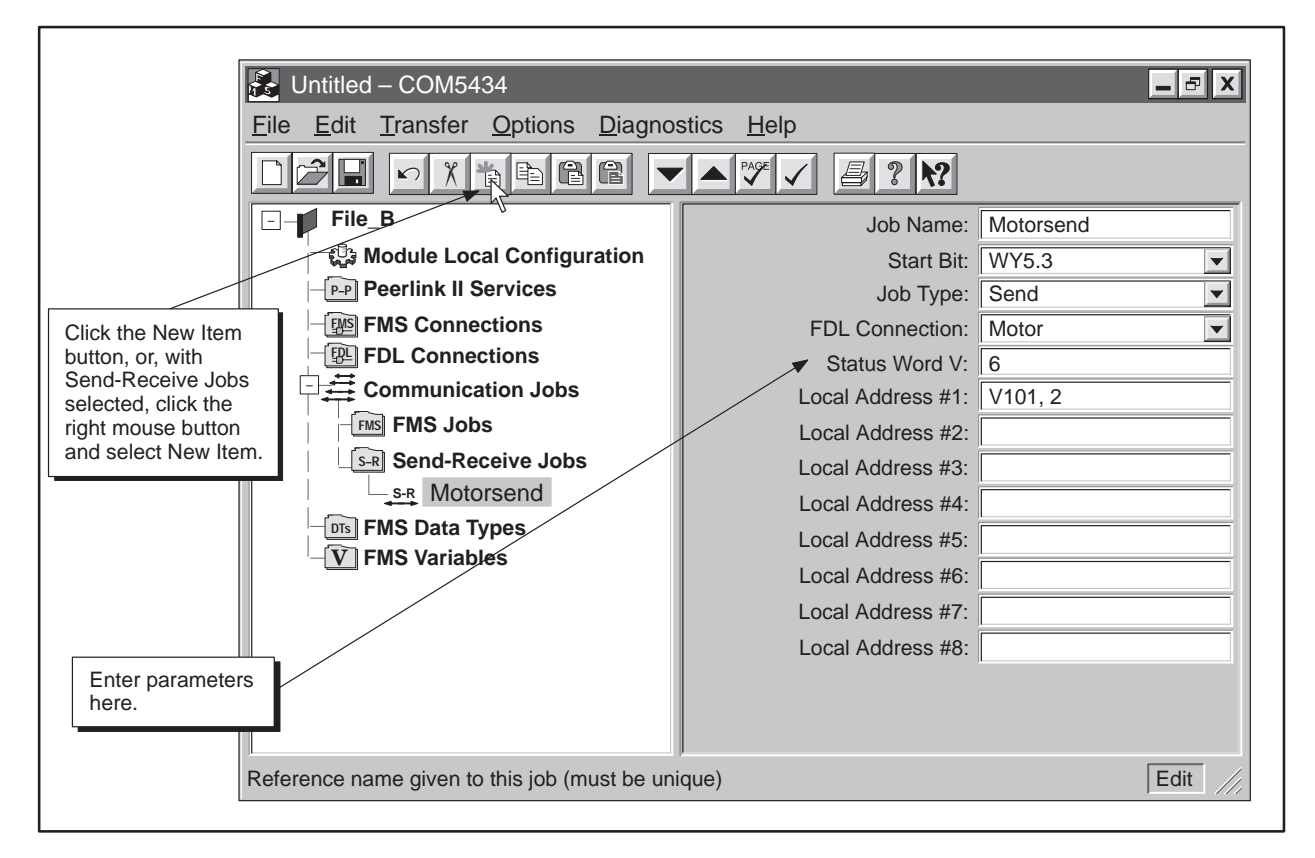

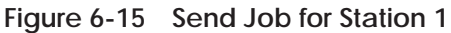

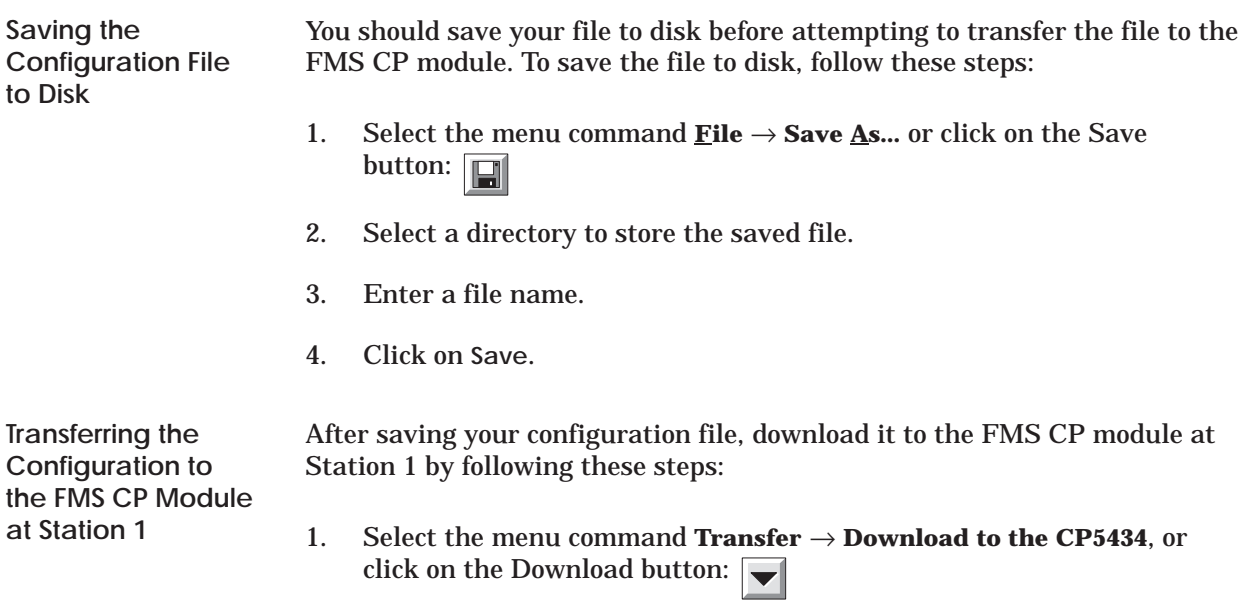

2. Click on **OK**.

# **Example of a Send-Receive Job (continued)**

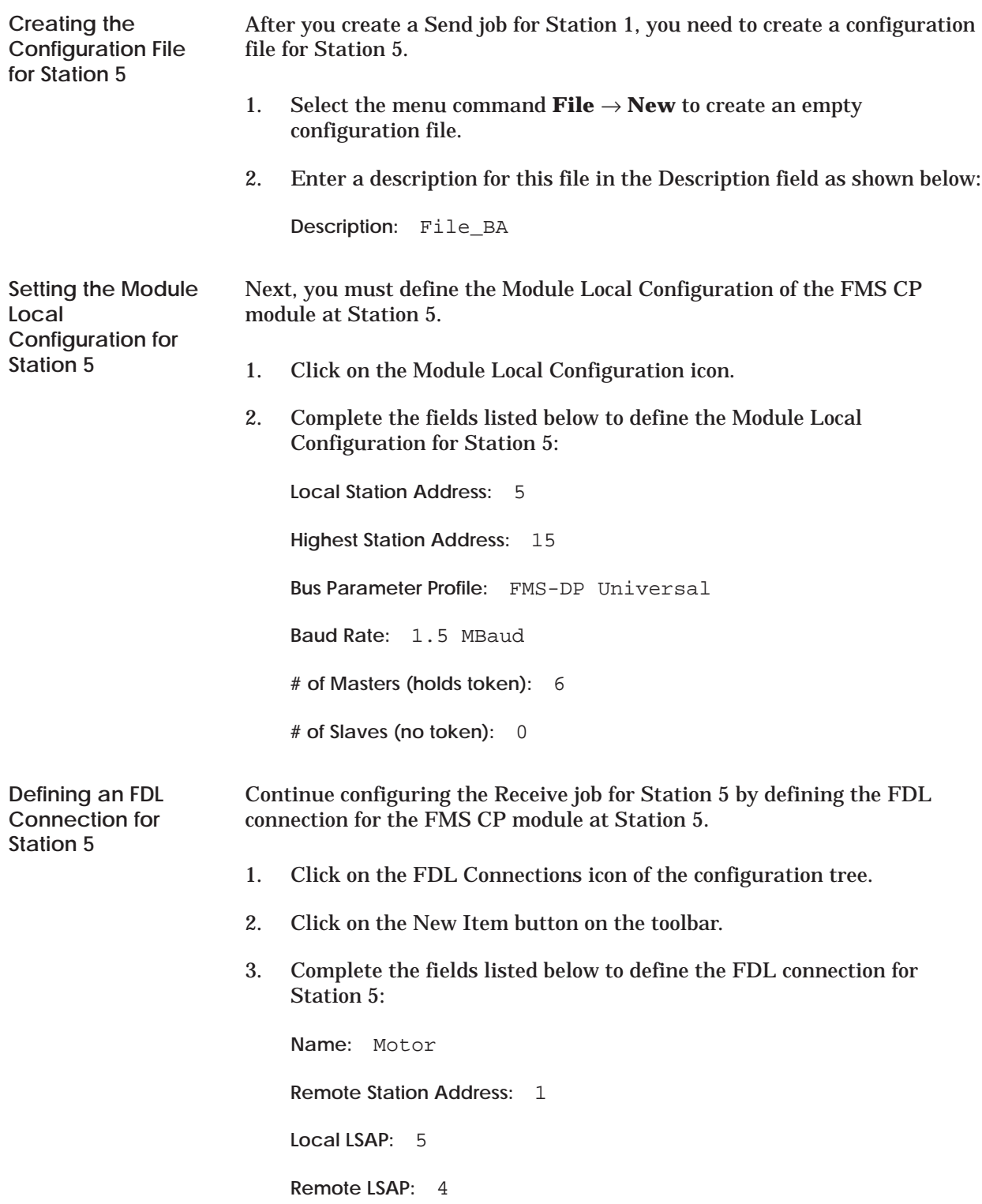

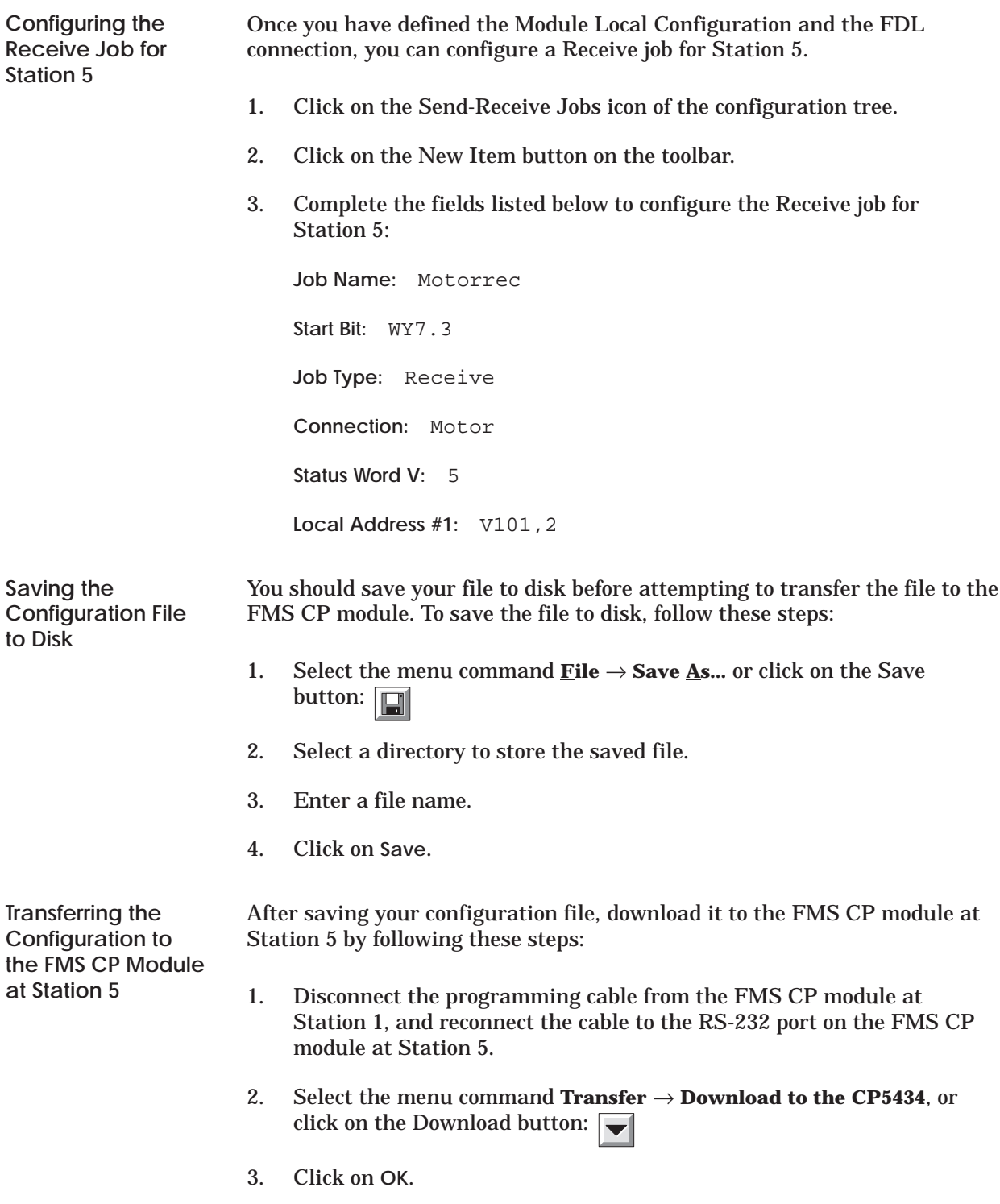

After you successfully load the configuration files to both programmable logic controller stations, you must add RLL coding to the RLL programs of both programmable logic controllers to activate the transfer of data. Refer to Figure 6-16 for an example of RLL code to activate the Send request and to Figure 6-17 for an example of RLL code to activate the Receive request.

**Example RLL Code for Send Job at Station 1**

The Relay Ladder Logic example in Figure 6-16 demonstrates a typical scenario for enabling a Send request. This section assumes that you are familiar with Series 505 programmable logic controller language. The WX and WY locations used in this RLL example correspond to module I/O addresses that have been configured in programmable logic controller memory using the Configure I/O function in TISOFT.

The logic shown in Figure 6-16 performs as described in Table 6-1:

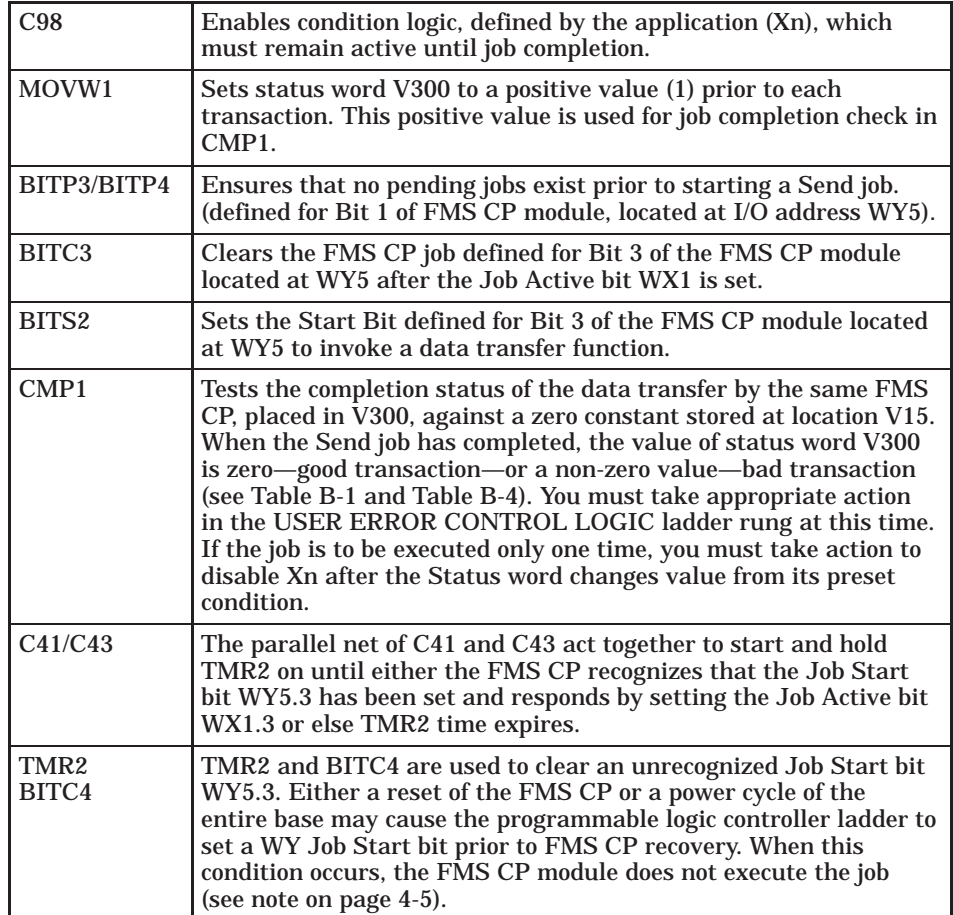

**Table 6-1 Description of Send Logic**

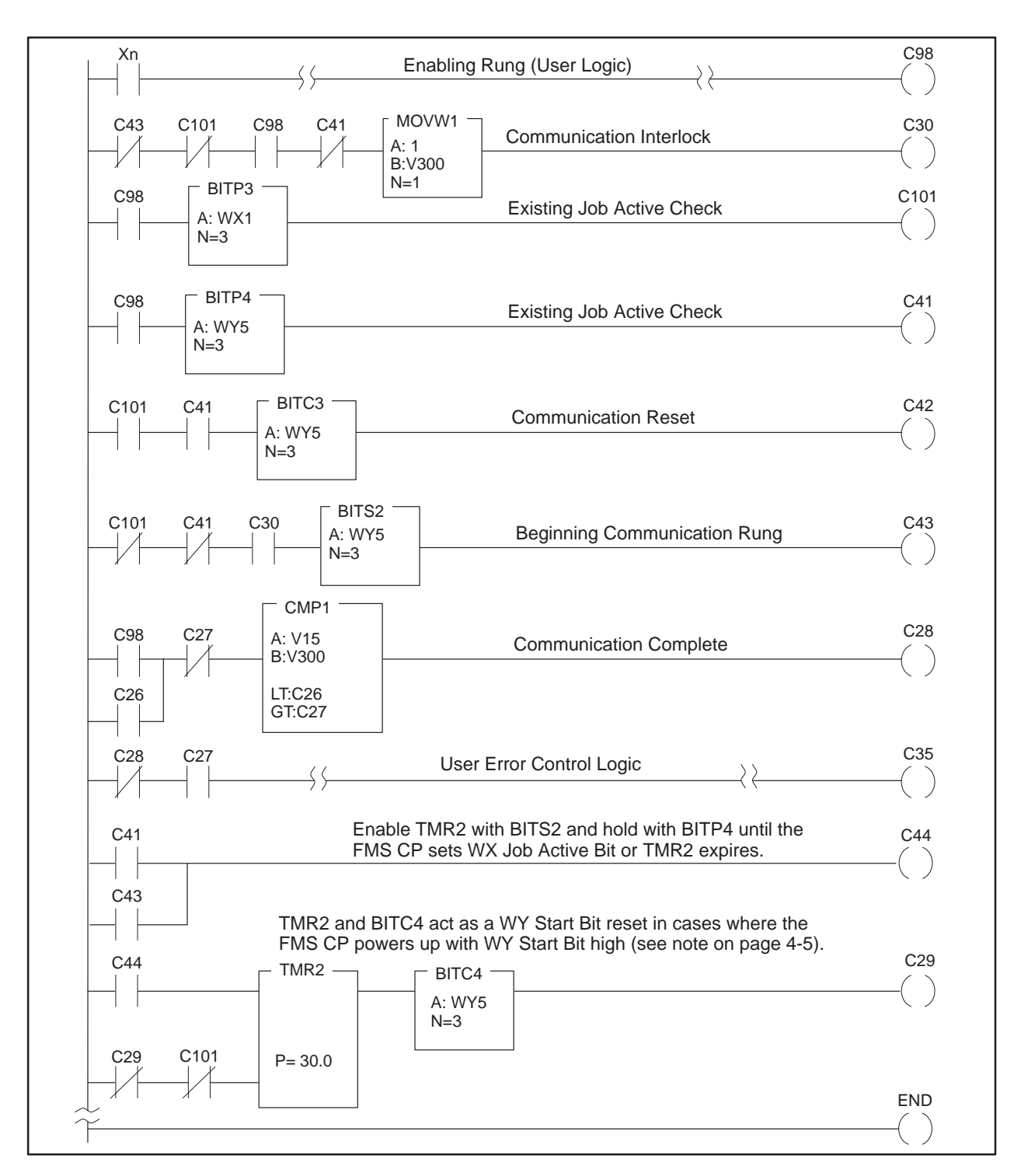

**Figure 6-16 Send Relay Ladder Logic for Station 1**

**Example RLL Code for Receive Job at Station 5**

The Relay Ladder Logic example in Figure 6-17 demonstrates a typical scenario for enabling a Receive acknowledgement. This section assumes that you are familiar with Series 505 programmable logic controller language. The WX and WY locations used in this RLL example correspond to module I/O addresses that have been configured in programmable logic controller memory using the Configure I/O function.

The logic shown in Figure 6-17 performs as described in Table 6-2:

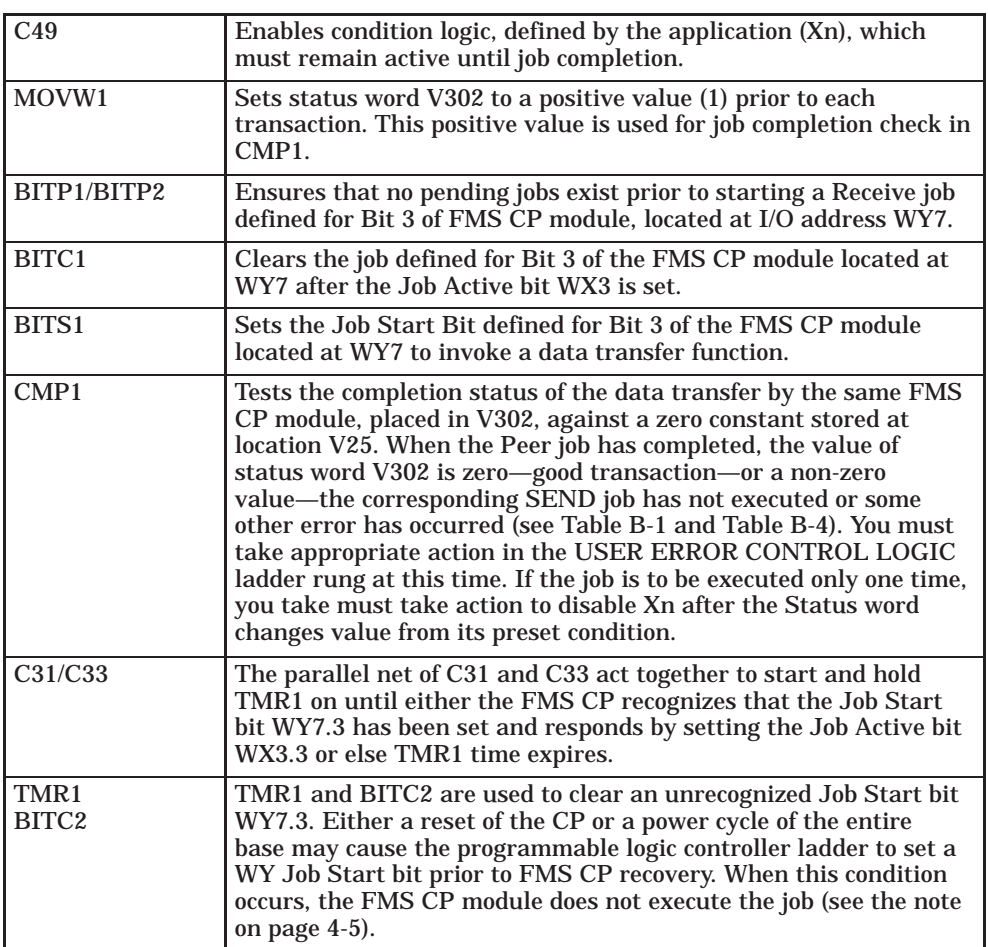

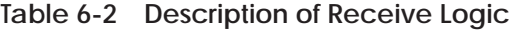

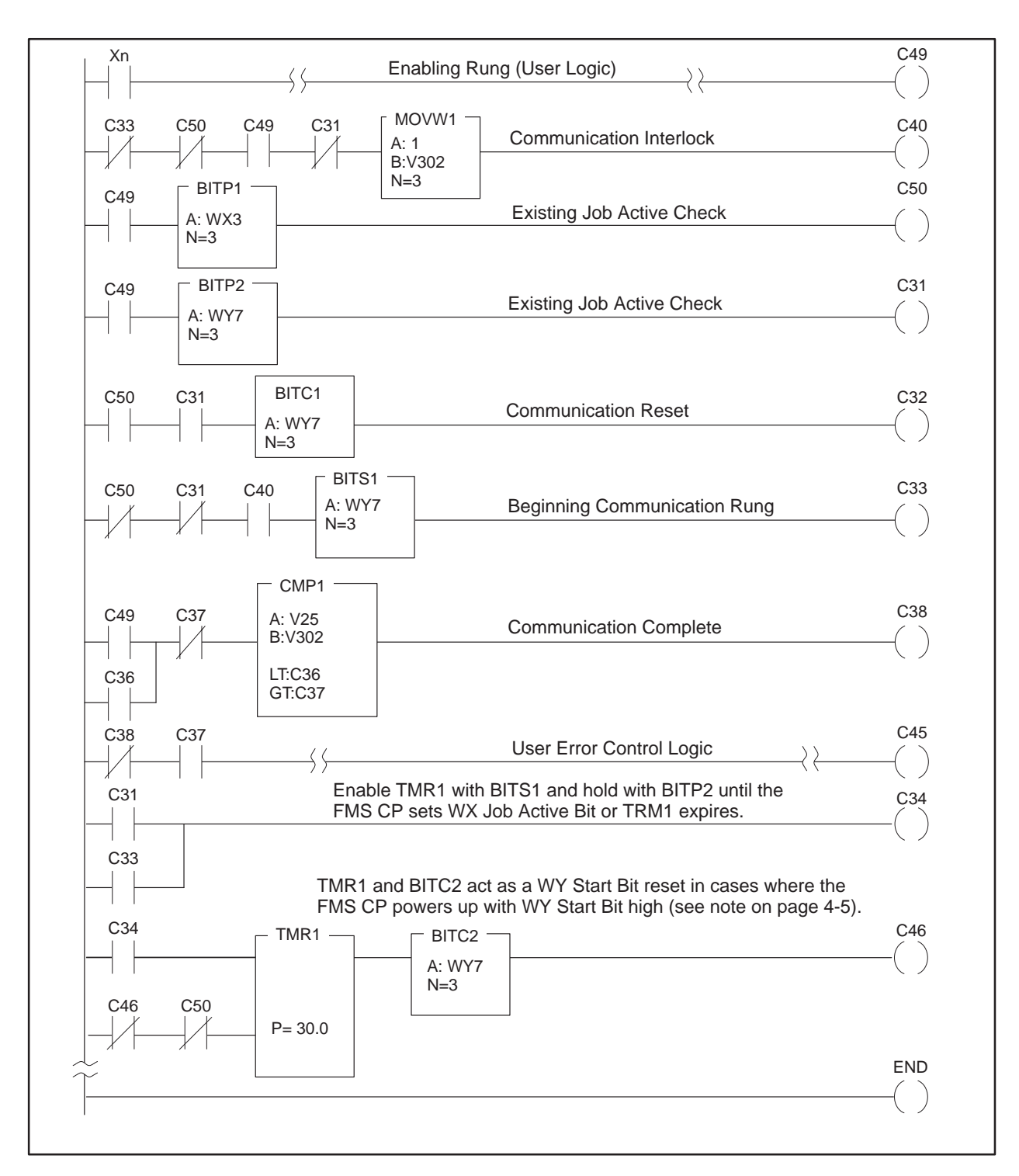

**Figure 6-17 Receive Relay Ladder Logic for Station 5**

### **Example of a Send-Receive Job (continued)**

Figure 6-18 shows the sequence of events for a successful FDL transaction. **Successful Timing Example**

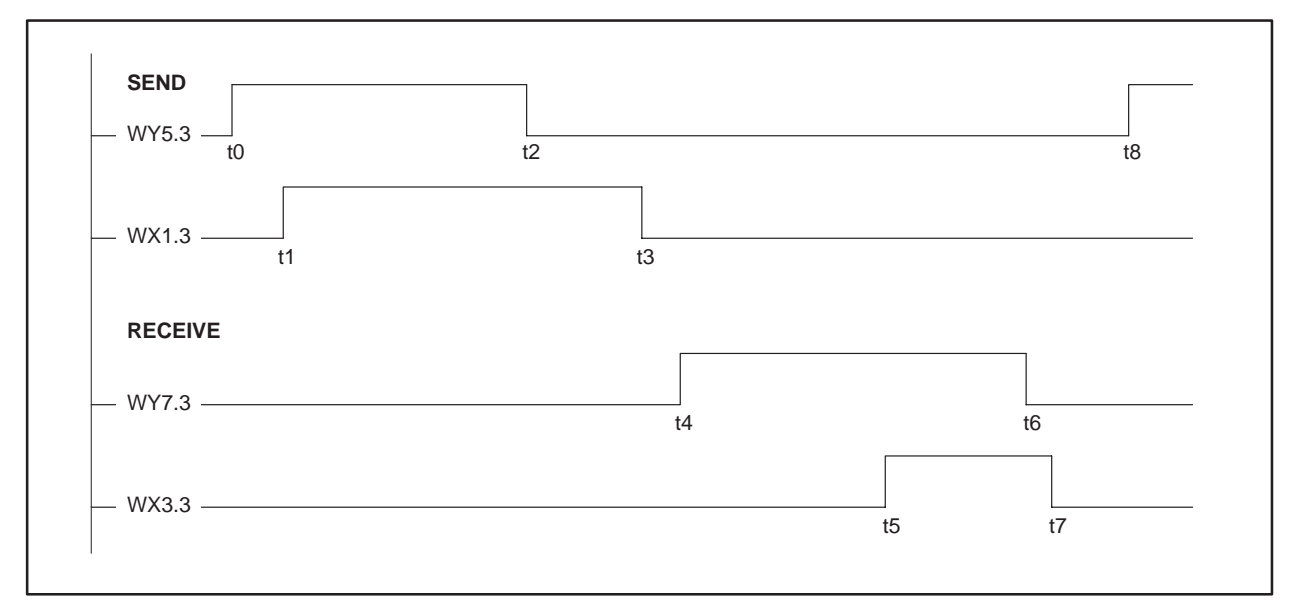

**Figure 6-18 Successful Timing Example**

The list below explains the sequence of events.

- **t0** Send Job RLL requests that data transfer be invoked.
- **t1** Send Job Active bit is set by the FMS CP. Data transfer begins.
- **t2** Send Job Start Bit is reset to inactive by Send job RLL in response to Job Active bit going high.
- **t3** Send job completes the data transfer. Send job resets Job Active bit. Send job is complete.
- **t4** Receive job RLL requests that received data be processed and stored.
- **t5** Receive Job Active bit is set by the FMS CP module. FMS CP begins storage of received data.
- **t6** Receive Job Start Bit is reset to inactive by Receive job RLL in response to Job Active bit going high.
- **t7** Receive job has stored received data in programmable logic controller memory. Receive job resets Job Active bit. Receive job is complete and stores job status of 0 (successful transaction).
- **t8** Send job re-enables the data transfer for another data transfer if required.

#### **Unsuccessful Timing Example**

Figure 6-19 shows the sequence of events for an unsuccessful FDL transaction.

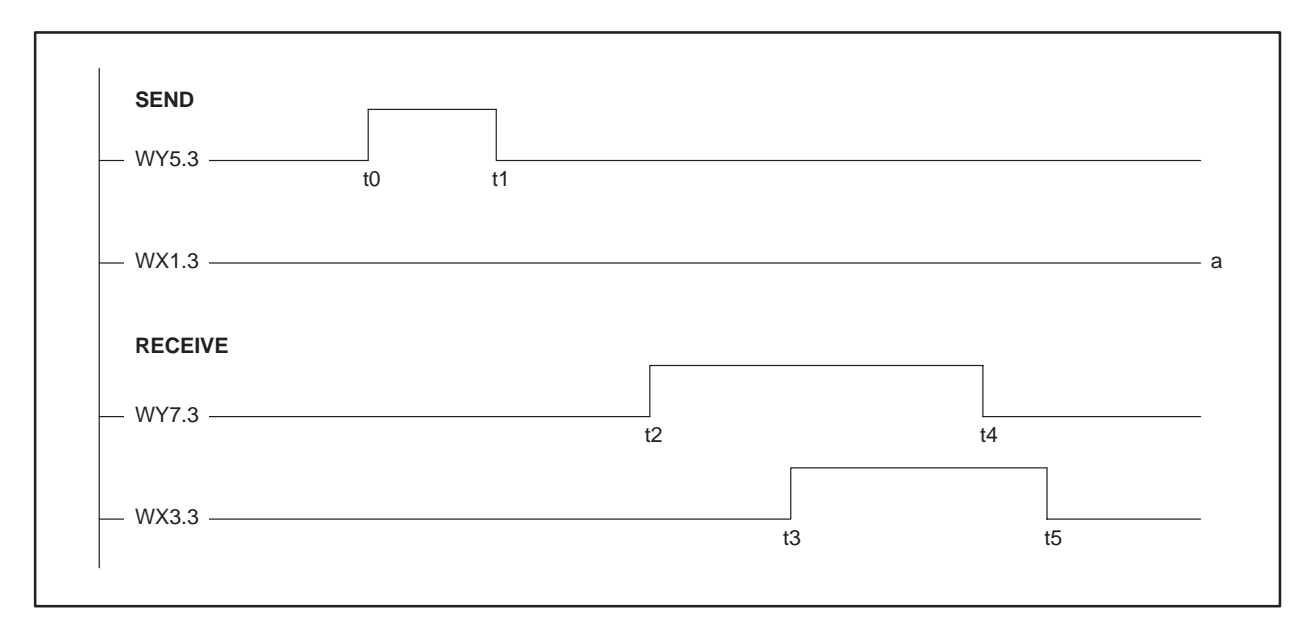

**Figure 6-19 Unsuccessful Timing Example**

The list below explains the sequence of events.

- **t0** Send job RLL requests that a data transfer be invoked.
- **t1** Programmable logic controller sets WY5.3 low *before* seeing WX1.3 go high. (RLL code prematurely resets WY5.3 to zero.)
- **a** WX1.3 never goes high; that is, the job never starts and no data is sent.
- **t2** Receive job RLL requests that received data be processed and stored.
- **t3** Receive Job Active bit is set active by the FMS CP. However, no data was sent.
- **t4** Receive job Start Bit is reset to inactive by Receive job RLL in response to FMS CP Job Active bit.
- **t5** Receive job has completed but no data was received. Receive job resets Job Active bit and stores job status E0E0 instead of 0.

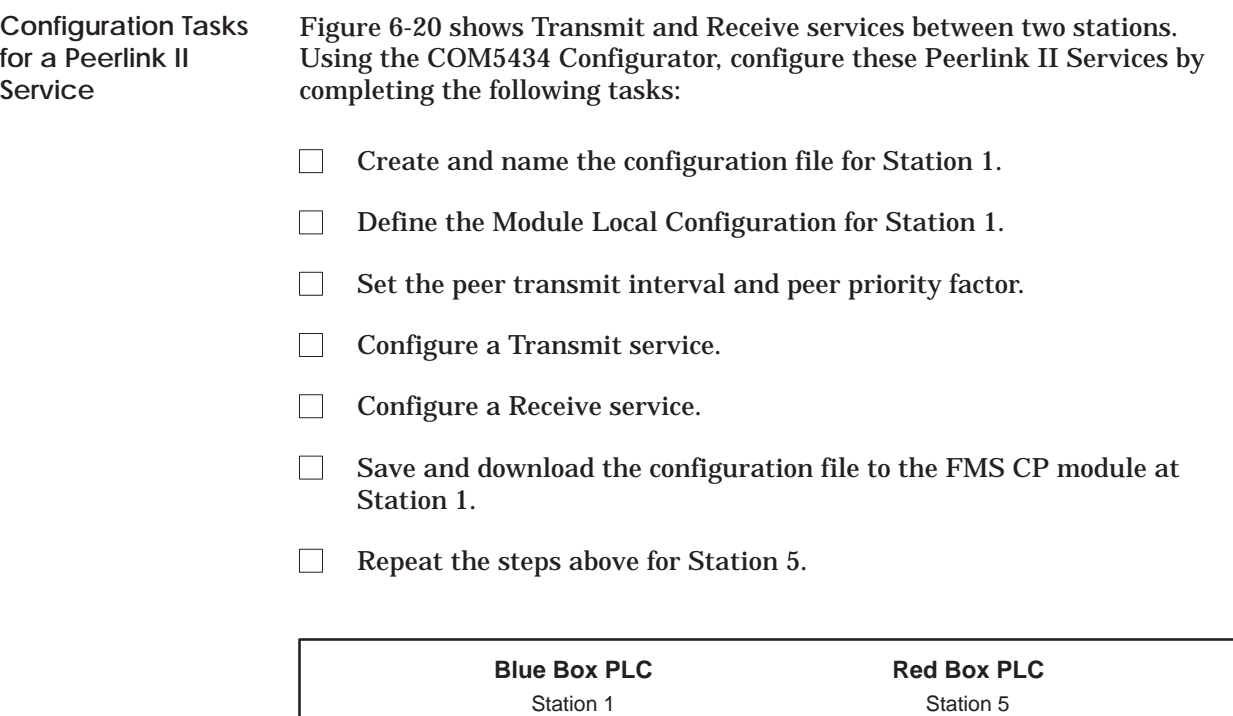

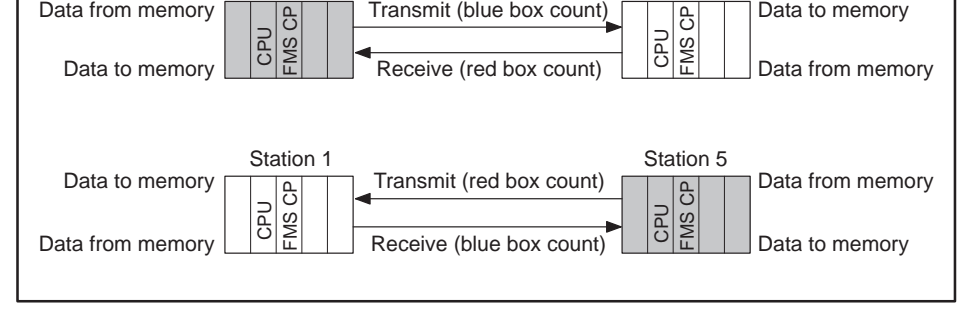

Data from memory **Digest Transmit (blue box count)** Data to memory

**Figure 6-20 Peerlink Data Block Transfer Services**

These tasks are described in detail on the following pages.

**Creating the Configuration File for Station 1**

The first step in the process is to create the configuration file for Station 1.

- 1. Select the menu command  $\textbf{File} \rightarrow \textbf{New}$  to create an empty configuration file.
- 2. Enter a description for this file in the Description field, as shown below (and in Figure 6-21):

**Description:** Blue Box CPU

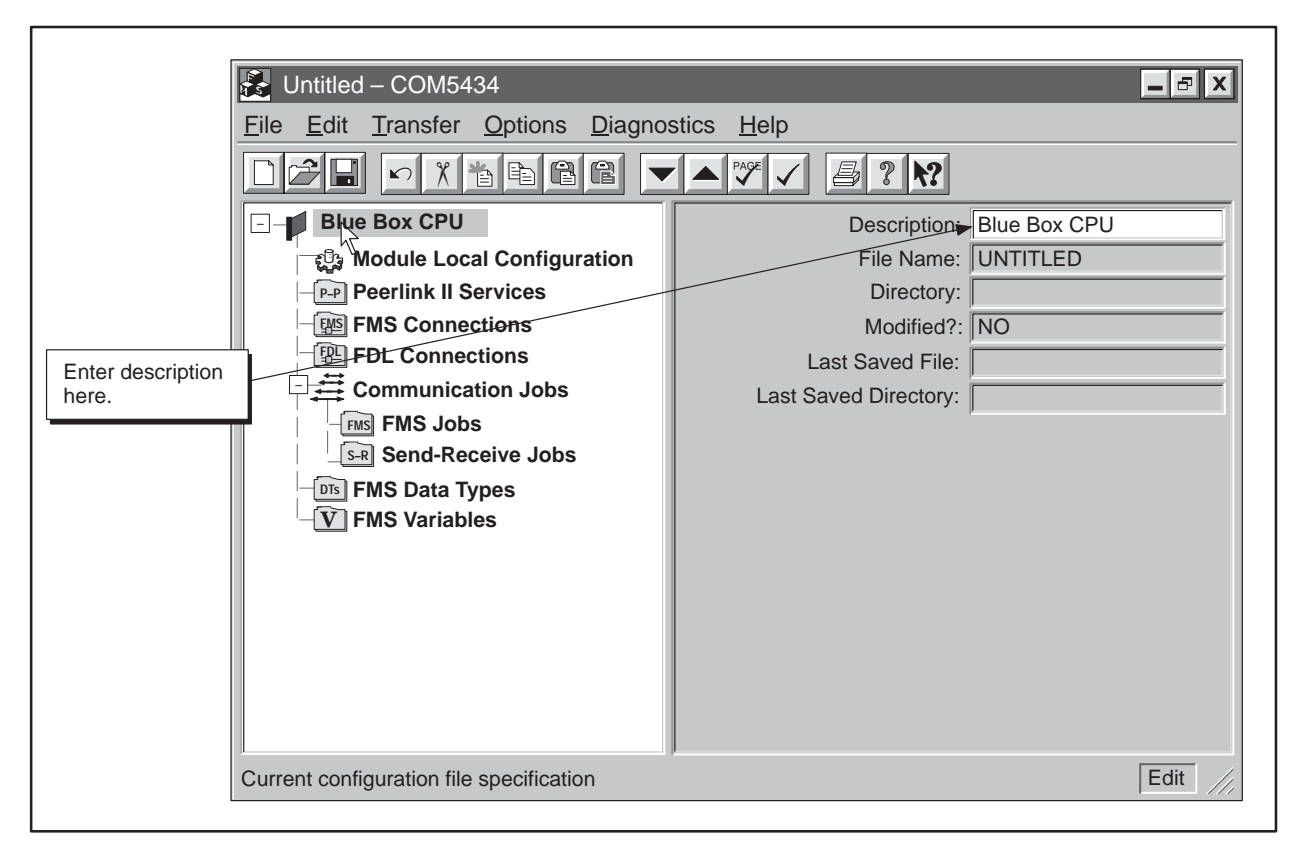

**Figure 6-21 Creating a Configuration File Example**

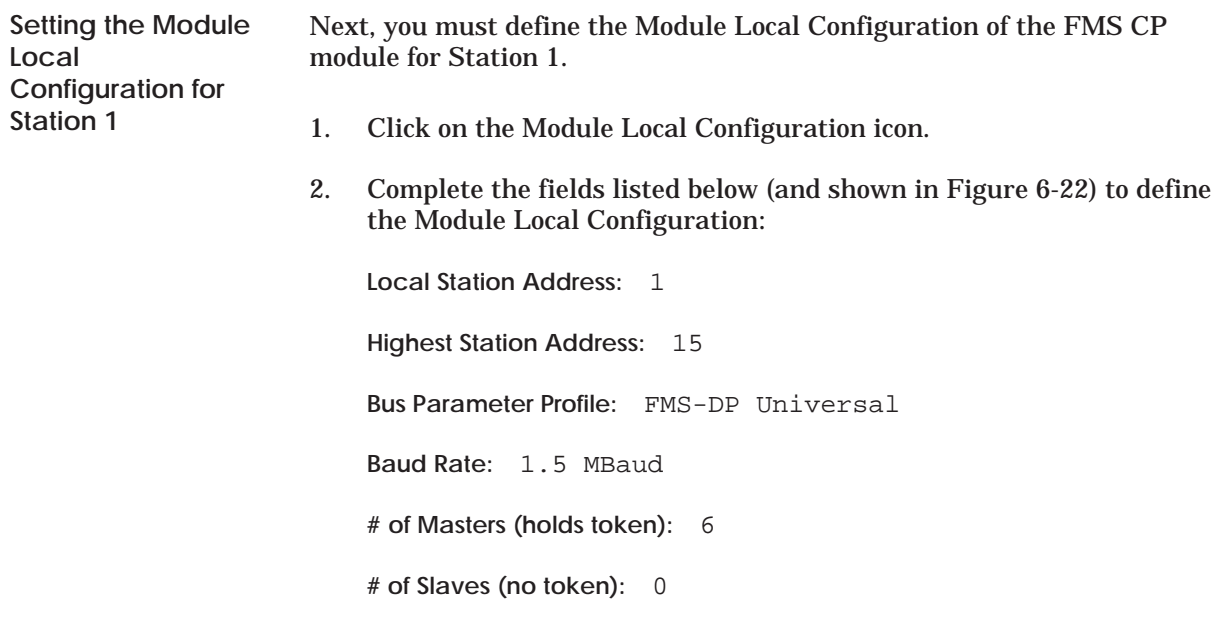

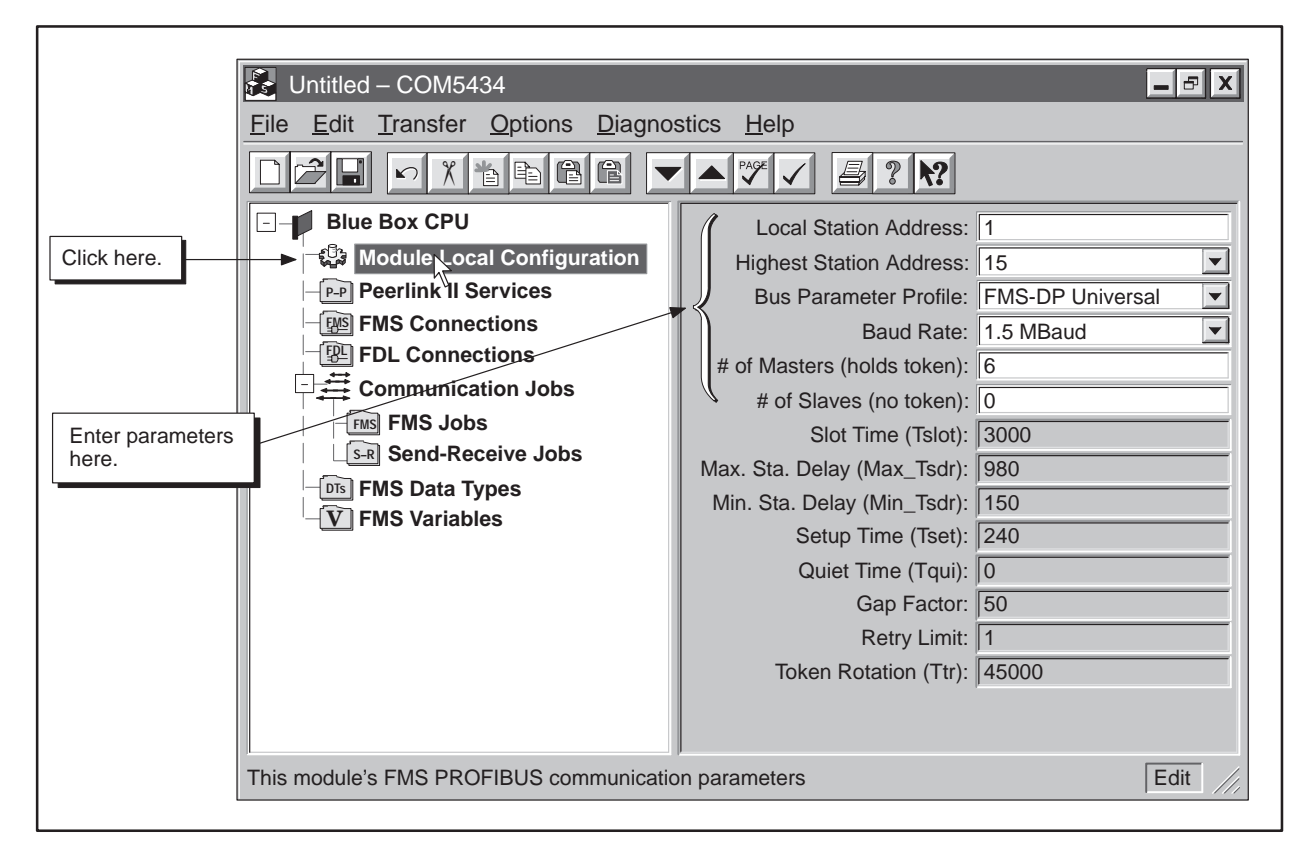

**Figure 6-22 Module Local Configuration Example**

**Configuring the Peerlink II Transmit Service**

Once you have defined the Module Local Configuration, you can configure the peer transmit interval and priority factor, (as shown in Figure 6-23).

- 1. Click on the Peerlink II Services icon of the configuration tree.
- 2. Enter the parameters listed below:

**Peer Transmit Interval: 10** 

**Peer Priority Factor:** 8

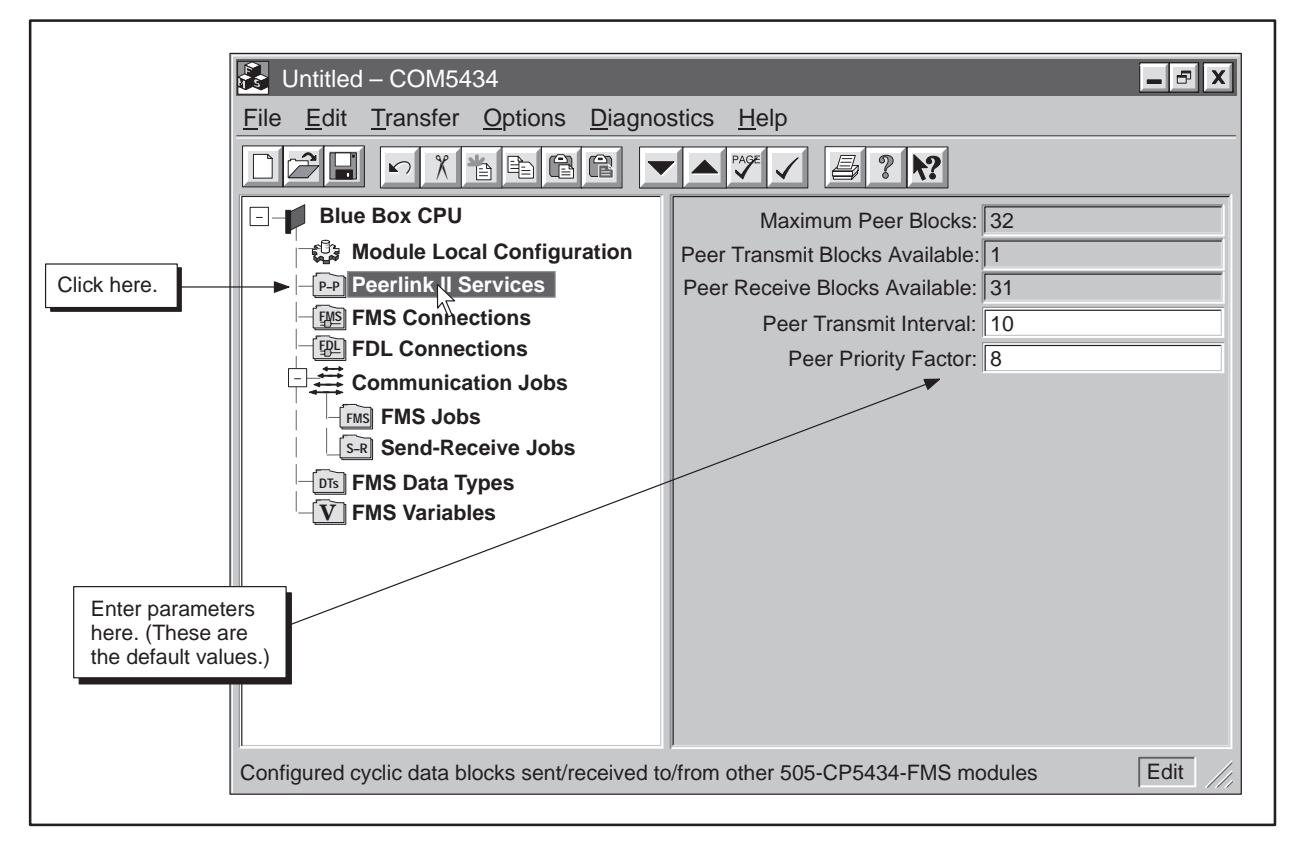

**Figure 6-23 Peerlink Service Configuration Example**

- 3. Click on the New Item button on the toolbar.
- 4. Complete the fields listed below (and shown in Figure 6-24) to configure the Peerlink II Transmit service:

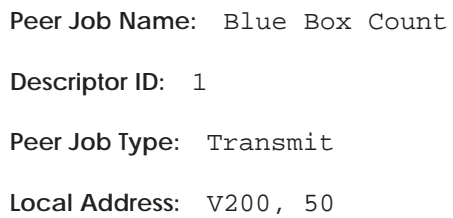

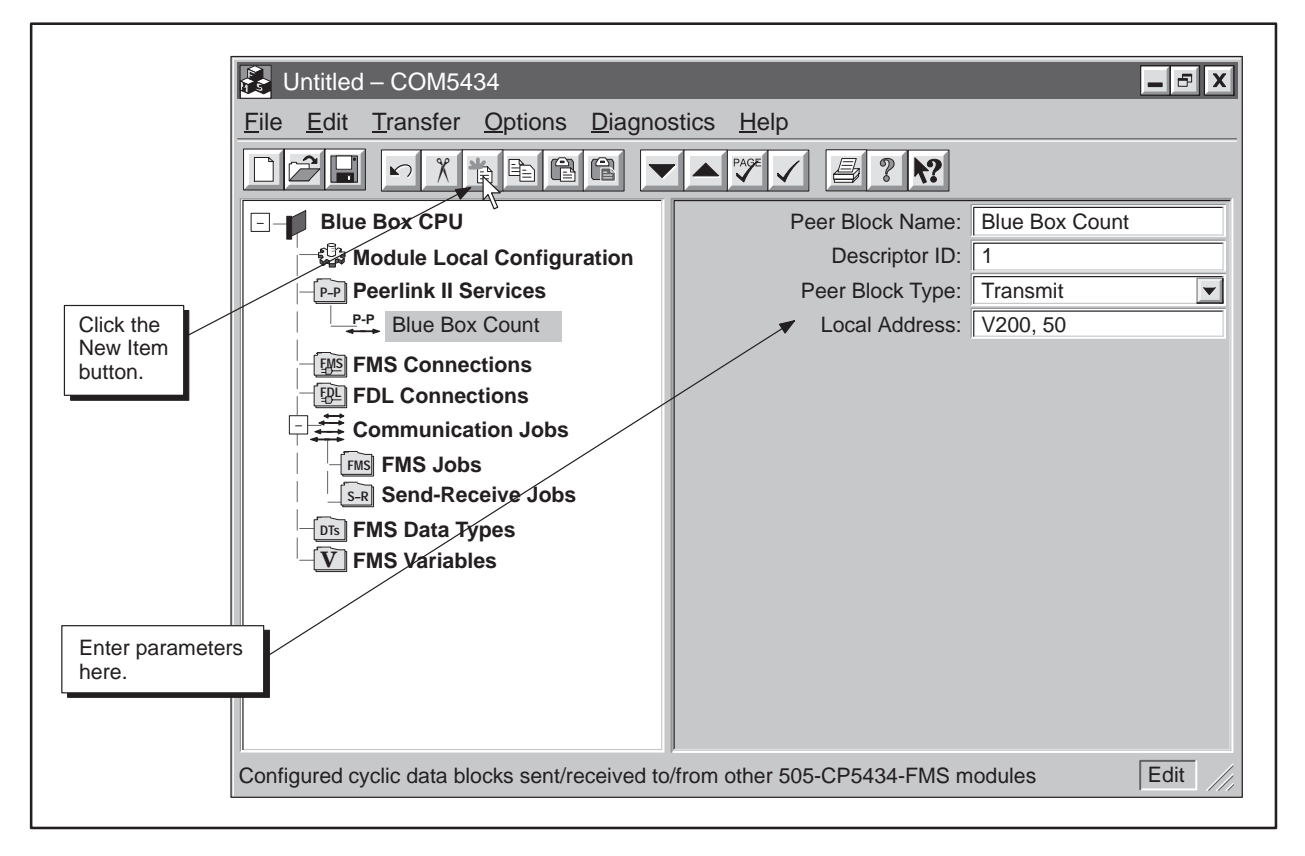

**Figure 6-24 Peerlink II Services Example**

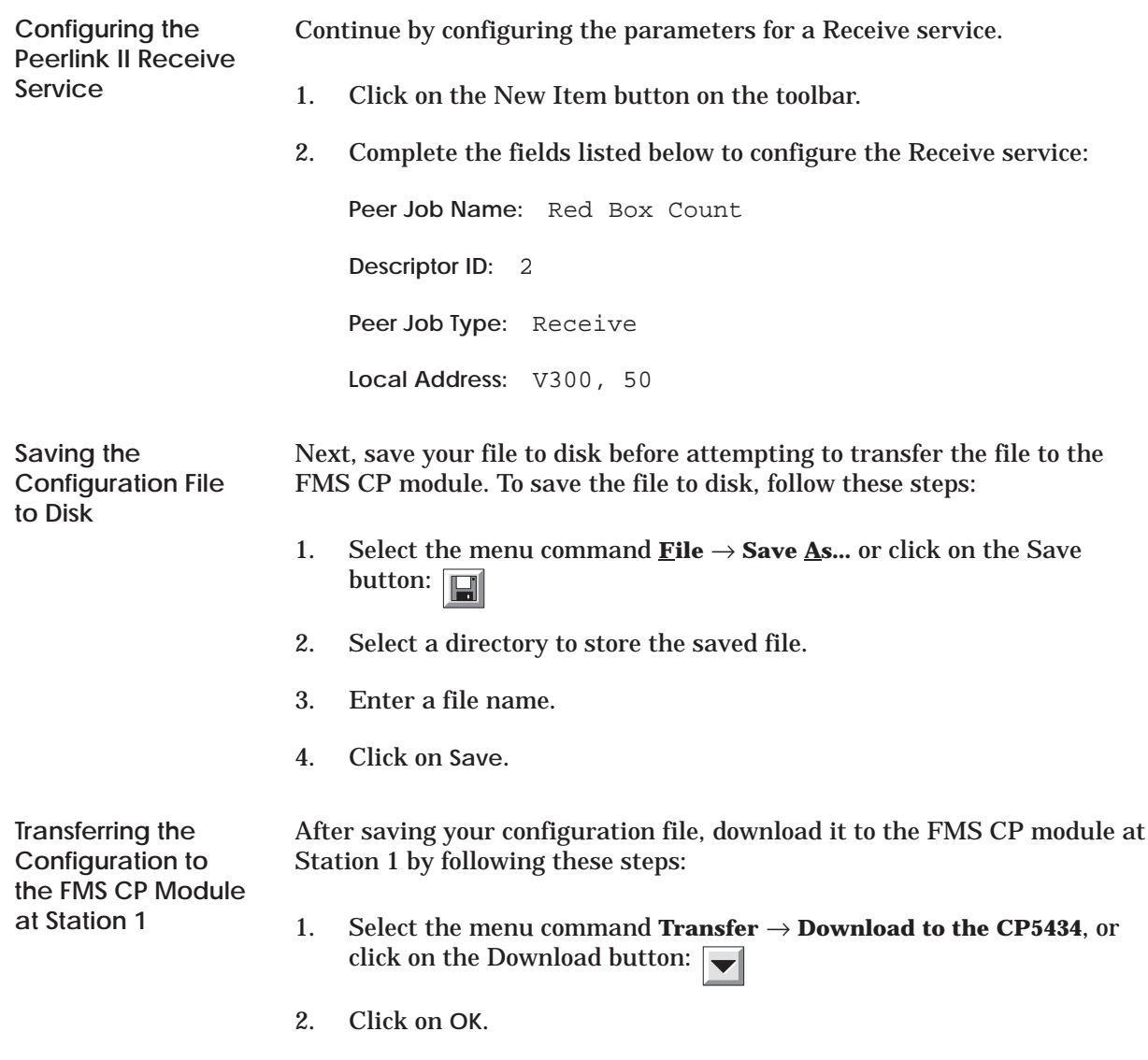

**Creating the Configuration File for Station 5**

The second step in the process is to create the configuration file for Station 5.

- 1. Select the menu command **File**  $\rightarrow$  **New** to create an empty configuration file.
- 2. Enter a description for this file in the Description field, as shown below (and in Figure 6-25):

**Description:** Red Box CPU

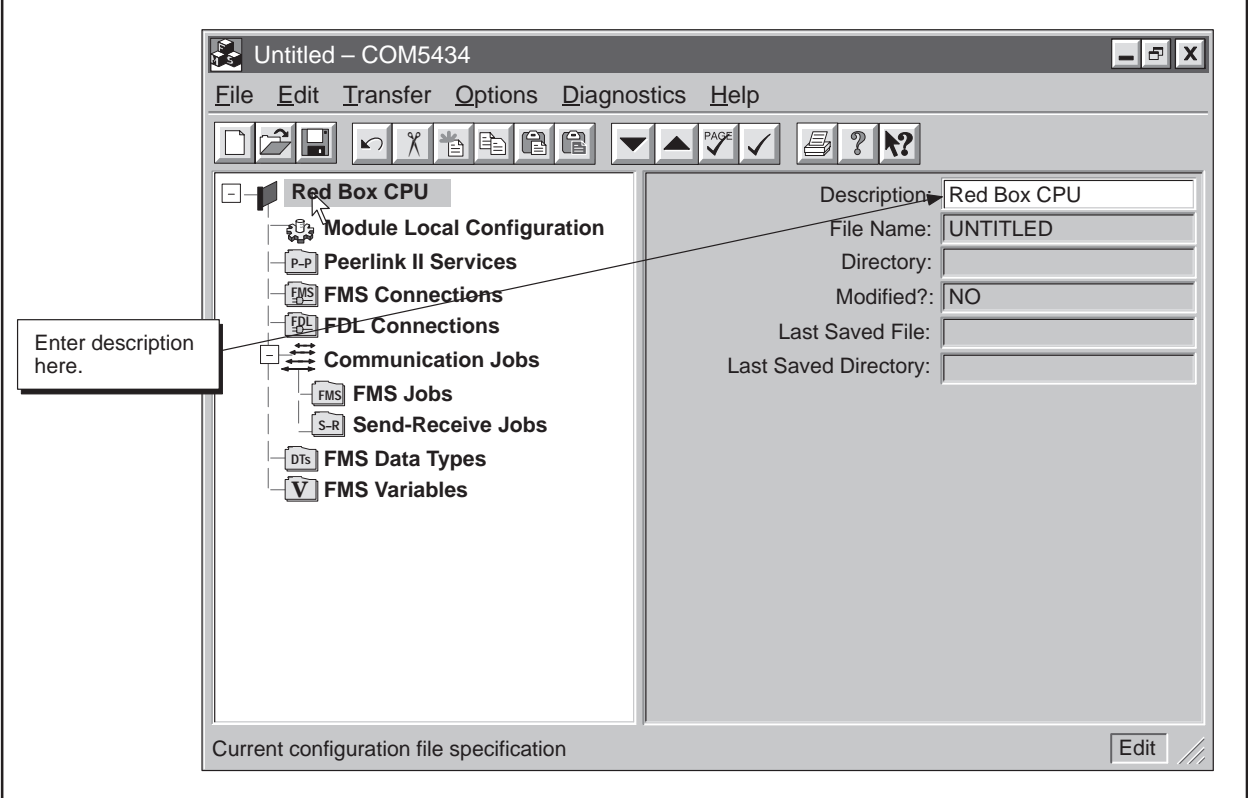

**Figure 6-25 Creating a Configuration File for Station 5 Example**

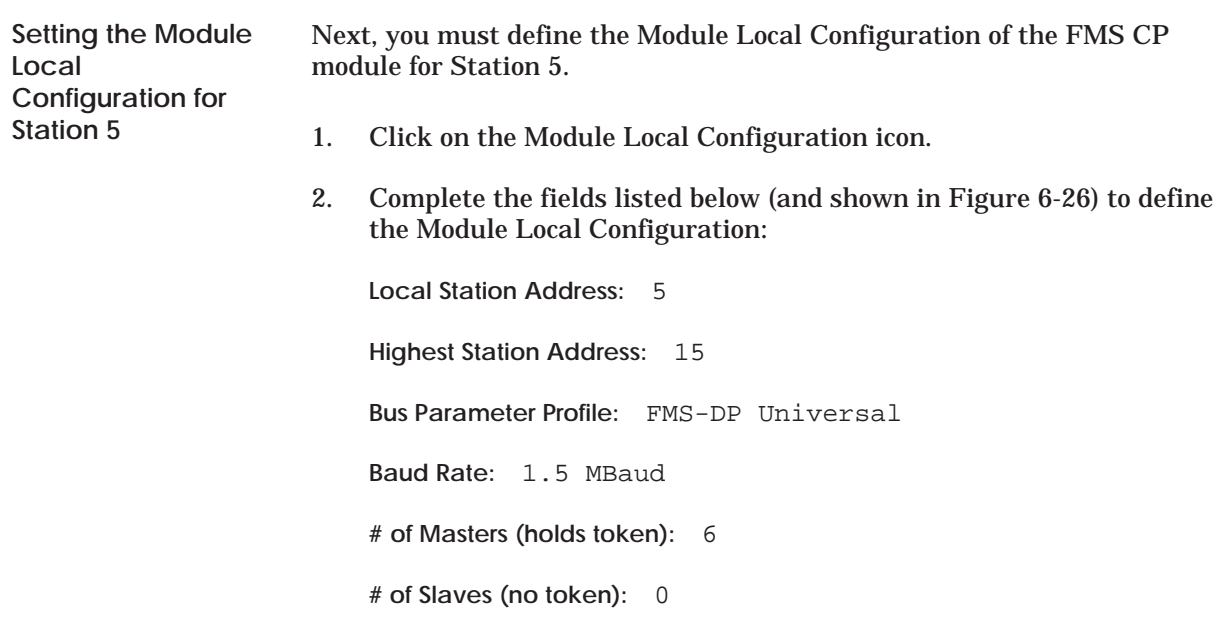

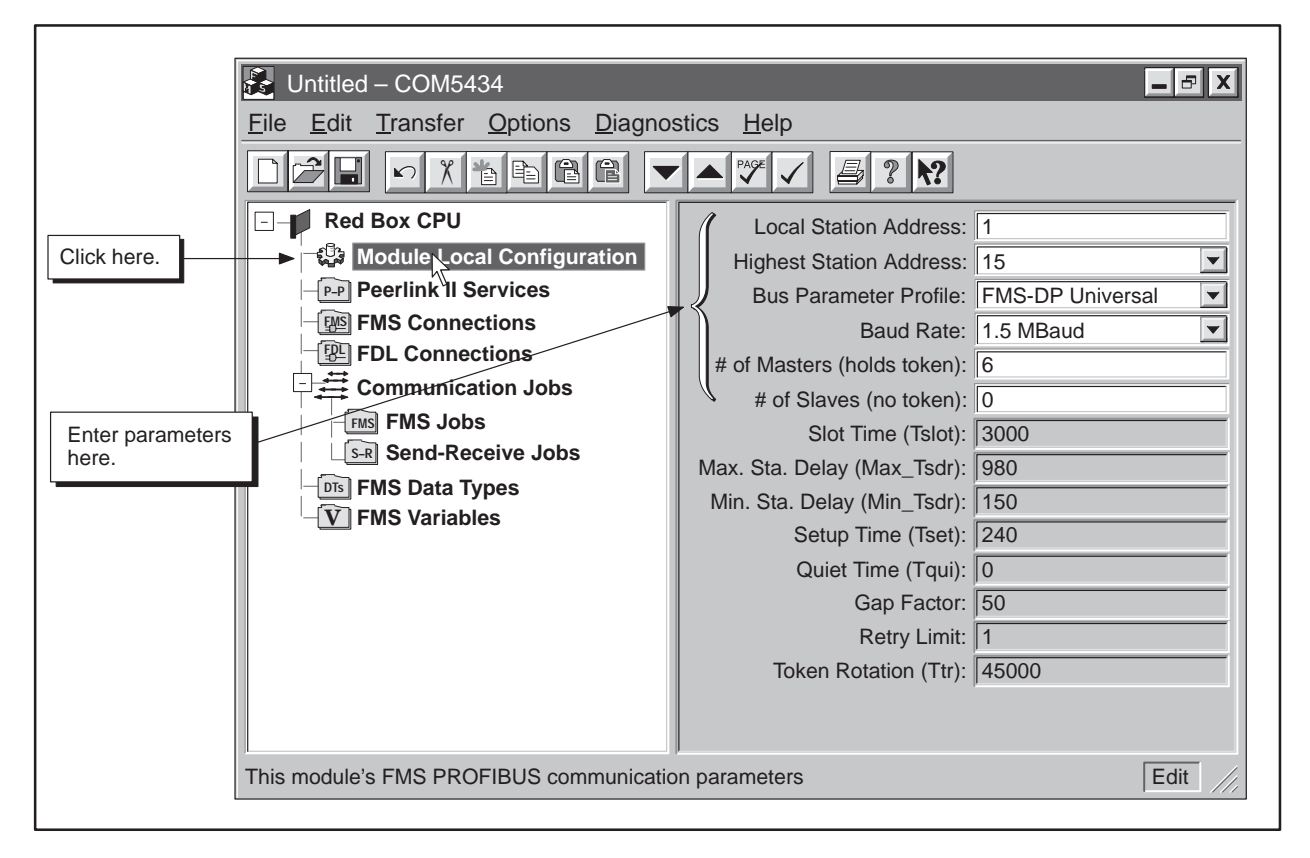

**Figure 6-26 Module Local Configuration Example**

**Configuring the Peerlink II Transmit Service**

Once you have defined the Module Local Configuration, you can configure the peer transmit interval and priority factor, (as shown in Figure 6-27).

- 1. Click on the Peerlink II Services icon of the configuration tree.
- 2. Enter the parameters listed below:

**Peer Transmit Interval: 10** 

**Peer Priority Factor:** 8

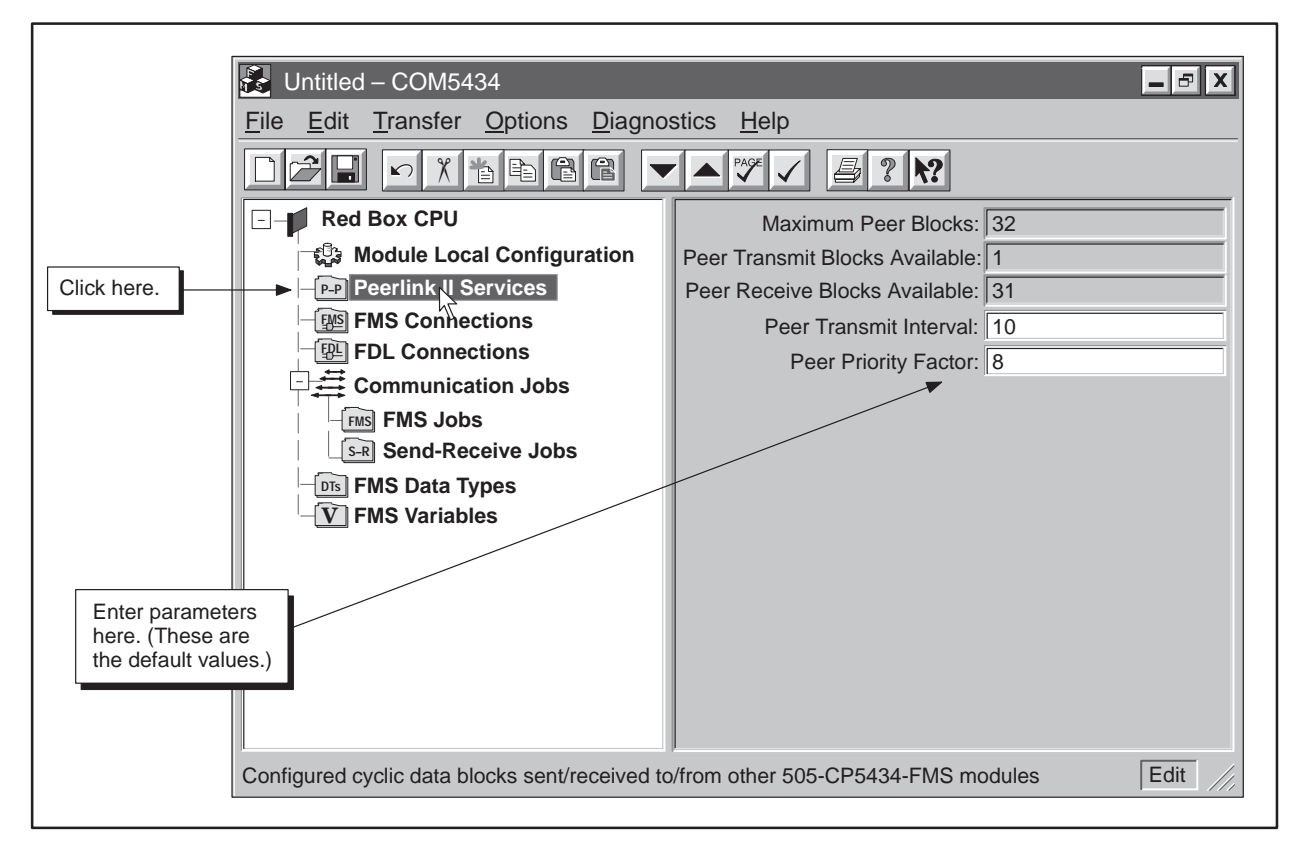

**Figure 6-27 Peerlink Service Configuration Example**

- 3. Click on the New Item button on the toolbar.
- 4. Complete the fields listed below (and shown in Figure 6-28) to configure the Peerlink II Transmit service:

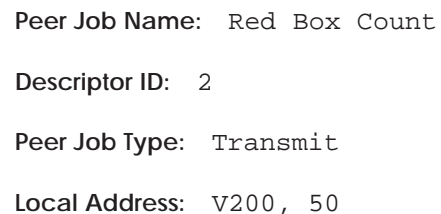

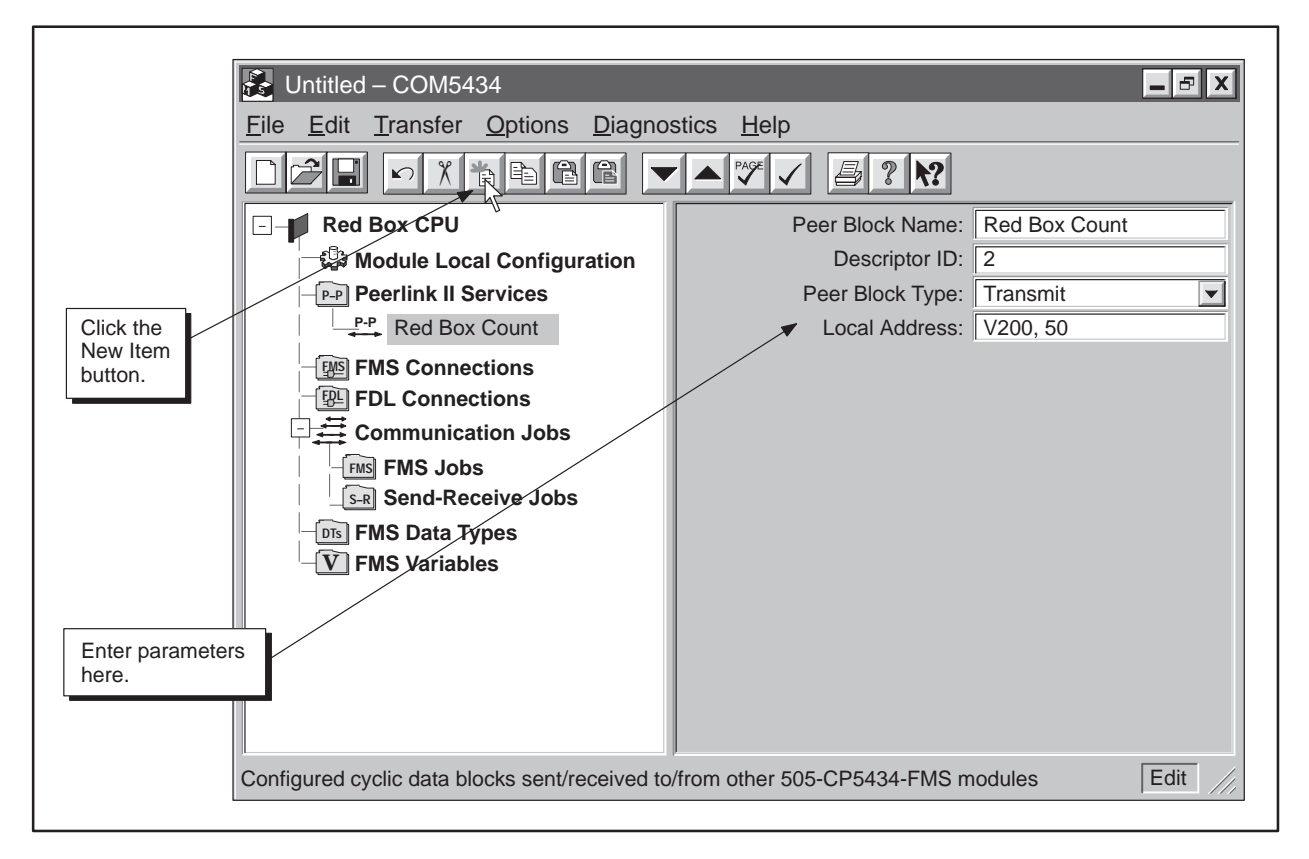

**Figure 6-28 Peerlink II Transmit Service Example**
## **Example of a Peerlink II Transmit and Receive Service (continued)**

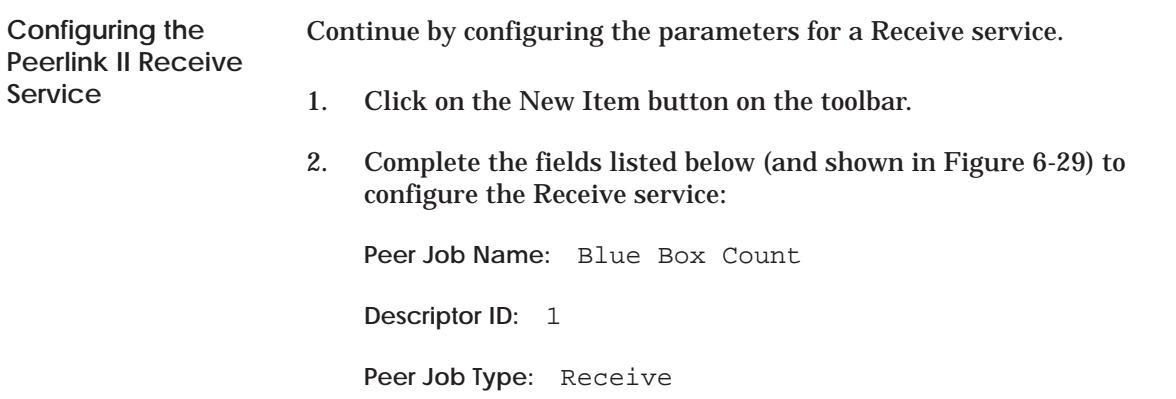

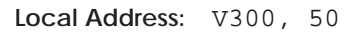

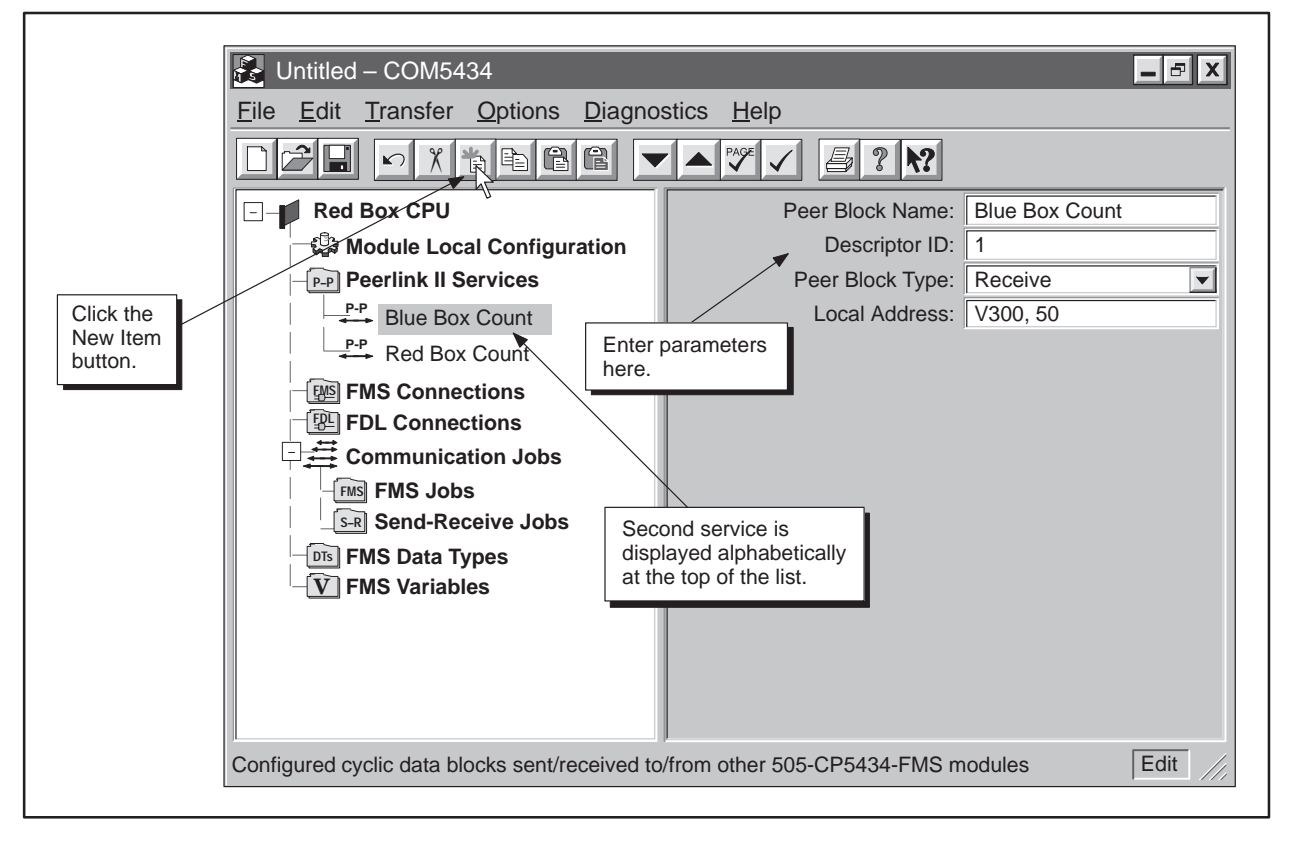

**Figure 6-29 Peerlink II Services Example**

**Saving the Configuration File to Disk**

Next, save your file to disk before attempting to transfer the file to the FMS CP module. To save the file to disk, follow these steps:

- 1. Select the menu command  $\text{File} \rightarrow \text{Save As...}$  or click on the Save button:  $\boxed{ \boxed{\phantom{a}} }$
- 2. Select a directory to store the saved file.
- 3. Enter a file name, as shown in Figure 6-30.
- 4. Click on **Save**.

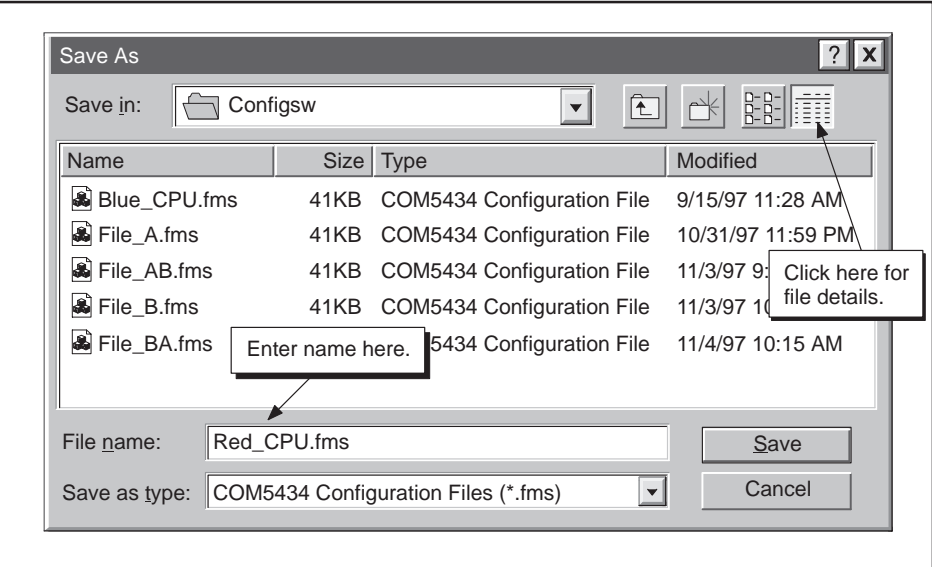

**Figure 6-30 Save As Dialog**

**Transferring the Configuration to the FMS CP Module at Station 1**

After saving your configuration file, download it to the FMS CP module at Station 1 by following these steps:

- 1. Select the menu command **Transfer** → **Download to the CP5434**, or click on the Download button:  $\boxed{\blacktriangledown}$
- 2. Click on **OK**.

# *Chapter 7* **Diagnostics**

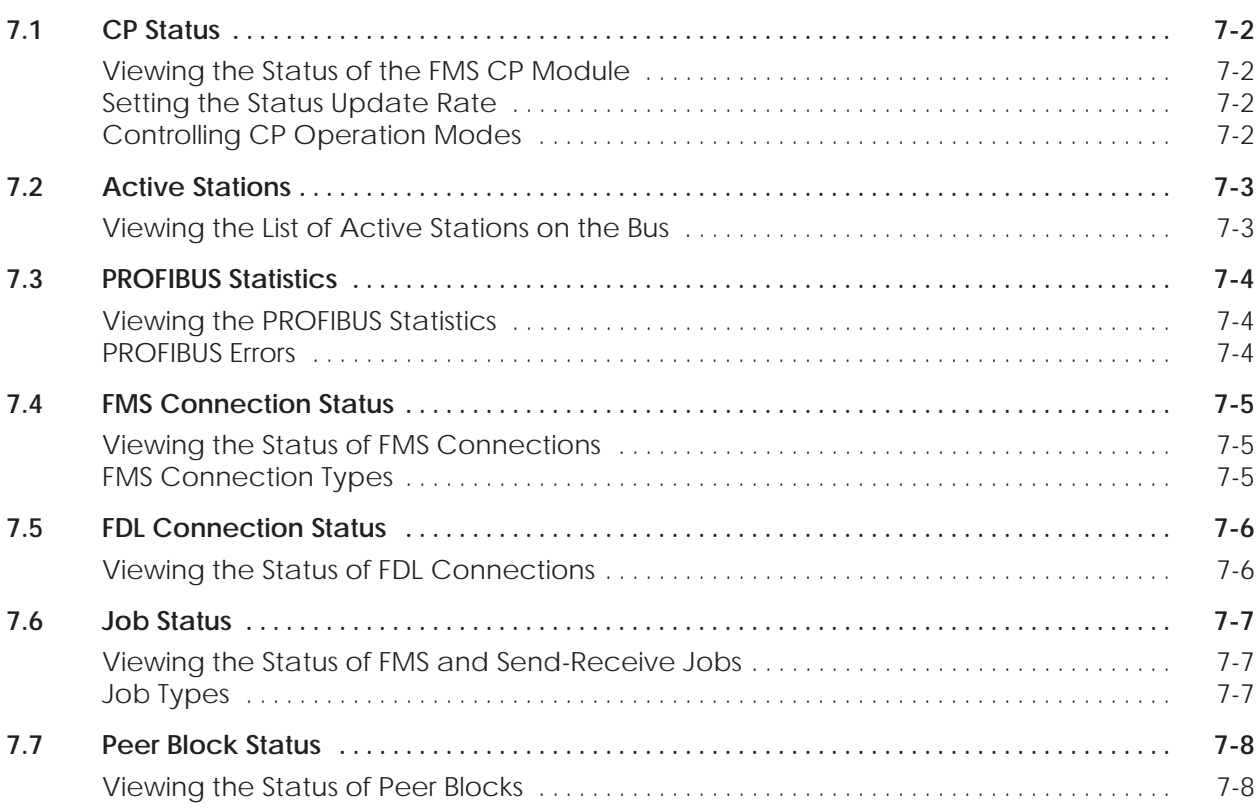

<span id="page-147-0"></span>**Viewing the Status of the FMS CP Module**

The Read CP Status dialog provides useful information on the operating status of the module. To view this information, select the menu command **Diagnostics** → **CP Status**. The Read CP Status dialog appears, as shown in Figure 7-1.

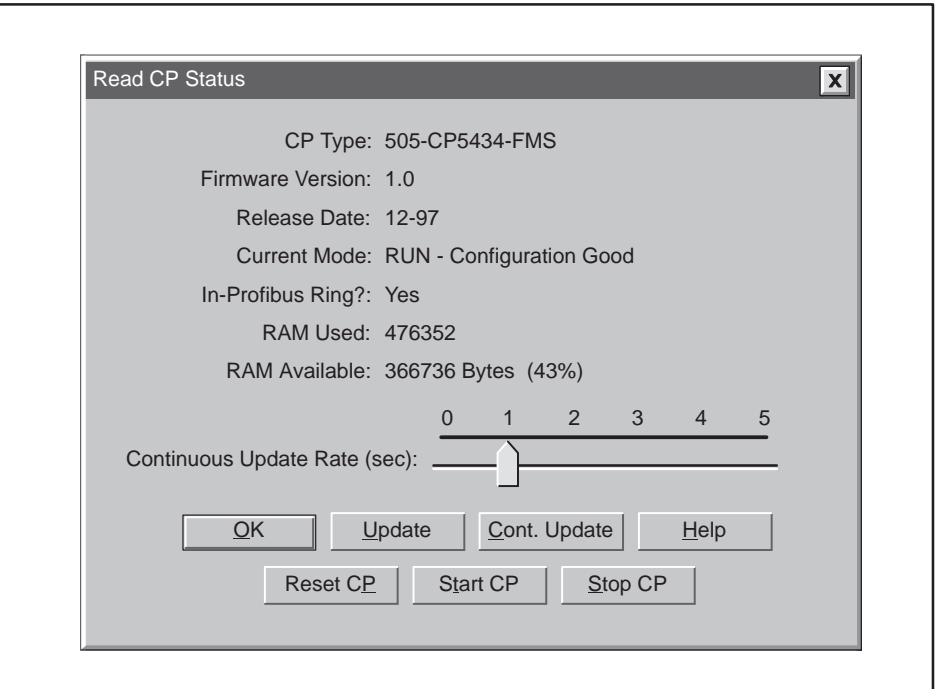

**Figure 7-1 Read CP Status Dialog Box**

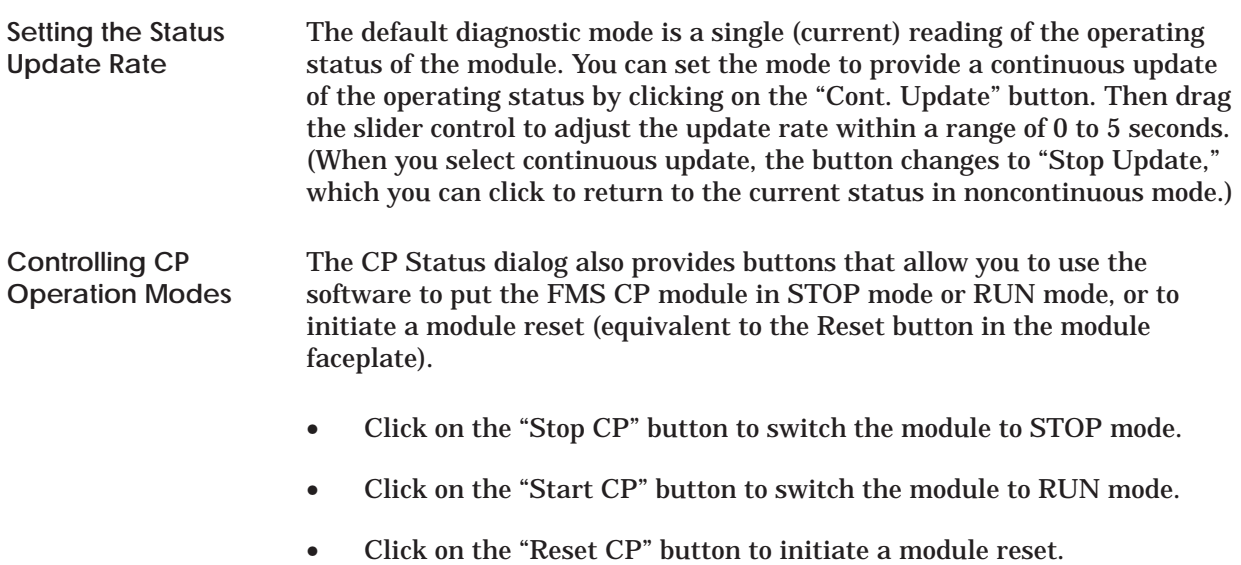

<span id="page-148-0"></span>**Viewing the List of Active Stations on the Bus**

The List of Active Stations dialog lists all stations on the bus and the current status of each. To view this information, select the menu command **Diagnostics** → **Active Stations**. The List of Active Stations dialog appears, as shown in Figure 7-2.

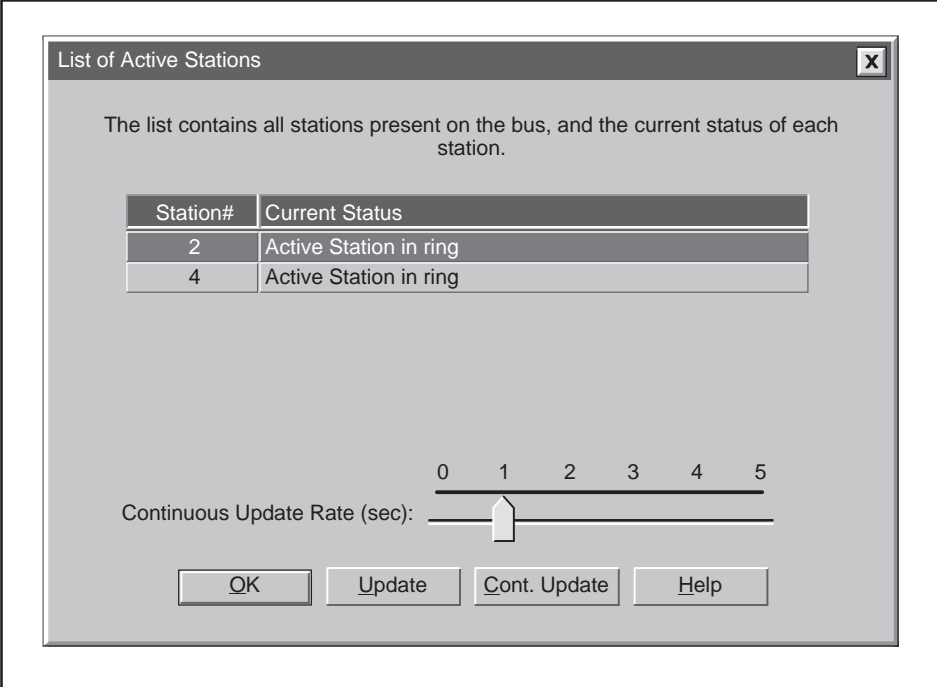

**Figure 7-2 List of Active Stations Dialog Box**

<span id="page-149-0"></span>**Viewing the PROFIBUS Statistics** The PROFIBUS Statistics dialog provides statistical information about the status of the PROFIBUS communications. To view this information, select the menu command **Diagnostics** → **PROFIBUS Statistics**. The PROFIBUS dialog appears, as shown in Figure 7-3.

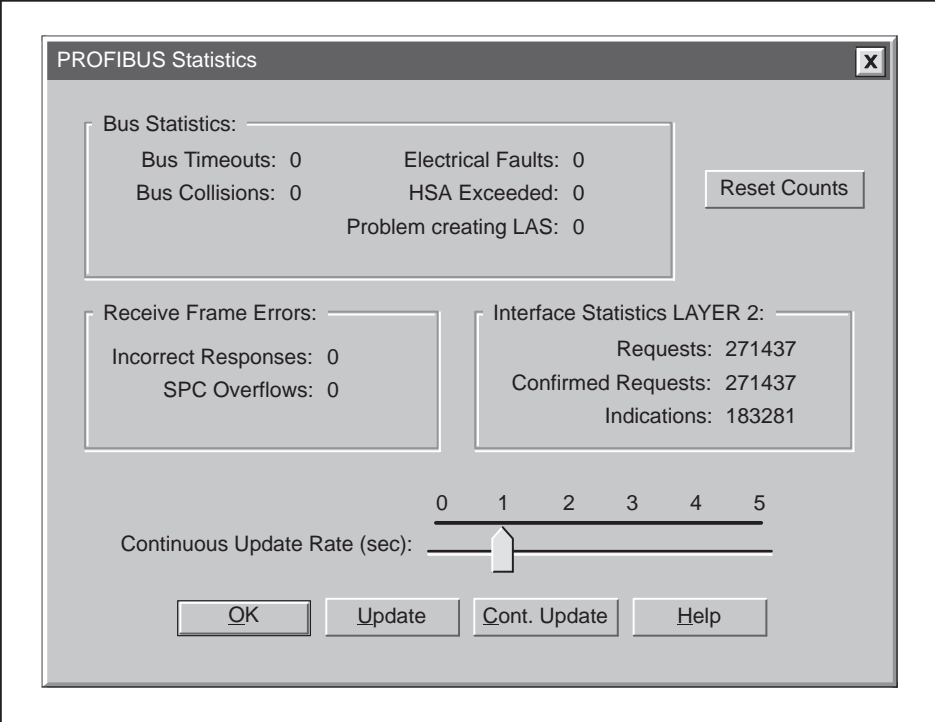

**Figure 7-3 PROFIBUS Statistics Dialog Box**

Some of the possible PROFIBUS errors are the following: **PROFIBUS Errors**

- The bus statistic "HSA Exceeded" refers to Highest Station Address.
- The bus statistic "Problem creating LAS" refers to List of Active Stations.
- "SPC Overflows" indicates how many times the memory buffer in the Siemens PROFIBUS Controller chip has been exceeded.

<span id="page-150-0"></span>**Viewing the Status of FMS Connections**

The List of FMS Connections dialog lists the existing configured FMS connections and the current status of each. To view this information, select the menu command **Diagnostics** → **FMS Connection Status**. The List of Configured FMS Connections dialog appears, as shown in Figure 7-4.

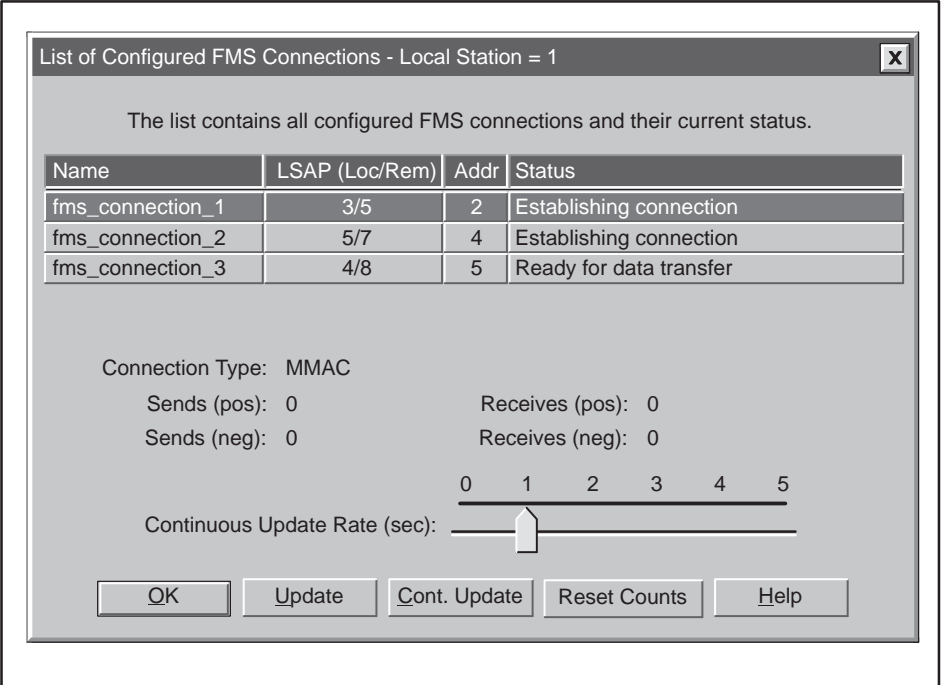

**Figure 7-4 List of Configured FMS Connections Dialog Box**

According to which row in the list is highlighted, the "Connection Type" field below the list displays one of the following connection types: **MMAC** – Master-master on acyclic connection **MSAC** – Master-slave on acyclic connection **MSAC\_SI** – Master-slave on acyclic connection with slave initiative **MSCY** – Master-slave on cyclic connection For more information on these connection types, see Section A.5. **FMS Connection Types**

<span id="page-151-0"></span>**Viewing the Status of FDL Connections** The List of FDL Connections dialog lists the existing configured FDL connections and the current status of each. To view this information, select the menu command **Diagnostics** → **FDL Connection Status**. The List of Configured FDL Connections dialog appears, as shown in Figure 7-5.

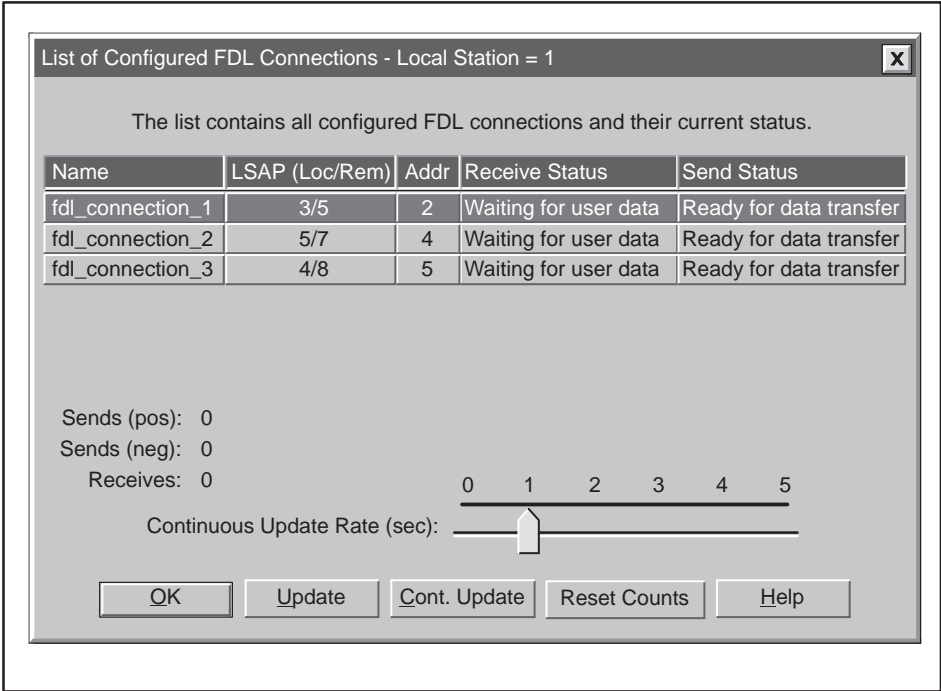

**Figure 7-5 List of Configured FDL Connections Dialog Box**

<span id="page-152-0"></span>**Viewing the Status of FMS and Send-Receive Jobs** The List of FMS/Send-Receive Jobs dialog lists the existing FMS jobs and Send-Receive jobs and the status of each. To view this information, select the menu command **Diagnostics** → **Job Status**. The List of Configured FMS/Send-Receive Jobs dialog appears, as shown in Figure 7-6.

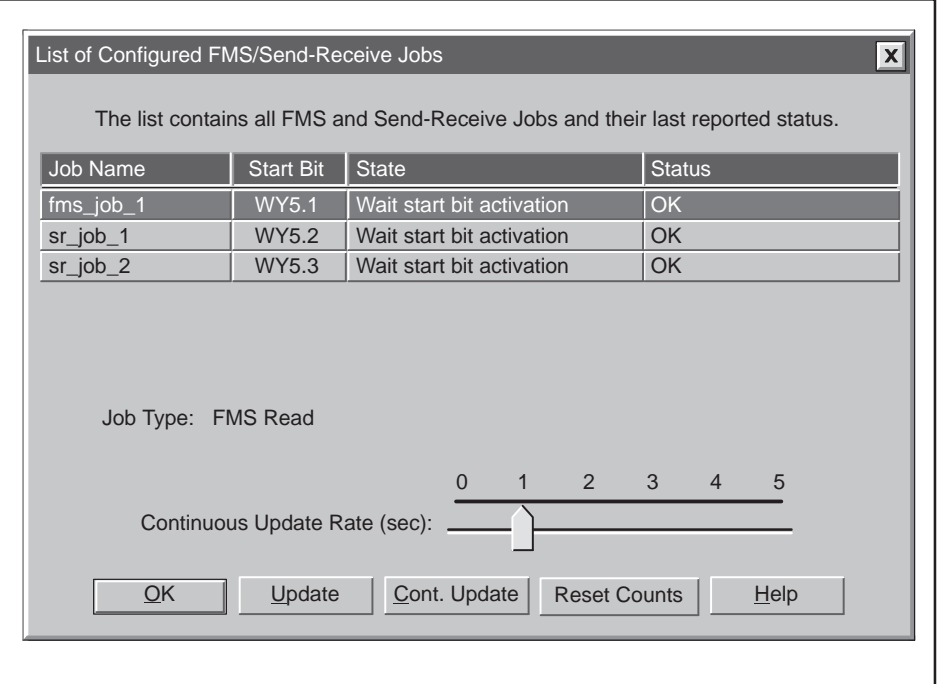

**Figure 7-6 List of Configured FMS/Send-Receive Jobs Dialog Box**

According to which row in the list is highlighted, the "Job Type" field below the list displays one of the following job types: Read, Write, Information Report, Status, or Identify for FMS jobs; Send or Receive. **Job Types**

### <span id="page-153-0"></span>**Viewing the Status of Peer Blocks**

The List of Configured Peer Blocks dialog lists the existing configured Peer Blocks and the current status of each. To view this information, select the menu command **Diagnostics** → **Peer Block Status**. The List of Configured Peer Blocks dialog appears, as shown in Figure 7-7.

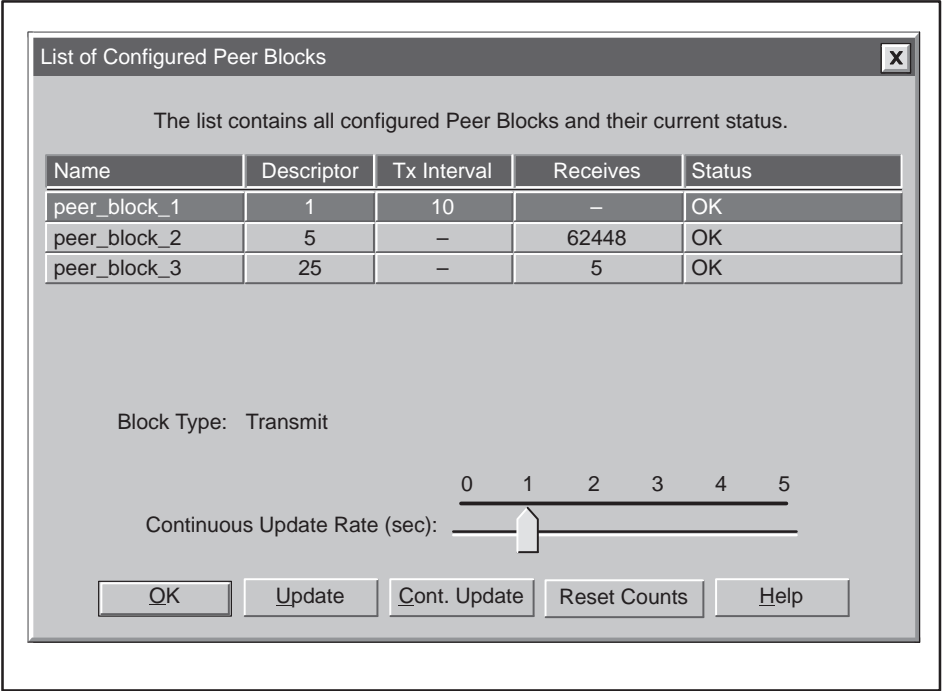

**Figure 7-7 List of Configured Peer Block Dialog Box**

**NOTE:** The "Tx Interval" value shown is the actual peer transmit interval. This may differ from the configured transmit interval if the FMS CP module is too heavily loaded to keep up with the configured interval.

## *Appendix A* Reference Data

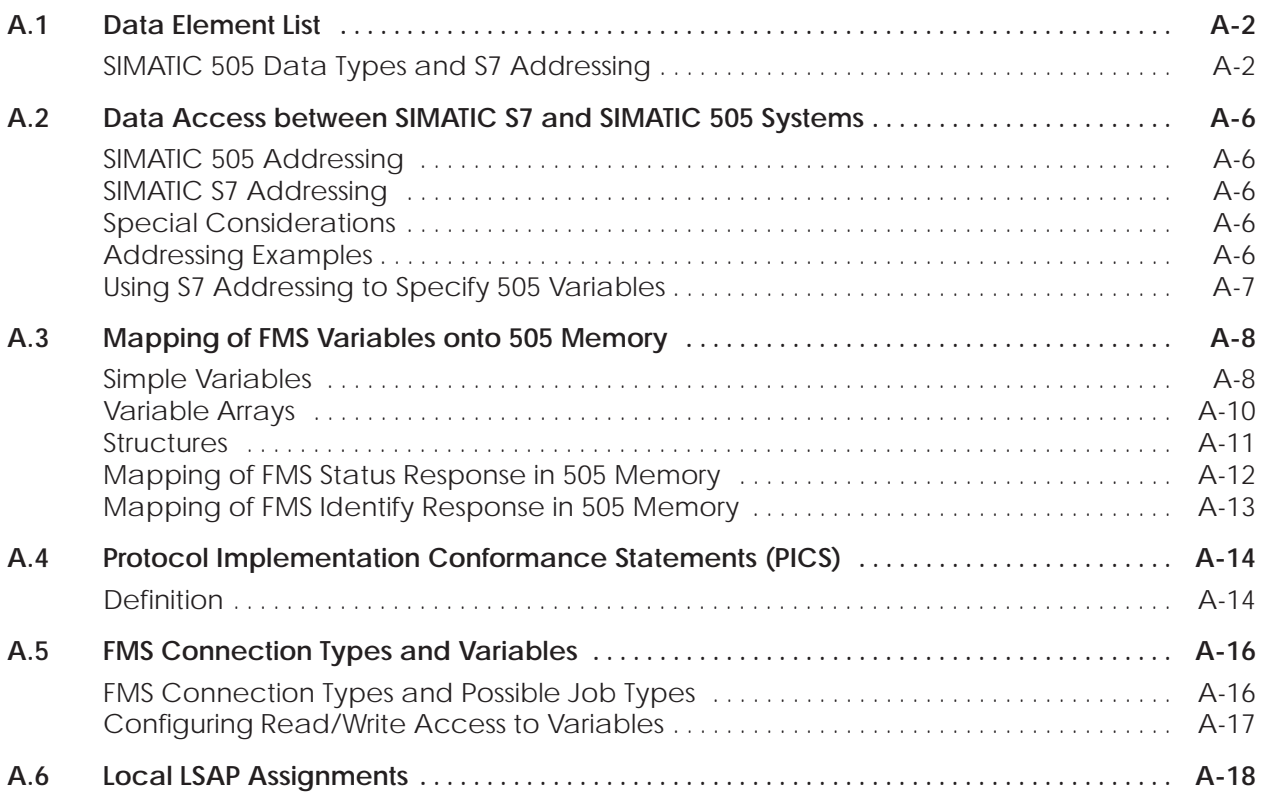

<span id="page-155-0"></span>Table A-1 shows the allowed data types (elements) for local or remote SIMATIC 505 PLCs. It also shows the SIMATIC S7 data type to use when accessing a Series 505 PLC from an S7 PLC. **SIMATIC 505 Data Types and S7 Addressing**

| <b>Data Element Description</b>   | <b>Notes</b> | <b>Name</b> | <b>PLC</b><br>TT | <b>Access</b> | <b>PLC</b><br>Representation | S7 Area<br>$(DB=84H)$ | <b>S7 Subarea</b><br>Hex (Dec) |
|-----------------------------------|--------------|-------------|------------------|---------------|------------------------------|-----------------------|--------------------------------|
| Variable Memory                   |              | $\vee$      | 01               | read/write    | integer                      | DB                    | 100-2FF<br>$(256 - 767)$       |
| Constant                          |              | Κ           | 02               | r/w           | integer                      | DB                    | 300-4FF<br>(768–1279)          |
| Discrete Input                    |              | X           | 03               | r/w           | Boolean                      | DB                    | 03(3)                          |
| Discrete Output                   |              | Υ           | 04               | r/w           | <b>Boolean</b>               | DB                    | 04(4)                          |
| <b>Control Register</b>           |              | C           | 05               | r/w           | <b>Boolean</b>               | DB                    | 05(5)                          |
| Discrete Input Packed             |              | <b>XP</b>   | 06               | r/w           | packed                       | 1(81H)                | not used                       |
| Discrete Output Packed            |              | YP          | 07               | r/w           | packed                       | Q(82H)                | not used                       |
| Control Register Packed           |              | <b>CP</b>   | 08               | r/w           | packed                       | M (83H)               | not used                       |
| Word Input                        |              | <b>WX</b>   | 09               | r/w           | integer                      | DB                    | 09(9)                          |
| <b>Word Output</b>                |              | WY          | 0A               | r/w           | integer                      | DB                    | 0A (10)                        |
| <b>Timer/Counter Preset</b>       |              | <b>TCP</b>  | 0E               | r/w           | integer                      | DB                    | 0E (14)                        |
| <b>Timer/Counter Current</b>      |              | <b>TCC</b>  | 0F               | r/w           | integer                      | DB                    | 0F (15)                        |
| Drum Step Preset                  |              | <b>DSP</b>  | 10               | r/w           | integer                      | DB                    | 10(16)                         |
| Drum Step Current                 |              | <b>DSC</b>  | 11               | r/w           | integer                      | DB                    | 11 $(17)$                      |
| Drum Count Preset                 | $\mathbf{1}$ | <b>DCP</b>  | 12               | r/w           | integer                      | DB                    | 12(18)                         |
| <b>System Status Words</b>        |              | <b>STW</b>  | 1A               | r/w           | 16-bit                       | DB                    | 1A (26)                        |
| <b>Drum Current Count</b>         |              | DCC         | 1B               | read          | 32-bit                       | DB                    | 1B (27)                        |
| Loop Status                       |              | LS          | 1E               | read          | 16-bit                       | DB                    | 1E (30)                        |
| Loop Mode                         |              | <b>LM</b>   | 1F               | r/w           | 16-bit                       | DB                    | 1F (31)                        |
| Loop Gain                         |              | <b>LKC</b>  | 20               | r/w           | real                         | DB                    | 20 (32)                        |
| Loop Reset time (minutes)         |              | LTI         | 21               | r/w           | real                         | DB                    | 21(33)                         |
| Loop Rate time (minutes)          |              | LTD         | 22               | r/w           | real                         | DB                    | 22 (34)                        |
| Loop High Alarm Limit             |              | LHA         | 23               | r/w           | real                         | DB                    | 23 (35)                        |
| Loop Low Alarm Limit              |              | LLA         | 24               | r/w           | real                         | DB                    | 24 (36)                        |
| Loop Process Variable             |              | LPV         | 25               | r/w           | real                         | DB                    | 25 (37)                        |
| Loop PV High Limit                |              | LPVH        | 26               | r/w           | real                         | DB                    | 26 (38)                        |
| Loop PV Low Limit                 |              | LPVL        | 27               | r/w           | real                         | DB                    | 27 (39)                        |
| Loop Orange Deviation Alarm Limit |              | <b>LODA</b> | 28               | r/w           | real                         | DB                    | 28 (40)                        |
| Loop Yellow Deviation Alarm Limit |              | <b>LYDA</b> | 29               | r/w           | real                         | DB                    | 29 (41)                        |
| Loop Sample rate (seconds)        |              | <b>LTS</b>  | 2A               | r/w           | real                         | DB                    | 2A (42)                        |
| Loop Setpoint                     |              | <b>LSP</b>  | 2B               | r/w           | real                         | DB                    | 2B (43)                        |
| Loop Output (percent)             |              | <b>LMN</b>  | 2C               | r/w           | real                         | DB                    | 2C (44)                        |
| Loop V-flags                      | 2            | <b>LVF</b>  | 2D               | r/w           | 16-bit                       | DB                    | 2D (45)                        |

**Table A-1 Data Element List**

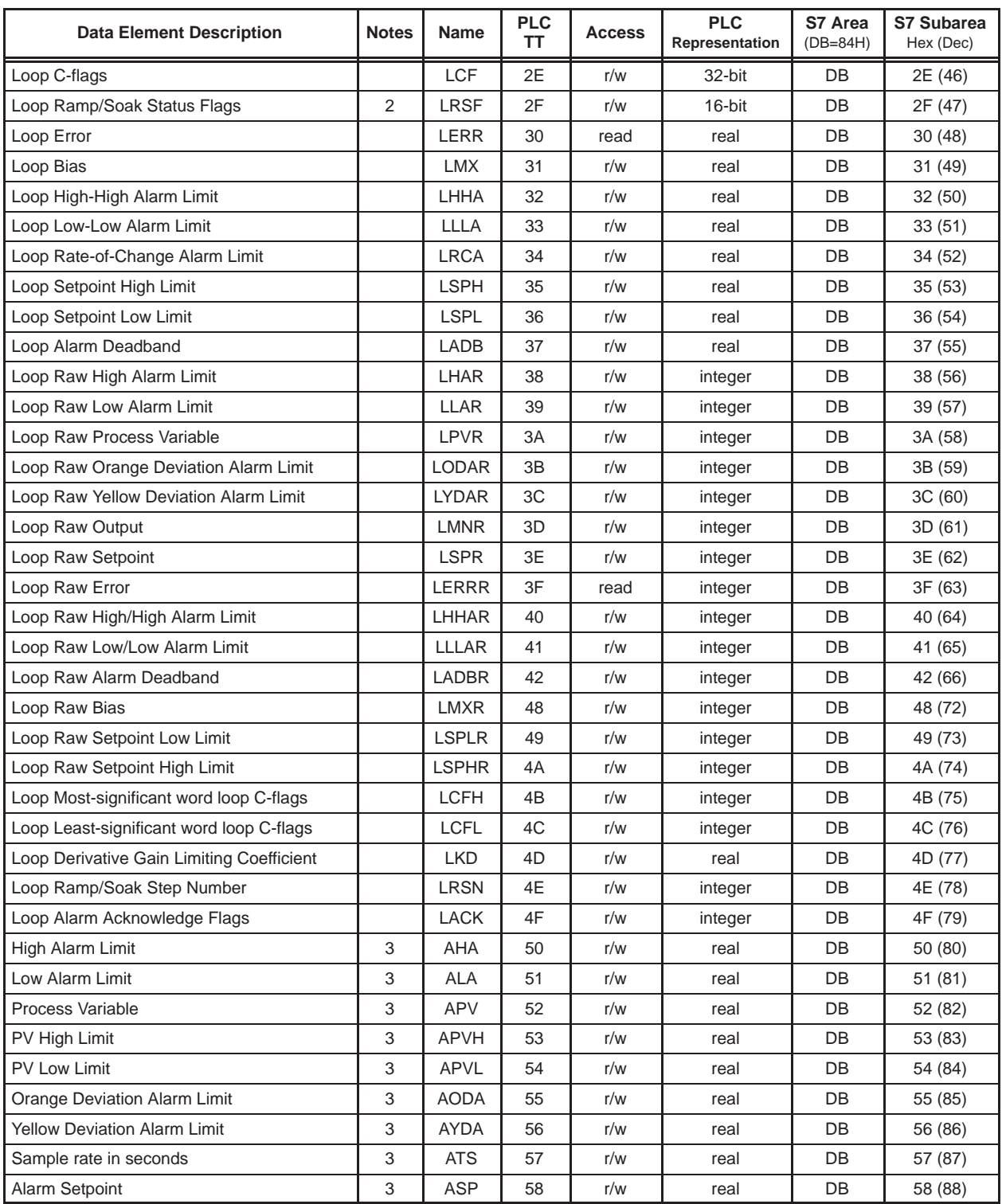

## **Table A-1 Data Element List (continued)**

| <b>Data Element Description</b>         | <b>Notes</b>   | <b>Name</b>  | <b>PLC</b><br>TT | <b>Access</b> | <b>PLC</b><br>Representation | S7 Area<br>(DB=84H) | <b>S7 Subarea</b><br>Hex (Dec) |
|-----------------------------------------|----------------|--------------|------------------|---------------|------------------------------|---------------------|--------------------------------|
| Alarm V-flags                           | 2, 3           | AVF          | 59               | r/w           | 16-bit                       | DB                  | 59 (89)                        |
| Alarm C-flags                           | 3              | ACF          | 5A               | r/w           | 32-bit                       | DB                  | 5A (90)                        |
| Alarm Error                             | 3              | AERR         | 5Β               | read          | real                         | DB                  | 5B (91)                        |
| High-High Alarm Limit                   | 3              | <b>AHHA</b>  | 5C               | r/w           | real                         | DB                  | 5C (92)                        |
| Low-Low Alarm Limit                     | 3              | <b>ALLA</b>  | 5D               | r/w           | real                         | DB                  | 5D (93)                        |
| Rate-of-change Alarm Limit              | 3              | <b>ARCA</b>  | 5E               | r/w           | real                         | DB                  | 5E (94)                        |
| Setpoint High Limit                     | 3              | <b>ASPH</b>  | 5F               | r/w           | real                         | DB                  | 5F (95)                        |
| Setpoint Low Limit                      | 3              | ASPL         | 60               | r/w           | real                         | DB                  | 60 (96)                        |
| Alarm Deadband                          | 3              | AADB         | 61               | r/w           | real                         | DB                  | 61 (97)                        |
| Raw High Alarm Limit                    | 3              | AHAR         | 62               | r/w           | integer                      | DB                  | 62 (98)                        |
| Raw Low Alarm Limit                     | 3              | ALAR         | 63               | r/w           | integer                      | DB                  | 63 (99)                        |
| <b>Raw Process Variable</b>             | 3              | <b>APVR</b>  | 64               | r/w           | integer                      | DB                  | 64 (100)                       |
| Raw Orange Deviation Alarm Limit        | 3              | <b>AODAR</b> | 65               | r/w           | integer                      | DB                  | 65 (101)                       |
| <b>Raw Yellow Deviation Alarm Limit</b> | 3              | <b>AYDAR</b> | 66               | r/w           | integer                      | DB                  | 66 (102)                       |
| Alarm Raw Setpoint                      | 3              | <b>ASPR</b>  | 67               | r/w           | integer                      | DB                  | 67 (103)                       |
| Raw Alarm Deadband                      | 3              | AADBR        | 68               | r/w           | integer                      | DB                  | 68 (104)                       |
| Alarm Raw Error                         | 3              | AERRR        | 69               | read          | integer                      | DB                  | 69 (105)                       |
| Raw High-High Alarm Limit               | 3              | <b>AHHAR</b> | 6A               | r/w           | integer                      | DB                  | 6A (106)                       |
| Raw Low-Low Alarm Limit                 | 3              | <b>ALLAR</b> | 6В               | r/w           | integer                      | DB                  | 6B (107)                       |
| Raw Setpoint Low Limit                  | 3              | <b>ASPLR</b> | 6F               | r/w           | integer                      | DB                  | 6F (111)                       |
| Raw Setpoint High Limit                 | 3              | <b>ASPHR</b> | 70               | r/w           | integer                      | DB                  | 70 (112)                       |
| Most-significant word Alarm C-flags     | 3              | ACFH         | 71               | r/w           | integer                      | DB                  | 71 (113)                       |
| Least-significant word Alarm C-flags    | 3              | <b>ACFL</b>  | 72               | r/w           | integer                      | DB                  | 72 (114)                       |
| Alarm Acknowledge Flags                 | 3              | AACK         | 73               | r/w           | integer                      | DB                  | 73 (115)                       |
| VME (575 only) A24 Space                | 4              | <b>VMM</b>   | D3               | r/w           | integer                      | DB                  | 500-6FF<br>$(1280 - 1791)$     |
| VME (575 only) A16 Space                | $\overline{4}$ | <b>VMS</b>   | D <sub>4</sub>   | r/w           | integer                      | DB                  | D <sub>4</sub> (212)           |
| GZ (Application Z global Variables)     | 5              | GZ           | D <sub>5</sub>   | r/w           | integer                      | DB                  | D <sub>5</sub> (213)           |
| GY (Application Y global Variables)     | 5              | GY           | D <sub>6</sub>   | r/w           | integer                      | DB                  | D6 (214)                       |
| GX (Application X global Variables)     | 5              | GZ           | D7               | r/w           | integer                      | DB                  | D7 (215)                       |
| GW (Application W global Variables)     | 5              | GW           | D <sub>8</sub>   | r/w           | integer                      | DB                  | D8 (216)                       |
| GV (Application V global Variables)     | 5              | G٧           | D <sub>9</sub>   | r/w           | integer                      | DB                  | D9 (217)                       |
| GU (Application U global Variables)     | 5              | GU           | DA               | r/w           | integer                      | DB                  | DA (218)                       |
| GT (Application T global Variables)     | 5              | GT           | DB               | r/w           | integer                      | DB                  | DB (219)                       |
| GS (Application S global Variables)     | 5              | GS           | DC               | r/w           | integer                      | DB                  | DC (220)                       |
| GR (Application R global Variables)     | 5              | GR           | DD               | r/w           | integer                      | DB                  | DD (221)                       |
| GQ (Application Q global Variables)     | 5              | GQ           | DE               | r/w           | integer                      | DB                  | DE (222)                       |
| GP (Application P global Variables)     | 5              | GP           | DF               | r/w           | integer                      | DB                  | DF (223)                       |

**Table A-1 Data Element List (continued)**

| <b>Data Element Description</b>        | <b>Notes</b> | <b>Name</b> | <b>PLC</b><br><b>TT</b> | <b>Access</b> | <b>PLC</b><br>Representation | S7 Area<br>$(DB=84H)$ | <b>S7 Subarea</b><br>Hex (Dec) |
|----------------------------------------|--------------|-------------|-------------------------|---------------|------------------------------|-----------------------|--------------------------------|
| GO (Application O global Variables)    | 5            | GO          | E <sub>0</sub>          | r/w           | integer                      | <b>DB</b>             | E0 (224)                       |
| GN (Application N global Variables)    | 5            | GN          | E1                      | r/w           | integer                      | DB                    | E1 (225)                       |
| GM (Application M global Variables)    | 5            | <b>GM</b>   | E2                      | r/w           | integer                      | DB                    | E2 (226)                       |
| GL (Application L global Variables)    | 5            | GL          | E <sub>3</sub>          | r/w           | integer                      | DB                    | E3 (227)                       |
| GK (Application K global Variables)    | 5            | GK          | E4                      | r/w           | integer                      | DB                    | E4 (228)                       |
| GJ (Application J global Variables)    | 5            | GJ          | E <sub>5</sub>          | r/w           | integer                      | DB                    | E5 (229)                       |
| GI (Application I global Variables)    | 5            | GI          | E <sub>6</sub>          | r/w           | integer                      | DB                    | E6 (230)                       |
| GH (Application H global Variables)    | 5            | GH          | E7                      | r/w           | integer                      | DB                    | E7 (231)                       |
| GG (Application G global Variables)    | 5            | GG          | E <sub>8</sub>          | r/w           | integer                      | DB                    | E8 (232)                       |
| GF (Application F global Variables)    | 5            | GF          | E <sub>9</sub>          | r/w           | integer                      | DB                    | E9 (233)                       |
| GE (Application E global Variables)    | 5            | <b>GE</b>   | EA                      | r/w           | integer                      | DB                    | EA (234)                       |
| GD (Application D global Variables)    | 5            | GD          | EB                      | r/w           | integer                      | DB                    | EB (235)                       |
| GC (Application C global Variables)    | 5            | GC          | EC.                     | r/w           | integer                      | DB                    | EC (236)                       |
| GB (Application B global Variables)    | 5            | <b>GB</b>   | <b>ED</b>               | r/w           | integer                      | DB                    | ED (237)                       |
| GA (Application A global Variables)    | 5            | GA          | EE.                     | r/w           | integer                      | DB                    | EE (238)                       |
| G (Local Application Global Variables) | 6            | G           | EF.                     | r/w           | integer                      | DB                    | EF (239)                       |

**Table A-1 Data Element List (continued)**

**Note 1.** The DCP address is a three-byte address containing a drum number in the most significant 20 bits and a step number in the least significant 4 bits.

**Note 2.** These flags have a "control" part and a "status" part. When written, only the control part is written. When read, the status part is returned with the control part set to zero.

**Note 3.** This data element is an Analog Alarm type.

**Note 4.** VMS corresponds to VME address modifier 29 (short non-privileged access). VMM corresponds to VME address modifier 39 (standard non-privileged data access.) The access size is always 16 bits. The offset field contains the relative word of the specified address space.

**Note 5.** Each PLC in a 575 system may contain one or more application process. These applications are identified by a single letter ranging from Application A through Application Z. Associated with each application is a G Memory partition. Access to the G memory partitions (in the 575 PLC) associated with a PLC application is provided through plcTT D5 through EE (hex). Addressing (plcTT offset) of these partitions is 24-bit zero relative.

**Note 6.** The G memory partitions (in the 575 PLC) are global memories accessible by the local PLC as well as by other bus masters. Access to the G memory partition associated with the local PLC is provided through plcTT EF (hex). The addressing of this partition is 24-bit zero relative; (that is, the first element of G memory is G1, which has an offset of 0).

## <span id="page-159-0"></span>**A.2 Data Access between SIMATIC S7 and SIMATIC 505 Systems**

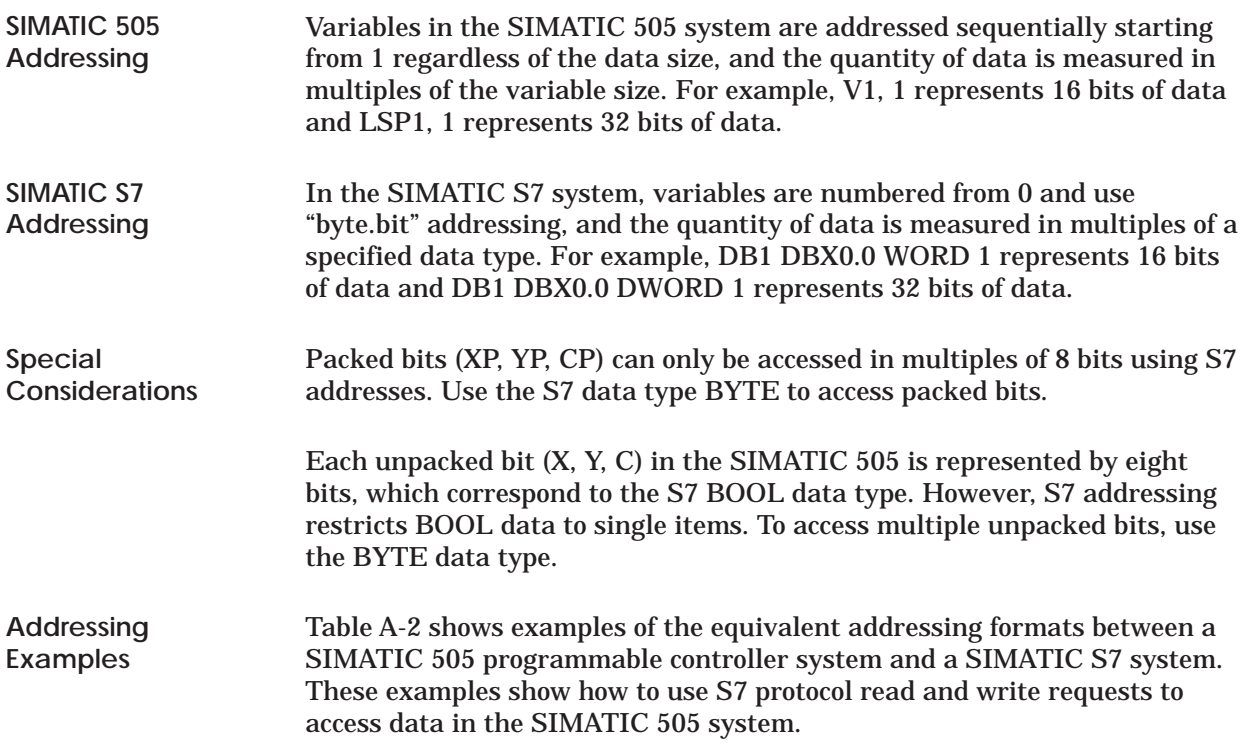

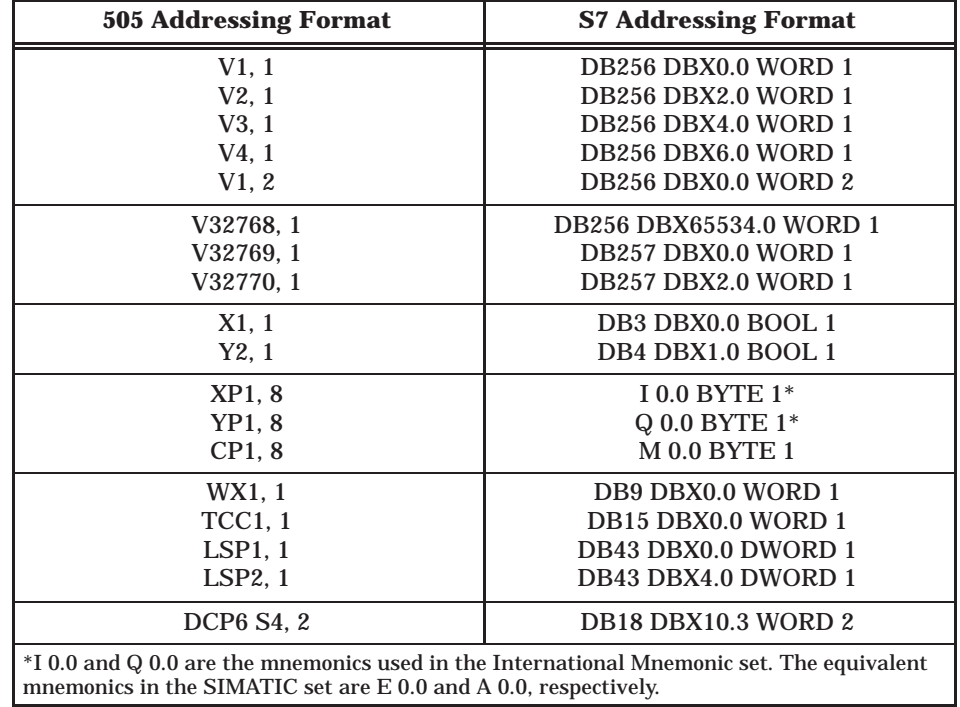

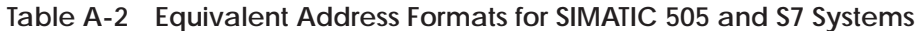

<span id="page-160-0"></span>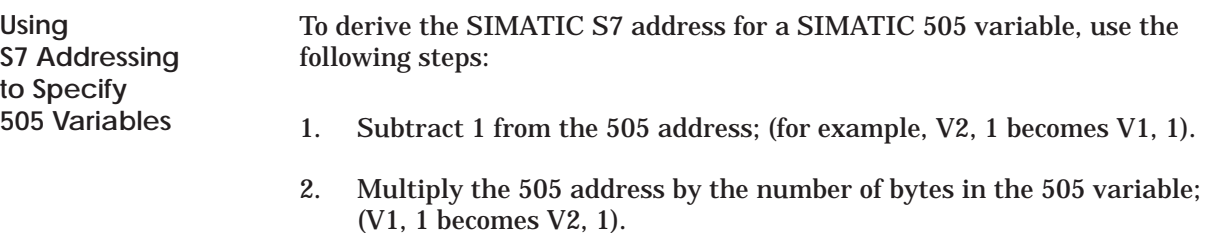

- 3. Convert to "byte.bit" address; (V2, 1 becomes V2.0, 1).
- 4. Substitute the 505 memory type for the corresponding S7 type; (V2.0, 1 becomes DB256 DBX2.0, 1).
- 5. Replace the 505 quantity with the S7 data type; (DB256 DBX2.0, 1 becomes DB256 DBX2.0 WORD 1).

Figure A-1 shows a few additional examples of how to derive S7 addressing to access 505 variables.

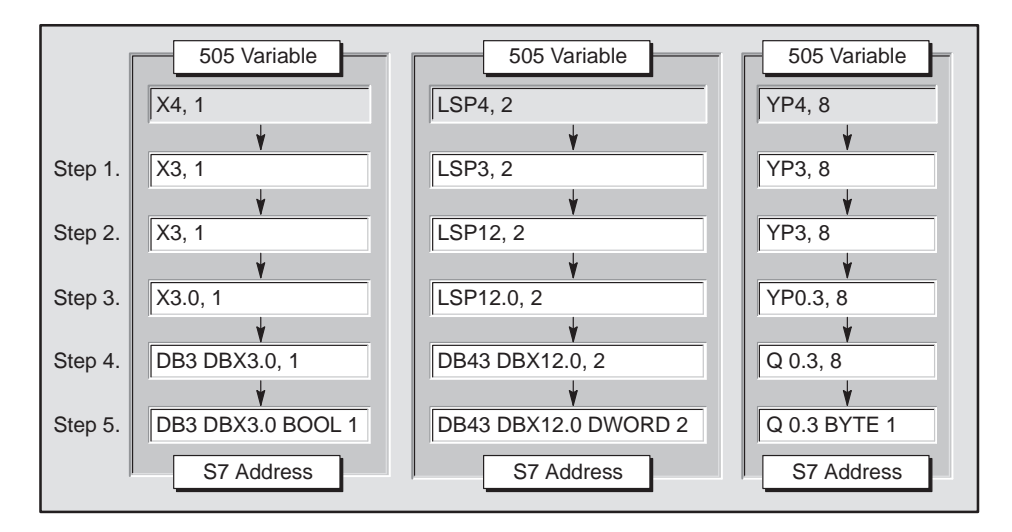

**Figure A-1 SIMATIC 505 to S7 Addressing Examples**

<span id="page-161-0"></span>**Simple Variables**

Figure A-2 shows examples of how simple variables are mapped in SIMATIC 505 V-memory.

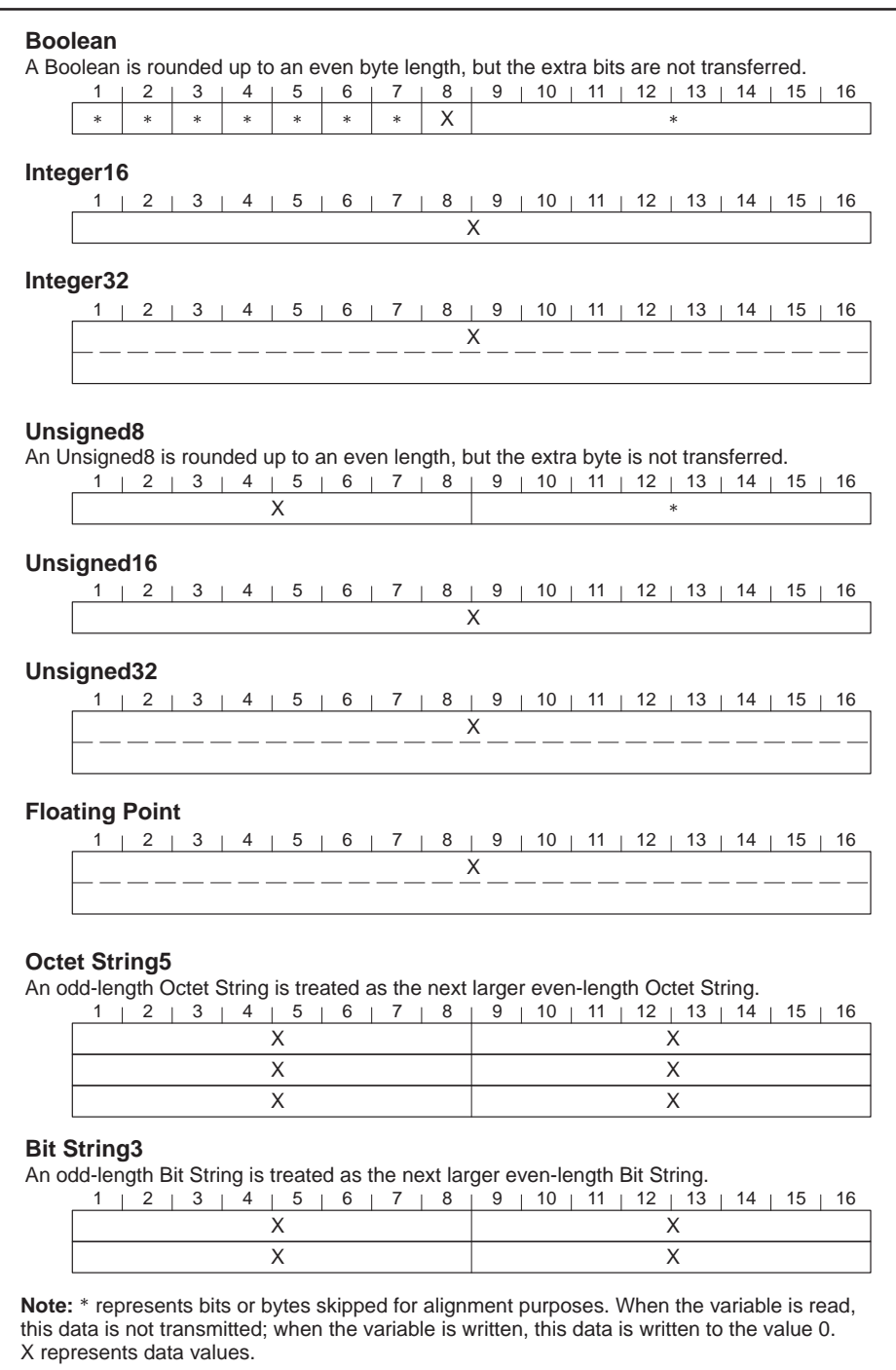

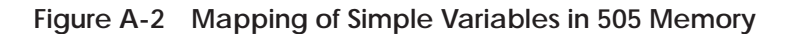

#### **Visible String5**<sup>1</sup>

A Visible String is preceded by two bytes which record the length of the string. The first byte is the maximum length of the string, and the second is the actual length. When read from the 505, the string transmitted is always of the maximum length with any unused characters sent as spaces. All characters of the string must be printable ASCII characters. An odd-length Visible String is rounded up to an even length, but the extra byte is not transferred.

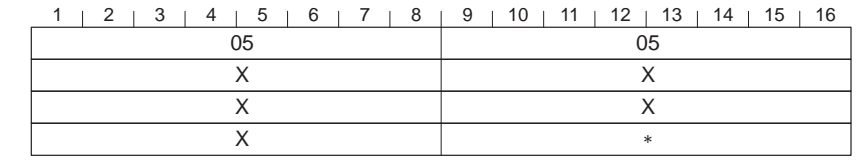

#### **Time Difference**<sup>1</sup>

Time Difference is stored as a 32-bit number. Minimum: –24 Days 20 Hours 31 Minutes 23 Seconds 648 Milliseconds 8000 0000 Maximum: 24 Days 20 Hours 31 Minutes 23 Seconds 647 Milliseconds 7FFF FFFF

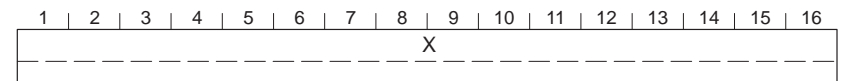

#### **Time-of-day**<sup>1</sup>

 $2$  | 3 | 4 | 5 | 6 | 7 | 8 | 9 | 10 | 11 | 12 | 13 | 14 | 15 | 16 Year **Date**<sup>1</sup> Date values are stored as BCD numbers. The ranges are as follows:<br>Year 00 - 99 Year  $00 - 99$ <br>Month  $01 - 12$ Month 01 – 12 Day 01 – 31 Hour  $00 - 23$ Minute 00 – 59<br>Second 00 – 59 Second 00 – 59<br>Millisecond 000 – 999 Millisecond Weekday  $1-7$ Month Day **Hour Note:** \* represents bits or bytes skipped for alignment purposes. When the variable is read, this data is not transmitted; when the variable is written, this data is written to the value 0. X represents data values.  $2$  1 3 1 4 1 5 1 6 1 7 1 8 1 9 1 10 1 11 1 12 1 13 1 14 1 15 1 16 X Time-of-day is stored as a 32-bit number. Minimum: 00:00:00.000 0000 0000 Maximum: 23:59:59.999 0526 5BFF Minute Second Millisecond Weekday

<sup>1</sup>The FMS CP does not allow the use of this data type in the definition of a local variable; however, data of this type can be transferred to and from a remote station if that station uses this data type.

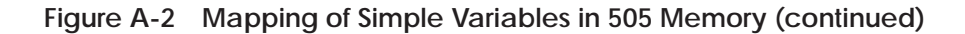

## <span id="page-163-0"></span>**Mapping of FMS Variables onto 505 Memory (continued)**

#### **Variable Arrays**

Figure A-3 shows how variable arrays are mapped in SIMATIC 505 memory.

#### **Array[10] of Boolean**

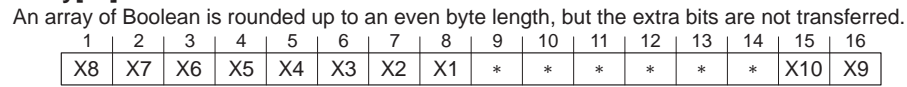

#### **Array[4] of Boolean**

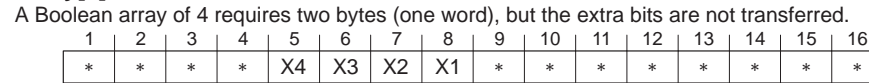

#### **Array[2] of Integer16**

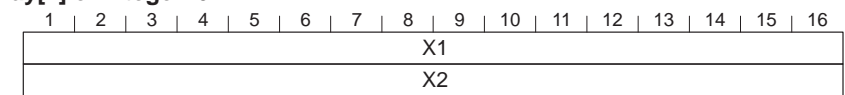

#### **Array[3] of Unsigned8**

An odd-length array of Unsigned8 is rounded up to an even length, but the extra byte is not transferred.

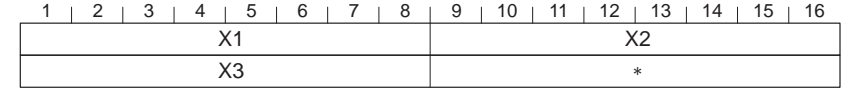

## **Array[2] of Octet String5**

An odd-length Octet String is treated as the next larger even-length Octet String.

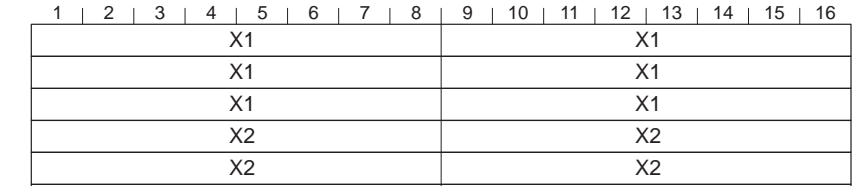

 $X2$  X2

#### **Array[2] of Visible String5**<sup>1</sup>

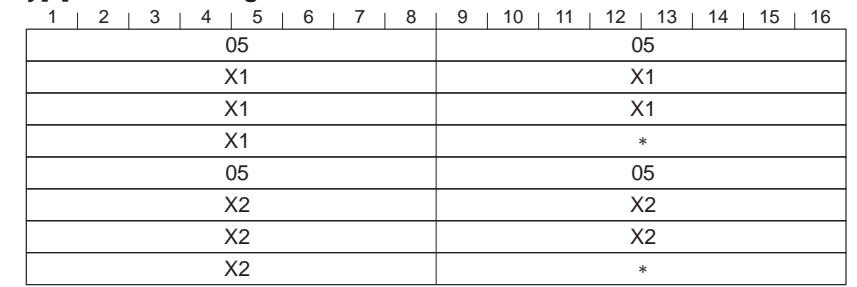

**Note:** \* represents bits or bytes skipped for alignment purposes. When the variable array is read, this data is not transmitted; when the array is written, this data is written to the value 0. X represents data values.

<sup>1</sup>The FMS CP does not allow the use of this data type in the definition of a local variable; however, data of this type can be transferred to and from a remote station if that station uses this data type.

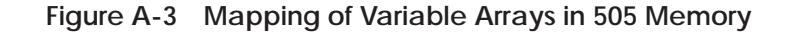

#### <span id="page-164-0"></span>Figure A-4 shows how an example structure of data types is mapped in SIMATIC 505 memory. **Structures**

## **STRUCT**

- { (A) Boolean
- (B) Boolean
- (C) Unsigned8
- (D) Unsigned8
- (E) Boolean
- (F) Integer16
- (G) Integer16
- (H) Integer32
- 
- (I) Unsigned8<br>(J) Unsigned16 Unsigned16
- (K) Unsigned32
- (L) Floating Point
- (M) Octet String[6]
	- }

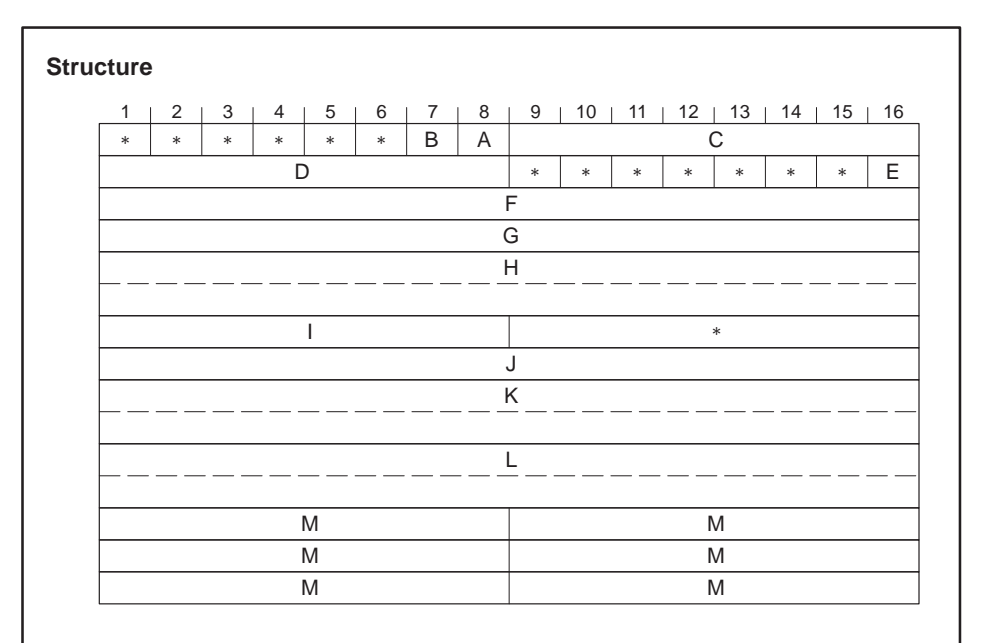

**Note:** \* represents bits or bytes skipped for alignment purposes. When the structure is read, this data is not transmitted; when the structure is written, this data is written to the value 0. X represents data values.

Octet String[5] and Octet String[6] behave identically. Both transfer 6 bytes on both read and write.

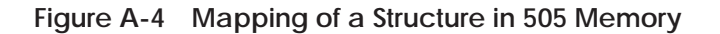

## <span id="page-165-0"></span>**Mapping of FMS Variables onto 505 Memory (continued)**

**Mapping of FMS Status Response in 505 Memory**

The FMS Status request function allows status information to be requested from the communications partner on the specified FMS connection. The following information is available in the response:

- Logical status of the device (whether communication is possible)
- Physical status of the device (device is operational, or maintenance is required)
- Local detail (vendor-specific information)

Figure A-5 shows how an FMS Status response is mapped in SIMATIC 505 memory.

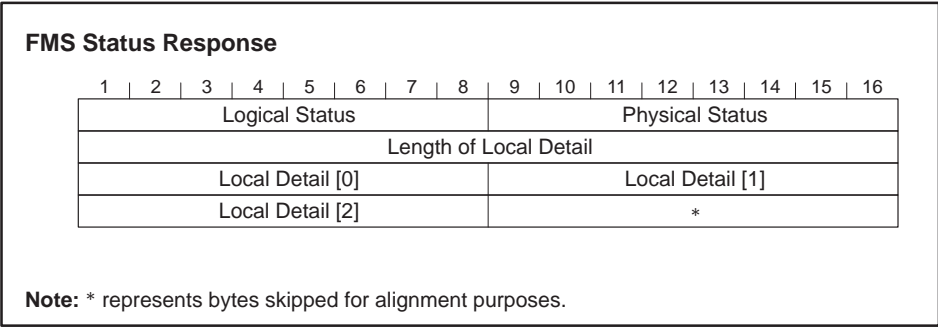

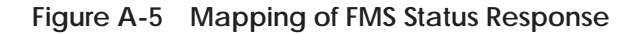

Table A-3 provides information about the codes that the partner device can supply as a response to an FMS Status request.

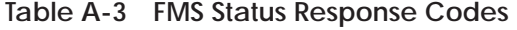

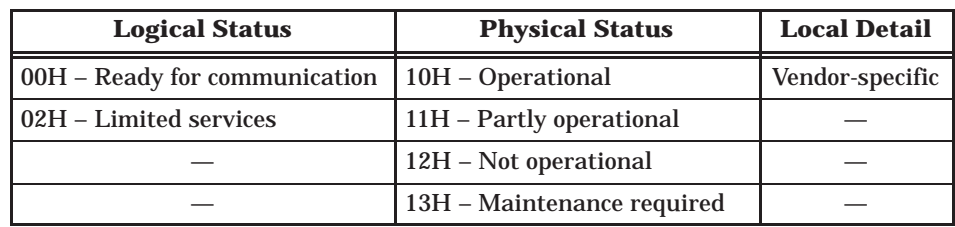

<span id="page-166-0"></span>**Mapping of FMS Identify Response in 505 Memory**

The FMS Identify request function allows the following information to be obtained from the partner device:

- Name of the device vendor (vendor name)
- Name or model number of the device
- Revision (or version) of the device

Figure A-6 shows how an FMS Identify response is mapped in SIMATIC 505 memory. Each byte contains the Hex code that represents an ASCII character, spelling out the vendor name and other device information.

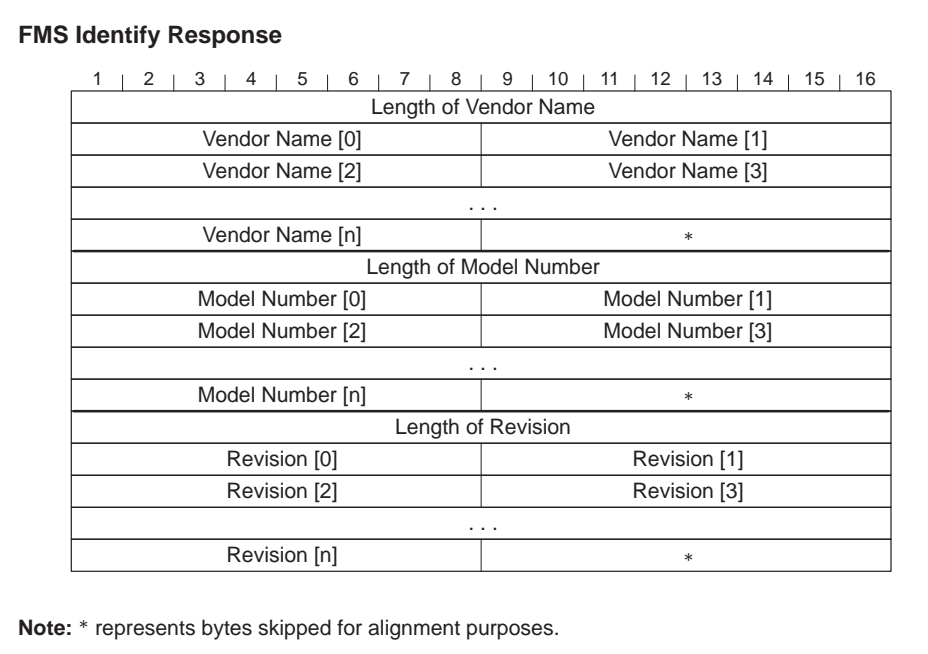

**Figure A-6 Mapping of FMS Identify Response**

<span id="page-167-0"></span>The Protocol Implementation Conformance Statements (PICS) provide further information about the implementation of FMS (range and complexity) on the FMS CP module. **Definition**

> This information is required for connections to systems of other manufacturers.

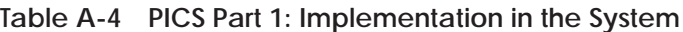

| <b>System Parameters</b>           | <b>Detail</b>                          |
|------------------------------------|----------------------------------------|
| Implementation vendor name         | Siemens E & A                          |
| Implementation model name          | Model number of the CPU                |
| Implementation revision identifier |                                        |
| Vendor name of FMS                 | <b>Siemens Energy &amp; Automation</b> |
| Controller type of FMS             | ASPC <sub>2</sub>                      |
| Hardware release of FMS            | $A_{-}$                                |
| Software release of FMS            | $V_{-}$                                |
| Profile number                     | $\Omega$                               |
| Calling FMS user (enter YES or NO) | <b>YES</b>                             |
| Called FMS user (enter YES or NO)  | YES                                    |

**Table A-5 PICS Part 2: Supported Services**

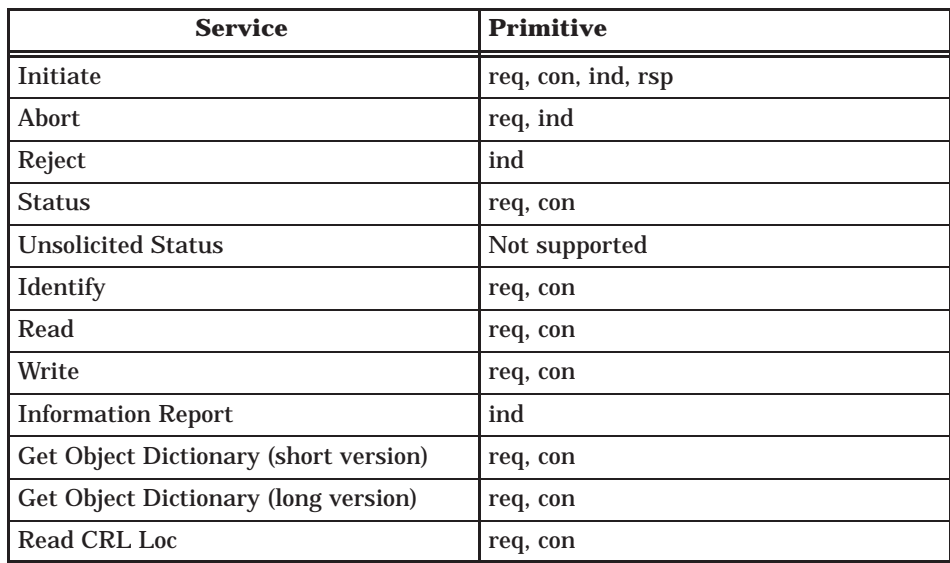

## **Table A-6 PICS Part 3: FMS Parameters and Options**

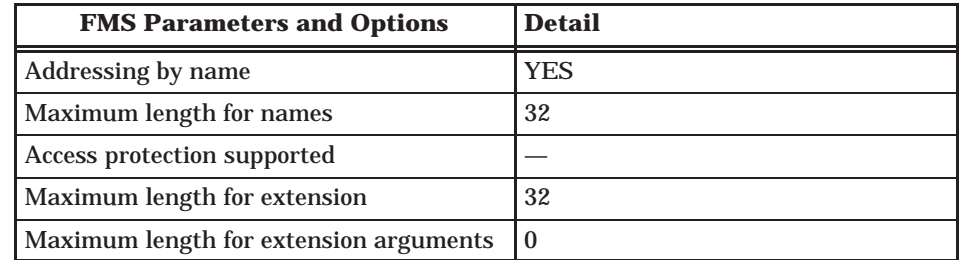

## **Table A-7 PICS Part 4: Local Implementation Values**

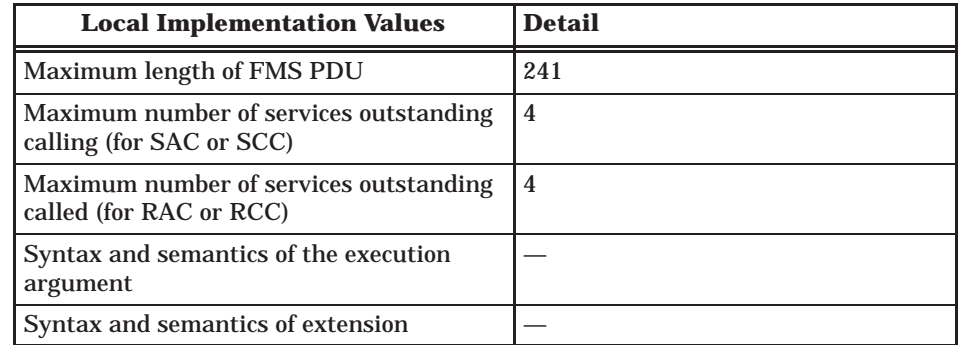

<span id="page-169-0"></span>**FMS Connection Types and Possible Job Types**

When configuring FMS connections, you must specify the connection type. Table A-8 shows which job types are available for data transfer with each connection type.

| <b>Connection Type</b>                                                   | <b>Possible Job Types</b>                                                                                                    | <b>Client vs. Server</b>                                                                     |
|--------------------------------------------------------------------------|----------------------------------------------------------------------------------------------------|----------------------------------------------------------------------------------------------|
| <b>MMAC</b> – Master-master<br>on acyclic connection                     | Read, Write, and Report<br>possible in both<br>directions.                                                                                                | <b>FMS Master</b><br><b>FMS Master</b><br>Read<br>Write<br>Report<br>Read<br>Write<br>Report |
| MSAC - Master-slave on<br>acyclic connection                             | Read, Write, and Report<br>possible for the FMS<br>master.                                                                                                | <b>FMS Master</b><br><b>FMS Slave</b><br>Read<br>Write<br>Report                             |
| MSAC_SI - Master-slave<br>on acyclic connection<br>with slave initiative | Read, Write, and Report<br>possible for the FMS<br>master.<br>The FMS slave can also<br>report once the master<br>has assigned the<br>appropriate rights. | <b>FMS Master</b><br><b>FMS Slave</b><br>Read<br>Write<br>Report<br>Report                   |
| MSCY - Master-slave on<br>cyclic connection                              | Read, Write, and Report<br>possible for the FMS<br>master.                                                                                                | <b>FMS Master</b><br><b>FMS Slave</b><br>Read<br>Write<br>Report                             |
| Legend:                                                                  | $\blacktriangleright$ Confirmed service<br>> Unconfirmed service                                                                                          | <b>Client function</b><br><b>Server function</b>                                             |

**Table A-8 FMS Connection Types and Jobs Allowed**

<span id="page-170-0"></span>**Configuring Read/Write Access to Variables**

You can enable and disable read or write access to each variable in your configuration. The Access Rights dialog in the FMS Variable input pane allows you to specify read or write access by password, by groups, or by all. The effects of these choices with passwords are shown in Table A-9.

| <b>Read Access</b> | <b>Write Access</b> | <b>Password</b> | <b>Result</b>                                           |
|--------------------|---------------------|-----------------|---------------------------------------------------------|
|                    |                     | $\bf{0}$        | Read and write access are<br>permitted.                 |
| ↙                  |                     | $\mathbf{0}$    | Only read access is permitted.                          |
|                    | ↙                   | $\mathbf{0}$    | Only write access is permitted.                         |
| ↙                  | مرا                 | >0              | Read and write access are<br>permitted with a password. |
|                    |                     | >0              | Only read access with password is<br>permitted.         |
|                    | ↙                   | >0              | Only write access with password<br>is permitted.        |

**Table A-9 Read/Write Access to Variables with Password**

## <span id="page-171-0"></span>**A.6 Local LSAP Assignments**

Table A-10 lists the available LSAP assignment numbers and any restrictions that may apply.

| <b>LSAP</b> | <b>Conditions</b>                         |
|-------------|-------------------------------------------|
| 0, 1        | Reserved                                  |
| 2 to 33     | Available for FDL connections             |
| 2 to 52     | Available for FMS connections             |
| 53          | Cannot be used if Peer Blocks are defined |
| 54 to 57    | Available for FMS connections             |
| 58          | Restricted to FMS slave connections       |
| 59 to 62    | <b>Available for FMS connections</b>      |
| 63 to FF    | Reserved                                  |

**Table A-10 Local LSAP Assignments**

**NOTE:** Ordinarily, the FMS CP module cannot repeat local LSAP numbers. Each connection must have a unique local LSAP number. The exception to this is FMS slave connections. All FMS slave connections must use LSAP 58. LSAP 58 cannot be used for connections to any other type of device.

## *Appendix B* Troubleshooting

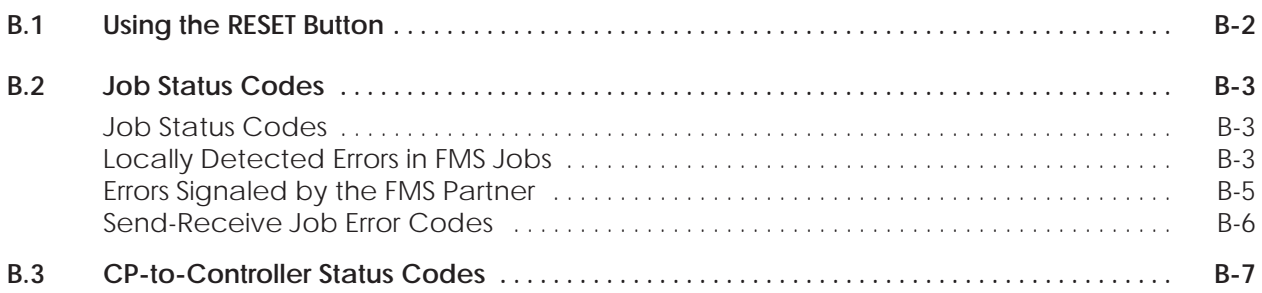

<span id="page-173-0"></span>First attempt to reset the module using the COM5434 Configurator software before resetting the module with the RESET button. If resetting the module using the COM5434 Configurator does not solve the problem, make sure to check all connections, communication cables, and the configuration of the FMS CP in the base using TISOFT.

However, if there is a serious hardware error, the module resets due to a signal from the watchdog timer, encounters the same problem again, and repeats the reset over and over. If this occurs, call the Siemens Technical Services Group for technical assistance. You may be advised to return the module to the factory for repair.

<span id="page-174-0"></span>Table B-1 lists the status codes and their meanings for FMS or Send-Receive jobs. **Job Status Codes**

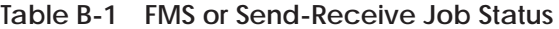

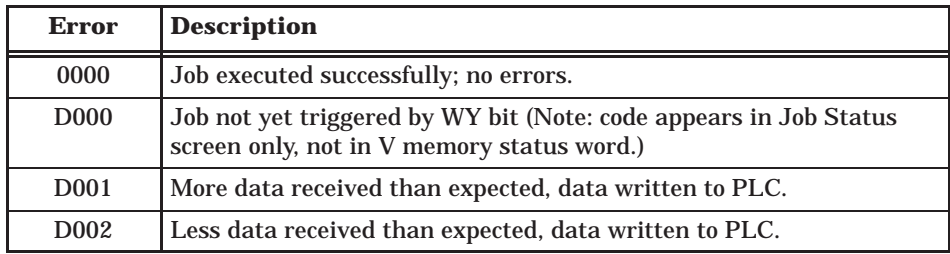

**Locally Detected Errors in FMS Jobs**

Table B-2 lists the error code numbers and their meanings for FMS jobs.

**Table B-2 Local FMS Job Status Codes**

| <b>Error</b> | <b>Description</b>                                                                                                    |
|--------------|----------------------------------------------------------------------------------------------------|
| 0001         | Communications problem.                                                                                                    |
| 0002         | Function cannot be executed: either negative acknowledgment by<br>the CP or error in the sequence.                                                                                                    |
| 0003         | The connection is not configured (invalid ID specified). If the<br>connection is configured, the error indicates that the permitted<br>parallel job processing limit has been exceeded. For example, SAC=0<br>is configured and a Report job is sent. |
| 0004         | The receive data area is too short or the data types do not match.                                                                                                    |
| 0005         | A reset request has been received from the CP.                                                                                                    |
| 0006         | The corresponding job execution on the CP is in the Disabled state,<br>or a reset request has been received from the CP; the transfer is<br>therefore incomplete.                                                                                     |
| 0007         | The corresponding job execution on the CP is in the wrong state.                                                                                                    |
|              | With Report: error is specified in greater detail in diagnostic buffer.                                                                                                    |
| 0008         | Job execution on the CP signals an error accessing the user memory.                                                                                                    |
| 000A         | Access to the local user memory is not possible (for example, the DB<br>has been deleted).                                                                                                    |
| 000B         | Warning: the job is already active.                                                                                                    |
| 0014         | Not enough work or load memory available.                                                                                                    |
| 0200         | Unspecified application reference error.                                                                                                    |
| 0201         | The configured connection cannot be established at present; for<br>example, the LAN connection is not established.                                                                                                    |
| 0300         | Unspecified definition error.                                                                                                    |
| 0301         | Object with requested index/name is not defined.                                                                                                    |
| 0302         | Object attributes are inconsistent.                                                                                                    |

| <b>Error</b>     | <b>Description</b>                                                                                                    |
|------------------|----------------------------------------------------------------------------------------------------|
| 0303             | Name already exists.                                                                                                    |
| 0400             | Unspecified resource error.                                                                                                    |
| 0401             | No memory available.                                                                                                    |
| 0500             | Unspecified service error.                                                                                                    |
| 0501             | Conflict due to object status.                                                                                                    |
| 0502             | Configured PDU size exceeded.                                                                                                    |
| 0503             | Conflict due to object restrictions.                                                                                                    |
| 0504             | Inconsistent parameters.                                                                                                    |
| 0505             | Illegal parameters.                                                                                                    |
| 0600             | Unspecified access error.                                                                                                    |
| 0601             | Invalid object; cable off; bad bus parameter; or partner CP in reset.                                                                                                    |
| 0602             | Hardware error.                                                                                                    |
| 0603             | Object access was denied.                                                                                                    |
| 0604             | Invalid address.                                                                                                    |
| 0605             | Inconsistent object attributes.                                                                                                    |
| 0606             | Object access not supported.                                                                                                    |
| 0607             | Variable read or written does not exist on server.                                                                                                    |
| 0608             | Type conflict (source data too large or too small for variable).                                                                                                    |
| 0609             | Access using names not supported.                                                                                                    |
| 0700             | Unspecified object dictionary error.                                                                                                    |
| 0701             | Permitted name length exceeded.                                                                                                    |
| 0702             | Overflow of the object dictionary.                                                                                                    |
| 0703             | Object dictionary is write-protected.                                                                                                    |
| 0704             | Overflow of the extension length.                                                                                                    |
| 0705             | Overflow of the object description length.                                                                                                    |
| 0706             | Processing problem.                                                                                                    |
| 0100             | Unspecified VFD status error.                                                                                                    |
| 0102             | Bad FMS-PDU.                                                                                                    |
| 0105             | PDU length error: variable is too long; see Table C-1.                                                                                                    |
| 0106             | Service not supported.                                                                                                    |
| 0108             | RCC/SAC/RAC error.                                                                                                    |
| 0800             | Unspecified error.                                                                                                    |
| EF <sub>02</sub> | You have attempted to run more than one FMS job simultaneously<br>on a single FMS connection. This means not enough resources are<br>available. You can correct the problem by setting the parameter<br>"Max Cnfmd Svc To" for the client and "Max Cnfmd Svc From" for<br>the server to the number of jobs sharing the connection. If the jobs<br>are not run simultaneously, then the default value of 1 is acceptable. |

**Table B-2 Local FMS Job Status Codes (continued)**

## <span id="page-176-0"></span>**Errors Signaled by the FMS Partner**

Table B-3 lists FMS job error codes signaled by the communication partner.

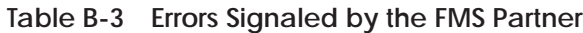

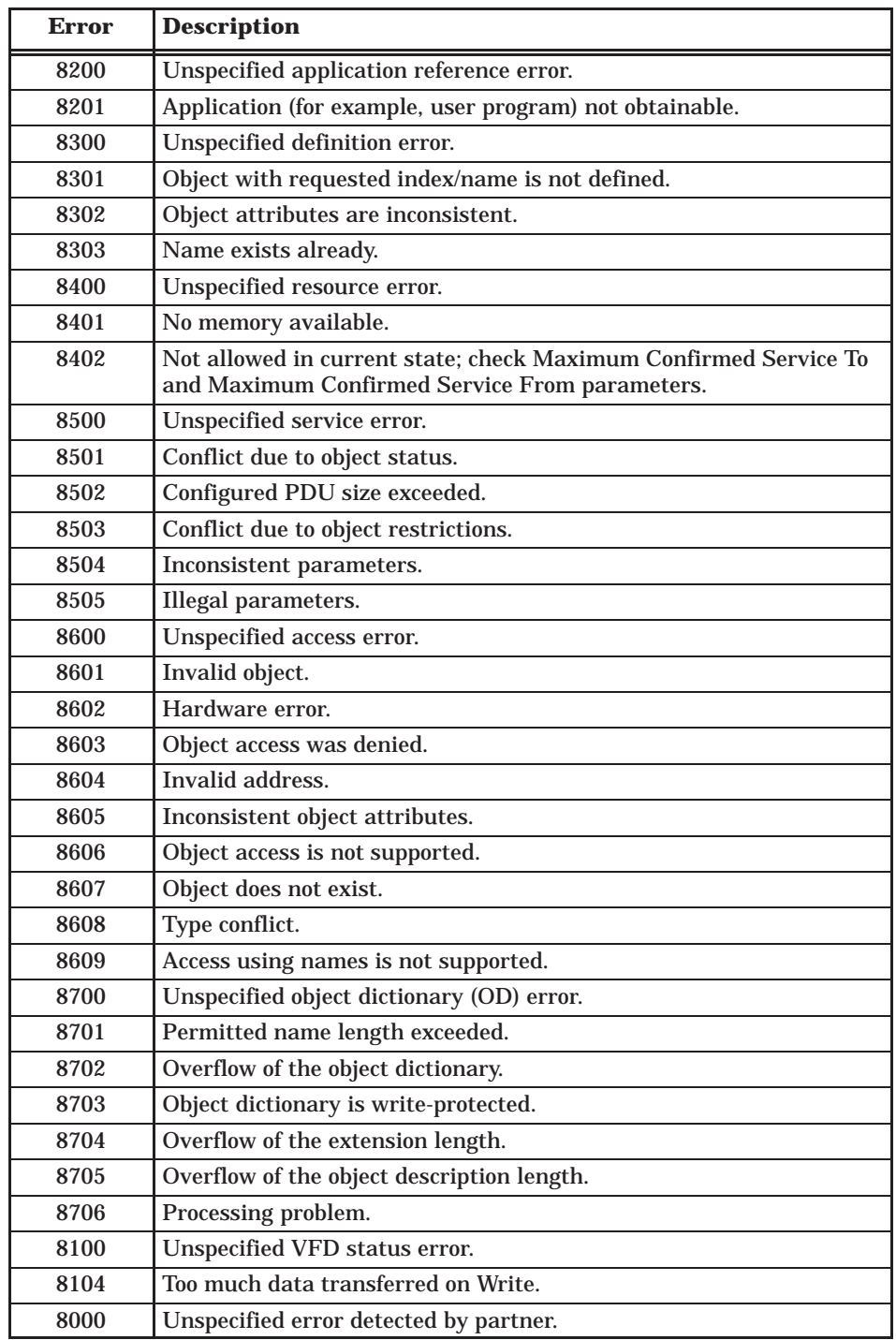

<span id="page-177-0"></span>**Send-Receive Job Error Codes**

Table B-4 lists the error codes and their meanings for Send-Receive jobs.

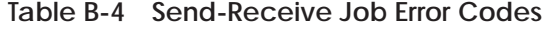

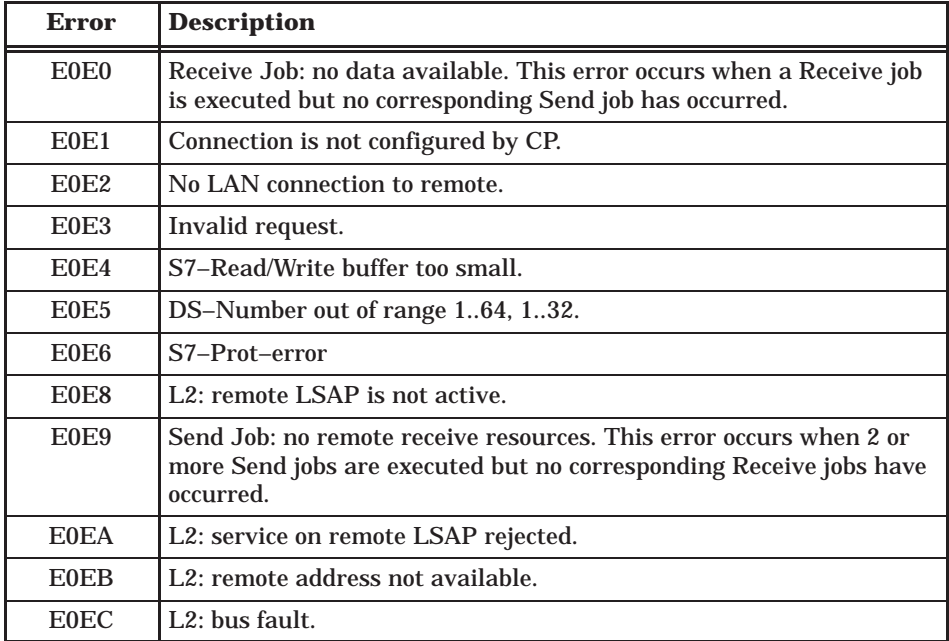

<span id="page-178-0"></span>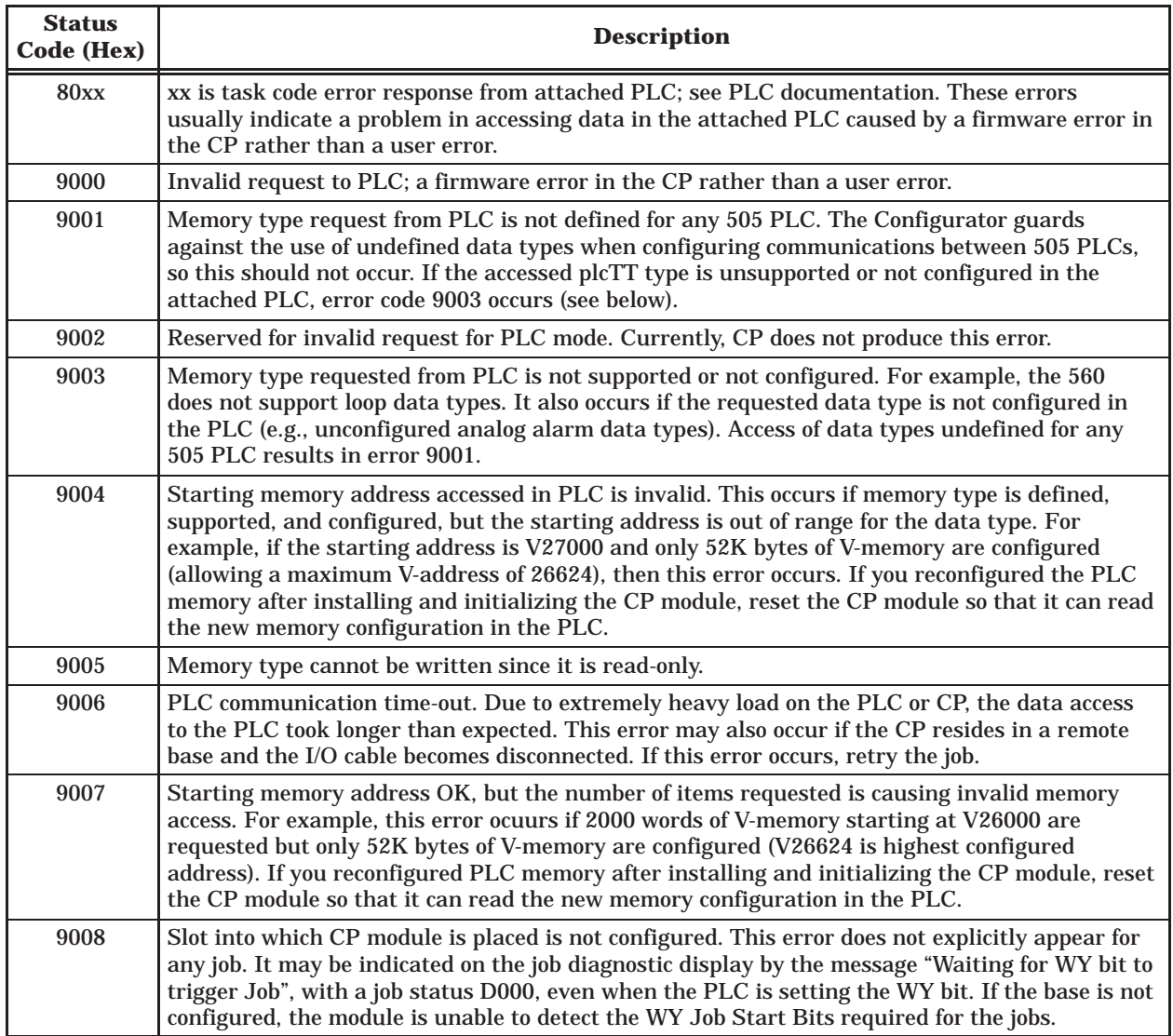

## **Table B-5 CP-to-Attached Controller Error Codes for FMS and Send-Receive Jobs**

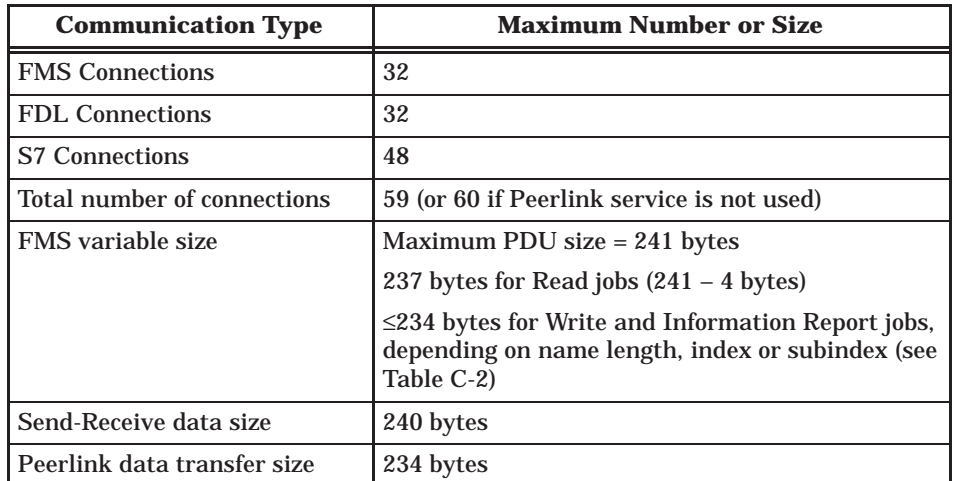

### **Table C-1 Communication Capacities**

Table C-2 provides a formula for calculating the maximum size of an FMS variable that can be transmitted. The maximum PDU size for an FMS job is 241 bytes. For Write and Information Report jobs, the PDU includes the addressing information, which must then be subtracted from 241 bytes to determine the maximum amount of data that can be specified in the variable.

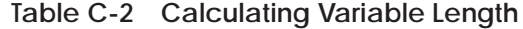

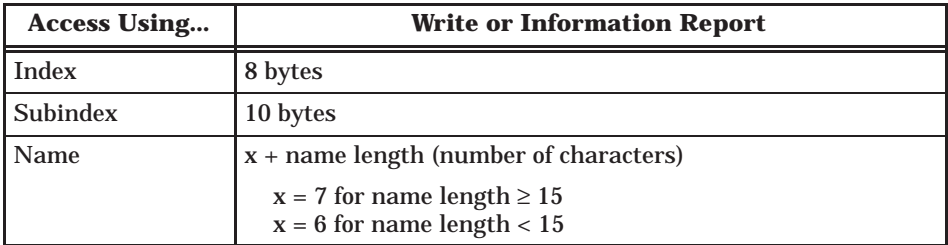

**Example:** For a variable named "PumpControl" (name length = 11), which is less than 15 characters, add 6 to the name length and subtract from 241, as shown below:

 $241 - (x + name length)$  $241 - (6 + 11)$  $241 - 17 = 224$  bytes of user data
<span id="page-180-0"></span>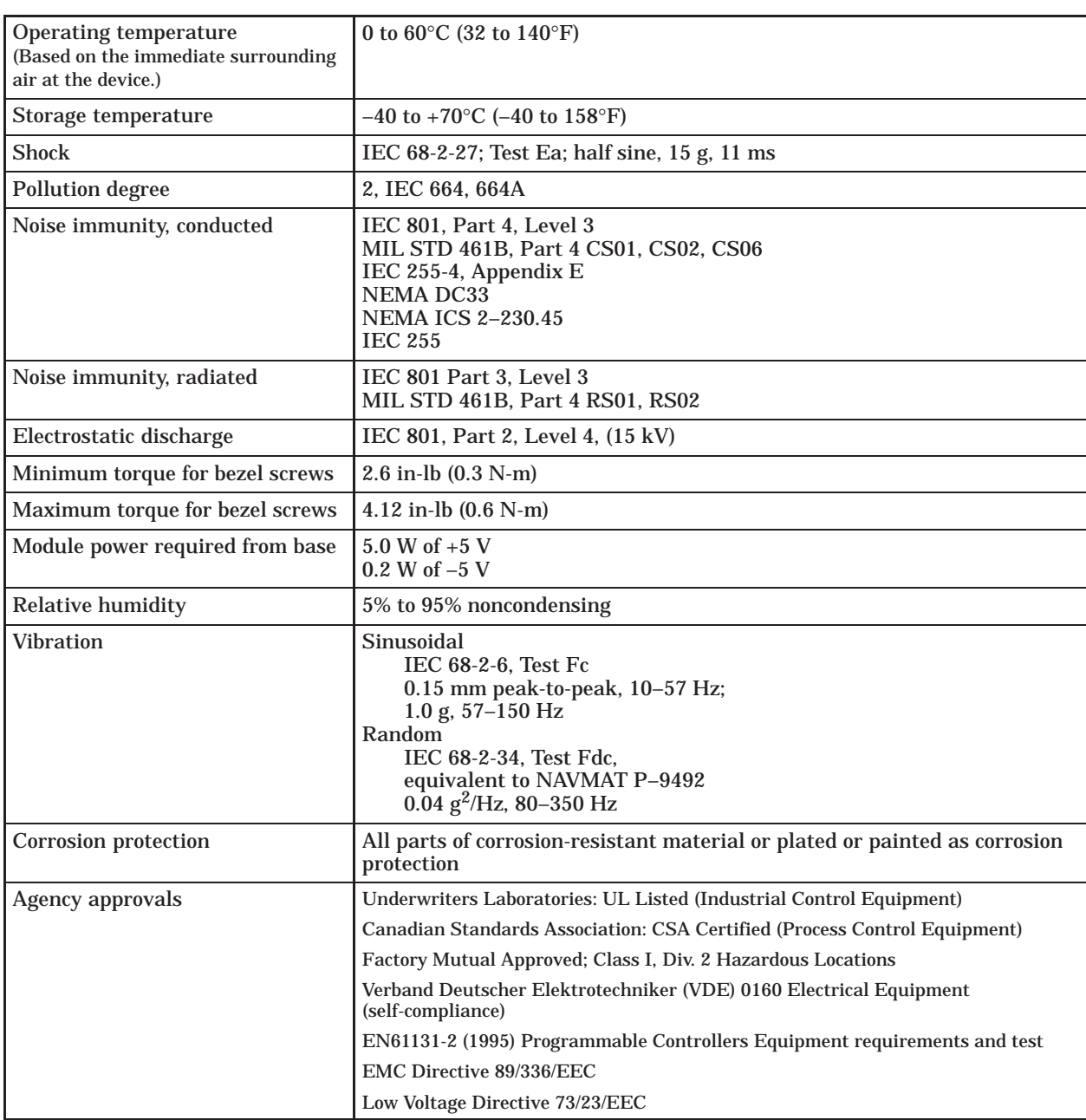

#### **Table C-3 Specifications**

# Index

## **A**

Access groups[, 5-22,](#page-85-0) [5-39](#page-102-0) Access rights, [5-38](#page-101-0) Active stations status, [7-3](#page-148-0) Addressing, network, [4-7](#page-57-0) Agency approvals[, xiv,](#page-15-0) [C-2](#page-180-0) Arrays examples, [A-10](#page-163-0) number of elements, [5-39](#page-102-0)

Assistance, technical, [xiv](#page-15-0)

#### **B**

Base, powering up[, 2-8](#page-33-0)[–2-9](#page-34-0)

Baud rate selecting for local module, [5-14](#page-77-0) setting RS-232 port, [2-4](#page-29-0)

Bezel, features[, 1-4](#page-19-0)[–1-5](#page-20-0)

Bus connectors, installing[, 3-12–](#page-49-0)3-14

Bus parameter profile, [5-14](#page-77-0)

# **C**

Cable programming, [2-6](#page-31-0) routing[, 3-5](#page-42-0)[–3-6](#page-43-0)

Capacities, communication, [C-1](#page-179-0)

COM5434 configurator software features and functions[, 5-6](#page-69-0)[–5-11](#page-74-0) installing, [5-2](#page-65-0) starting, [5-3](#page-66-0)

Communication, between PLC and FMS CP, [4-4–](#page-54-0)[4-6](#page-56-0) Communication services[, 4-2](#page-52-0)[–4-6](#page-56-0) Configuration tasks, [6-3](#page-109-0) Configuring I/O address, in PLC[, 2-10](#page-35-0)[–2-11](#page-36-0) Connection types[, A-16](#page-169-0) CP status, [7-2](#page-147-0)

## **D**

Data element list[, A-2](#page-155-0)[–A-5](#page-158-0) Data types, creating[, 5-33](#page-96-0)[–5-35](#page-98-0) Description, for configuration, [5-12](#page-75-0) Descriptor ID, peer block, [5-17](#page-80-0) Diagnostics[, 7-2](#page-147-0)–7-8 Downloading configuration[, 5-42](#page-105-0)[–5-43](#page-106-0) FMS Read configuration example, [6-9](#page-115-0) FMS Variable configuration example, [6-12](#page-118-0) Peerlink configuration example, [6-39](#page-145-0) Receive configuration example[, 6-21](#page-127-0) Send configuration example[, 6-19](#page-125-0) Drag-and-drop operations, [5-9](#page-72-0)

### **E**

Electrostatic discharge, handling requirements, [2-3](#page-28-0) Error codes CP to controller status, [B-7](#page-178-0) FMS and Send-Receive jobs[, B-3](#page-174-0)[–B-6](#page-177-0) Send-Receive jobs, [B-6](#page-177-0) Examples FMS Read job[, 6-4](#page-110-0)[–6-13](#page-119-0) ladder logic for FMS read job[, 6-13](#page-119-0) ladder logic for Receive job, [6-25](#page-131-0) ladder logic for Send job, [6-23](#page-129-0) Peerlink services[, 6-28](#page-134-0)[–6-39](#page-145-0) Send-Receive job[, 6-14](#page-120-0)[–6-27](#page-133-0)

## **F**

FDL connection, status, [7-6](#page-151-0)

FDL services configuring Send-Receive jobs[, 5-30](#page-93-0)[–5-32](#page-95-0) defining connections[, 5-23](#page-86-0)[–5-25](#page-88-0) definition, [4-2](#page-52-0)

Features bezel, [1-4](#page-19-0)[–1-5](#page-20-0) functional, [1-2](#page-17-0)

FMS connection, status, [7-5](#page-150-0)

FMS connection types, [A-16](#page-169-0)

FMS data types, creating[, 5-33](#page-96-0)[–5-35](#page-98-0)

FMS Read job example[, 6-4](#page-110-0)[–6-13](#page-119-0)

FMS services configuring jobs[, 5-27](#page-90-0)[–5-29](#page-92-0) defining connections[, 5-19](#page-82-0)[–5-22](#page-85-0) definition, [4-2](#page-52-0) overview[, 4-8](#page-58-0)[–4-10](#page-60-0)

FMS variables creating[, 5-36](#page-99-0)[–5-40](#page-103-0) mapping i[n 505](#page-0-0) memory[, A-8](#page-161-0)[–A-13](#page-166-0) FMS-DP Universal, bus profile, [5-14](#page-77-0)

## **G**

Gap factor, [5-15](#page-78-0) Group numbers definition, [4-10](#page-60-0) selecting, [5-22,](#page-85-0) [5-39](#page-102-0)

## **H**

Hardware overview[, 1-4](#page-19-0)[–1-5](#page-20-0) Highest station address (HSA), [5-14](#page-77-0)

#### **I**

I/O address configuration[, 2-10](#page-35-0)[–2-11](#page-36-0) Identify FMS job type[, 4-8](#page-58-0)[–4-10](#page-60-0) response, [A-13](#page-166-0) selecting FMS job type, [5-29](#page-92-0)

Index, specifying[, 5-29,](#page-92-0) [5-37](#page-100-0) Indicators, status LEDs[, 1-4](#page-19-0)[, 2-8](#page-33-0)[–2-9](#page-34-0) Information report FMS job type[, 4-8](#page-58-0)[–4-10](#page-60-0) selecting FMS job type[, 5-29](#page-92-0) Installation overview[, 2-2](#page-27-0)[–2-3](#page-28-0) Installing COM5434 configurator software, [5-2](#page-65-0) FMS CP module, [2-5](#page-30-0)

#### **J**

Job start/job active bits[, 4-4](#page-54-0)[–4-6](#page-56-0) Job status, [7-7](#page-152-0) Job types definition[, 4-8](#page-58-0)[–4-10](#page-60-0) selecting FMS[, 5-29](#page-92-0) selecting send-receive, [5-32](#page-95-0)

Jumper, setting baud rate, [2-4](#page-29-0)

#### **L**

Ladder logic for FMS read example[, 6-13](#page-119-0) for Receive example, [6-25](#page-131-0) for Send example, [6-23](#page-129-0) LEDs, status[, 1-4](#page-19-0)[, 2-8](#page-33-0)[–2-9](#page-34-0)

Link Service Access Point (LSAP), [4-7](#page-57-0) Local LSAP assignments, [A-18](#page-171-0) Local station address, [5-13](#page-76-0) Logical view of a network, [1-10](#page-25-0)

#### **M**

Manuals, related, [xiii](#page-14-0) Masters and slaves, [1-7](#page-22-0) Memory type and address, [5-18,](#page-81-0) [5-29,](#page-92-0) [5-32,](#page-95-0) [5-38](#page-101-0) Menu commands[, 5-8](#page-71-0)[–5-10](#page-73-0) Module local configuration, defining[, 5-13](#page-76-0)[–5-15](#page-78-0)

## **N**

Network addressing, [4-7](#page-57-0) Networking overview[, 1-6](#page-21-0)[–1-10](#page-25-0)

## **O**

Object dictionary definition, [4-8](#page-58-0) selecting, [5-22](#page-85-0)

OSI 7 layer model, [1-7](#page-22-0)

### **P**

Password definition, [4-10](#page-60-0) for FMS connection[, 5-21](#page-84-0) for FMS variable, [5-39](#page-102-0) PC-to-FMS CP communications, configuring port setup[, 5-3](#page-66-0)[–5-6](#page-69-0) Peer block status, [7-8](#page-153-0) Peerlink II services defining[, 5-16](#page-79-0)[–5-18](#page-81-0) definition, [4-2](#page-52-0) overview, [4-12](#page-62-0) Peerlink services example[, 6-28](#page-134-0)[–6-39](#page-145-0) Port PC serial port setup[, 5-3](#page-66-0)[–5-5](#page-68-0) PROFIBUS card setup[, 5-4](#page-67-0)[–5-5](#page-68-0) Powering up base[, 2-8](#page-33-0)[–2-9](#page-34-0) Printing. [5-42](#page-105-0) Priority factor, peer block, [5-16](#page-79-0) PROFIBUS bus connector schematics, [3-11](#page-48-0) bus connectors, [3-3](#page-40-0) installing[, 3-12–](#page-49-0)3-14 cable, [3-2,](#page-39-0) [3-8](#page-45-0) card communications setup[, 5-4](#page-67-0)[–5-5](#page-68-0) cards, [1-2](#page-17-0) installing cables[, 3-7](#page-44-0)[–3-13](#page-50-0) repeater, [3-4](#page-41-0) standards, [1-2,](#page-17-0) [1-6](#page-21-0) statistics/status, [7-4](#page-149-0) user organization, [xiv](#page-15-0)

PROFIBUS-FMS port connecting, [2-7](#page-32-0) description, [1-5](#page-20-0)

Programming cable, [2-6](#page-31-0)

Programming device, connecting, [2-6](#page-31-0)

Protocol Implementation Conformance Statements (PICS)[, A-14](#page-167-0)[–A-15](#page-168-0)

## **R**

Read FMS job type[, 4-8](#page-58-0)[–4-10](#page-60-0) selecting FMS job type[, 5-29](#page-92-0) Receive, peer blocks[, 4-12](#page-62-0)[, 5-16](#page-79-0)[–5-18](#page-81-0) Related manuals, [xiii](#page-14-0) Relay ladder logic for FMS read example[, 6-13](#page-119-0) for Receive example, [6-25](#page-131-0) for Send example, [6-23](#page-129-0) Remote station address[, 5-21](#page-84-0) Requester, FMS services, [5-22](#page-85-0) Reset button, [1-5,](#page-20-0) [B-2](#page-173-0) Responder, FMS services, [5-22](#page-85-0) Right mouse button menus, [5-11](#page-74-0) RS-232 port description, [1-5](#page-20-0) setting baud rate, [2-4](#page-29-0) Run/Stop switch, [1-5](#page-20-0)

## **S**

S7 services supported[, 4-13](#page-63-0) S7/505 data types[, A-2](#page-155-0)[–A-5](#page-158-0) Saving configuration, [5-41](#page-104-0) FMS Read configuration example, [6-9](#page-115-0) FMS Variable configuration example, [6-12](#page-118-0) Peerlink configuration example, [6-33,](#page-139-0) [6-39](#page-145-0) Receive configuration example[, 6-21](#page-127-0) Send configuration example[, 6-19](#page-125-0)

Screen features, [5-7](#page-70-0)

Send-Receive, configuring jobs[, 5-30](#page-93-0)[–5-32](#page-95-0) Send-Receive job example[, 6-14](#page-120-0)[–6-27](#page-133-0) Send-Receive services, overview[, 4-11](#page-61-0) Serial port setup[, 5-3](#page-66-0)[–5-5](#page-68-0) SIMATIC [505](#page-0-0) addressing[, A-6](#page-159-0)[–A-7](#page-160-0) SIMATIC S7 addressing[, A-6](#page-159-0)[–A-7](#page-160-0) Specifications, FMS CP module, [C-2](#page-180-0) Standard, bus profile, [5-14](#page-77-0) Standard-Mixed, bus profile, [5-14](#page-77-0) Start bit[, 5-28,](#page-91-0) [5-31](#page-94-0) Starting, the COM5434 software, [5-3](#page-66-0) Status FMS job type[, 4-8](#page-58-0)[–4-10](#page-60-0) response, [A-12](#page-165-0) selecting FMS job type, [5-29](#page-92-0) Status LEDs[, 1-4](#page-19-0)[, 2-8](#page-33-0)[–2-9](#page-34-0) Status word, assigning, [5-29,](#page-92-0) [5-32](#page-95-0) Structures, [A-11](#page-164-0) Subindex, specifying, [5-29,](#page-92-0) [5-40](#page-103-0)

## **T**

Technical assistance, [xiv](#page-15-0) Termination and bias, [3-10](#page-47-0) Timing, for Send and Receive jobs[, 6-26,](#page-132-0) [6-27](#page-133-0) TISOFT, using for I/O address configuration, [2-10](#page-35-0)[–2-11](#page-36-0) Title of configuration, entering, [5-12](#page-75-0)

Token passing, [1-8](#page-23-0) ring, [1-8](#page-23-0) rotation, [5-15](#page-78-0) Toolbar buttons, [5-10](#page-73-0) Transmit, peer blocks[, 4-12](#page-62-0)[, 5-16](#page-79-0)[–5-18](#page-81-0) Transmit interval, peer block, [5-16](#page-79-0) Troubleshooting[, B-2](#page-173-0)[–B-7](#page-178-0)

#### **U**

User data types, creating[, 5-33](#page-96-0)[–5-35](#page-98-0)

#### **V**

Validating the configuration, [5-41](#page-104-0) Variable arrays examples, [A-10](#page-163-0) selecting data type[, 5-39](#page-102-0) Variables, creating[, 5-36](#page-99-0)[–5-40](#page-103-0) Virtual Field Device (VFD), [5-5](#page-68-0)

#### **W**

Write FMS job type[, 4-8](#page-58-0)[–4-10](#page-60-0) selecting FMS job type[, 5-29](#page-92-0)

# Customer Response

We would like to know what you think about our user manuals so that we can serve you better. How would you rate the quality of our manuals?

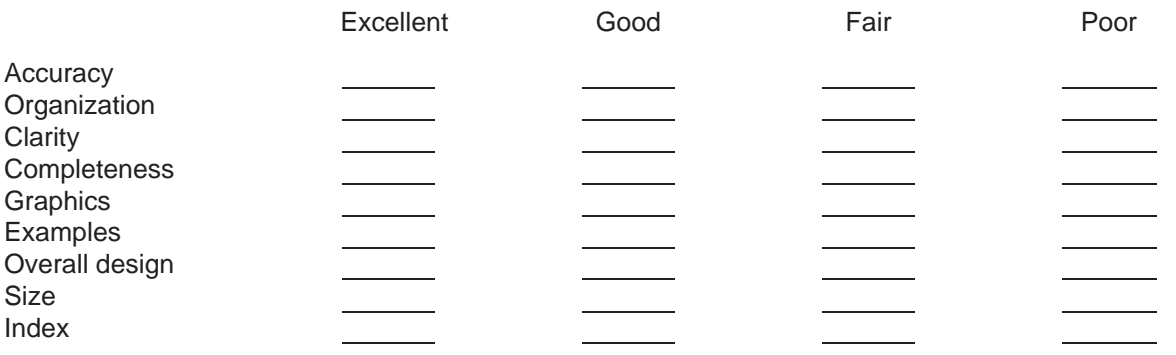

Would you be interested in giving us more detailed comments about our manuals?

**Yes!** Please send me a questionnaire.

**No.** Thanks anyway.

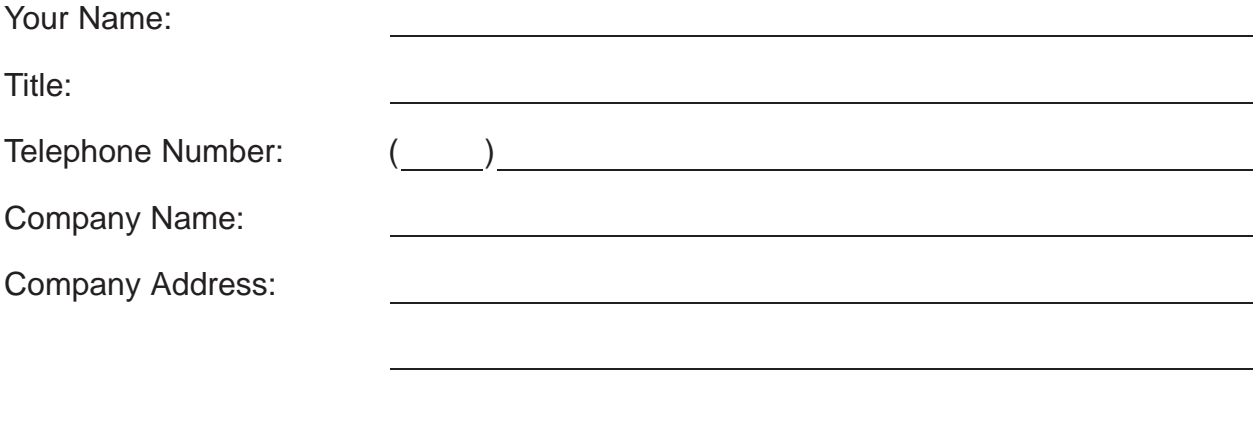

**Manual Name:** PROFIBUS-FMS Communications Processor User Manual **Edition:** Original **Text Assembly Number:** 2807479-0001 **Date:** 12/97 **Order Number:** PPX:505–8129–1

SIEMENS ENERGY & AUTOMATION INC 3000 BILL GARLAND ROAD PO BOX 1255 JOHNSON CITY TN 37605–1255

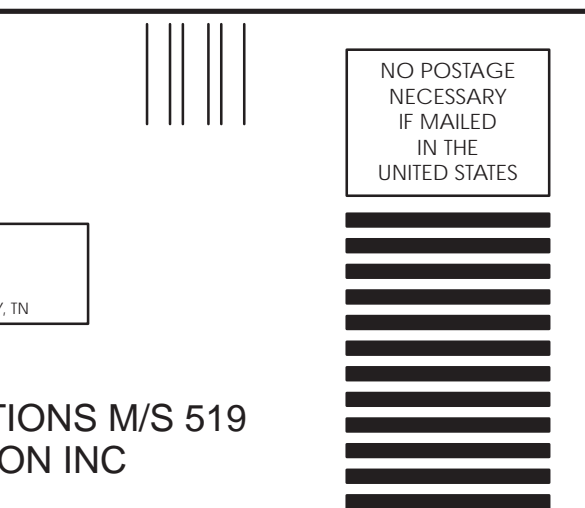

#### **BUSINESS REPLY MAIL**

FIRST CLASS PERMIT NO.3 JOHNSON CITY, TN

POSTAGE WILL BE PAID BY ADDRESSEE

ATTN TECHNICAL COMMUNICATIONS M/S 519 SIEMENS ENERGY & AUTOMATION INC PO BOX 1255 JOHNSON CITY TN 37605–1255

FOLD

FOLD